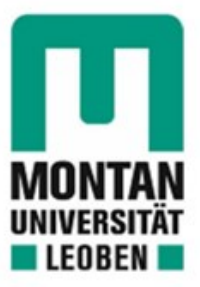

Lehrstuhl für Subsurface Engineering

Masterarbeit

TUGIS - Fallbeispiel der digitalen Erfassung von geologischen und geotechnischen Informationen zur Integrationsverbesserung

Michael Lukas, BSc

Oktober 2022

# <span id="page-1-0"></span>**Eidesstattliche Erklärung**

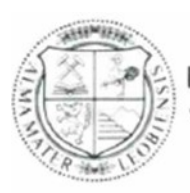

**MONTANUNIVERSITÄT LEOBEN** www.unileoben.ac.at

#### EIDESSTATTLICHE ERKLÄRUNG

Ich erkläre an Eides statt, dass ich diese Arbeit selbständig verfasst, andere als die angegebenen Quellen und Hilfsmittel nicht benutzt, und mich auch sonst keiner unerlaubten Hilfsmittel bedient habe.

Ich erkläre, dass ich die Richtlinien des Senats der Montanuniversität Leoben zu "Gute wissenschaftliche Praxis" gelesen, verstanden und befolgt habe.

Weiters erkläre ich, dass die elektronische und gedruckte Version der eingereichten wissenschaftlichen Abschlussarbeit formal und inhaltlich identisch sind.

Datum 20.10.2022

Unterschrift Verfasser/in Michael Lukas

# <span id="page-2-0"></span>**Danksagung**

An dieser Stelle möchte ich mich bei allen bedanken, die mich im Zuge dieser Arbeit und während meines Studiums begleitet und unterstützt haben.

Besonderer Dank geht an meine Betreuer Univ.-Prof. Dipl.-Ing. Dr.mont. Robert Galler und Dipl.-Ing. Robert Wenighofer, die mich bei allen auftretenden Fragen unterstützt haben und es mir durch die vielen konstruktiven Diskussionen ermöglicht haben, diese Diplomarbeit zu erstellen. Auch danken möchte ich Franz Peter Weichenberger, der mir in Bezug auf TUGIS stets mit Rat und Tat zur Seite gestanden ist.

Ein großes "Dankeschön" gilt meinen Eltern und meinem Bruder, die mich während meines gesamten Studiums unterstützt und auch nach Rückschlägen weiter an mich geglaubt haben.

Besonders bedanken möchte ich mich bei meiner Frau Sarah. In den unzähligen Stunden, die ich mit der Vorbereitung auf Prüfungen und dem Verfassen dieser Arbeit verbracht habe, musste sie auf gemeinsame Zeit verzichten. Dennoch fand sie immer und besonders in lernintensiven Phasen genau die richtigen Worte, um mich zu motivieren und meine Ziele weiterzuverfolgen. Ohne diese Unterstützung wäre ein Abschluss meines Studiums nicht möglich gewesen.

Gewidmet ist diese Arbeit meinem Sohn Henrik und meiner noch ungeborenen Tochter.

# <span id="page-3-0"></span>**Kurzfassung**

Die Digitalisierung und Automatisierung von Prozessen gehen zunehmend in den meisten Sparten der Industrie heute zum Stand der Technik über. Damit einhergehend und durch Weiterentwicklung der Informationstechnologie ließen sich in den vergangenen Jahren und Jahrzehnten beachtliche Steigerungen in Effizienz und Produktivität erzielen. Die Baubranche folgt diesem Weg durch die Entwicklung der Methoden des Building Information Modeling. Hier nimmt der Hochbau eine gewisse Vorreiterrolle ein. Aber auch im Bereich des untertägigen Bauens gibt es derzeit enorme Anstrengungen, um diese Technologie einer breiten Anwendung zuzuführen. Die speziellen Rahmenbedingungen des unterirdischen Bauens stellen dabei die größten Herausforderungen dar. Diese Arbeit erläutert den aktuellen Entwicklungstand der Methoden des Building Information Modeling im Allgemeinen und im konventionellen Tunnelbau. Tiefergreifend eingegangen wird auf die ingenieurgeologische Dokumentation während der Ausführungsphase eines Tunnelbauwerks und auf die dafür bereits zur Verfügung stehende Software. Zusammen mit der Formulierung von Anforderungen an zukünftige Entwicklungen wird eine Schnittstelle zwischen den Fachgebieten der Informationstechnologie und der Geotechnik geschaffen, die es ermöglicht, die Entwicklungen auf diesem Gebiet beschleunigt voranzutreiben.

# <span id="page-4-0"></span>**Abstract**

The digitization and automation of processes now transform more and more into state-of-theart in most sectors of industry. As a result of this and the further development of information technology, significant increases in efficiency and productivity have been achieved in recent years and decades. The construction industry follows this path by developing the methods of building information modeling. Building construction plays a certain pioneering role here. But also in the field of underground construction, there are currently enormous efforts to bring this technology to a broad application. The special framework conditions of subsurface construction represent the greatest challenges. This work explains the current state of development of the methods of building information modeling in general and in conventional tunnel construction. The engineering geological documentation during the execution phase of a tunnel structure and the software already available for this are thoroughly covered. Together with the formulation of requirements for future developments, an interface is created between the fields of information technology and geotechnics, which makes it possible to accelerate developments in this field.

# <span id="page-5-0"></span>**Inhaltsverzeichnis**

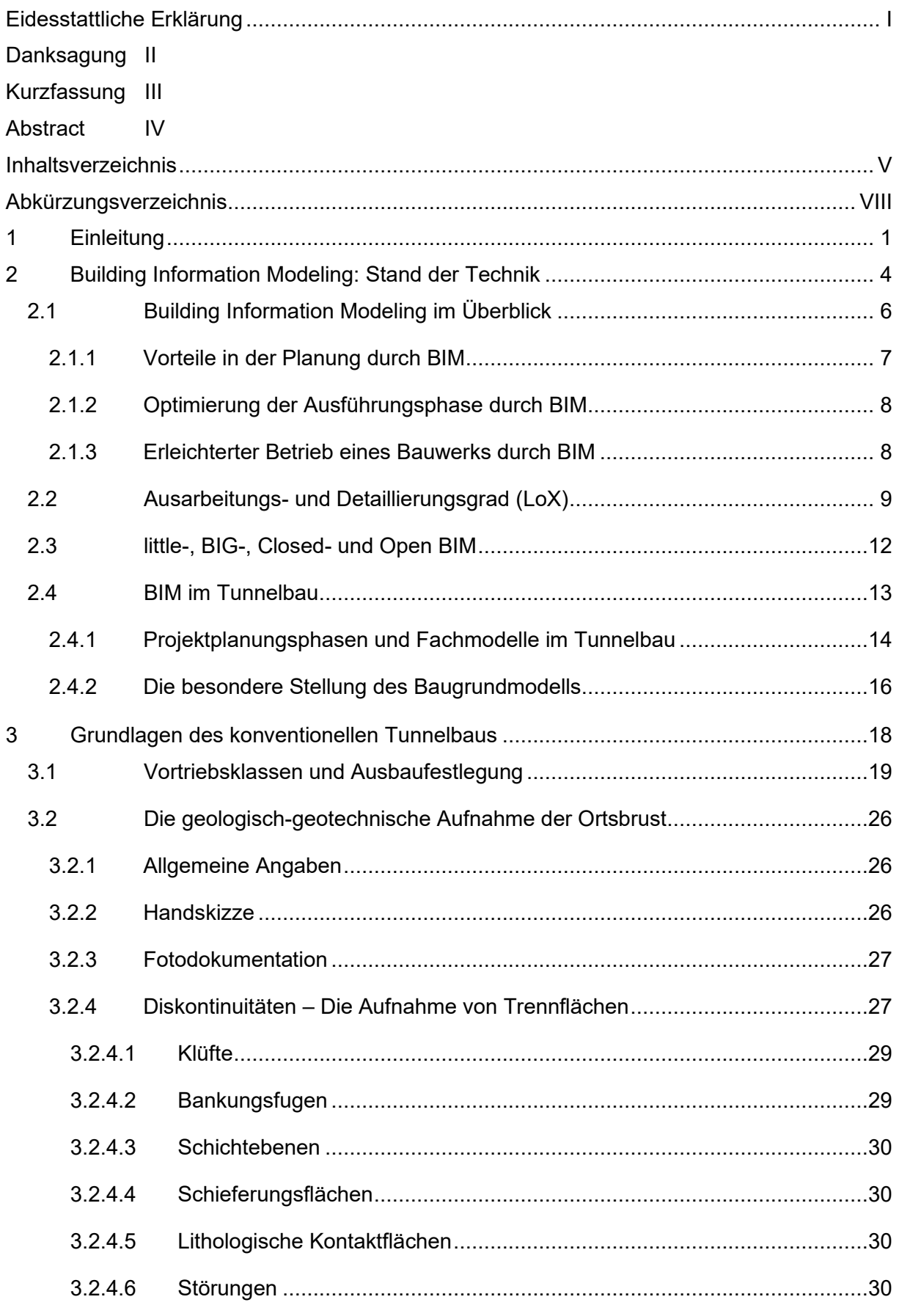

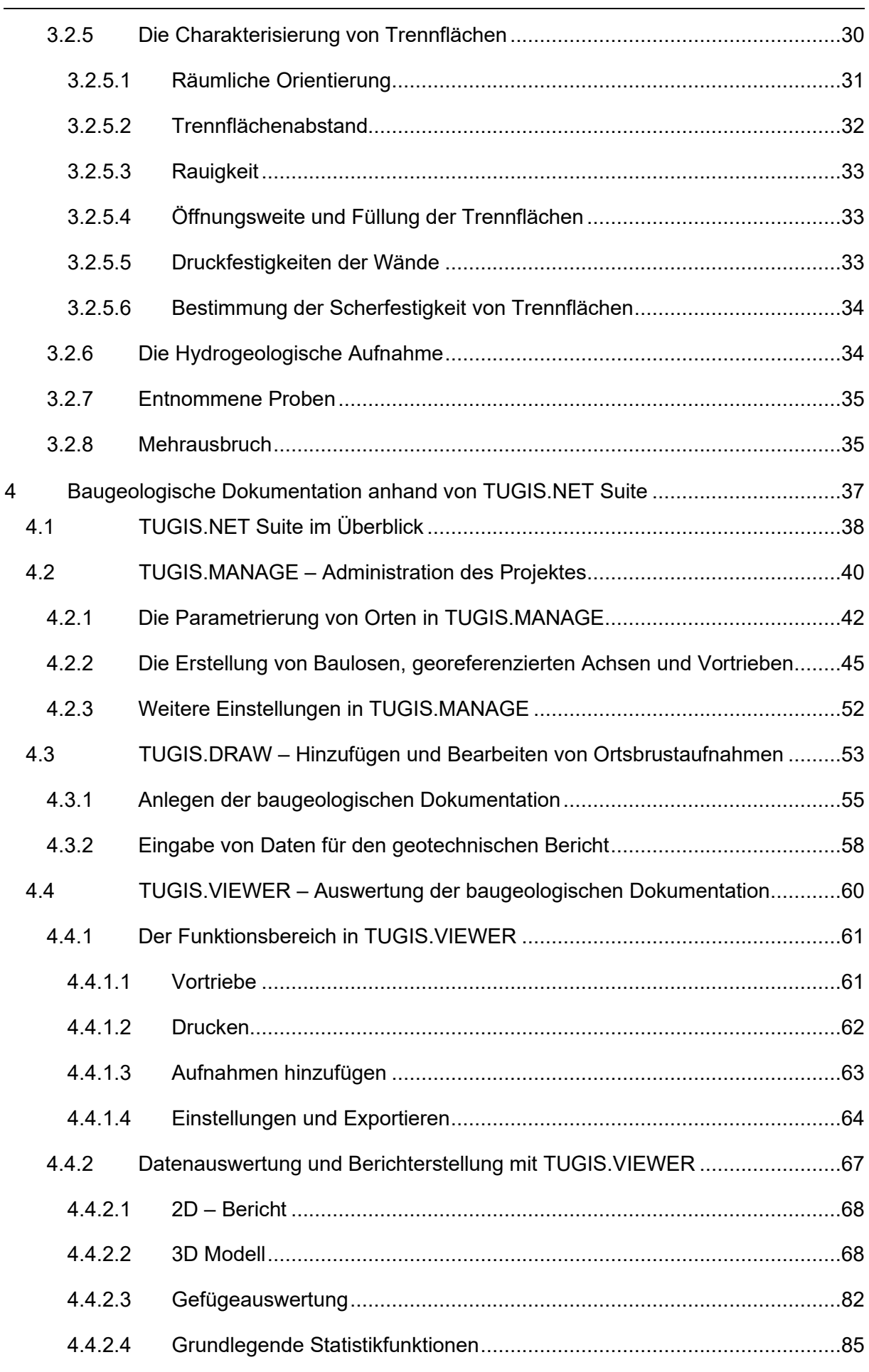

 $\frac{1}{2}$ 

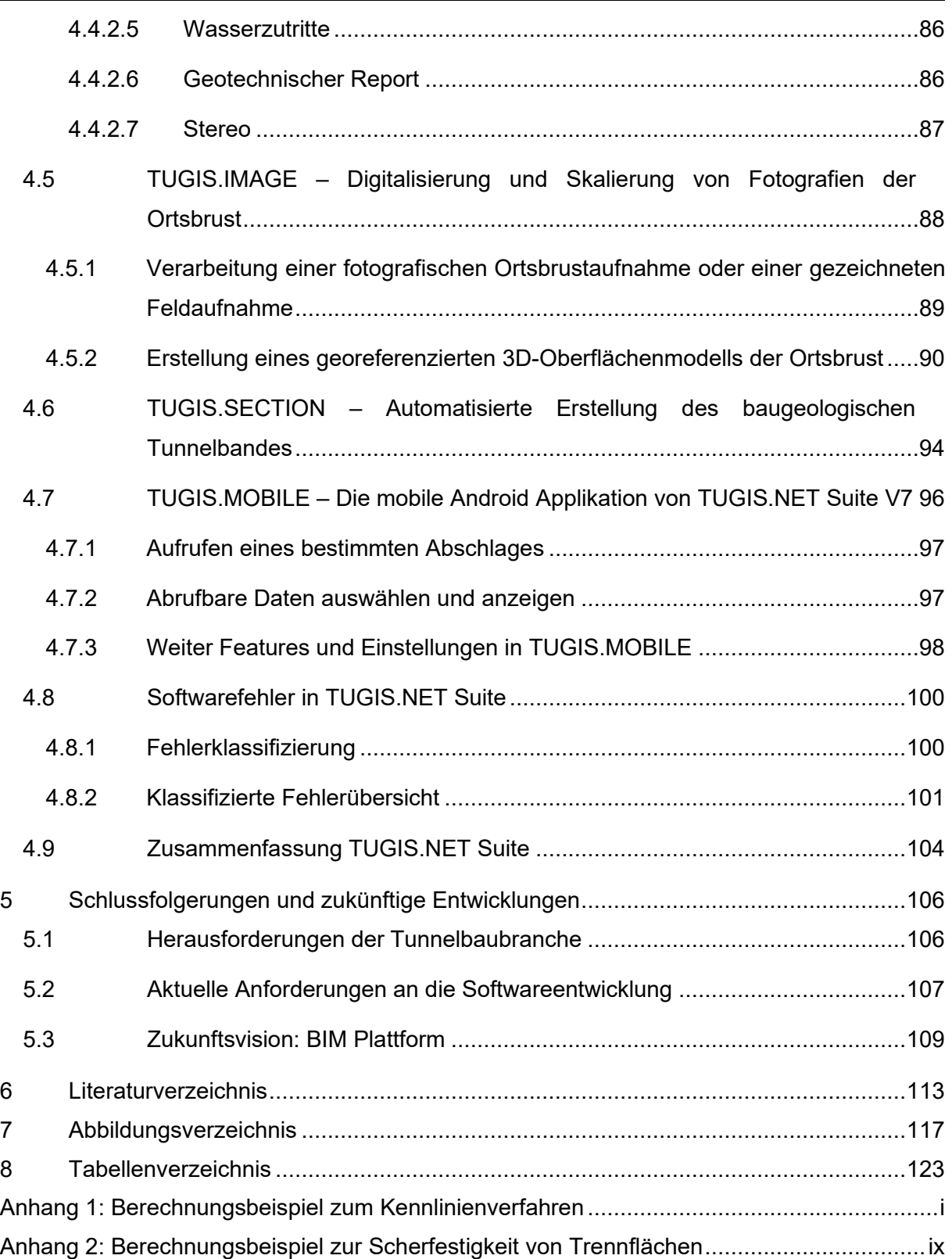

# <span id="page-8-0"></span>**Abkürzungsverzeichnis**

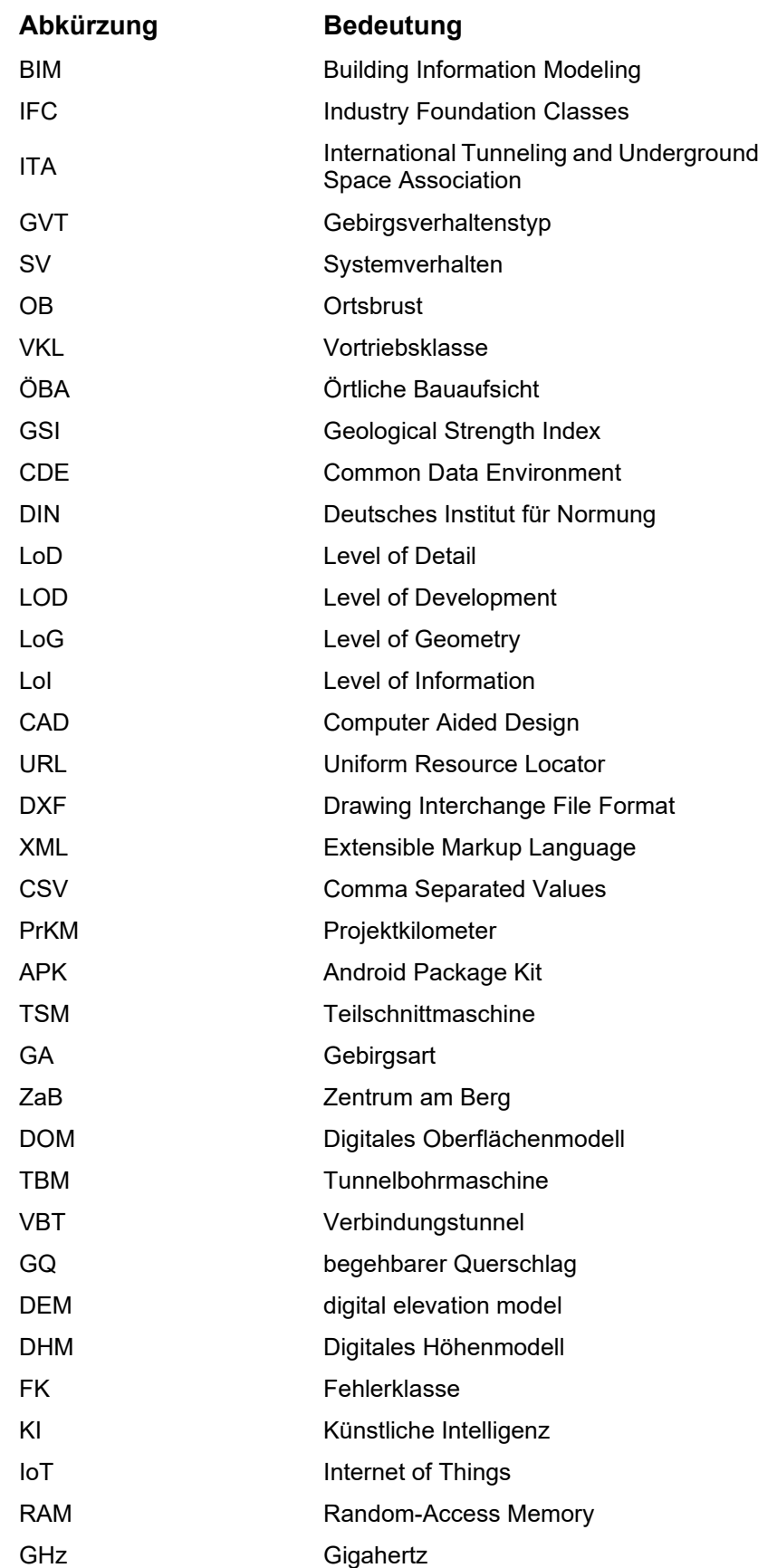

# <span id="page-9-0"></span>**1 Einleitung**

Die Digitalisierung hat in den vergangenen Jahrzehnten viele Bereiche der Industrie nachhaltig verändert. Vor allem große Fertigungsbetriebe setzten, unter dem Stichwort Industrie 4.0, seit geraumer Zeit auf die Automatisierung und Digitalisierung ihrer Prozesse und konnten damit große Produktivitäts- und Effizienzsteigerungen erzielen.

Auch in der Bauindustrie setzte in den letzten Jahren ein Digitalisierungsschub ein, der durch den immer häufiger werdenden Einsatz von Methoden des Building Information Modeling und zunehmend digitalisierter Prozesse sichtbar wird. Der Grundgedanke dahinter ist, dass der bisherige Einsatz computergestützter Technik in der Baubranche im Wesentlichen nur eine Anpassung altbewährter Prozesse an neue Technik darstellt.

Um das volle Potential der neuen Technologien auch in der Baubranche ausnützen zu können, wurde durch die Entwicklung von BIM ein völliger neuer Ansatz hinsichtlich der Planung und Ausführung sowie des Betriebs von Bauwerken gewählt. Ziel ist es, sämtliche das Bauwerk betreffende Daten, von der Konzeptplanung über alle Projektphasen hinweg bis hin zum Übergang in den Betrieb, in ein Bauwerksmodell zu speisen. Dadurch ist es möglich, Bauwerke zuerst virtuell und erst dann real zu bauen. Dies ermöglicht unter anderem eine automatisierte Kontrolle auf Kollisionen für den Fall, dass eine Veränderung in der Planung vorgenommen wird. Des Weiteren wird der Datenverlust an Projektschnittstellen reduziert und auch eine Effizienzsteigerung in den Prozessen der Bauausführung ist absehbar.

Der Hochbau nimmt im Hinblick der Adoption von BIM eine gewisse Vorreiterrolle ein. Aber auch in den weiteren Sparten der Bauindustrie hat man das große Potential von Building Information Modeling längst erkannt und unternimmt große Anstrengungen, um eine flächendeckende Einführung zu ermöglichen.

Auch im Untertage- und Tunnelbau ist BIM der Begriff der Stunde. Im Vergleich zu anderen Sparten sind die Rahmenbedingungen beim unterirdischen Bauen jedoch sehr speziell. Die zu errichtenden Bauwerke unterscheiden sich untereinander hinsichtlich ihrer Komplexität und ihren spezifischen Anforderungen meist sehr stark. Hinzu kommen die unterschiedlichen Rollen des Baugrundes sowie die schwierige Prognose der Gebirgsverhältnisse, die mit den heute zur Verfügung stehenden Technologien niemals die vorherrschenden Verhältnisse realitätsgetreu vorhersagen kann. Daher stehen Anpassungen der Bauausführung sowie Bauzeitverschiebungen und damit verbundene Änderungen der Kosten eines Projektes im untertägigen Bauen an der Tagesordnung. Aufgrund der genannten Umstände müssen die Modelle entsprechend flexibel gestaltet werden können.

Trotz dieser Herausforderungen wurden vor allem in den letzten Jahren bereits bedeutende Fortschritte in der Implementierung von Methoden des Building Information Modeling in der Sektion des untertägigen Bauens erzielt. Dennoch ist man vom Ziel, der Etablierung von big open BIM, noch weit entfernt.

Diese Arbeit soll einen Beitrag dazu leisten, die Entwicklungen auf diesem Gebiet voranzutreiben und zu beschleunigen. Im Hinblick auf die unterschiedlichen Fachrichtungen, Informationstechnologie auf der einen Seite und Bauingenieurwesen, Geologie und Geotechnik auf der anderen Seite, die beim Einsatz von BIM im Tunnelbau aufeinandertreffen, sollen Schnittstellen aufgezeigt werden und so eine gemeinsame Basis für weitere Entwicklungen geschaffen werden. Dies wird sich vor allem auf die Digitalisierung und den Einsatz von BIM während der Ausführungsphase eines konventionell aufgefahrenen Tunnels beziehen. Daher ist es zweckdienlich, zunächst einen Blick auf den Stand der Technik von BIM im Allgemeinen und speziell im Tunnelbau zu werfen. In einem nächsten Schritt sollen die Grundlagen des konventionellen Tunnelbaus sowie im Weiteren die Anforderungen an die baugeologische Dokumentation erörtert werden.

Im Anschluss wird die Software TUGIS.NET Suite, anhand der bereits heute viele Prozesse der bau- und ingenieurgeologischen Dokumentation digitalisiert werden können, einer genauen Analyse unterzogen. Das genannte Softwarepaket wurde aus den folgenden Gründen gewählt: Zum einen werden mit der Integration des IFC-Dateiformates Maßstäbe hinsichtlich der Anwendung von Building Information Modeling im untertägigen Bauen gesetzt. Zum anderen nimmt die vorherrschende Geologie entscheidend Einfluss auf die Bauausführung eines Tunnelbauvorhabens und damit auch auf die Kostenentwicklung dessen.

Darauf aufbauend runden die formulierten Anforderungen an zukünftige Entwicklungen diese Arbeit ab.

Zum Abschluss dieser Einleitung ist in [Abbildung 1](#page-11-0) eine Übersicht dargestellt, die alle bisherigen Abschlussarbeiten (Bachelor- und Masterarbeiten sowie Dissertationen) am Lehrstuhl für Subsurface Engineering der Montanuniversität Leoben zum Themenkomplex Digitalisierung und Building Information Modeling aufführt. Dabei werden die Arbeiten nach Zeitraum der Erstellung und der thematischen Zugehörigkeit zu einer Projektphase eines Bauwerks in Matrixform eingeteilt. Als bereits zehnte verfasste Arbeit reiht sich die gegenständliche Arbeit als bislang letzte in diese Serie ein, die bereits beinahe alle Projektphasen eines Bauwerks behandelt.

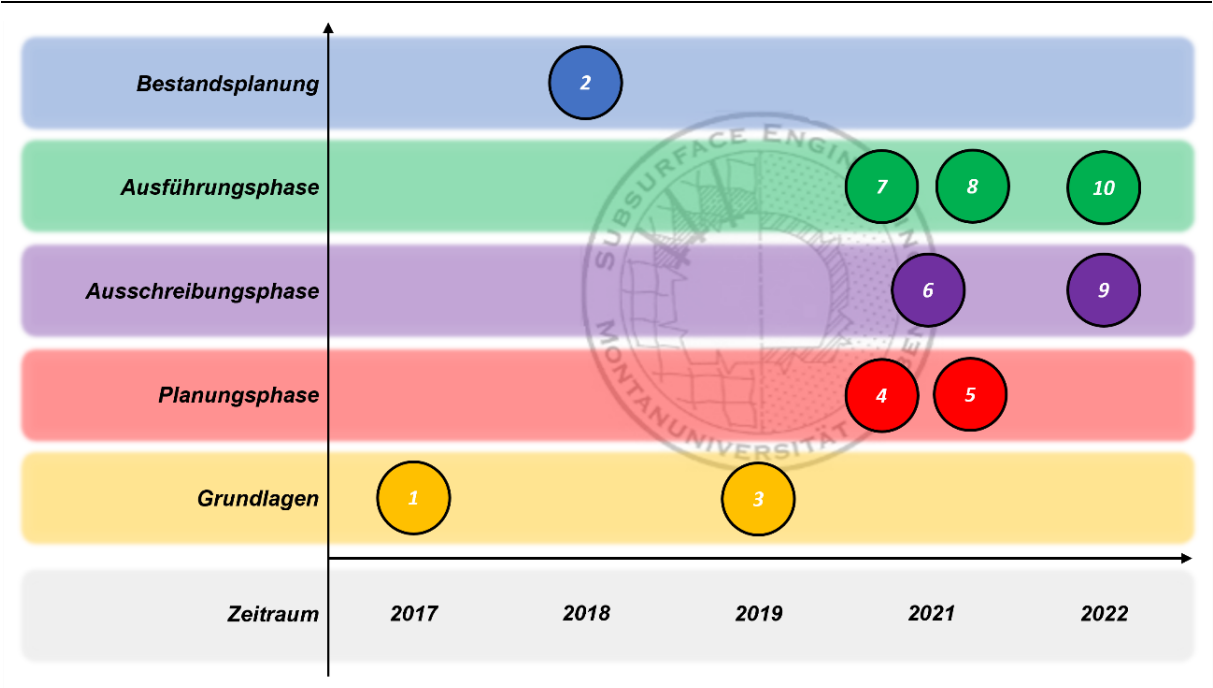

Evaluierung von 3D-BIM-Software für den Tunnelbau (Löffler Mario, Masterarbeit)  $(1)$ 

Automatisierung mit AutoDesk Revit Familien zur BIM As-built Dokumentation im Tunnelbau (Leo Maria, Masterarbeit)

 $(2)$ <br> $(3)$ <br> $(4)$ <br> $(5)$ <br> $(6)$ <br> $(7)$ 

Erstellung von Revit – Familien (Eder Nina, Bachelorarbeit)<br>Digital Information Engineering am Beispiel des geologischen und geotechnischen Baugrundmodells (Waldhart Johannes, Masterarbeit, laufend)

Digitar monimation Engineering am Despier des geonogaschen und geotechnischen Patagonium dem Voltanies, wasten<br>Werwerdung benutzerdefinierter Eigenschaftssätze für tunnelbaulich relevante Parameter in Civil 3D-Projekten (S

ry Lan Determineden Languarn Desaurations des Deutschen (Judmaler Georg, Dissertation)<br>(8) Referenzprozesse für die Logistik auf zyklischen Tunnelbaustellen (Judmaler Georg, Dissertation)<br>(10) TUGIS – Fallbeispiel der digi

<span id="page-11-0"></span>*Abbildung 1: Bisher am Lehrstuhl für Subsurface Engineering verfasste Arbeiten zum Themenkomplex Digitalisierung und Building Information Modeling.*

# <span id="page-12-0"></span>**2 Building Information Modeling: Stand der Technik**

Die digitale Transformation hat in den letzten Jahrzehnten in beinahe allen gesellschaftlichen Bereichen nachhaltige Änderungen mit sich gebracht. Besonders im letzten Jahrzehnt hat sich der Drang zur Digitalisierung, stets unter dem Aspekt der Steigerung von Produktivität und Effizienz, auch in immer mehr Bereichen der Industrie manifestiert. Auch in der Bauindustrie zählt der Einsatz von digitalen Lösungen zum industriellen Standard. So wird bei Entwurf und Planung von Bauwerken auf CAD-Software zurückgegriffen. In der Ausführungsphase wird mittels digitaler Ablage von Dokumenten der Stand der Arbeiten protokolliert und die Abrechnungen erstellt. Für den Betrieb von Bauwerken kann auf Software zurückgegriffen werden, die Echtzeitdaten bereitstellt und visualisiert. Das große Problem dieser Vorgangsweise, die nur ein erster kleiner Schritt hin zur digitalen Transformation sein kann, ist, dass die jeweilige Projektphase sehr spezifische Anforderungen an die verwendete Software stellt. Aus diesem Grund sind die dafür eingesetzten Programme zumeist auf die jeweiligen Anforderungen spezifisch ausgelegt. Dies resultiert darin, dass es häufig zu einem erheblichen Verlust von Information aufgrund fehlender Schnittstellen kommt und so eine konsistente Nutzung aller verfügbarer Daten nicht möglich ist. Dieser Verlust tritt in den meisten Fällen am Übergang von einer zur nächsten Projektphase auf [\(Abbildung 2\)](#page-12-1) und ist begründet in der geforderten papierbasierten Übergabe der Dokumente oder der Verwendung nur eingeschränkt weiterverwendbarer Digitalformate. [1] [2]

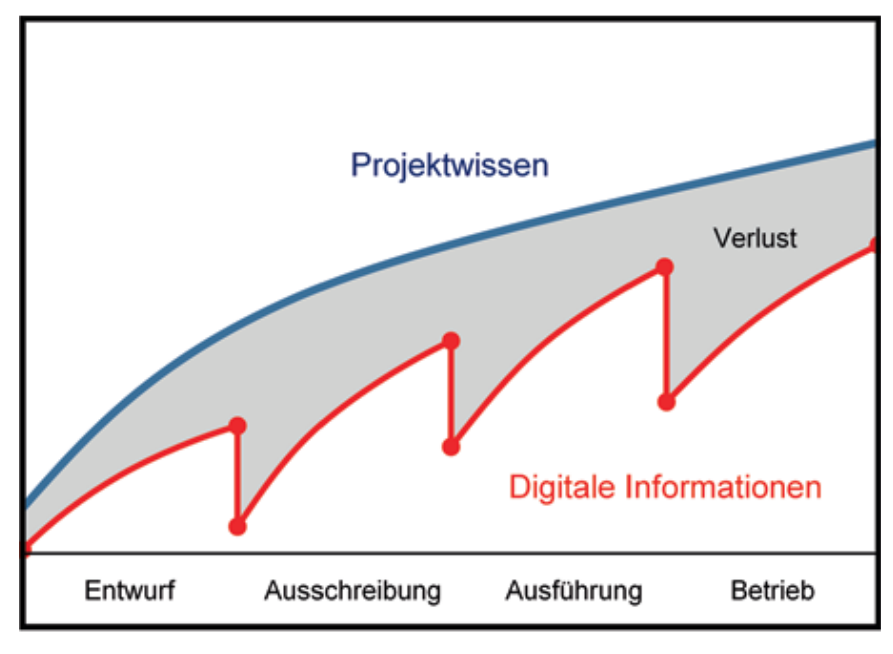

Zeit

<span id="page-12-1"></span>*Abbildung 2: Informationsverlust durch Brüche im Informationsfluss bei der herkömmlichen Projektbearbeitung [2]*

Die heute in der Bauindustrie gängige Praxis, computerunterstützt erstellte technische Zeichnungen als maßgebende Methode des Informationsaustausches zu verwenden, ist im Wesentlichen nur eine Adaption des Zeichenbretts in das 21. Jahrhundert. Natürlich bieten moderne Softwarepakete eine Vielzahl an Funktionen, die so mit einem klassischen Reißbrett nicht möglich sind. Jedoch ist eine Prüfung der so erstellten Dokumente auch heute nur manuell möglich. Durch die immer komplexer werdenden Projekte und die oftmals große Anzahl an beteiligten Fachdisziplinen sind dadurch Konfliktsituationen an der Tagesordnung. Diese Konflikte können sich schneidende Leitungen oder nicht einheitlich verwendete Koordinatensysteme sein und werden im schlimmsten Fall erst im Zuge der Bauausführung bemerkt. Dies führt zu massiven Kostensteigerungen und verlängerten Bauzeiten. [1] [2]

Eine weitere große Problematik ist, dass Daten für Simulationen, Analysen und Berechnungen nicht direkt aus den vorhandenen Plänen abgeleitet werden können. Daher stellt die Datenübertragung von den vorliegenden Plänen in das jeweilig verwendete Softwarewerkzeug eine weitere Fehlerquelle dar und lässt Interpretationsspielraum offen. Ebenso kommt es bei der Übergabe der Pläne an den Bauherrn nach Fertigstellung des Bauwerks häufig zu Lücken in der Datenweitergabe. Um diese Lücke zu beheben und somit den reibungslosen Betrieb zu ermöglichen, muss seitens der Bauherren, je nach Projektgröße, zumeist viel Aufwand betrieben werden. Dies verursacht nicht nur Kosten, sondern verzögert auch die Inbetriebnahme von Infrastrukturprojekten. Wie anhand der aufgeführten Beispiele ersichtlich gehen im Zuge eines Bauvorhabens immer wieder bereits vorhandene und sehr wertvolle Daten verloren [1] [2].

Die bisher aufgeführten Probleme bei der konsistenten Nutzung aller vorhandenen Bauwerksinformationen stellen den Ausgangspunkt der Methode des Building Information Modeling dar. Durch die Verwendung eines digitalen Bauwerksmodells, das sich aus mehreren Teil- oder Fachmodellen zusammensetzen kann, soll über alle Projektphasen hinweg der Datenverlust an den Übergangspunkten stark reduziert werden. Die Vermeidung von Doppeleingaben soll des Weiteren eine verbesserte Koordination der Planung ermöglichen. Im optimalen Fall werden Konfliktsituationen frühzeitig erkannt. In Hinblick auf die Bauausführung werden die Prozesse laufend, dem Stand der Planung entsprechend, effizienter gestaltet. Das Ziel ist, dass am Ende der Ausführungsphase ein digitales Bauwerksmodell zur Verfügung steht, das dem Bauherrn einen reibungslosen Übergang hin zum Betrieb ermöglicht. Zusammenfassend sollen durch das Bündel von Maßnahmen der tiefer greifenden Computerunterstützung die Produktivität und Qualität gesteigert sowie die Projektkosten gesenkt werden [1] [2].

Michael Lukas 5 Für den Einsatz der Methode des Building Information Modeling stellen gerade im Infrastrukturbereich die meist komplexen Randbedingungen und die vielen beteiligten Unternehmen und Gewerke jedoch eine große Herausforderung dar. Die Bildung von

Kooperationen und Arbeitsgemeinschaften bleibt häufig auf einzelne Projekte beschränkt. Da Infrastrukturbauwerke zumeist aus den Mittlen der öffentlichen Hand finanziert und in Auftrag gegeben werden, liegt damit die Adoption von BIM auf Seiten der öffentlichen Auftraggeber. Diese müssen die Einführung und Nutzung konsequent fordern, definieren und überwachen. Auch der Gesetzgeber muss die entsprechenden Rahmenbedingungen und gesetzlichen Vorgaben schaffen [2] [1].

# <span id="page-14-0"></span>**2.1 Building Information Modeling im Überblick**

Ein Bauwerksmodell, das unter Anwendung von BIM erstellt wird, ist ein umfassendes digitales Abbild eines Bauwerks. In der Literatur wird auch von einem digitalen Zwilling gesprochen. Ein solches Modell bildet die dreidimensionale Geometrie je nach gefordertem Detaillierungsgrad ab. Darüber hinaus enthält es Informationen über nicht-physische Objekte, die um sprachliche Information ergänzt werden. Damit werden zum einen die technischen Eigenschaften und zum anderen die Beziehung zwischen den einzelnen Objekten ersichtlich. Wie [oben](#page-12-0) bereits angedeutet ergeben sich dabei vor allem durch die konsequente Datennutzung über die einzelnen Projektphasen norme Vorteile hinsichtlich Produktivität und Kosteneffizienz [1] [2].

Um die bisher abstrakte Beschreibung von Building Information Modeling etwas aufzubrechen seien die nachfolgenden Definitionen angeführt. So ist auf der Homepage von Austrian Standards International – Standardisierung und Innovation unter anderem zu lesen:

*"Unter Building Information Modeling (BIM) oder Gebäudedatenmodellierung versteht man die optimierte Planung und Ausführung von Gebäuden mit Hilfe entsprechender Software. BIM ist ein intelligentes digitales Gebäudemodell, das es allen Projektbeteiligten - vom Architekten und Bauherrn über den Haustechniker bis hin zum Facility Manager - ermöglicht, gemeinsam an diesem integralen Modell zu arbeiten und dieses zu realisieren." [3]*

Weiters ist im Stufenplan "Digitales Planen und Bauen – Einführung moderner, IT-gestützter Prozesse und Technologie bei Planung, Bau und Betrieb von Bauwerken" der Begriff BIM folgendermaßen beschrieben:

*"Building Information Modeling bezeichnet eine kooperative Arbeitsmethodik, mit der auf der Grundlage digitaler Modelle eines Bauwerks die für seinen Lebenszyklus relevanten Informationen und Daten konsistent erfasst, verwaltet und in einer transparenten Kommunikation zwischen den Beteiligten ausgetauscht oder für die weitere Bearbeitung übergeben werden." [4]*

Grundlegende Forschungsarbeiten zum Thema virtueller Gebäudemodelle sind bereits vor Jahrzehnten entstanden. Bereits 1974 skizzierten Eastman et al. ein Computersystem, das die Speicherung und Bearbeitung von Bauwerksinformationen ermöglichen sollte [5]. Im Jahre 1992 wurde in einem Paper zum ersten Mal von Building Information Modeling gesprochen [6]. Der Begriff BIM setzte sich jedoch erst ab 2002 durch, nachdem in einem White Paper der Firma Autodesk ausführlich von den damit einhergehenden Potentialen berichtet wurde [7] [1] [2].

Durch den technischen Fortschritt in der Softwareentwicklung stehen heutzutage umfangreiche und leistungsfähige Applikationen zur Verfügung. Diese ermöglichen nicht nur die Visualisierung des Bauwerks in drei Dimensionen, sondern stellen auch Werkzeuge zur Verfügung, um aus dem Modell die entsprechenden zweidimensionalen Pläne abzuleiten. Am Beispiel eines Einfamilienhauses können so die entsprechenden Objekte wie Wände, Türen, Fenster, etc. definiert werden. Durch die zusätzliche Möglichkeit des Hinzufügens von Attributen (Semantik) an diese Objekte können die technischen Eigenschaften in das Modell integriert werden. Wird diese Methode über die gesamte Lebensdauer eines Bauwerks verfolgt und von allen Gewerken genutzt, können Kollisionen frühzeitig erkannt werden sowie Änderungen in der Planung, Ausführung und dem Betrieb einfach vorgenommen werden [2].

### <span id="page-15-0"></span>**2.1.1 Vorteile in der Planung durch BIM**

Vorteile durch den Einsatz von BIM im Planungsprozess ergeben sich daraus, dass zweidimensionale Pläne, die für die Kommunikation zwischen den einzelnen Fachgewerken nach wie vor unerlässlich sind, einfach aus dem Bauwerksmodell abgeleitet werden können. Durch den Einsatz von BIM werden Kollisionen frühzeitig erkannt und die Pläne werden damit widerspruchsfrei gehalten. Werden zusätzlich Simulations- beziehungsweise Berechnungsprogramme in das Bauwerksmodell integriert, können bereits während des Planungsprozesses zum Beispiel statische Nachweise erbracht werden. Darüber hinaus

liegen auch exakte Berechnungen in den Bereichen der Wärmebedarfsermittlung und Beleuchtungssimulationen im Bereich des Möglichen. Speziell die damit möglichen exakten Mengenermittlungen führen zu einer Verbesserung der Ausführungsplanung und Kostenschätzung. Damit kommt es zu einer Aufwandverlagerung im Planungsprozess gegenüber der herkömmlichen Vorgangsweise. Das Erstellen des Bauwerksmodells erfordert bereits in den frühen Phasen des Planungsablaufs großen Aufwand. Die sich daraus ergebenden, oben bereits erwähnten Vorteile, rechtfertigen diese Vorgangsweise und führen später zu geringerem Aufwand. Zusätzlich geht eine erhöhte Planungsqualität ab Beginn des Projekts mit der BIM-Methodik einher [2].

### <span id="page-16-0"></span>**2.1.2 Optimierung der Ausführungsphase durch BIM**

Zur Vorbereitung und während der Ausführungsphase ist es sinnvoll, das in der Planungsphase erstellte 3D-Bauwerksmodell (Abbildung der geometrischen, physikalischen und funktionalen Eigenschaften des Bauwerks) in ein 4D-Modell (Integration von Terminplan und Ausführungsprozessen) überzuführen. Wird das Modell zusätzlich um Informationen hinsichtlich der Kosten- und Kalkulationsinformationen ergänzt, spricht man von einem 5D-Modell. Mit Hilfe eines 4D-Modells ist es möglich, den Bauablauf vor Ausführung zu simulieren. Eine frühzeitige Erkennung von Konflikten sowie eine optimierte Baustellenlogistik sind die wesentlichen sich daraus ergebenden Vorteile. Wird überdies ein 5D-Modell verwendet, ist eine Prognoseerstellung der Kosten über die Zeit möglich. In Kombination ist damit eine lückenlose Kontrolle und Dokumentation des Baufortschritts gewährleistet. Übergeordnet wird dadurch eine qualitativ verbesserte Abrechnung der Bauleistungen erreicht sowie das Mängelund Nachtragsmanagement erheblich vereinfacht [2].

### <span id="page-16-1"></span>**2.1.3 Erleichterter Betrieb eines Bauwerks durch BIM**

Speziell die Übergangsphase von Bauausführung hin zum Betrieb des Bauwerks stellt ein großes Risiko für den Verlust von wertvollen Bauwerksdaten dar. Bei der konventionellen Methode werden nur die (vertraglich) geforderten Unterlagen übergeben. Wird stattdessen ein vollständiges, digitales Bauwerksmodell an den Bauherrn übergeben, hat der spätere Betreiber, ohne großen Aufwand betreiben zu müssen, unmittelbar Zugriff auf sämtliche Bauwerksdaten. Dies schließt offensichtlich geometrische Informationen und insbesondere für den Betrieb enorm wichtige Informationen zu allen verbauten technischen Anlagen, Leitungen und auch Wartungsintervalle mit ein [2].

## <span id="page-17-0"></span>**2.2 Ausarbeitungs- und Detaillierungsgrad (LoX)**

In der konventionellen Herangehensweise werden im Zuge der Planung immer detaillierter technische Zeichnungen erstellt. Der Ausarbeitungsgrad der so hergestellten Pläne ist somit im Wesentlichen über den Maßstab der Zeichnung definiert. Es liegt auf der Hand, dass in einem Plan, angefertigt im Maßstab 1:10, im Vergleich zu einem Plan im Maßstab 1:100, viel mehr Details ausgearbeitet sein müssen. Ansonsten würde der Aufwand, einen Plan im kleinen Maßstab zu erstellen, keinen Mehrwert für das Projekt erbringen [2].

Ein gänzlich neuer Ansatz für die Definition des Ausarbeitungsgrades (auch Modellgranularität) wird durch Entfall von Maßstäben in digitalen Bauwerksmodellen nötig. Der benötigte Informationsgehalt eines Modells ist davon abhängig, in welcher Phase sich das Bauprojekt befindet und generell welche Ziele mit dem Modell verfolgt werden sollen. Ein Modell, das die Ergebnisse der Vorplanung repräsentieren soll, muss zum Beispiel keine Informationen bezüglich des Ausführungsablaufs beinhalten. Eine so detaillierte Ausarbeitung in dieser Phase wäre nicht sinnvoll und würde die Funktionalität des Modells einschränken. Um dies zu verhindern und der Projektphasen entsprechenden Ausarbeitungsgrade zu gewährleisten, müssen die Anforderungen an die Modelle bereits im Vorfeld klar definiert werden. Um dies zu erreichen, wurde von der Organisation BIMForum (USA) das LOD-System entwickelt. Die Abkürzung LOD steht dabei für Level of Development, dies entspricht im deutschen Sprachgebrauch dem Ausarbeitungsgrad. Der Ausarbeitungsgrad beschreibt den geometrischen (LoG; Level of Geometry) sowie den alphanumerischen (LoI; Level of Information) Detaillierungsgrad. In der Literatur wird das Zusammenspiel von LoG, LoI und LOD häufig durch die Formel LOD = LoG + LoI beschrieben [2] [8] [9].

Ein weiterer Begriff im Zusammenhang mit dem LOD-System ist der sogenannte Reifegrad des Modells. Dieser wird mit den an LOD angehängten Zahlen 100, 200, 300, 350, 400 und 500 definiert. Mit diesem System kann für die jeweilige Projektphase ein entsprechend ausgearbeitetes Bauwerksmodell erstellt werden [2].

In de[r Abbildung 3](#page-18-0) wird der fortschreitende geometrische Detaillierungs- und Reifegrad anhand eines Tunnelprofils illustriert. Wie zu erkennen ist, beschränkt sich der Informationsgehalt in der Stufe LoG 100 lediglich auf die geometrische Form des Tunnelprofils. Mit steigendem Reifegrad wird kontinuierlich Information dem Modellelement hinzugefügt, sodass schließlich bei LoG 400 der Informationsgehalt hinsichtlich der Geometrie ausreichend ist, um die Bauausführung zu bewerkstelligen. Hinsichtlich des Level of Information wird die gleiche Vorgehensweise angewandt. Schlussendlich werden LoG und LoI zusammengeführt und ergeben das LOD. In [Abbildung 4](#page-18-1) sind die unterschiedlichen Stufen des Reifegrades für das Level of Development anhand eines Stahlbetonträgers beschrieben. Die farbliche Abstufung

der Informationen hebt hervor, welche Informationen in welcher Stufe des Reifegrades bereits festgelegt, nur geschätzt sind oder noch festgelegt werden müssen [1] [2] [9].

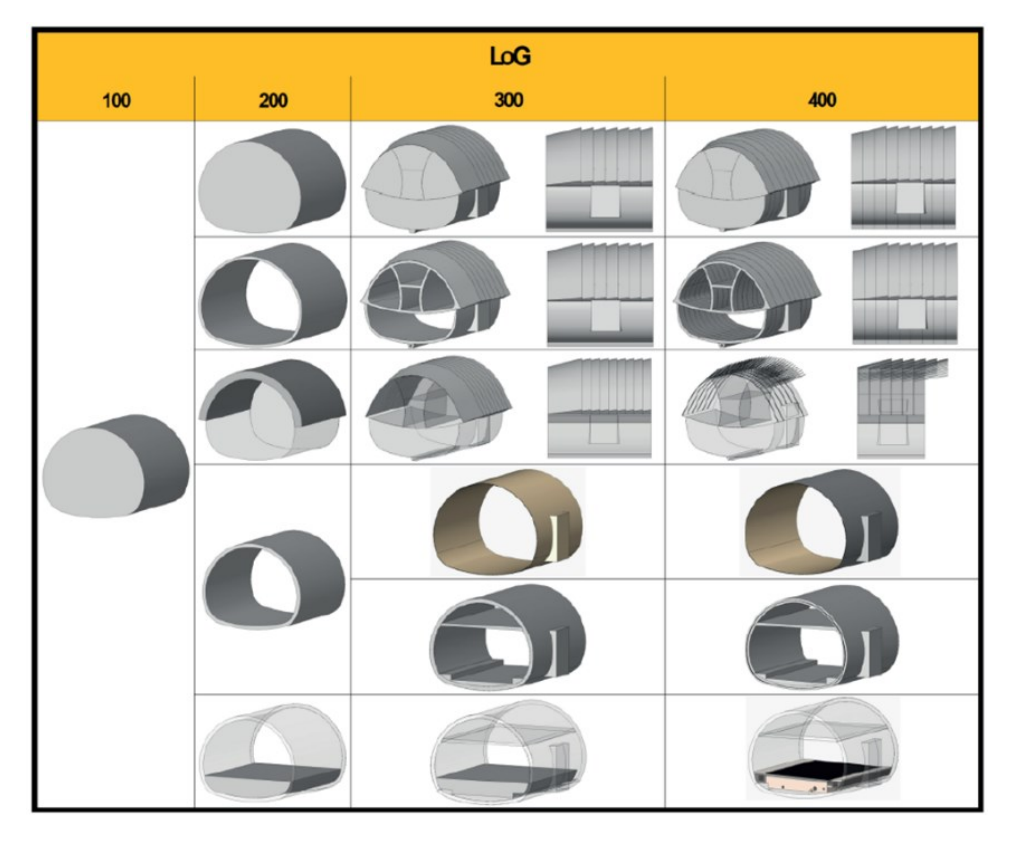

<span id="page-18-0"></span>*Abbildung 3: Illustration des Reife- und Detailierungsgrades "Level of Geometry" [1]*

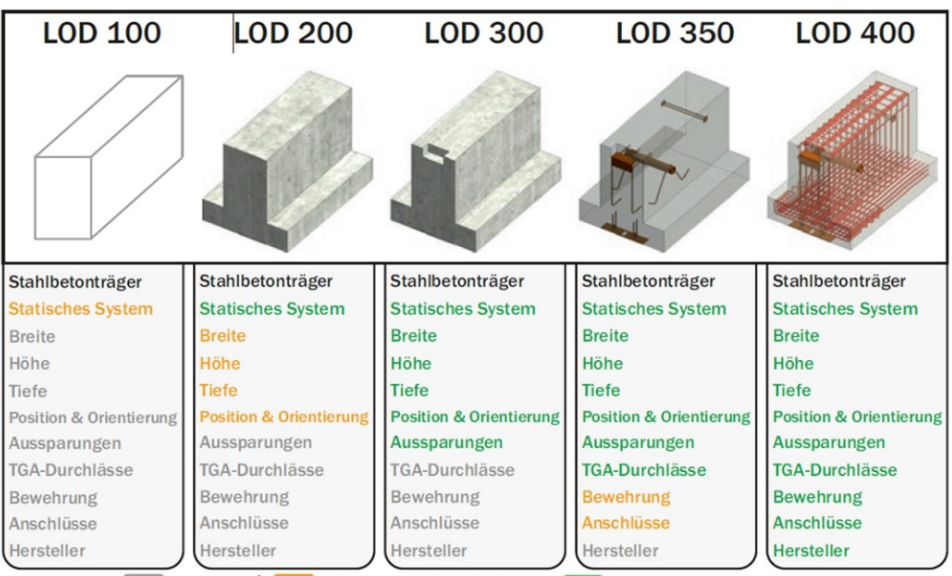

Farbcodierung: Unbestimmt **Endgültig / Fixiert** 

*Abbildung 4: Beschreibung des LOD-Konzepts anhand eines Stahlbetonträgers [2]*

<span id="page-18-1"></span>Seit 2011 veröffentlicht die Dachorganisation BIMForum (USA) eine Richtlinie, in der die einzelnen Detaillierungsgrade des Gesamtreifegrades eines Modells (LOD) definiert werden. Die bereits erwähnten sechs Stufen (100 bis 500) werden darin sinngemäß folgendermaßen beschrieben:

- **LOD 100**: Das Modellelement kann im Modell mit einem Symbol oder einer anderen generischen Darstellung grafisch dargestellt werden. Informationen in Bezug auf das Modellelement (Kosten, Tonnage) können von anderen Modellelementen abgeleitet werden. LOD 100 Elemente sind keine geometrischen Darstellungen, vielmehr sind es Informationen, die an andere Modellelemente oder Symbole angehängt sind. Es wird dadurch das Vorhandensein einer Komponente angezeigt, jedoch nicht deren Größe, Form und Position. Alle Informationen, die von LOD 100 Elementen abgeleitet werden, müssen daher als eine Näherung angesehen werden [8] [9].
- **LOD 200**: Das Modellelement wird innerhalb des Models grafisch als generisches System, Objekt oder Baugruppe dargestellt. Mengen, Größe, Form, Lage und geographische Referenz sowie semantische Information können an das Element angehängt werden. LOD 200 Elemente sind generische Platzhalter. Sie können Komponenten repräsentieren oder Raum für diese reservieren. Alle von LOD 200 Elementen abgeleitete Informationen müssen als Näherung angesehen werden [8] [9].
- **LOD 300**: Das Modellelement wird innerhalb des Modells grafisch als spezifisches System, Objekt oder Baugruppe in Bezug auf Mengen, Größe, Form, Lage und geographische Referenz repräsentiert. Es besteht zudem die Möglichkeit, nicht grafische Information dem Element hinzuzufügen. Daraus folgt, dass Mengen, Größe, Form, Lage, Position und Ausrichtung des Elements direkt aus dem Modell gemessen werden können [8] [9].
- **LOD 350**: Zusätzlich zu den Informationen eines LOD 300 Modellelementes sind Schnittstellen mit anderen Systemen des Gebäudes ersichtlich. In der Stufe LOD 350 werden Teile des Elements modelliert, die für die Interaktion mit anderen Elementen benötigt werden. Dazu zählen zum Beispiel Stützen und Verbindungselemente. Die Mengen, Größe, Form, Lage und geographische Referenz können dabei direkt aus dem Modell gemessen werden [8] [9]
- **LOD 400**: Das Modellelement wird typgerecht und ausführungsreif als Bauteil oder Bauteilgruppe modelliert. Es enthält präzise Information hinsichtlich Dimension, Form, Lage, geographischer Referenz und Mengen sowie Informationen zu Montage- und Installation. Des Weiteren sind in Form alphanumerischer Information Angaben über Einbaudetails und Herstellerinformationen an das LOD 400 Element geknüpft. Somit ist ein LOD 400 Element im Reifegrad so weit fortgeschritten, dass eine Ausführung möglich ist [9] [8].
- **LOD 500**: Die Modellelemente stellen hinsichtlich ihrer Dimension, Form, Lage, geographischer Referenz, Mengen und sämtlicher alphanumerischer (semantischer) Informationen eine überprüfte Abbildung der eingebauten Bauteile dar. Modelle mit einem Level of Development von 500 entsprechen dem "Wie-gebaut"-Modell. Aus diesem Modell kann das Betriebsmodell abgeleitet werden [8] [9].

## <span id="page-20-0"></span>**2.3 little-, BIG-, Closed- und Open BIM**

Der Umstieg auf die modellbasierte Arbeit ist mit einer Vielzahl von Veränderungen in den etablierten Abläufen und Prozessen im Bauwesen verbunden. Diese Änderungen betreffen sowohl unternehmensinterne und -übergreifende Strukturen. Große Priorität bei der Wandlung hin zur vollständig digitalen Abwicklung hat die Funktionstüchtigkeit. Daher ist ein schrittweiser Übergang sinnvoll. Um dies zu gewährleisten, entstanden die technologischen Ausprägungen little BIM, BIG BIM, Closed BIM und Open BIM [\(Abbildung 5\)](#page-20-1) [2].

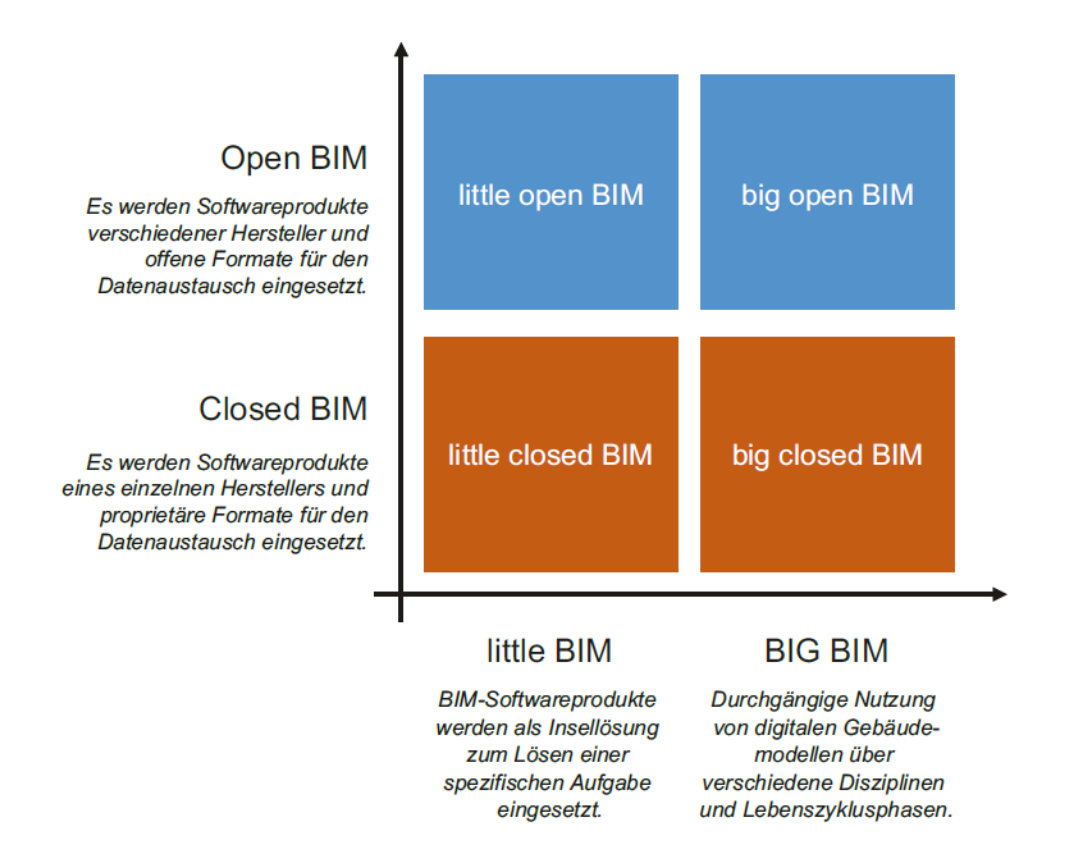

<span id="page-20-1"></span>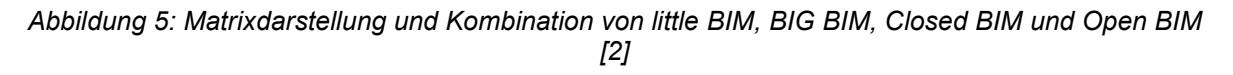

Der Begriff "little BIM" wird verwendet, wenn durch einen einzelnen Projektplaner eine spezifische BIM-Software eingesetzt wird. Durch diese Software ist es möglich, ein digitales Bauwerksmodell zu erstellen und daraus Pläne abzuleiten. Jedoch erfolgt keine Weiternutzung dieses Modells durch andere Softwareprodukte beziehungsweise gibt es keine Koordination der Planung zwischen den unterschiedlichen Fachgewerken. Die Kommunikation an den Schnittstellen erfolgt bei little BIM weiterhin anhand technischer Zeichnungen. Dementsprechend stellt little BIM nur einen ersten Schritt hin zur digitalen Transformation dar. Der nächste Schritt im Digitalisierungsprozess wird "BIG BIM" genannt. Wird von BIG BIM gesprochen bedeutet dies, dass über alle Schnittstellen der unterschiedlichen Projektphasen und zwischen allen Projektbeteiligten die Kommunikation konsequent modellbasiert erfolgt. Zusammenfassend kann festgehalten werden, dass die Begriffe "little BIM" und "BIG BIM" den

Nutzungsgrad von BIM sowie die Art und Weise der Kommunikation zwischen den einzelnen Projektbeteiligten beschreiben [2].

Einen anderen Aspekt, um die Adoption von BIM zu beschreiben, stellen die Begriffe "Closed BIM" und "Open BIM" dar. Im Wesentlichen wird dadurch unterschieden, ob Software von einzelnen (Closed BIM) oder mehreren (Open BIM) Herstellern zum Einsatz kommt. Vor allem komplexere Projekte wie Infrastrukturbauten erfordern den Einsatz vieler unterschiedlicher Gewerke. In der Regel existieren für die einzelnen Fachdisziplinen ebenso spezialisierte Softwarepakete. Daraus ergeben sich zwei grundlegende Probleme. Zum einen können mit der Software nur eines Herstellers nicht alle Problemstellungen zufriedenstellend gelöst werden. Zum anderen kommt es durch den Einsatz von Software von mehreren Herstellern häufig zu Problemen der Interoperabilität. Aus diesem Grund gründete sich Anfang der 1990er-Jahre die Non-Profit-Organisation buildingSMART (Gründungsname: International Alliance for Interoperability; unbenannt 2003). Mit der Schaffung der so genannten Industry Foundation Classes (IFC) ist es dieser Organisation gelungen, ein herstellerunabhängiges Datenformat zu entwickeln. Dieses ermöglicht den verlustfreien Austausch von Gebäudeinformationen zwischen den am Bau beteiligten Projektpartnern [10] [2].

### <span id="page-21-0"></span>**2.4 BIM im Tunnelbau**

Die digitale Transformation und die damit einhergehende Implementierung von BIM im Tunnelbau ist aktuell ein viel diskutiertes Thema. Sowohl Auftraggeber als auch Auftragnehmer können durch eine gesteigerte Qualität in der Planung sowie durch effizientere Prozesse in der Ausführung profitieren. Daher gewinnt BIM auch im Tunnelbausektor zunehmend an Bedeutung. Trotz der vielen Vorteile, die eine modellbasierte Planung und Ausführung mit sich bringt, ist man in der Branche aktuell von einem konsequenten Einsatz von BIM noch weit entfernt. Auch im Vergleich zu anderen Sparten, wie zum Beispiel dem Hochbau, besteht hinsichtlich der Einführung von BIM ein gewisser technologischer Rückstand. Gründe hierfür lassen sich in den speziellen Rahmenbedingungen, die für untertägiges Bauen gelten, finden. Die limitierenden Faktoren sind unter anderem: die in jeder Projektphase beteiligte große Anzahl von Fachgewerken, fehlende rechtliche und vertragliche Regelungen, die Baugrundthematik sowie nicht auf den Tunnelbau zugeschnittene Softwarepakete und nur bedingt geeignete Datenformate, die die Interoperabilität zwischen den einzelnen Fachmodellen gewährleisten. Zum letztgenannten Punkt sei angemerkt, dass die Arbeitsgruppe IFC-Tunnel bereits ein Datenaustauschformat speziell für den Tunnelbau entwickelt [11]. Die genannten Punkte führen daher in der Regel dazu, dass BIM bisher und bei aktuellen Projekten nur selten und zumeist in wenigen in sich abgeschlossenen Teilbereichen von Tunnelbauvorhaben zum Einsatz kommt [2].

Da jedoch die Vorteile, die BIM im Tunnelbau mit sich bringt, im breiten Konsens unbestritten sind, setzen sich sowohl international als auch im D-A-CH Raum vermehrt Organisationen, Institutionen und Auftraggeber mit der Thematik auseinander. Auf internationaler Ebene sei an dieser Stelle neben buildingSMART auch die International Tunneling and Underground Space Association (ITA) angeführt. Die Arbeitsgruppe "Information Modeling in Tunneling" wird eingesetzt, um die Potentiale und Anwendungsmöglichkeiten von BIM im Tunnelbau zu eruieren [12]. In Deutschland wurde bereits im Dezember 2015 der Stufenplan "Digitales Planen und Bauen" [4] veröffentlicht, der einen regelmäßigen Einsatz von BIM bei Infrastrukturprojekten vorsieht. Darüber hinaus erarbeitete der Deutsche Ausschuss für untertägiges Bauen (DAUB) den Leitfaden "Digitales Planen, Bauen und Betreiben von Untertagebauten – BIM im Untertagebau" [1]. In Österreich sind die ASFiNAG und die ÖBB-Infrastruktur AG Innovationstreiber bei der Implementierung von BIM im Untertagebereich. So wird seitens der ASFINAG im "Geschäftsbericht – Wirtschaftlichkeit" des Jahres 2018 [13] zum Beispiel auf die Umsetzung von BIM beim Neubau der zweiten Röhre des Karawankentunnels hingewiesen. Die ÖBB schreibt auf ihrer Homepage in einem Artikel davon nach 2025 die technologische Ausprägungsstufe von "Big-open BIM" erreichen zu wollen [14]. In der Schweiz verhält es sich ähnlich wie in Österreich. Auch hier sind es die Schweizerische Bundesbahn (SBB) und das Bundesamt für Straßen (ASTRA), die konkrete Pläne für den Einsatz von BIM im Untertagebau haben [2].

### <span id="page-22-0"></span>**2.4.1 Projektplanungsphasen und Fachmodelle im Tunnelbau**

Der große Mehrwert von BIM liegt darin, dass aus verschiedenen Teilmodellen bei entsprechender Kompatibilität, ein Gesamt- beziehungsweise Koordinationsmodell des Bauwerks entwickelt werden kann. Die einzelnen Teilmodelle sind in der Theorie frei von Kollisionen. Beim Vorgang der Zusammenführung der einzelnen Teilmodelle wird erneut eine Kollisionsüberprüfung durchgeführt. Dadurch können sich durch die Kombination der Fachmodelle ergebende Überschneidungen erkannt und behoben werden. Dieser Prozess lässt sich sehr effizient gestalten, da je nach Projektphase des Tunnelbauwerks unterschiedliche Teilmodelle angefertigt werden müssen. So entsteht nach und nach ein immer umfangreicheres Modell des Tunnels [1] [2] [15].

Am Anfang eines jeden Bauwerks steht die Projektidee. Kommt es nach Prüfung der Nullvariante zum Entschluss, dass das Projekt umgesetzt werden soll, erfolgt der Übergang in die Vorstudienphase. Ziele der Vorstudie sind die Erstellung einer Variantenstudie, die Durchführung der Grundlagenplanung sowie im Bereich der Kostenermittlung die Bestimmung eines Kostenrahmens. Im Anschluss wird im Rahmen des Vorprojektes eine Entscheidung hinsichtlich einer Variante getroffen und die Vorplanung durchgeführt. Mit den dadurch gewonnenen Informationen ist eine Kostenschätzung möglich. Das Einreichprojekt stellt die nächste Projektphase dar. Die Planung muss so weit fortgeschritten sein, dass sie der zuständigen Behörde zur Genehmigung vorgelegt werden kann (Entwurfs- und Genehmigungsplanung). Die Kostenschätzung wird zu einer Kostenberechnung weiterentwickelt. Nach Genehmigung des Projektes muss die Ausschreibungsplanung erstellt werden. Diese muss so detailliert sein, dass es nach Veröffentlichung der Ausschreibung den potenziellen Anbietern möglich ist, gemäß dem Leistungsverzeichnis ein Angebot zu erstellen. Die Kostenberechnung geht zu einem Kostenanschlag über [16] [17].

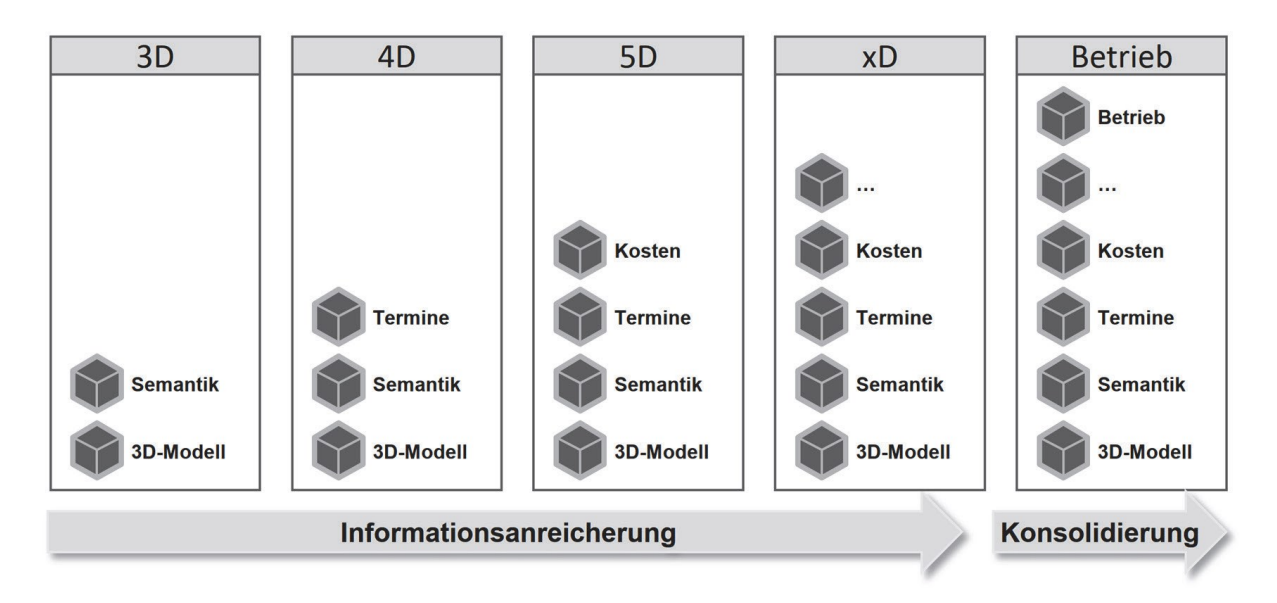

*Abbildung 6: Prinzip der mehrdimensionalen Planung [1]*

<span id="page-23-0"></span>Offensichtlich ist, dass es mit Fortschreiten der Projektphasen zu immer mehr Informationsgewinn kommt. Allerdings existieren bislang keine automatisierten Verknüpfungen zwischen den einzelnen Planungsdisziplinen (Bauplanung, Terminplanung, Kostenplanung etc.). So sind in der Regel sehr viele Besprechungen mit einer großen Teilnehmerzahl von Nöten, um die Planungsleistungen aufeinander abzustimmen. Trotzdem kann nicht ausgeschlossen werden, dass Kollisionen in der Planung erst in der Ausführungsphase entdeckt werden. Darüber hinaus treten die bekannten Probleme des Informationsverlustes (siehe Kapitel [2](#page-12-0) [Abbildung 2\)](#page-12-1) auf [1] [2].

Der Übergang zu einer modellbasierten, mehrdimensionalen Planung [\(Abbildung 6\)](#page-23-0) kann dem Informationsverlust vorbeugen, steht aber erst am Anfang [1]. Ein konsistentes Verwenden von BIM von Beginn der Vorstudienphase bis zum Abschluss der Ausführungsphase würde zusätzlich das Kollisionspotential drastisch senken, da entsprechende Software dahingehend eine automatisierte Überprüfung durchführt. Da der Tunnelbau innerhalb der Baubranche mit gerade einmal 6 Prozent Marktanteil innerhalb der übergeordneten Infrastruktursparte [18] global betrachtet eine Nische darstellt, wurden bisher auf dem Gebiet der Software speziell für den Tunnelbau nur Insellösungen entwickelt. Eine weitere Herausforderung, um im Untertageund Tunnelbau eine modellbasierte Planung und Ausführung durchzuführen, ist der Bedarf an unterschiedlichen Fachmodellen, die erstellt werden müssen. Diese müssen nicht nur ihren expliziten Anwendungsfall abbilden, sondern auch so gestaltet sein, dass sie untereinander kompatibel sind und Interaktionen zulassen [1]. Beispiele für Fachmodelle im Tunnelbau sind unter anderem das Baugrundmodell, das Ausbruchsmodell, das Modell des Bauwerks selbst sowie Modelle für die in das Bauwerk eingebaute Ausstattung. Bei Bauvorhaben im städtischen Bereich kann zudem ein Oberflächen- beziehungsweise Stadtmodell sinnvoll sein [2] [1].

### <span id="page-24-0"></span>**2.4.2 Die besondere Stellung des Baugrundmodells**

Der Baugrund nimmt bei jedem untertägigen Bauvorhaben eine besondere Stellung ein. Zum einen stellt er die Auflast des zu errichtenden untertägigen Bauwerks dar. Zum anderen ist er aber gleichzeitig auch tragender Bauteil des Tunnels. Des Weiteren dient dieser selbst auch als Baustoff [19]. Hinzu kommt, dass auch bei sehr guter und genauer geologischgeotechnischer Vorauserkundung niemals ein vollkommen der Realität entsprechendes Baugrundmodell entwickelt werden kann. Im Regelfall wird durch Interpolation der Ergebnisse aus der Vorauserkundung ein Baugrundmodell erstellt. Den einzelnen Gebirgsbereichen können demnach die jeweiligen Boden- beziehungsweise Gesteinsparameter zugeordnet werden. Im dreidimensionalen Modell werden die einzelnen Gebirgsarten als separate Volumenkörper dargestellt. Die [Abbildung 7](#page-25-0) und [Abbildung 8](#page-25-1) zeigen ein Baugrundmodell beziehungsweise einen Schnitt durch dieses mit der Darstellung der Volumenkörper der einzelnen Gebirgsarten des steirischen Erzberges. Die Anfertigung eines 3D-Baugrundmodells ist mit Bestimmtheit ein Qualitätsgewinn in der Planung. So kann bei Überlagerung mit dem Bauwerksmodell frühzeitig eine mögliche Durchörterung von Schwäche- oder Störungszonen erkannt werden. Da der Baugrund, wie eingangs erwähnt, durch technische Limitationen niemals in seiner vollumfänglichen Komplexität exakt erfasst werden kann, birgt ein dreidimensionales Modell des Baugrundes aber auch Risiken. So suggeriert das Modell, sowohl beim Ersteller als auch beim Betrachter, eine Scheingenauigkeit. Daher ist es von zentraler Bedeutung, während des gesamten Prozesses der Planung und auch während der Ausführung, jeglichen Erkenntnisgewinn bezüglich des Baugrundes in das Modell zu integrieren [1]. Auf eine Möglichkeit der kontinuierlichen Adaptierung des Baugrundmodells während der Ausführungsphase wird im Kapitel [4](#page-45-0) näher eingegangen, in dem die Dokumentations- und Visualisierungssoftware TUGIS beschrieben wird.

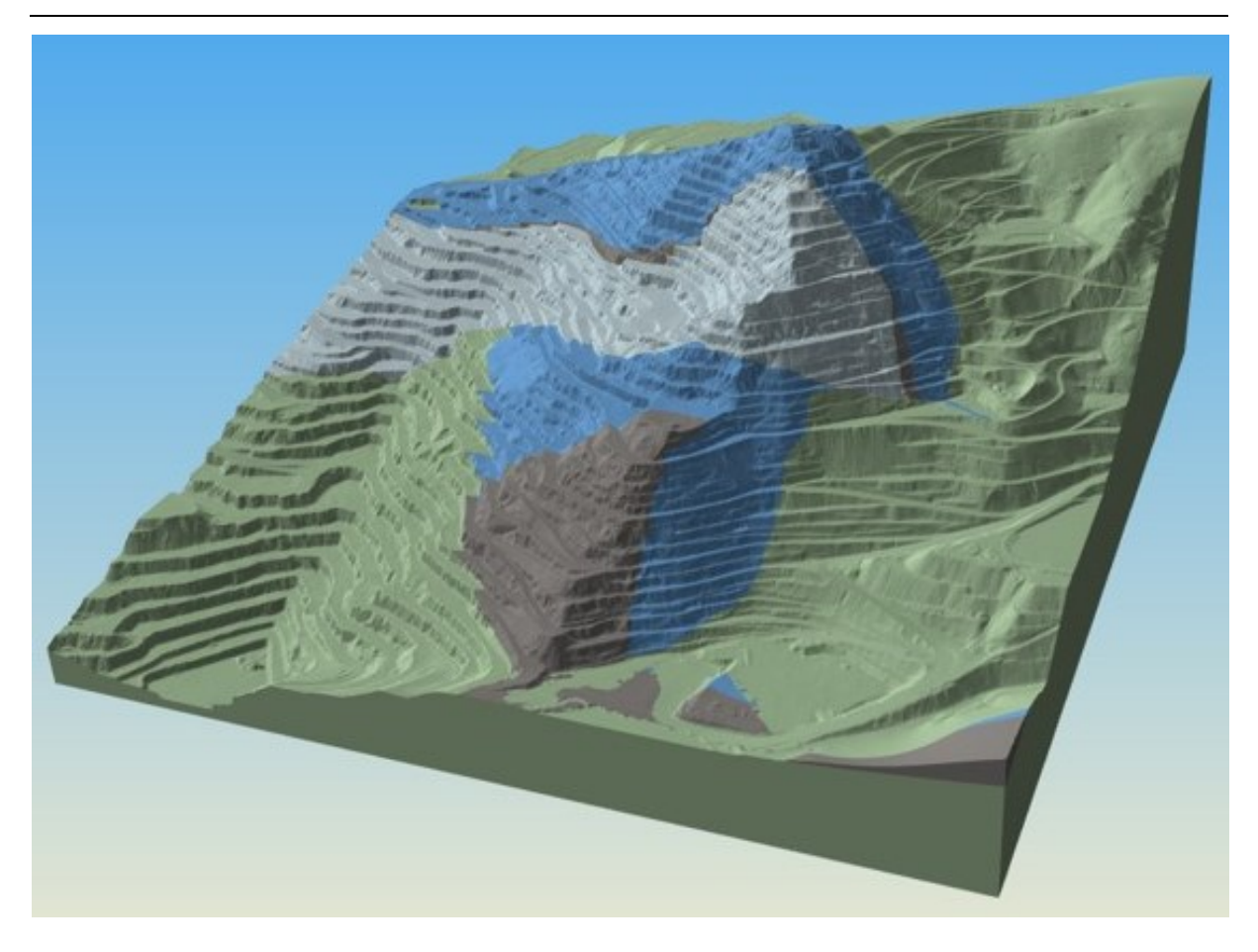

*Abbildung 7: Baugrundmodell des steirischen Erzberges [20]*

<span id="page-25-0"></span>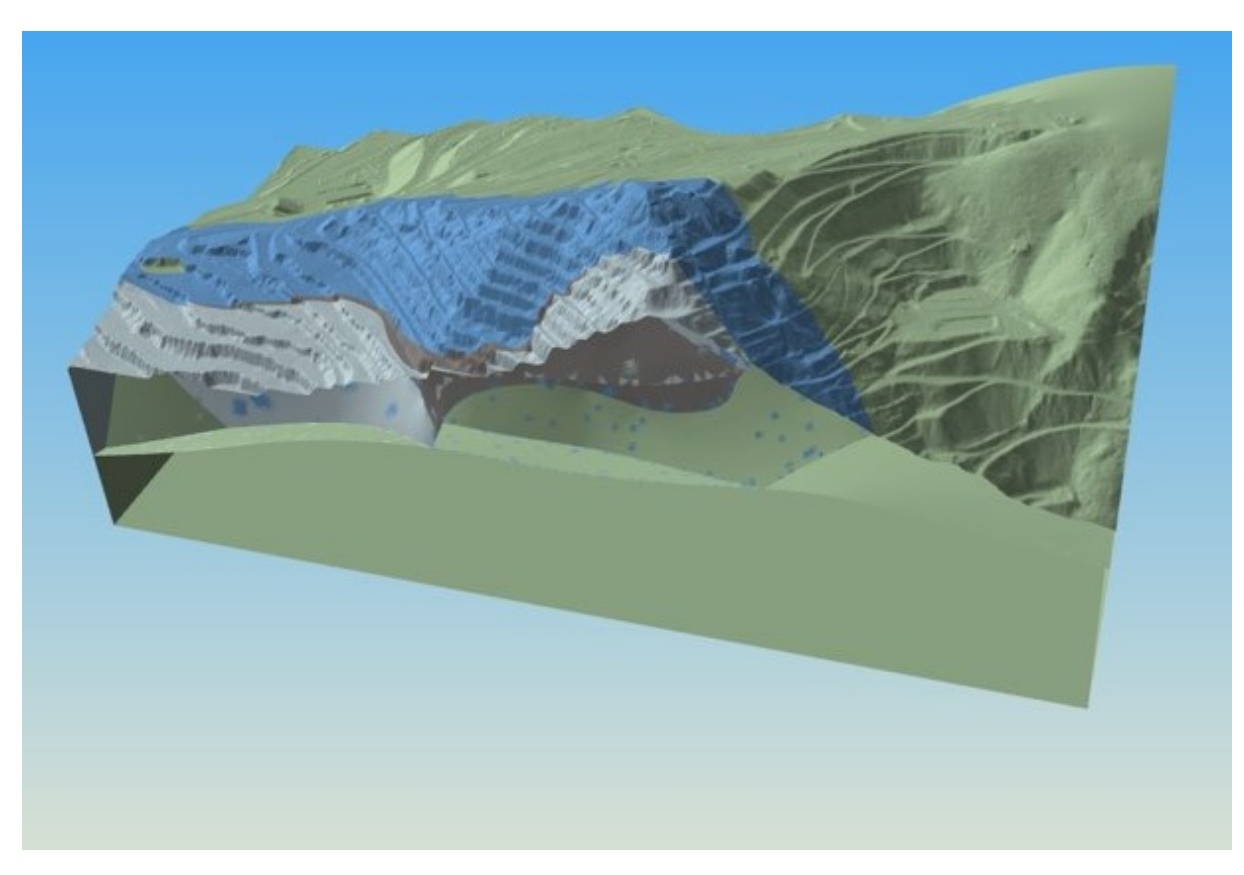

<span id="page-25-1"></span>*Abbildung 8: Schnitt durch das Baugrundmodell des steirischen Erzberges und Darstellungen der Gebirgsarten als Volumenkörper [20]*

# <span id="page-26-0"></span>**3 Grundlagen des konventionellen Tunnelbaus**

Die konventionelle oder auch zyklische Tunnelvortriebsmethode ist laut ÖNORM B 2203-1 Teil 1 definiert als jene Vortriebsart, bei der die einzelnen Arbeitsvorgänge des Lösens, Ladens und des Stützmitteleinbaues im Wesentlichen zeitlich nacheinander und mit Hilfe von Einzelgeräten ausgeführt werden. Das Lösen erfolgt in der Regel durch Sprengen, Bagger oder TSM (Teilschnittmaschine) [21].

Ein Abschlagszyklus wird weiters, ausgehend vom eigentlichen Ausbruch durch Sprengung, Baggeraushub oder Teilschnittmaschine, zusätzlich in die Phasen der Bewetterung, des Schutterns, der Beräumung, des Sicherns, der Vermessung und der des erneuten Bohrens und Ladens vor der nächsten Sprengung (bei Sprengvortrieb) unterteilt [\(Abbildung 9\)](#page-26-1).

Die Vorteile dieser Arbeitsweise liegen in der hohen Anpassungsfähigkeit an sich ändernde Gebirgsverhältnisse und dem raschen Einbau von Stützmitteln. Dies ermöglicht es, die Deformationen und den Festigkeitsverlust im umgebenden Gebirge gering zu halten und zu kontrollieren sowie problematische Veränderungen in den Eigenschaften des Gebirges frühzeitig zu erkennen. Des Weiteren können durch diese Vortriebsmethode auch geometrisch sehr anspruchsvolle Querschnitte hergestellt werden. Vor allem durch den schnellen Einbau erster Sicherungsmaßnahmen, in der Regel durch eine erste dünne Schicht aus Spritzbeton, wird eine Versiegelung des Gebirges erreicht, die sich positiv auf das Verformungs- und Auflockerungsverhalten auswirkt.

<span id="page-26-1"></span>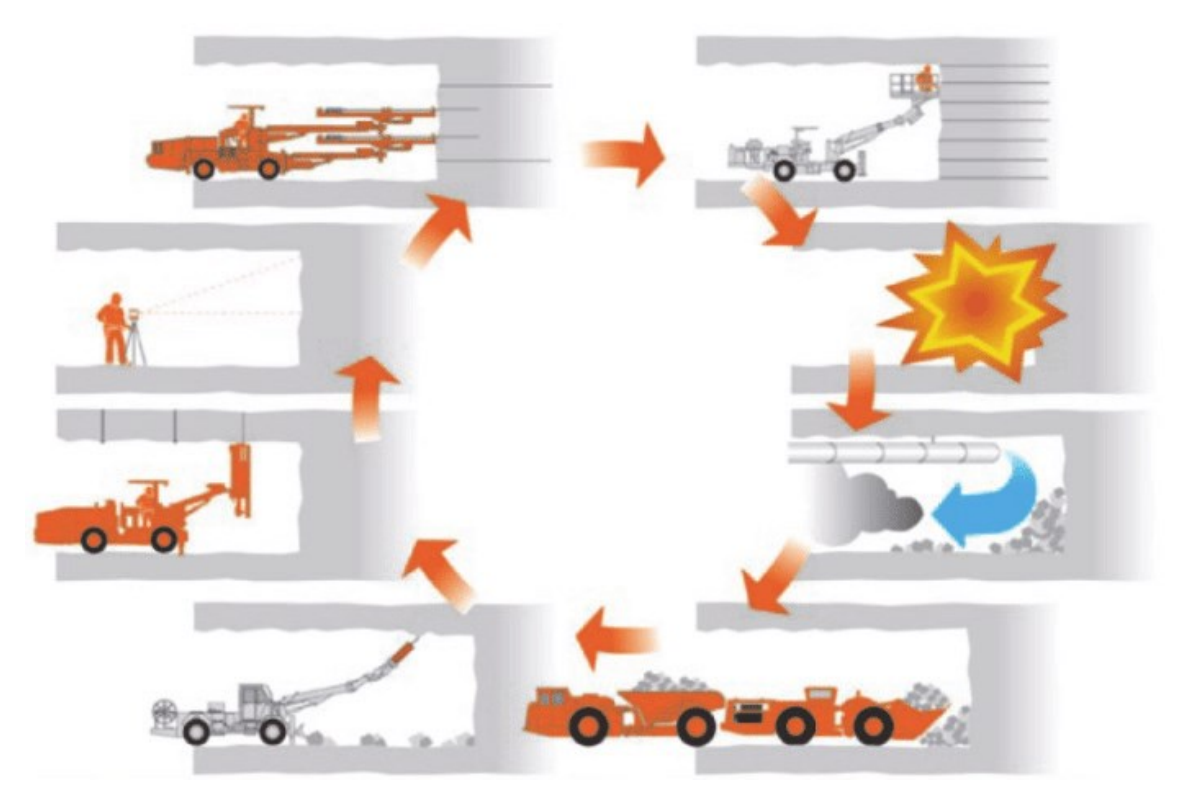

*Abbildung 9: Schematische Darstellung eines Zyklus der konventionellen Vortriebsart [22]*

Dies führt jedoch auch dazu, dass die Zeit für eine geologisch-geotechnische Aufnahme der Ortsbrust äußerst begrenzt ist. Zum einen ist dies technisch bedingt und zum anderen aus Kostengründen, da während der Aufnahme keine Vortriebsarbeiten stattfinden können.

### <span id="page-27-0"></span>**3.1 Vortriebsklassen und Ausbaufestlegung**

Vortriebsklassen sind zentraler Bestandteil jedes konventionell aufgefahren Tunnels. Sie sind dabei nicht nur von bautechnischer Relevanz, sondern auch von vertraglicher. Die bautechnischen Aspekte spiegeln sich in der Ermittlung der Vortriebsklasse wider. Diese erfolgt durch Festlegung der ersten und zweiten Ordnungszahl, wobei die erste Ordnungszahl über die Abschlagslänge ermittelt wird und die zweite der Stützmittelzahl Rechnung trägt. Zur vertraglichen Relevanz sei angeführt, dass für die jeweiligen Vortriebsklassen seitens des bauausführenden Bieters im Rahmen der Angebotslegung eine Vortriebsleistung definiert wird. Im Allgemeinen kann festgehalten werden: je höher die Vortriebsklasse ist, desto geringer ist die Vortriebsleistung. Damit ergibt sich eine Verlängerung der vertraglichen Bauzeit, wenn im Zuge der Bauausführung eine höhere Vortriebsklasse gewählt werden muss als ursprünglich prognostiziert. Um die Thematik der Vortriebsklassen umfassend zu beschreiben, muss zunächst jedoch etwas weiter ausgeholt werden.

In der Vorprojektphase eines zu errichtenden Tunnelbauwerkes wird die Variantenentscheidung getroffen. Damit wird die Trasse des Bauwerks der Lage und der Höhe nach festgelegt. Zusätzlich wird auf Grundlage der bisher gesammelten Daten aus der geologisch-geotechnischen Vorerkundung ein geologischer Längsschnitt entlang der Tunneltrasse erstellt. Um den jeweiligen Gebirgsbereichen eine Vortriebsklasse zuweisen zu können, werden noch weitere Einteilungen getroffen. Zum einen werden Gebirgsarten definiert. Unter Gebirgsarten versteht man laut ÖNORM B 2203-1, Gebirge mit gleichartigen geologischen, hydrogeologischen oder geotechnischen Eigenschaften. Zum anderen werden den unterschiedlichen Abschnitten Gebirgsverhaltenstypen (GVT) zugeteilt. Auch für den Begriff GVT lässt sich in der ÖNORM B 2203-1 eine klare Definition finden, die lautet: Der Gebirgsverhaltenstyp ist eine Beschreibung für ein Gebirge mit gleichartigem Verhalten in Bezug auf Ausbruch des Gesamtquerschnittes, auf zeitliche und räumliche Verformung und auch Versagensform, ohne Berücksichtigung von Stütz- und Zusatzmaßnahmen. In Österreich wird zwischen elf unterschiedlichen Gebirgsverhaltenstypen unterschieden. Diese werden in [Tabelle 1](#page-28-0) näher erläutert.

<span id="page-28-0"></span>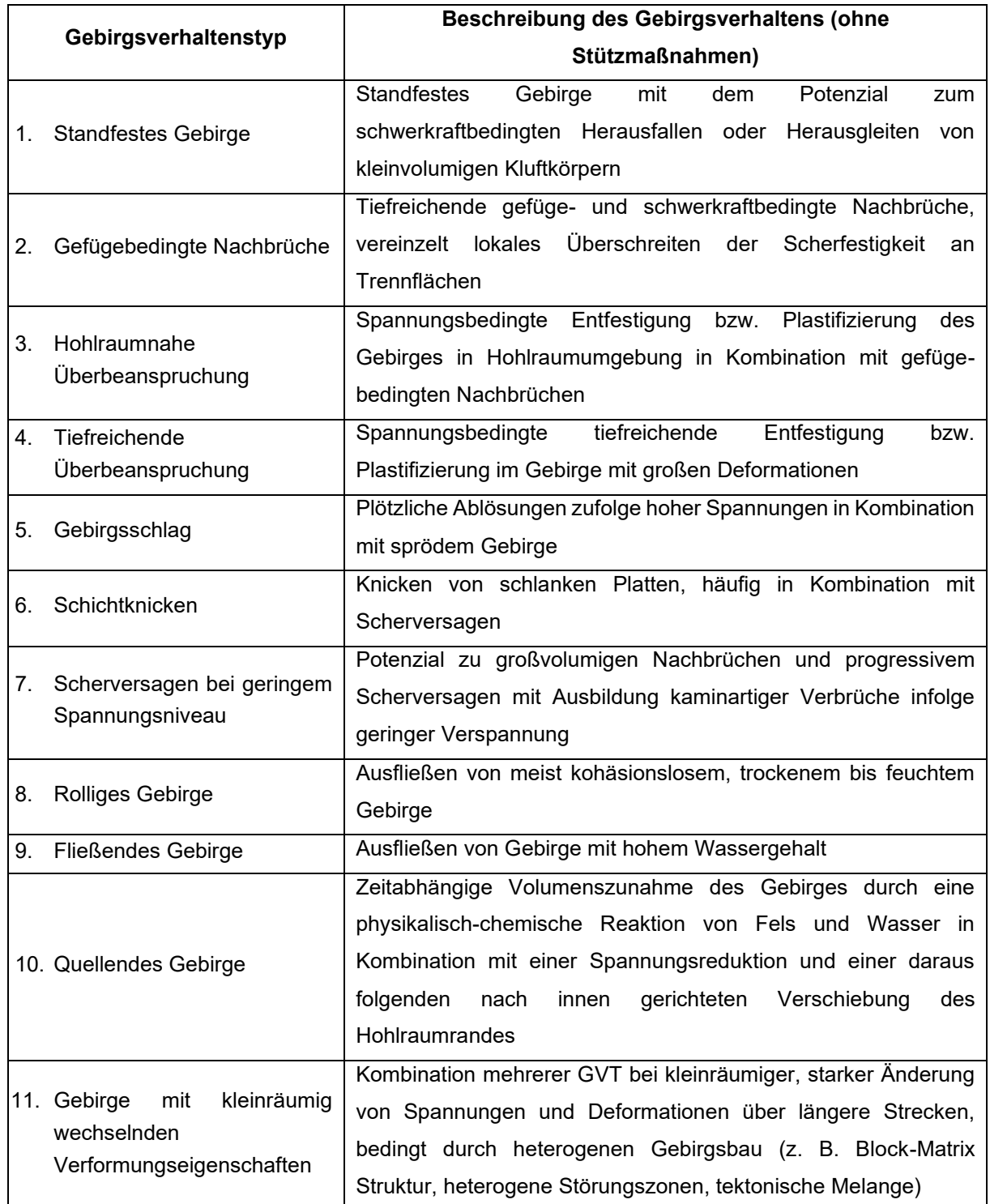

#### *Tabelle 1: Gebirgsverhaltenstypen [23]*

Durch die Zuordnung von Gebirgsverhaltenstypen, der Kenntnis der relevanten Boden- und Gesteinsparameter aus der geologisch-geotechnischen Vorauserkundung und unter Miteinbeziehung der erwarteten Spannungen sowie der zulässigen Deformationen ist es nun möglich, die benötigten Ausbaumaßnahmen festzulegen. Die Berechnungen dazu erfolgen in der Regel mit dem so genannten Kennlinienverfahren.

Die durch den Ausbruch abnehmende Primärspannung im Gebirge führt zu einer radialen Deformation des Tunnelquerschnitts. Das Kennlinienverfahren setzt diese Spannungsabnahme in Relation zu der gleichzeitig erfolgenden Zunahme ebendieser radialen Verformungen. Diese Vorgehensweise resultiert in der Darstellung einer Gebirgskennlinie (engl. Ground Reaction Curve; GRC), im deutschsprachigen Raum auch bekannt unter der Bezeichnung Fenner-Pacher Kurve.

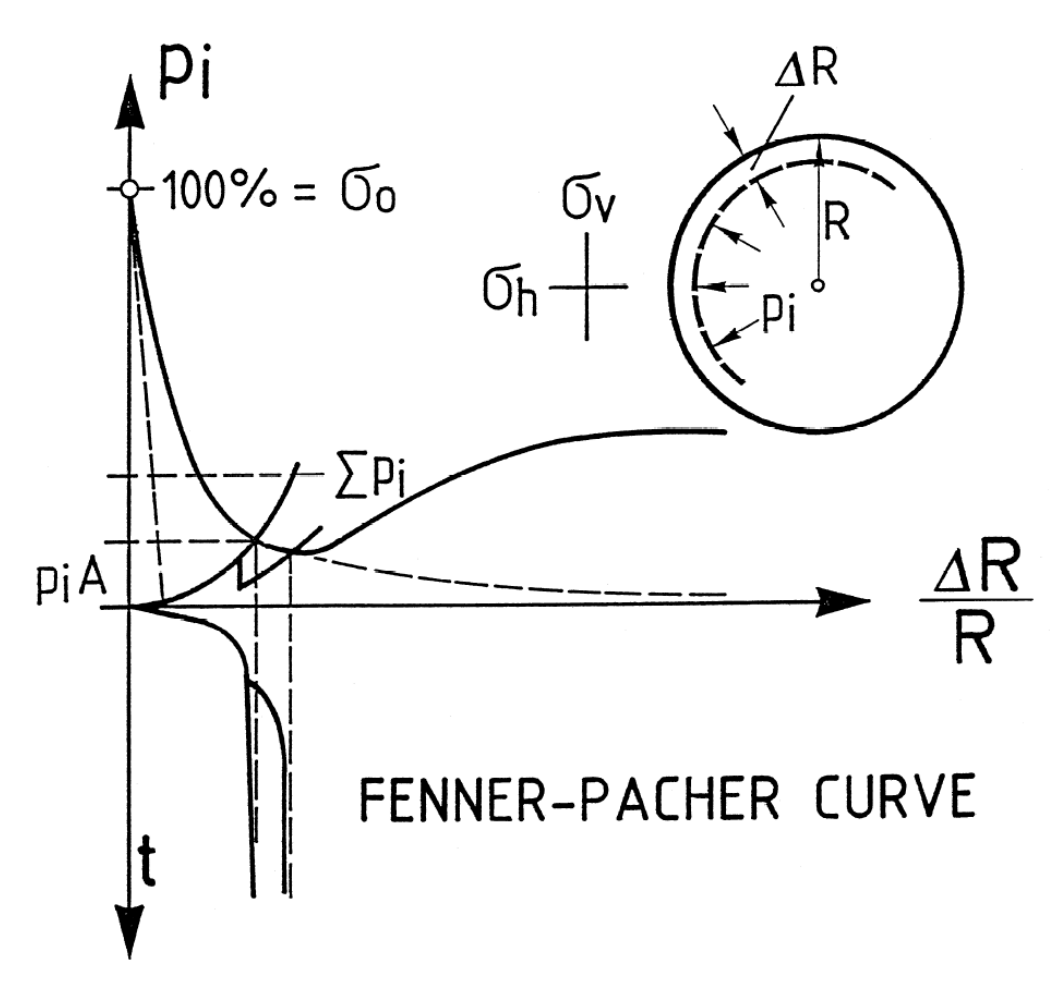

*Abbildung 10: Gebirgskennlinie und Ausbaukennlinie nach Fenner-Pacher*

In einem weiteren Schritt wird der durch die Stützmittel erzeugte Ausbaustützdruck aufgetragen. Der Schnittpunkt beider Linien markiert jene Stelle, an der die radialen Deformationen gestoppt werden können. Durch die Kombination von unterschiedlichen Stützmitteln und Variation von Materialparametern kann die radiale Deformation des Querschnittes kontrolliert werden. Um dieses Vorgehen besser zu beschreiben, folgt ein (abgekürztes) Berechnungsbeispiel.

Zunächst müssen die Parameter des Tunnels sowie des Untergrundes bekannt sein. Dieses Beispiel behandelt einen kreisförmigen Tunnel mit 5,0 m Radius in einer Teufe von 500,0 m. Alle weiteren Parameter sind der [Tabelle 2](#page-30-0) zu entnehmen. Die eingesetzten Stützmittel sowie die zugehörigen Eigenschaften sind i[n Tabelle 3](#page-30-1) angeführt. Die durchgeführten Berechnungen und verwendeten Formeln können dem Anhang 1 entnommen werden.

Michael Lukas 21

<span id="page-30-0"></span>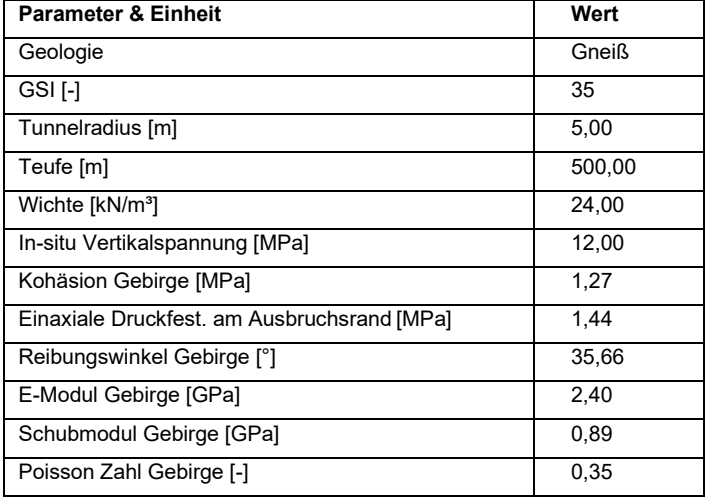

*Tabelle 2: Parameter für Beispieltunnel und Gebirge*

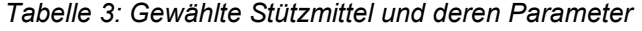

<span id="page-30-1"></span>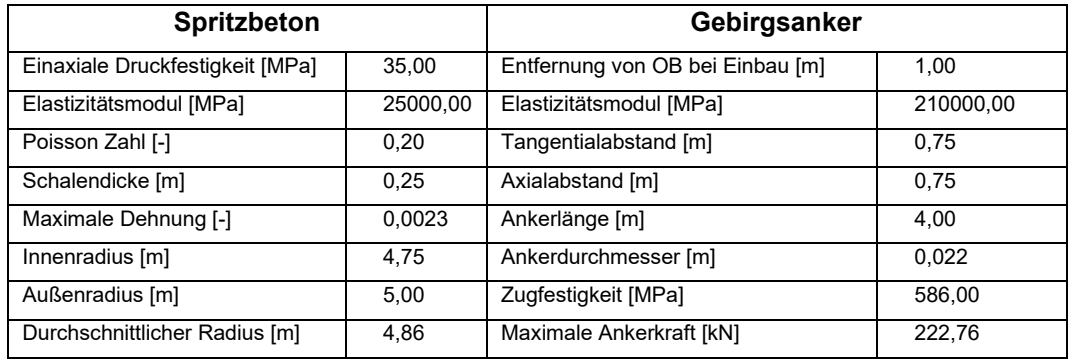

Das in [Abbildung 11](#page-31-0) dargestellte Diagramm zeigt das Ergebnis des Kennlinienverfahrens für die oben getroffenen Annahmen. Die elastische Gebirgskennlinie stellt jenen Bereich dar, in dem ausschließlich elastische Deformation des Gebirges auftritt. Ab dem Spannungsniveau des kritischen Drucks erfolgt die Deformation plastisch. Die rote Ausbaukennlinie setzt sich aus vier Teilbereichen zusammen. Zunächst der linear-elastische Anstieg des Stützdrucks des Spritzbetons, der anschließend in die rein plastische Deformation übergeht. Da die Gebirgsanker nicht zeitgleich mit dem Spritzbeton eingebaut werden können folgt erst nach diesem Bereich die Erhöhung des Ausbaustützdruckes durch die Gebirgsanker [\(Abbildung](#page-31-0)  [11\)](#page-31-0). Das Ergebnis der Berechnung zeigt, dass die radiale Deformation bei in etwa 0,04 m durch den errechneten Ausbaustützdruck von 1,8430 MPa gestoppt wird. Dieses Verfahren kann auch für die Berechnung von weitaus komplexeren Ausbausystemen herangezogen werden. Durch die Variation und Kombination von unterschiedlichen Ausbauelementen und Materialen ist es damit möglich, ein Ausbausystem zu entwickeln, dass den gestellten Anforderungen entspricht. Da damit (unter anderem) die Dicke der Spritzbetonschale und die Anzahl sowie die benötigte Länge der Gebirgsanker bekannt ist, können in weiterer Folge die Pläne der Regelquerschnitte für das Bauwerk aus den Ergebnissen des Kennlinienverfahrens

abgeleitet werden. Das Verhalten des Gesamtsystems, resultierend aus Gebirge und gewählten Baumaßnahmen wird Systemverhalten genannt [21].

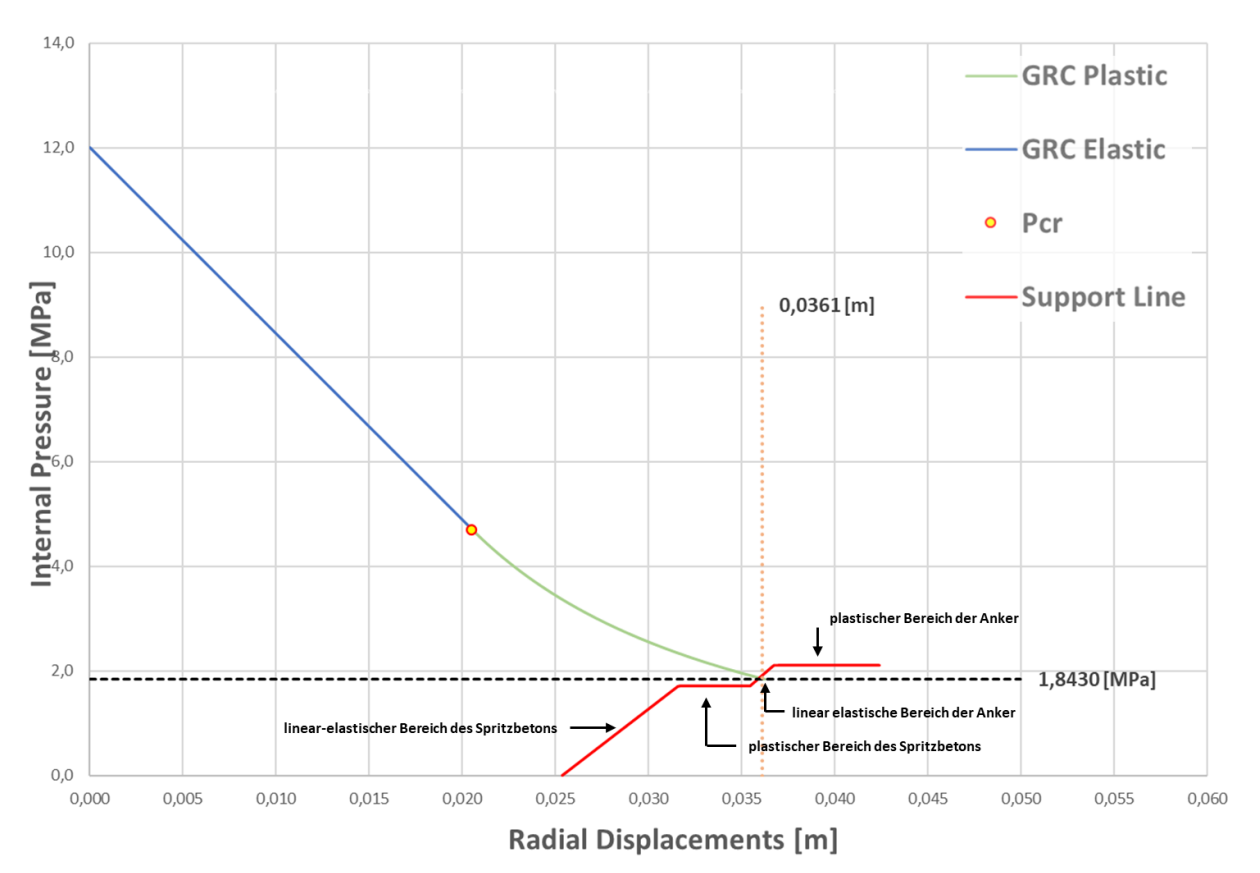

### **Gebirgs- und Ausbaukennlinie**

*Abbildung 11: Gebirgs- und Ausbaukennlinie als Ergebnis des Kennlinienverfahrens*

<span id="page-31-0"></span>Die bereits erwähnten Pläne der Regelquerschnitte enthalten die jeweiligen Bewertungsflächen des Tunnelvortriebs sowie die einzubauenden Stützmittel. Aus diesen können nun die für ein Projekt benötigten Vortriebsklassen definiert und verteilt werden. Dies erfolgt anhand zweier Ordnungszahlen. Die erste Ordnungszahl wird über die festgelegte Abschlagslänge definiert, die zweite über die Stützmittelzahl. Die folgende [Abbildung 12](#page-32-0) zeigt die Berechnung der Stützmittelzahl beispielhaft. Die Bewertungsfaktoren für das jeweilige Ausbauelement sind der ÖNORM B 2203-1 Teil 1: Zyklischer Vortrieb (Tabelle 3) zu entnehmen beziehungsweise in [Abbildung 12](#page-32-0) aufgeführt.

Bei Tunnelprojekten werden für alle Abschnitte mehrere mögliche Vortriebsklassen vorab definiert und in weiterer Folge in eine Vortriebsklassenmatrix eingetragen [\(Abbildung 13\)](#page-32-1). Dies trägt dem Umstand Rechnung, dass es im Laufe der Vortriebsarbeiten zu veränderten geologischen Bedingungen kommen kann. Durch die Ausschreibung von mehreren Vortriebsklassen, wird bereits im Zuge der Angebotserstellung durch den Auftragnehmer für jede Vortriebsklasse ein Einheitspreis und die jeweilige Vortriebsleistung definiert. Dies führt zu Transparenz hinsichtlich der Abrechnung und der vertraglichen Bauzeit, wenn es zu

veränderten Bedingungen kommt. Des Weiteren sind in der ÖNROM B2203-1 Teil1: Zyklischer Vortrieb auch Beispiele für die Extrapolation von Vortriebsklassen angeführt. Diese ermöglichen selbst beim Wechsel in eine nicht ausgeschriebene VKL eine transparente Ermittlung der Kosten und Vortriebsleistung.

#### Querschnittswerte:

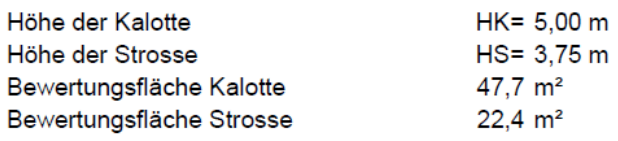

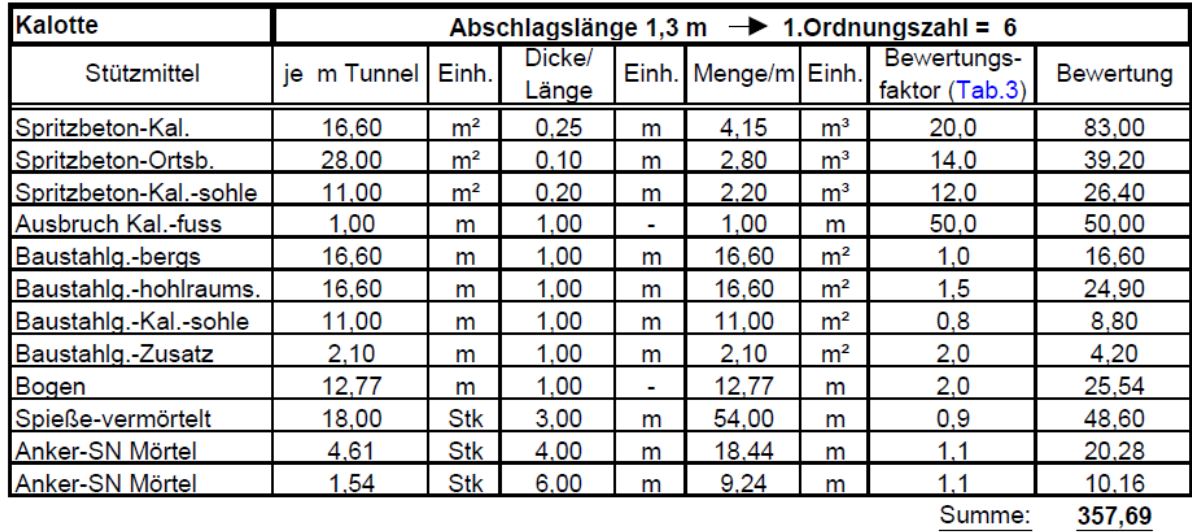

<span id="page-32-0"></span>Stützmittelzahl = 2. Ordnungszahl = Summe Bewertung / Bewertungsfläche Kal. =

7.50

*Abbildung 12: Berechnung der Stützmittelzahl [21]*

|                             | <b>ABSCHLAGSLÄNGE</b><br><b>BIS</b>           |                                | ZWEITE ORDNUNGSZAHL |  |       |        |       |       |       |       |   |  |
|-----------------------------|-----------------------------------------------|--------------------------------|---------------------|--|-------|--------|-------|-------|-------|-------|---|--|
| <b>ORDNUNGSZAH</b><br>ERSTE | KALOTTE<br>oder<br>KALOTTE+<br><b>STROSSE</b> | <b>STROSSE</b>                 | STÜTZMITTELZAHL     |  |       |        |       |       |       |       |   |  |
|                             |                                               |                                |                     |  | 3     | 4      | 5     | 6     |       | 8     | 9 |  |
| 1                           | keine<br>Vorgabe                              | ist projektbezogen festzulegen |                     |  |       |        |       |       |       |       |   |  |
| $\overline{2}$              | $4,0 \text{ m}$                               |                                |                     |  |       |        |       |       |       |       |   |  |
| 3                           | 3,0 <sub>m</sub>                              |                                |                     |  |       |        |       |       |       |       |   |  |
| 4                           | 2,2 m                                         |                                |                     |  | 4/2,4 | 4/3,6  |       |       |       |       |   |  |
| 5                           | $1,7$ m                                       |                                |                     |  |       |        | 5/4,5 |       | 5/6,1 |       |   |  |
| 6                           | 1,3m                                          |                                |                     |  |       | $\sim$ |       | 6/5,5 |       | 6/7,5 |   |  |
| $\overline{7}$              | 1,0 m                                         |                                |                     |  |       |        |       |       |       |       |   |  |
| 8                           | $0,8$ m                                       |                                |                     |  |       |        |       |       |       |       |   |  |
| 9                           | $0,6$ m                                       |                                |                     |  |       |        |       |       |       |       |   |  |

<span id="page-32-1"></span>*Abbildung 13: Vortriebsklassenmatrix für Vortrieb der Kalotte, der Strosse oder der Kalotte mit Strosse [21]*

Die endgültige Quantität und Qualität der einzubauenden Stützmittel wird in der Ausbaufestlegung zwischen Auftragnehmer und Auftraggeber bauseitig vereinbart. Die Kontrolle der ordnungsgemäßen Herstellung des Tunnelbauwerkes obliegt der vom Auftraggeber eingesetzten Örtlichen Bauaufsicht (ÖBA). Diese überprüft sowohl die Anzahl und Kubaturen als auch den technisch korrekten Einbau (zum Beispiel anhand von Ankerprüfungen).

Würde eine VKL nur exakt für die jeweilig berechnete Stützmittelzahl Gültigkeit besitzen, käme es durch die getroffenen Ausbaufestlegung zu sehr häufigen wechselnden VKL. Aus diesem Grund ist, wie in [Abbildung 13](#page-32-1) dargestellt, eine Vortriebsklasse über eine gewisse Bandbreite der Stützmittelzahl heranzuziehen. Dieser Geltungsbereich ergibt sich aus der 1. Ordnungszahl und ist in [Tabelle 4](#page-33-0) angeführt.

<span id="page-33-0"></span>

| Abschlagslänge Kalotte<br>bis | Max. Geltungsbereich für<br>die zweite Ordnungszahl<br>(Kalotte) | Abschlagslänge Strosse<br>bis | Max. Geltungsbereich für<br>die zweite Ordnungszahl<br>(Strosse) |
|-------------------------------|------------------------------------------------------------------|-------------------------------|------------------------------------------------------------------|
| Keine Vorgabe                 | ± 0,35                                                           | Keine Vorgabe                 | ± 0,45                                                           |
| 4.0 <sub>m</sub>              | ± 0,35                                                           | 3.0 <sub>m</sub>              | ± 0,70                                                           |
| 3.0 <sub>m</sub>              | ± 0,45                                                           | $2,0 \text{ m}$               | ± 1,20                                                           |
| 2.2 m                         | ± 0,60                                                           | $1,0 \text{ m}$               | ± 2,10                                                           |
| $1,7$ m                       | ± 0,80                                                           |                               |                                                                  |
| $1,3 \text{ m}$               | ± 1,00                                                           |                               |                                                                  |
| $1,0 \text{ m}$               | ± 1,30                                                           |                               |                                                                  |
| 0.8 <sub>m</sub>              | ± 1,60                                                           |                               |                                                                  |
| 0.6 <sub>m</sub>              | ± 2,10                                                           |                               |                                                                  |

*Tabelle 4: Geltungsbereich der zweiten Ordnungszahl [21]*

Diese Ausführungen sollen die Vortriebsklassenthematik in den Grundzügen abdecken und die Wichtigkeit ebendieser in Zusammenhang mit Bauausführung und Abrechnung unterstreichen. Eine tieferreichende Beschreibung und weitere Berechnungsbeispiele sind der ÖNROM B 2203-1 Teil 1: zyklischer Vortrieb (2001) zu entnehmen.

# <span id="page-34-0"></span>**3.2 Die geologisch-geotechnische Aufnahme der Ortsbrust**

Das Ziel der Aufnahme und Dokumentation der Ortsbrust ist, die geologischen und geotechnischen Bedingungen so exakt wie möglich grafisch und schriftlich festzuhalten, um damit eine Entscheidungsbasis für das weitere Vorgehen hinsichtlich des Vortriebs und des Stützmitteleinbaus zu schaffen. Darüber hinaus hat die Ortsbrustaufnahme auch vertragliche Relevanz, da zum Beispiel auch der geologisch bedingte Mehrausbruch dokumentiert wird. Im Folgenden werden die wichtigsten Bestandteile einer geologisch-geotechnischen Ortsbrustaufnahme erläutert [24].

### <span id="page-34-1"></span>**3.2.1 Allgemeine Angaben**

Die allgemeinen Angaben der ingenieurgeologischen Ortsbrustdokumentation gewährleisten eine konsistente Dokumentation und stellen sicher, dass jederzeit eine Zuordnung des dokumentierten Abschlages erfolgen kann. Folgende Angaben müssen dabei jedenfalls angeführt sein:

- Aufnahmedatum und Aufnahmeuhrzeit
- Vortrieb und Station (Beispiel: Weströhre 0+363,8 m)
- Vortriebsklasse und Ausbaufestlegung (siehe Kapitel [3.1\)](#page-27-0)
- Abschlagslänge und Achsrichtung
- Lösemethode und Überlagerung (Sprengvortrieb, Baggervortrieb)
- Vortriebsbereich (Kalotte, Strosse, Sohle)
- Name des Geologen

Weitere projektspezifische Angaben sind möglich und werden im Bedarfsfall von den jeweiligen Projektpartnern vereinbart.

### <span id="page-34-2"></span>**3.2.2 Handskizze**

Das Anfertigen einer Handskizze der Ortsbrust zu deren ingenieurgeologischer Aufnahme wird in der Praxis seit Jahrzehnten angewandt. Auch mit der fortschreitenden Digitalisierung hat diese analoge Form der Dokumentation nach wie vor eine Daseinsberechtigung.

Eine Handskizze der Ortsbrust enthält in der Regel folgende Angaben: Grenzen des Ausbruchrandes, Angaben zum Mehrausbruch, geologische Teilbereiche (Homogenbereiche), Störungen, Klüfte, Wasserzutritte und Angaben zu entnommenen Proben [24].

Die Vorteile ergeben sich aus der Flexibilität, die durch die Verwendung von Stift und Papier entsteht. Allfällige Anmerkungen können direkt im Angesicht der Ortsbrust notiert werden und die aufgenommenen Daten (zum Beispiel Einfallswinkel und Einfallsrichtung einer Kluft oder die Wasserzutrittsmenge) können direkt in der Skizze vermerkt werden.

Nachteilig zu betrachten ist hingegen die Tatsache, dass eine Handskizze oftmals nicht im korrekten Maßstab angefertigt wird. Wie bereits erwähnt, muss diese auch innerhalb kürzester Zeit erstellt werden und so geht oftmals Information verloren. Darüber hinaus ist die einzige Möglichkeit zur unmittelbaren elektronischen Weiterverarbeitung die Erstellung eines Scans und nachfolgende Ablage. Sämtliche aufgenommenen Daten müssen zur weiteren elektronischen Verarbeitung in zeitintensiven Prozessen zunächst in eine digitale Form übertragen werden.

### <span id="page-35-0"></span>**3.2.3 Fotodokumentation**

Das Anfertigen fotographischer Aufnahmen leistet einen wichtigen Beitrag zur ingenieurgeologischen Dokumentation der Ortsbrust. Anhand von Fotos kann auch nach Fortschreiten der Arbeiten, wie zum Beispiel Versiegelung der Ortsbrust mit Spritzbeton oder das Weitervortreiben des Tunnels, auf die ursprüngliche Ansicht zugegriffen werden. Durch die Entwicklung der Fotogrammmetrie könnten sich in Zukunft weitere Vorteile ergeben. In Zukunft könnte diese Technologie in der Lage sein, eine weitaus günstigere und zeitsparende Alternative zum Laserscanning zu sein [2].

Aktuell bietet die Fotodokumentation den Vorteil der schnellen Erstellung. Auch die so erstellten Bilder können ohne großen Zeitaufwand digital abgespeichert und verarbeitet werden. Im Gegensatz zur Handskizze ist es jedoch nicht möglich, direkt vor Ort Daten einzutragen beziehungsweise Anmerkungen zu setzen.

### <span id="page-35-1"></span>**3.2.4 Diskontinuitäten – Die Aufnahme von Trennflächen**

Trennflächen bestimmen im wesentlichen Ausmaß die Festigkeit sowie das Verformungsverhalten des Gebirges. Auch die hydrogeologischen Eigenschaften sind stark von den Trennflächen und deren Eigenschaften abhängig. Daraus folgt, dass die in einer Gebirgsformation auftretenden Diskontinuitäten generell einen großen Einfluss auf das Verhalten des Gebirges haben. Trennflächen sind des Weiteren der Grund für die Inhomogenität und Anisotropie des Gebirges. Deren Auftreten setzt die Festigkeit des Felses herab und fördert Deformationen. Erst diese Bruchflächen ermöglichen das Fließen von Wasser durch den Fels. Darüber hinaus kommt es an diesen Flächen häufig zu Verwitterung und Aufbrüchen. All das zusammen macht die Beschreibung des mechanischen Verhaltens
des Gebirges zu einer besonderen Herausforderung, da – wie bereits angedeutet – nicht nur das Auftreten von Trennflächen, sondern auch deren mechanische und hydrogeologischen Eigenschaften sowie die Lage und Orientierung (siehe [Abbildung 14](#page-36-0) und [Abbildung 15\)](#page-36-1) bestimmt werden müssen. Dabei sind nicht unbedingt die globale Lage und Orientierung entscheidend. Vielmehr muss die relative Lage zum Bauwerk in Betracht gezogen werden [25] [26].

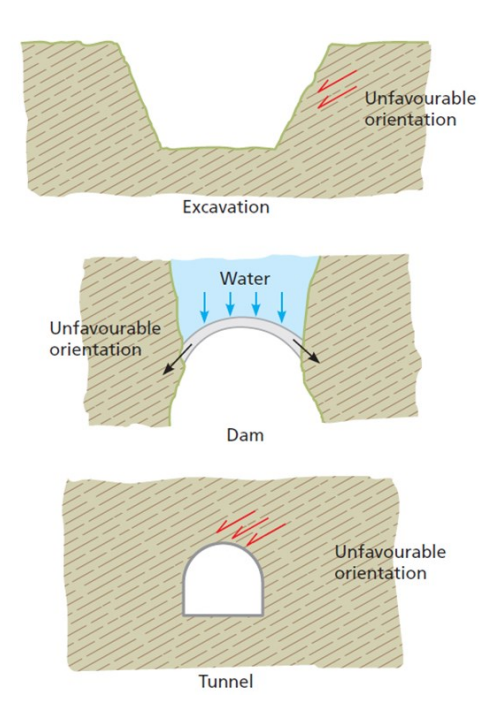

<span id="page-36-0"></span>*Abbildung 14: Einfluss der Orientierung von Trennflächen auf die Stabilität des Bauwerkes [25]*

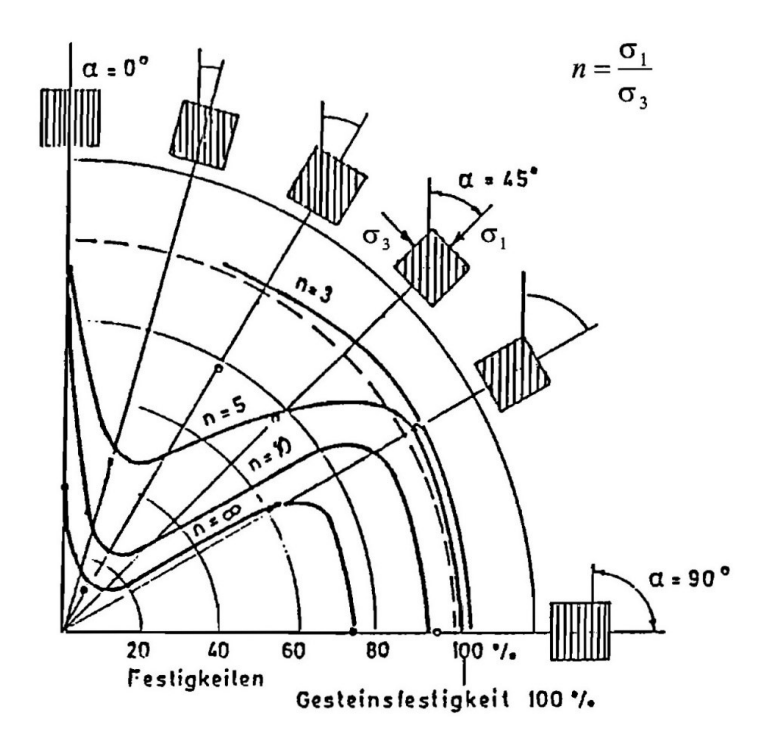

<span id="page-36-1"></span>*Abbildung 15: Festigkeitsanisotropie von geschichtetem und geschiefertem Gebirge [27]*

Bei der Aufnahme und Dokumentation müssen die Diskontinuitäten zudem in ihre unterschiedlichen Typen eingeteilt werden. Grundsätzlich sind es Flächen, die das Gestein teilen. Ihr Ursprung ist bedingt durch Sedimentation und andere gesteinsbildende Prozesse oder ist tektonisch begründet. Eine erste Einteilung der Trennflächen erfolgt anhand ihrer Erscheinungsform (planar oder linear) und ihres Auftretens (systematisch oder singulär) [25] [26].

<span id="page-37-0"></span>

| <b>Trennflächen</b> | Systematisch                        | Singulär                              |  |
|---------------------|-------------------------------------|---------------------------------------|--|
|                     | Bankungsfugen                       | Störungen                             |  |
| Planar              | Schichtebenen                       | Gesteinsgänge                         |  |
|                     | Kluftflächen                        | Diskordanz / ungleichförmige Lagerung |  |
|                     | Schieferungsflächen                 |                                       |  |
| Linear              | Schnittpunkte planarer Trennflächen | Faltenachsen                          |  |
|                     | Lineargefüge                        |                                       |  |

*Tabelle 5: Einteilung und Typen von Trennflächen [25]*

Systematisches Auftreten ist dadurch gekennzeichnet, dass eine Form einer Trennfläche, zum Beispiel Klüfte, regelmäßig parallel oder subparallel auftreten. Ist dies der Fall, spricht man von einer (Kluft-)Schar. Singuläre Trennflächen wie Störungen erstrecken sich in den meisten Fällen über größere Distanzen bis hin zu einigen Kilometern und besitzen hinsichtlich ihres Aufbaues mehr Kontinuität, während systematische Trennflächen bezüglich ihrer Persistenz meist im Bereich von einigen Metern liegen und zum Teil sehr diskontinuierlich aufgebaut sein können. Nichtsdestotrotz haben beide Trennflächenarten einen entscheidenden Einfluss auf das Verhalten des Gebirges bei und nach der Durchörterung. Nachfolgend einige wichtige Eigenschaften von ausgewählten Trennflächentypen aus [Tabelle 5](#page-37-0) [25] [26].

### **3.2.4.1 Klüfte**

Kluftflächen sind die am häufigsten vorkommenden Trennflächen. Ein vielfach beobachtetes Merkmal ist, dass entlang der Bruchflächen wenig bis keine Verschiebung stattgefunden hat. Sie treten in allen Gesteinen auf und werden nach ihrem Ursprung eingeteilt. Die Entstehung von Klüften lässt sich auf tektonische Kräfte, auf durch Abkühlung hervorgerufene Kontraktion bei Eruptivgestein oder auf Entspannung durch Reduktion des lithostatischen Druckes zurückführen [25] [26] [28].

### **3.2.4.2 Bankungsfugen**

Diese Trennflächenart ist typisch für Sedimentgestein und tritt zwischen den Oberflächen der einzelnen Bänke auf. Bankungsfugen erstrecken sich meist über einen großen Bereich. Der Abstand zwischen den einzelnen Fugen kann dabei von einigen Zentimetern bis hin zu einigen Metern weit streuen [25] [26] [28].

### **3.2.4.3 Schichtebenen**

Dieser Typ kommt ebenso wie Bankungsfugen in sedimentärem Gestein vor. Diese Ebenen unterteilen die einzelnen kleinen Schichten in der sedimentären Abfolge. Sie kommen vor allem in feinkörnigem Gestein vor und zeichnen sich durch den sehr kleinen Abstand, der nur wenige Millimeter bis Zentimeter beträgt, zwischen ihnen aus [25] [26] [28].

### **3.2.4.4 Schieferungsflächen**

Das Resultat tektonischer Kräfte im Zusammenspiel mit großer Deformation sind Schieferungsflächen bei metamorphen Gesteinen. Ihre Orientierung ist dabei normal zu den größten aufgetretenen Druckspannungen während der Entstehung. Je feinkörniger das Ursprungsgestein ist, desto häufiger werden Schieferungsflächen ausgebildet. Sie weisen typischerweise eine hohe Wiederholungsrate auf und der Abstand zwischen ihnen liegt im Millimeter und Zentimeterbereich [25] [26] [28].

### **3.2.4.5 Lithologische Kontaktflächen**

Dieser Diskontinuitätstyp, der die Trennflächen zwischen unterschiedlichen Gesteinsarten markiert, zählt zu den singulär auftretenden. Ihr Einfluss auf das Gebirgsverhalten ist vor allem in gefalteten, sedimentären Felsmassen sehr hoch. Bei nicht gefalteten Felsen ist ihr Einfluss oftmals vernachlässigbar. In diesen Fällen wird häufig von Schichtung gesprochen. Kontaktflächen bei Ganggesteinen haben eine besondere Bedeutung, da durch sie Wasser fließen kann und somit die chemische Verwitterung vorantreibt [25] [26] [28].

### **3.2.4.6 Störungen**

Ein weiterer zu den singulären Trennflächen zählender Typus sind Störungen. Bei Störungen kommt es entlang der Bruchflächen zu einer Relativverschiebung der unterschiedlichen Gesteinsblöcke. Ihr Auftreten kann auf einige Meter beschränkt sein oder sich über viele hundert Kilometer erstrecken. Störungszonen sind häufig durch großen Festigkeitsverlust des Gebirges gekennzeichnet und können daher massive Auswirkungen auf das Verformungsverhalten haben [25] [26] [28].

## **3.2.5 Die Charakterisierung von Trennflächen**

Die Bestimmung der Eigenschaften von Diskontinuitäten und das dadurch ermöglichte Ableiten der Festigkeit und des Verformungsverhaltens hat einen großen Einfluss auf den laufenden Vortrieb eines Tunnelbauwerkes. Zum einen kann durch eine genaue Bestimmung der Trennflächenparameter – im Zusammenspiel mit den Festigkeitswerten des intakten Gesteins und der hydrogeologischen Verhältnisse – eine Erklärung für das gemessene

Verformungsverhalten gefunden werden. Zum anderen können die verwendeten Stützmittel an die Gebirgsverhältnisse optimal angepasst werden. Darüber hinaus ist sinnvoll, die so gewonnenen Daten für Prognoseberechnungen hinsichtlich des Verformungsverhaltens zu verwenden. Durch einen ständigen Soll-Ist-Vergleich der Berechnungen und der tatsächlich gemessenen Verformungen kann das zu Grunde gelegte geotechnische Modell im Laufe der Vortriebsarbeiten adaptiert und verbessert werden [25] [26] [28].

Für die Charakterisierung der Trennflächen und die dadurch ermöglichte Berechnung der Scherfestigkeit dieser, müssen folgende Eigenschaften und Parameter ermittelt werden.

### **3.2.5.1 Räumliche Orientierung**

Wie in der Geologie und Geotechnik üblich, wird die räumliche Orientierung auch bei Trennflächen und Trennflächenscharen anhand der Einfallsrichtung und des Einfallswinkels bestimmt. Die Bestimmung erfolgt mittels Geologenkompass direkt vor Ort. Die Ermittlung der räumlichen Orientierung ermöglicht im weiteren Verlauf die Erstellung eines so genannten Blockdiagramms [\(Abbildung 16\)](#page-39-0) – eine dreidimensionale Visualisierung, die die Orientierung der Diskontinuitäten und des Bauwerks überlagert [25].

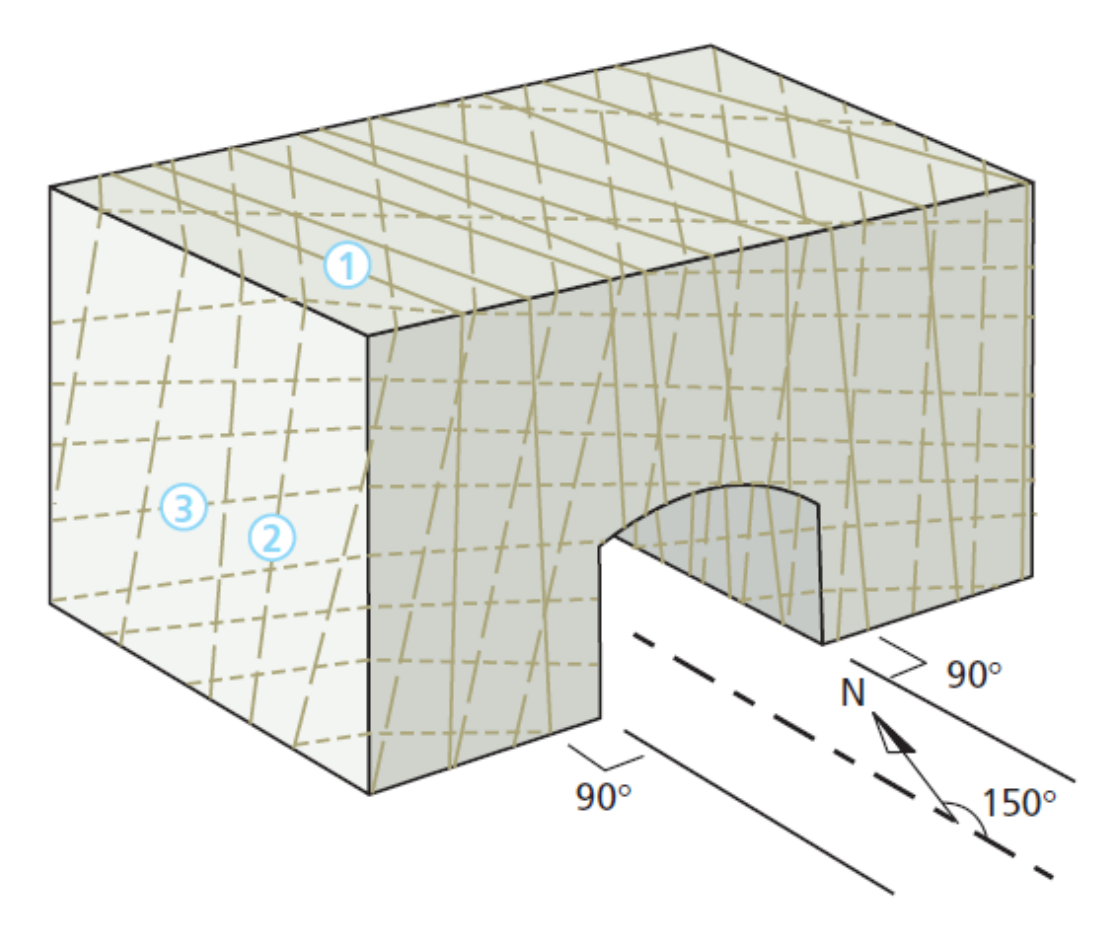

*Abbildung 16: Darstellung von Trennflächen und die Lage relativ zum Bauwerk [25]*

<span id="page-39-0"></span>Diese Darstellung kann äußerst hilfreich sein, um einen gesamtheitlichen Blick auf die Verteilung und Lage der Trennflächen in Relation zum Bauwerk zu erhalten.

#### **3.2.5.2 Trennflächenabstand**

Der mittlere, normale Abstand zwischen Trennflächen innerhalb einer Schar bestimmt die Blockgröße des intakten Gesteins. Die Blockgröße dient als wesentliches Merkmal zur Bestimmung des allgemeinen Verhaltens des Gebirges und ist ein grundlegender Parameter für den *"Geological Strength Index (GSI)" (*[Abbildung 17](#page-40-0)*)*. Dieser ist wiederum Basis für viele Berechnungen, die die Festigkeit und das Verformungsverhalten des Gebirges beschreiben [28] [29].

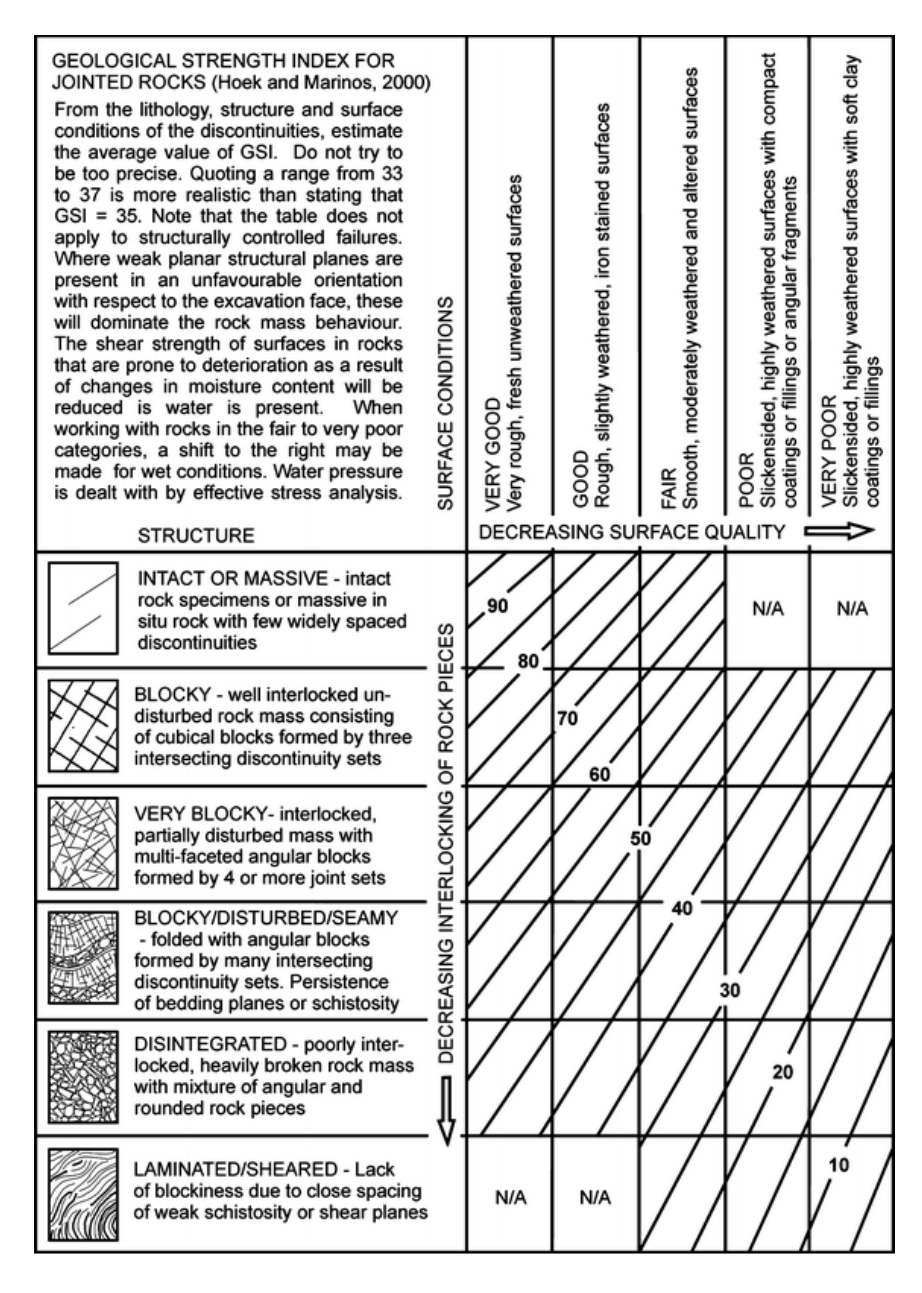

*Abbildung 17: GSI-Bestimmungsdiagramm für geklüfteten Fels [29]*

<span id="page-40-0"></span>Im Allgemeinen kann festgestellt werden, dass, je kleiner der Trennflächenabstand und der damit einhergehenden kleineren Blockgrößen die Festigkeit des Gebirges abnimmt. Des Weiteren hat der Abstand zwischen den Trennflächen großen Einfluss auf die Permeabilität des Gebirges [28] [29].

Michael Lukas 32

Im Zuge der Aufnahme des Trennflächenabstandes kann auch die Kontinuität bestimmt werden. Unter diesem Aspekt wird festgehalten, ob es sich um kleinräumiges Auftreten handelt oder um eine Schar, die einen größeren Bereich des Gebirges durchzieht [25] [26].

## **3.2.5.3 Rauigkeit**

Einen starken Einfluss auf die Scherfestigkeit hat die Rauigkeit der Oberflächen. Je rauer eine Oberfläche ist, desto größer ist die Scherfestigkeit. Das resultiert aus der Tatsache, dass Unebenheiten entlang einer Oberfläche Bewegungen entlang dieser erschweren. Ebenso lassen die Welligkeit und Rauigkeit Rückschlüsse auf die mögliche Bewegungsrichtung zu [25] [26].

# **3.2.5.4 Öffnungsweite und Füllung der Trennflächen**

Die Distanz zwischen zwei Trennflächenwänden wird als Öffnungsweite definiert (wenn keine Füllung vorhanden ist). Die Öffnungsweiten einer Trennflächenschar können stark variieren. Zum Beispiel ist es möglich, dass an der Tagesoberfläche eine sehr große Öffnungsweite auftritt, diese sich aber mit zunehmender Tiefe immer weiter verringert, bis schließlich keine Öffnung mehr vorliegt. Die Öffnungsweite beeinflusst im großen Maße, wie die effektiven Spannungen auf die Oberflächen wirken, daher hat sie auch wiederum Einfluss auf die Scherfestigkeit [25] [26].

Häufig besitzen Diskontinuitäten eine Füllung zum Beispiel aus weichem Ton oder Gesteinsmaterial, das sich von dem der umgebenden Wände unterscheidet. Die Eigenschaften dieser Füllungen insbesondere die Gesteinsart und die Mächtigkeit sowie die Scherfestigkeit, Verformbarkeit und Permeabilität sind entscheidend für das Verhalten der Trennfläche. Gerade in Hinblick auf das Auftreten von Sickerwasser sind die Füllungen maßgeblich dafür verantwortlich, wie sich dieses durch den Gesteinsverband bewegen kann. Wasser wiederum reduziert die Scherfestigkeit maßgeblich, da es die effektive Spannung herabsetzt, die auf die Flächen wirkt [25] [26] [28].

## **3.2.5.5 Druckfestigkeiten der Wände**

Da die Wandflächen von Diskontinuitäten häufig Verwitterungsprozessen ausgesetzt sind, zum Beispiel durch chemische oder mechanische Einflüsse, ist die Druckfestigkeit an diesen Stellen des Gebirges gegenüber jenen mit intaktem Gestein in der Regel herabgesetzt. Dabei spielt es keine besondere Rolle, ob Füllungen vorhanden sind oder nicht. Auf die Druckfestigkeit der Trennflächenwände haben naturgemäß das Ausgangsmaterial und der Fortschritt der Verwitterung wesentlichen Einfluss [25] [28].

#### **3.2.5.6 Bestimmung der Scherfestigkeit von Trennflächen**

Für die Bestimmung der Scherfestigkeit gibt es unterschiedliche Ansätze. Eine Möglichkeit wäre die Bestimmung im Labor anhand eines direkten Scherversuchs, der sich am Fehlerkriterium von Mohr-Coulomb orientiert. Für die Bestimmung im Feld müssen zunächst weitere Parameter ermittelt werden. Diese sind zum Beispiel der Restreibungswinkel, die Kluftwanddruckfestigkeit (Joint Wall Compression Strength, JCS) oder der Kluftreibungskoeffizient (Joint Roughness Coefficient, JRC). Des Weiteren müssen Maßstabseffekte berücksichtigt werden. Danach kann mit den Kriterien von Barton und Choubey oder von Barton und Bandis die Scherfestigkeit bestimmt werden. Ein Berechnungsbeispiel dazu ist im Anhang 2 aufgeführt [25] [28] [29].

# **3.2.6 Die Hydrogeologische Aufnahme**

Bei der Aufnahme von hydrogeologischen Daten an der Ortsbrust liegt das Hauptaugenmerk auf der Dokumentation von Wasserzutritten. Diese werden sowohl in der Handskizze eingetragen als auch fotografisch dokumentiert. Wasserzutritte können die Festigkeit des Gebirges entscheidend beeinflussen. Insbesondere in Bereichen mit quellfähigem Gestein kann es durch den Zutritt von Wasser zu massiven Veränderungen des Querschnittes kommen. Des Weiteren wird auch die Applikation von Spritzbeton sowie generell der Einbau der Stützmittel durch Wasser erschwert. Erhöhter Wasserzutritt kann aus diesen Gründen zu Vortriebsunterbrechungen führen. Daher ist eine genaue und konsistente Aufnahme sowohl technisch als auch vertraglich relevant [1] [23].

Zunächst wird die Stelle des Wasserzutrittes in die Handskizze eingetragen und eine fotografische Aufnahme angefertigt. Die weiteren zu dokumentierenden Daten sind [23]:

- Zutrittsart (nass, trocken, bergfeucht, rinnend, fließend)
- Zutrittsmenge beziehungsweise Schüttung (aufzunehmen in Liter pro Sekunde)
- Schüttungsverhalten (gleichbleibend, (stark-, schwach-) zu- oder abnehmend)
- Zutrittsform (punktuell oder flächig)
- Zutrittsort (Ortsbrust, Firste, Kämpfer, Ulm, Laibung, Sohle, Brustanker, Bohrung, Spieße, etc.)
- Betonaggressivität
- Temperatur
- Wenn benötigt Leitfähigkeit und pH-Wert
- Eventuelle Besonderheiten durch Anmerkungen

## **3.2.7 Entnommene Proben**

Wenn im Zuge der ingenieurgeologischen Aufnahme der Ortsbrust Proben entnommen werden, zum Beispiel Bohrkerne, Handstücke oder Wasserproben, muss dies dokumentiert werden. Dabei ist darauf zu achten, dass der Ort der Probenahme, die Art und der Verwendungszweck vermerkt ist.

# **3.2.8 Mehrausbruch**

Bei Mehrausbruch handelt es sich um den über das plangemäße Ausbruchsprofil hinausgehenden Ausbruch. Grundsätzlich kann bei konventionell aufgefahrenen Tunneln das geforderte Regelprofil nicht exakt nach Plan ausgebrochen werden. Dies ist dem Umstand geschuldet, dass es zum einen technisch nicht möglich ist, durch Bagger- und Sprengarbeit die finalen, gerundeten Profile herzustellen und zum anderen die erwarteten Deformationen bereits beim Ausbruch berücksichtigt werden müssen. Des Weiteren kann es durch unsachgemäße Arbeit zu Mehrausbruch kommen oder dieser kann geologisch bedingt sein [21].

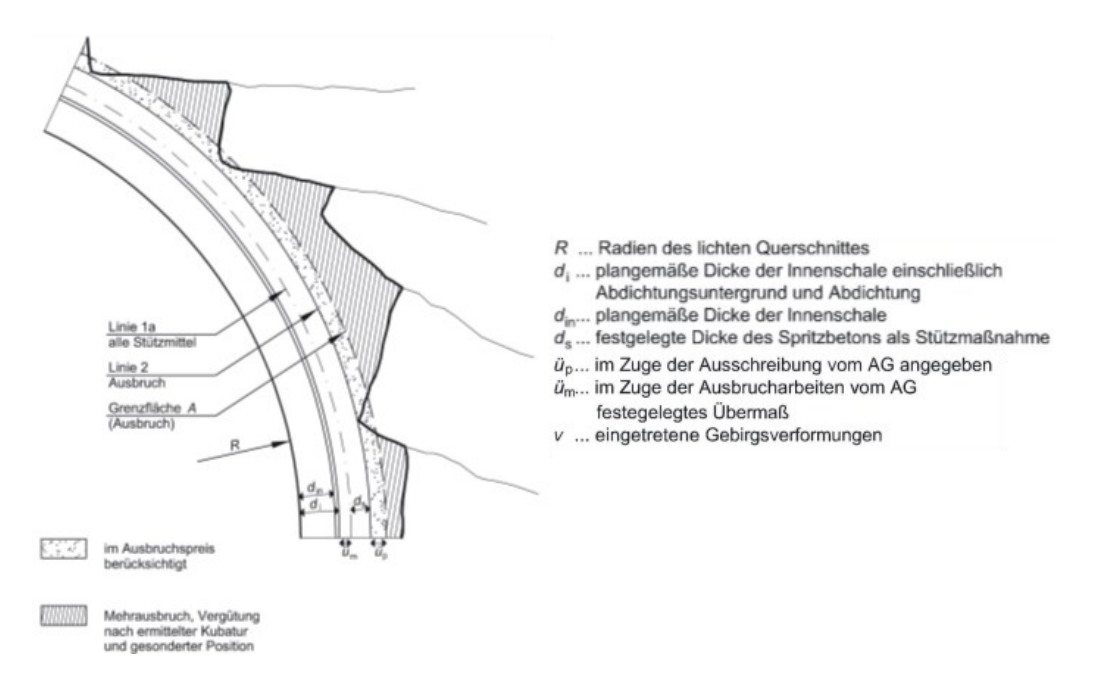

<span id="page-43-0"></span>*Abbildung 18: Abrechnungslinien; Ausbruch und Stützmittel – Darstellung vor der Verformung [21]*

Wie der [Abbildung 18](#page-43-0) und [Abbildung 19](#page-44-0) [oben](#page-43-0) zu entnehmen sin, sind Abrechnungslinien für die Bestimmung der Kubatur des Mehrausbruchs definiert. Dabei sind im Kontext des Mehrausbruchs insbesondere die Linie 2 (Ausbruch), die Grenzfläche A (Ausbruch) und die Grenzfläche B (Beton) von Bedeutung. Weiters sind die Begriffe Übermaß ( $\ddot{u}_m$ ), bei dem es sich um den plangemäßen Teil des Ausbruchsprofils handelt, der den Zweck hat, die zu erwartenden Gebirgsverformungen aufnehmen zu können [21] und Überprofil (üp), der

hohlraumseitig der Grenzfläche A liegende Mehrausbruch, zu beachten [21]. Es ist bereits in der Ausschreibung festzuhalten, welches Übermaß für die einzelnen Vortriebsklassen zu erwarten ist und durch die Definition eines Überprofils für jeden Abschlagslängenbereich eine Grenzfläche A für die Kalotte und Strosse anzugeben, innerhalb der keine gesonderte Vergütung für den Mehrausbruch erfolgt [21].

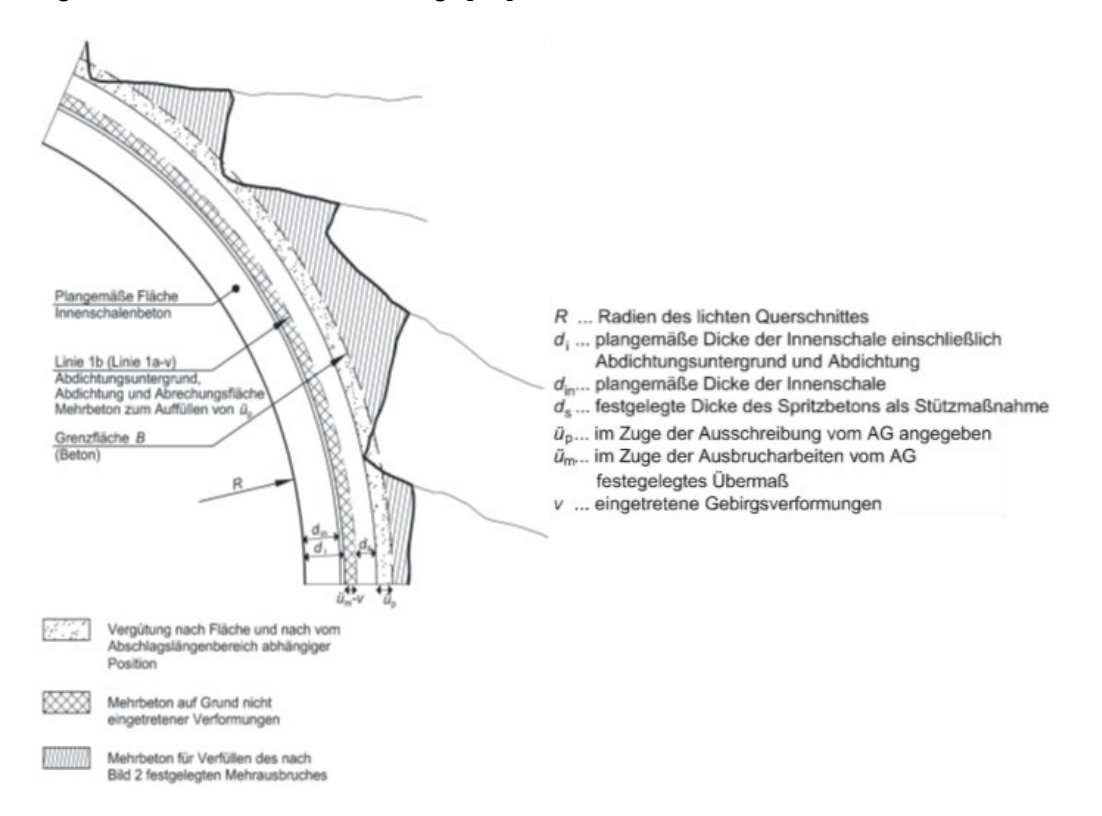

<span id="page-44-0"></span>*Abbildung 19: Abrechnungslinien; Beton und Mehrbeton – Darstellung nach der Verformung [21]*

Durch die Berücksichtigung des hohlraumseitigen Überprofils bereits in der Ausschreibung ist dieser Aspekt des Mehrausbruches Bestandteil der jeweiligen Positionen im Leistungsverzeichnis und bedarf keiner Feststellung im Zuge der ingenieurgeologischen Aufnahme. Hinsichtlich des Übermaßes ist während der Erstellung der Ausschreibung nur die Definition eines erwarteten Wertes möglich. Im Zuge der Bauausführung der tatsächlich herrschenden geotechnischen Bedingungen kommt es in der Regel zu Anpassungen des Übermaßes. Das erforderliche und dementsprechend herzustellende Übermaß wird daher in der Ausbaufestlegung zwischen Auftragnehmer und Auftraggeber festgesetzt. Dieser Anteil des Mehrausbruches wird bei Ausmaßfeststellung berücksichtigt. Für über die Grenzfläche A hinausgehenden, bergseitigen Mehrausbruch erfolgt die Feststellung nur für Bereiche, in denen trotz sachgemäßer Arbeit ein Mehrausbruch auf Grund der geologischen Bedingungen unvermeidbar war. Diese Aufnahme und die Ermittlung der Kubatur hat vor dem Aufbringen des Spritzbetons zu erfolgen und ist nur gültig, wenn sie schriftlich und einvernehmlich festgehalten wird. Die Vergütung erfolgt über die einschlägigen Positionen und Einheitspreise des Leistungsverzeichnisses. Durch unsachgemäße Arbeit hervorgerufener Mehrausbruch wird nicht festgehalten und es entsteht auch kein Anspruch auf Vergütung [21].

# **4 Baugeologische Dokumentation anhand von TUGIS.NET Suite**

Im Tunnelbau stellt die baugeologische Dokumentation, die vor allem auf der ingenieurgeologischen Aufnahme der Ortsbrust fußt, die Grundlage für die Fortschreibung der geologischen Prognose dar. Des Weiteren wird auf Basis der Ortsbrustaufnahmen der geotechnische Bericht erstellt. Er dient als Grundlage für die bauseitig zu bestimmende Ausbaufestlegung. Die klassische Herangehensweise bei der baugeologischen Dokumentation nutzte, wie in Kapitel [3.2](#page-34-0) beschrieben, digitale Methoden nur als Unterstützung zur Datenablage und der Bearbeitung von analog aufgenommenen Daten im Nachgang. In den letzten zwei Jahrzehnten wurden mehrere Softwareapplikationen entwickelt, die einen großen technologischen Sprung hin zur Digitalisierung der geologischen Dokumentation während Ausführungsphase eines Tunnelbauwerks einleiteten. Diese Anwendungen wurden größtenteils von Ingenieurbüros entwickelt. Unter anderem zählen zu diesen die Softwarepakete TUNNEL:Monitor, TUNNEL:Manager und TUNNEL:Tracer (IGT Geotechnik und Tunnelbau Ziviltechniker GmbH), des Weiteren die Applikation SigmaDOC (AFRY Austria GmbH) und TUGIS.NET Suite (Geoconsult ZT GmbH). Heute zählen diese Anwendungen zum Stand der Technik auf Tunnelbaustellen [24].

Folgend widmet sich diese Arbeit einer detaillierten Beschreibung der Software TUGIS.NET Suite. Dies erfolgt auf Grundlage der baugeologischen Daten, die bereits während der Bauausführung des Zentrums am Berg (ZaB) durch den konsequenten Einsatz von TUGIS.NET Suite, gesammelt wurden.

Das Zentrum am Berg ist eine Tunnelforschungseinrichtung im stillgelegten Bereich des steirischen Erzberges in Eisenerz im Bundesland Steiermark (Österreich). Die Forschungseinrichtung besteht aus je zwei parallelen Straßen- und Eisenbahntunnel, zwei Querschlägen, einem Verbindungstunnel sowie aus einem mehrstöckigen Stollensystem, dessen Ursprung in der untertägigen Gewinnung von Eisenerz in vergangenen Zeiten liegt. Die [Abbildung 20](#page-46-0) zeigt einen Übersichtsplan der Forschungseinrichtung. Das ZaB, als integraler Bestandteil dieser Arbeit, bringt einige Vorteile mit sich, da die Datenverfügbarkeit sehr hoch und die Datendichte sehr groß ist. So kann zum Beispiel auf ein digitales Baugrundmodell, ein digitales Oberflächenmodell (DOM), Laserscan der Spritzbetonaußenschalen sowie auf sämtliche Planunterlagen zurückgegriffen werden.

Diese Rahmenbedingungen ermöglichen es, alle Bestandteile der Software TUGIS.NET Suite ausführlich zu testen und zu beschreiben sowie auf mögliche Verbesserungen in der Handhabung hinzuweisen.

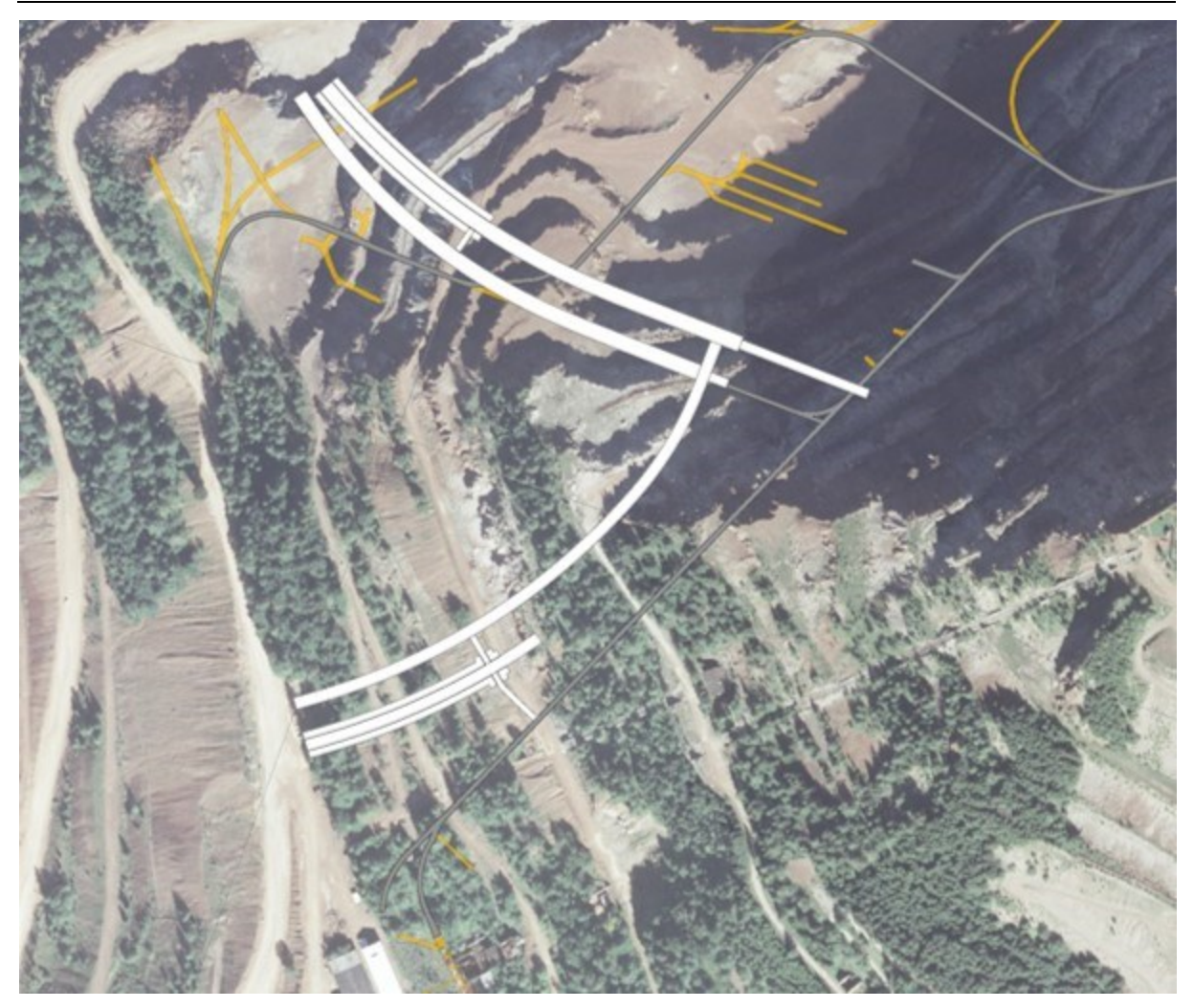

*Abbildung 20: Übersichtplan Zentrum am Berg mit Straßen- und Eisenbahntunnel sowie Stollensystem [30]*

# <span id="page-46-0"></span>**4.1 TUGIS.NET Suite im Überblick**

Das Softwarepaket TUGIS.NET Suite in der Version 7.0 besteht aus insgesamt fünf Teilapplikationen. Diese sind: TUGIS.MANAGE, TUGIS.DRAW, TUGIS.IMAGE, TUGIS.SECTION und TUGIS.VIEWER. Im Zusammenspiel bieten diese eine breite Palette an Funktionen. Neben der baugeologischen Dokumentation kann zum Beispiel der geotechnische Bericht automatisiert erstellt werden oder auch ein dreidimensionales Profil der Ortsbrust aus fotogrammetrischen Aufnahmen entwickelt werden. Hinsichtlich der Visualisierung der Daten ermöglicht TUGIS.NET Suite die dreidimensionale und georeferenzierte Darstellung sämtlicher Ortsbrustaufnahmen. Hinsichtlich BIM und der dafür nötigen Schnittstellen bietet die Software den Export aller Daten im IFC-Format an. Da sich die speziell für den Tunnelbau und Baugrund benötigten IFC-Objekte noch in Entwicklung befinden, greift man hierfür auf die bereitgestellte Proxy-Definition, BuildingElementProxy, zurück. IFC-Proxys können am besten als räumliche Platzhalter verstanden werden, die bei späterer Verfügbarkeit durch spezielle Arten von Elementen im Modell ersetzt werden können [31].

In einem im Jahr 2017 verfassten und in der Zeitschrift *"Geomechanik und Tunnelbau"* veröffentlichten Artikel mit dem Titel "*Baugeologische Dokumentation – Anforderungen, Status quo und zukünftige Entwicklungen"* [24] definierten die Entwickler von TUGIS.NET Suite Anforderungen für einen mehrwertbringenden Einsatz von Softwarelösungen für die geologische Dokumentation bei der Errichtung von untertägigen Bauwerken. Diese lauten sinngemäß wie folgt:

- Alle geologischen und hydrogeologischen Daten müssen digital erfasst werden.
- Da es sich bei den aufgenommenen Daten beinahe ausschließlich um räumliche Daten handelt, müssen im System Raumkoordinaten verwendet werden.
- Die Benutzeroberfläche muss so gestaltet sein, dass eine fehlerfreie und zeitsparende Eingabe der Daten ermöglicht wird.
- Fehlerhafte Daten müssen durch automatisierte Datenvalidierung und Plausibilitätsprüfungen bereinigt werden.
- Dateneingaben müssen standardisiert erfolgen. Attribute müssen kategorisiert und klassifiziert werden.
- Die Datensicherheit besitzt eine hohe Priorität.
- Komplexe geologische Sachverhalte müssen übersichtlich und ansprechend dargestellt werden.
- Die Interoperabilität mit anderen Applikationen muss gewährleistet sein.

Mit den fünf Teilapplikationen von TUGIS.NET Suite werden diese Anforderungen zum großen Teil abgedeckt. Bevor die einzelnen Applikationen im Detail vorgestellt werden, sei hinsichtlich der Datensicherheit angemerkt, dass TUGIS.NET Suite im Hintergrund mit einer cloudbasierten Datenbank (Microsoft Azure) arbeitet. Diese sorgt für die entsprechende Sicherheit der Daten und ermöglicht zudem den Zugriff auf eingetragene Daten aus allen Applikationen von TUGIS.NET. Ein weiterer Vorteil der cloudbasierten Lösung ist, dass die Bearbeitung nicht lokal gebunden also auf der Baustelle erfolgen muss. Darüber hinaus können mit TUGIS.NET Suite mehrere Projekte gleichzeitig bearbeitet werden. Während des Startvorgangs kann bei entsprechender Datenbankintegration das gewünschte Projekt geladen werden. Um eine gemeinsame Bearbeitung durch mehrere Geologen zu ermöglichen, besitzt TUGIS.NET Suite die Funktion zur Einrichtung mehrerer Benutzer. Wiederum während des Starts der Applikation kann zwischen den verfügbaren Benutzern gewählt werden. So ist es auch gewährleistet, dass nachvollzogen werden kann, durch welchen Mitarbeiter eine Änderung oder ein Neueintrag von Daten erfolgte. Zuletzt sei noch angemerkt, dass die Software aktuell in fünf Sprachen verfügbar ist (Deutsch, Englisch, Spanisch, Italienisch und Französisch).

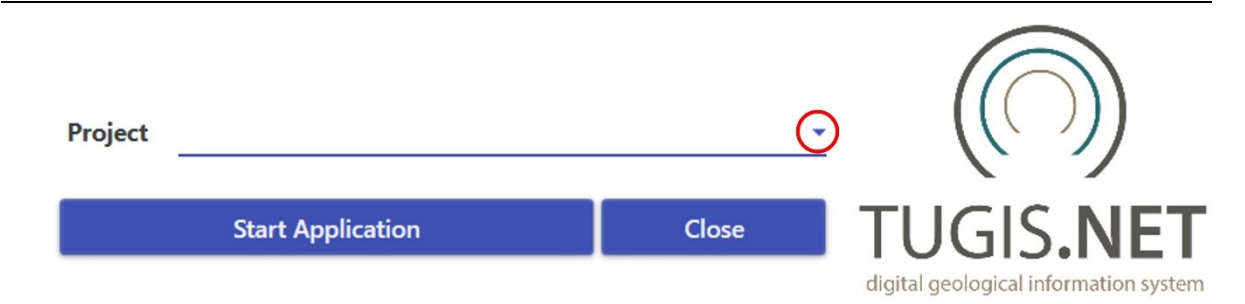

<span id="page-48-0"></span>*Abbildung 21: Startbildschirm von TUGIS.NET. Bei Anklicken des rot eingekreisten Pfeils öffnet sich die Projektauswahl.*

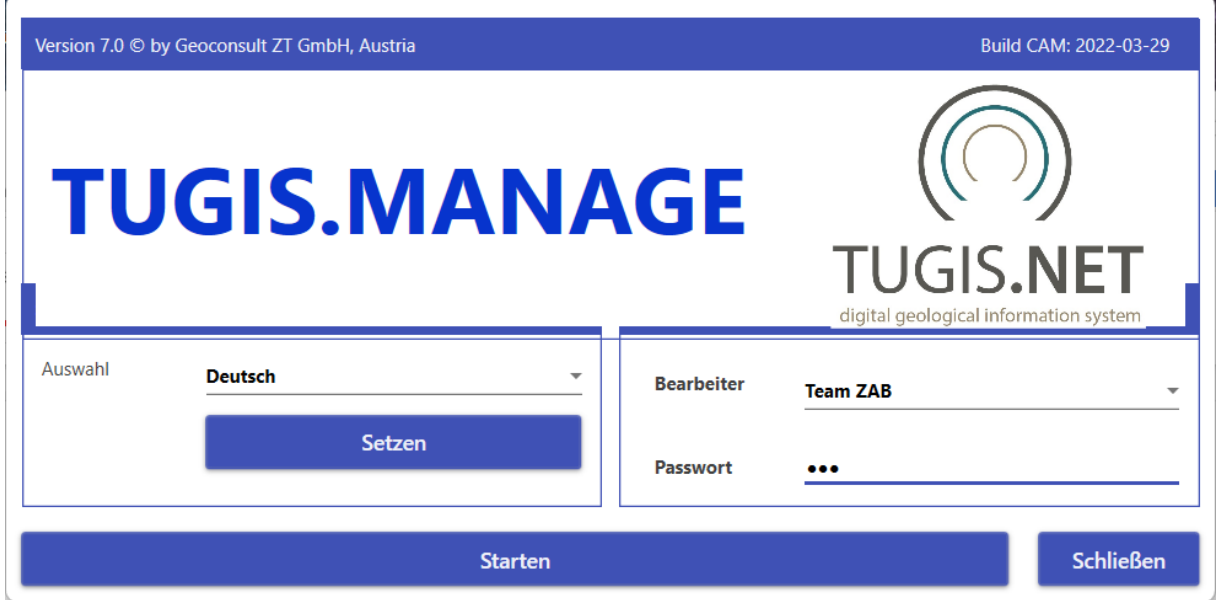

<span id="page-48-1"></span>*Abbildung 22: Auswahl der Sprache sowie des Bearbeiters während des Startvorganges von TUGIS.NET, hier am Beispiel der Teilapplikation TUGIS.MANAGE.*

# **4.2 TUGIS.MANAGE – Administration des Projektes**

Innerhalb der Softwarefamilie dient die Teilapplikation TUGIS.MANAGE zur grundlegenden Einrichtung und Verwaltung des jeweiligen Tunnelbauprojekts. Nach dem Log-in gemäß [Abbildung 21u](#page-48-0)nd [Abbildung 22](#page-48-1) öffnet sich der Startbildschirm. Dieser kann in drei Bereiche eingeteilt werden. Links oben sind acht Registerkarten angelegt, die zur Navigation durch das Programm dienen. Darunter befindet sich der Funktionsbereich, in dem die jeweiligen Parameter eingetragen und verändert werden können. Der rechte Teil des Bildschirms wird für die Visualisierung verwendet. Hier werden zum Beispiel angelegte Achsen in 3D-Darstellung angezeigt.

Unter der Registerkarte "Projektangaben" wird dem Projekt ein Name zugewiesen, die Spracheinstellung getroffen sowie die Kommunikation mit dem "*Azure Blob Storage*" geregelt [32]. Dazu müssen in die Felder "Storage Url", "Storage Container", "Storage Dir", "Storage Connection" und "Id Type Report" vom Administrator die benötigten Werte, Namen und Adressen eingetragen werden [\(Abbildung 23\)](#page-49-0).

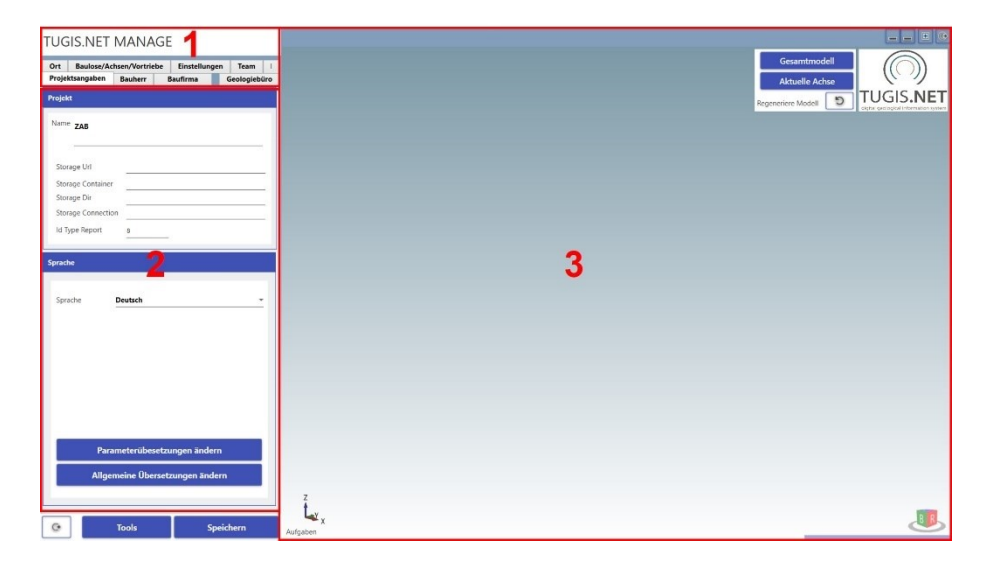

*Abbildung 23: Startbildschirm von TUGIS.MANAGE mit den Bereichen 1 (Navigation), 2 (Parametrierung) und 3 (3D-Visualisierung).*

<span id="page-49-0"></span>Nach Auswahl der Registerkarte "Bauherr", "Baufirma" und "Geologiebüro" können allgemeine Angaben zu den Projektbeteiligten im Programm hinterlegt werden. Zu diesen zählen der Name, Adresse und Kontaktdaten sowie die Möglichkeit ein Logo der jeweiligen Firma einzufügen. Unter der Registerkarte "Team" erfolgt die Benutzerverwaltung für das jeweilige Projekt. Hier können Benutzer hinzugefügt oder entfernt werden, die Funktion des Benutzers eingetragen sowie die Sprache festgelegt werden. Des Weiteren erfolgt hier die Passwortadministration [\(Abbildung 24\)](#page-49-1).

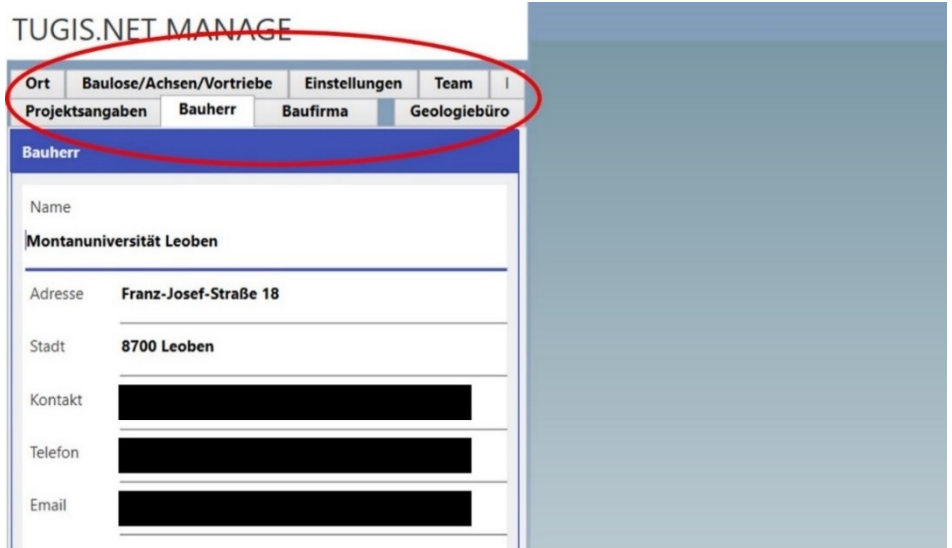

<span id="page-49-1"></span>*Abbildung 24: Ausschnitt aus TUGIS.MANAGE. Im rot eingekreisten Bereich erfolgt die Auswahl des gewünschten Administrationspunktes. Stellvertretend für die Registerkarten "Baufirma" und "Geologiebüro" wird am Beispiel der Registerkarte "Bauherr" gezeigt, welche Daten eingetragen werden können. Nicht im Bild ersichtlich ist die Möglichkeit des Hinzufügens des entsprechenden Logos.*

Die bisher beschriebenen Funktionen sind weniger für die am Projekt operativ arbeitenden Geologen relevant, da sie in der Regel im Zuge der Erstellung des Projektes vom Softwareanbieter nach Vorgabe des Kunden eingestellt werden. Anders verhält es sich mit den Registerkarten "Ort", "Baulose/Achsen/Vortriebe" und "Einstellungen". Diese sind auch für Mitarbeiter relevant und bedürfen daher einer genaueren Analyse.

# **4.2.1 Die Parametrierung von Orten in TUGIS.MANAGE**

Der Begriff "Ort" in TUGIS.NET Suite kann im weitesten Sinn mit dem geläufigeren Begriff Ausbruchquerschnitt verglichen werden, wobei darauf zu achten ist, dass unter einem Ausbruchquerschnitt die gesamte Ausbruchsfläche verstanden wird. Der Begriff "Ort" hingegen lässt eine weitere Unterteilung in Teilquerschnitte zu. Dies ist bei konventionellem Vortrieb auch nötig, da ein Vollausbruch nur in besten Gesteinsverhältnissen möglich ist und zudem die Rahmenbedingungen des Projektes (Oberflächensetzungsbegrenzungen, Begrenzung hinsichtlich Sprengerschütterungen, etc.) dies auch zulassen müssen. In den meisten Fällen wird daher der Ausbruch in die Teilbereiche Kalotte (engl. Top heading), Strosse (engl. Bench) und Sohle (engl. Invert) unterteilt. Bei schwierigen geologischen Bedingungen und besonderen Anforderungen zum Beispiel hinsichtlich der Setzungen kommen spezielle Ausbruchsformen wie zum Beispiel ein Ulmenstollenvortrieb [\(Abbildung 25\)](#page-50-0) zum Einsatz. Unter diesen Aspekten macht die Verwendung des Begriffs "Ort" Sinn. Eindeutiger wäre jedoch die Verwendung der Begriffe Teilquerschnitt oder Teilausbruch.

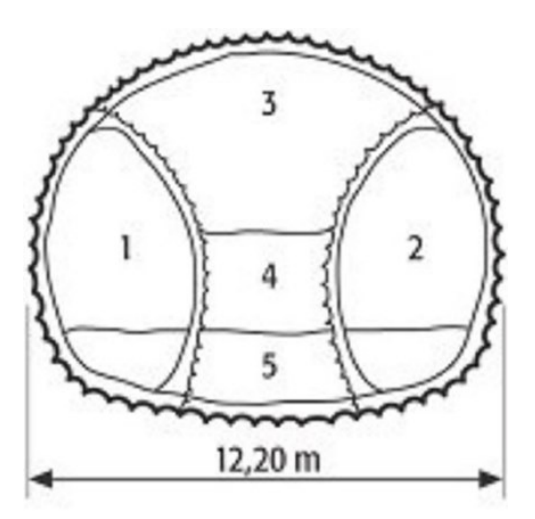

<span id="page-50-0"></span>*Abbildung 25: Beispielhaftes Schema und Ausbruchsreihenfolge eines Ulmenstollenvortriebes [33]*

In weiterer Folge wird die Vorgehensweise zum Erstellen und Hinzufügen von Orten beschrieben. Nach Auswahl der Registerkarte "Ort" ändert sich zunächst der Funktionsbereich. Im oberen Bereich ist durch Auswahl über ein Dropdown-Menü das Laden von bereits erstellten Ausbruchprofilen in den Darstellungsbereich möglich. Weiters können Profile hinzugefügt oder entfernt werden.

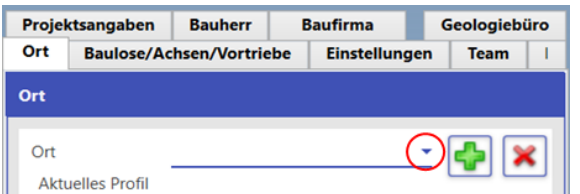

<span id="page-51-0"></span>*Abbildung 26: Die Auswahl eines bereits erstellten Ausbruchsprofils erfolgt durch einen Klick auf das rot eingekreiste Dreieck. Ein neues Profil kann dem Projekt durch Klicken auf das grüne Pluszeichen hinzugefügt werden. Gelöscht werden Profile durch den Klick auf das rote X.*

Nach dem Klicken auf das grüne Pluszeichen muss zunächst im Feld "Aktuelles Profil" (siehe [Abbildung 26\)](#page-51-0) ein Name vergeben werden. Die Software besitzt die Funktion, ein Ausbruchsprofil durch Laden einer Grafikdatei im Drawing Interchange File Format (DXF) hinzuzufügen. Dieses Dateiformat stellt den heutigen industriellen Standard hinsichtlich CAD-Dateiaustauschformate dar. Alle gängigen CAD-Programme unterstützen diesen Standard. Damit ist ein plattformübergreifender Datenaustausch gewährleistet. Eine weitere Möglichkeit besteht durch Einspielen einer XML-Datei (Extensible Markup Language), die die notwendige Information bezüglich der Koordinaten des Ausbruchsprofils beinhaltet. Im Falle, dass der Vortrieb durch eine Tunnelbohrmaschine (TBM) erfolgt, kann über die Schaltfläche "TBM" ein kreisrundes Ausbruchsprofil mit festgelegtem Nenndurchmesser erstellt werden.

In weiterer Folge wird die Methode des DXF-Importes anhand eines Testprofils demonstriert. Es gilt dabei zu beachten, dass zeichnerische Objekte wie Bögen, Kreise und Linien durch Punktkoordinaten definiert und diese mit Polylinien verbunden sein müssen, so dass sich ein geschlossenes Objekt ergibt. Wird darauf keine Rücksicht genommen, führt dies in weiterer Folge zu einer fehlerhaften Darstellung.

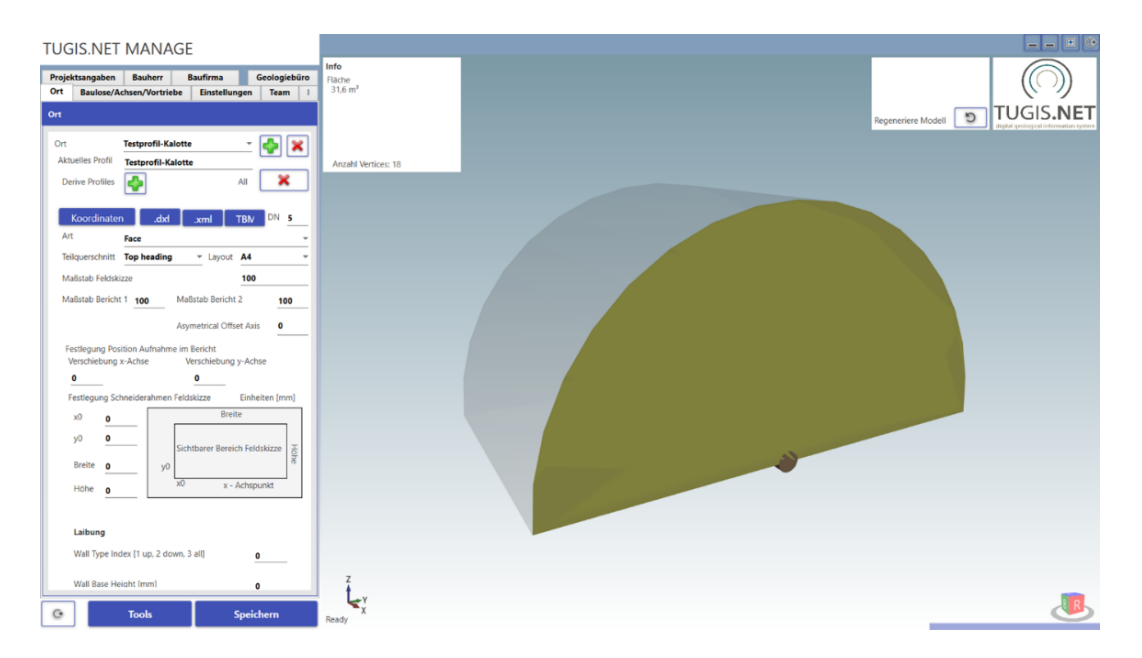

*Abbildung 27: Darstellung des Testprofils "Kalotte" nach erfolgtem Import.*

<span id="page-51-1"></span>Nach erfolgtem Import eines Profils wird, wie in [Abbildung 27](#page-51-1) zu sehen ist, im Darstellungsbereich bereits eine 3D-Darstellung des Ausbruchsprofils generiert. In einem Infokästchen links oben im Darstellungsbereich wird die berechnete Fläche des

Ausbruchsprofils sowie die Anzahl der Punkte der vorliegenden Geometrie ausgegeben. Im Funktionsbereich können nun die Art des Profils (Ortsbrust, Tunnellaibung, Schacht) und der vorliegende Teilquerschnitt (Kalotte, Strosse, Sohle, Vollausbruch, Kalotte und Strosse, Strosse und Sohle) festgelegt werden. Die weiteren Funktionen legen den Maßstab der Feldskizze sowie die Darstellung des Ausbruchsprofils im später erzeugten Bericht fest. Um später auf mehrere Profile zugreifen zu können, werden neben dem Kalotten-Profil, ein Strossen-Profil [\(Abbildung 28\)](#page-52-0), ein Sohlen-Profil [\(Abbildung 29\)](#page-52-1) sowie ein Profil für den Vollausbruch [\(Abbildung 30\)](#page-53-0) angelegt und die entsprechenden Einstellungen vorgenommen.

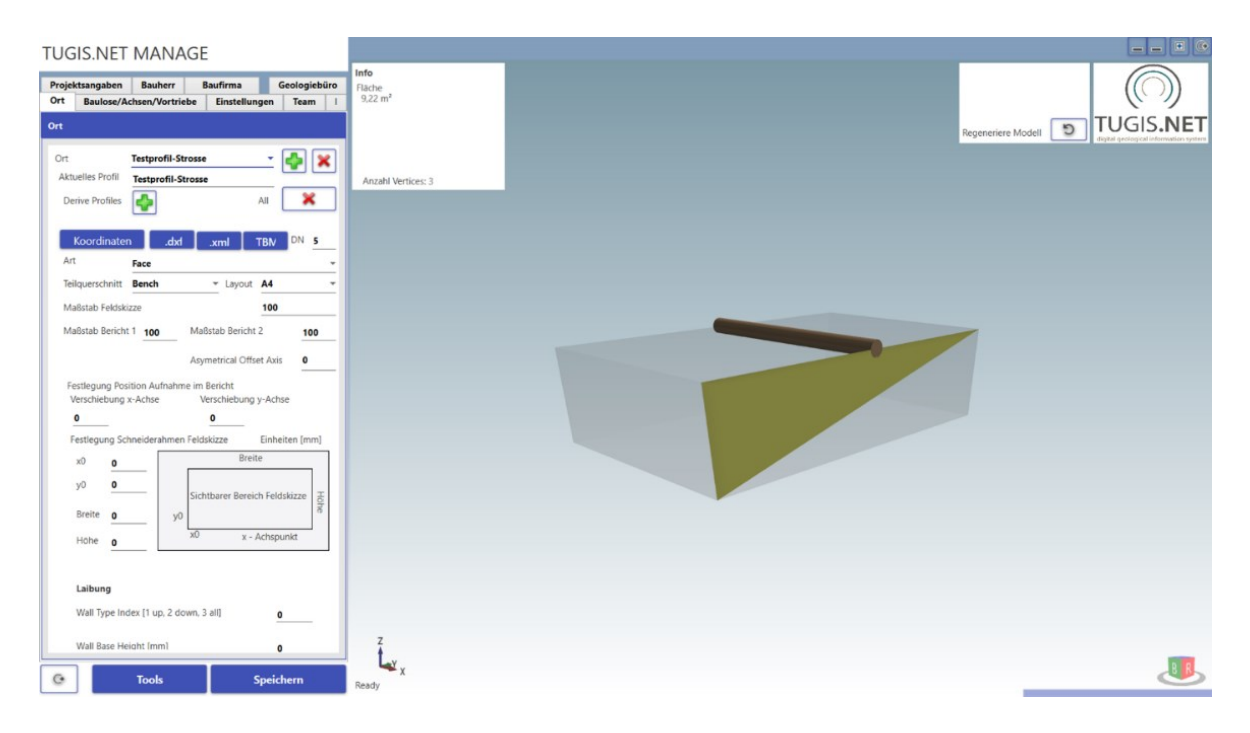

*Abbildung 28: 3D-Darstellung des Testprofils "Strosse" nach erfolgtem Import.*

<span id="page-52-0"></span>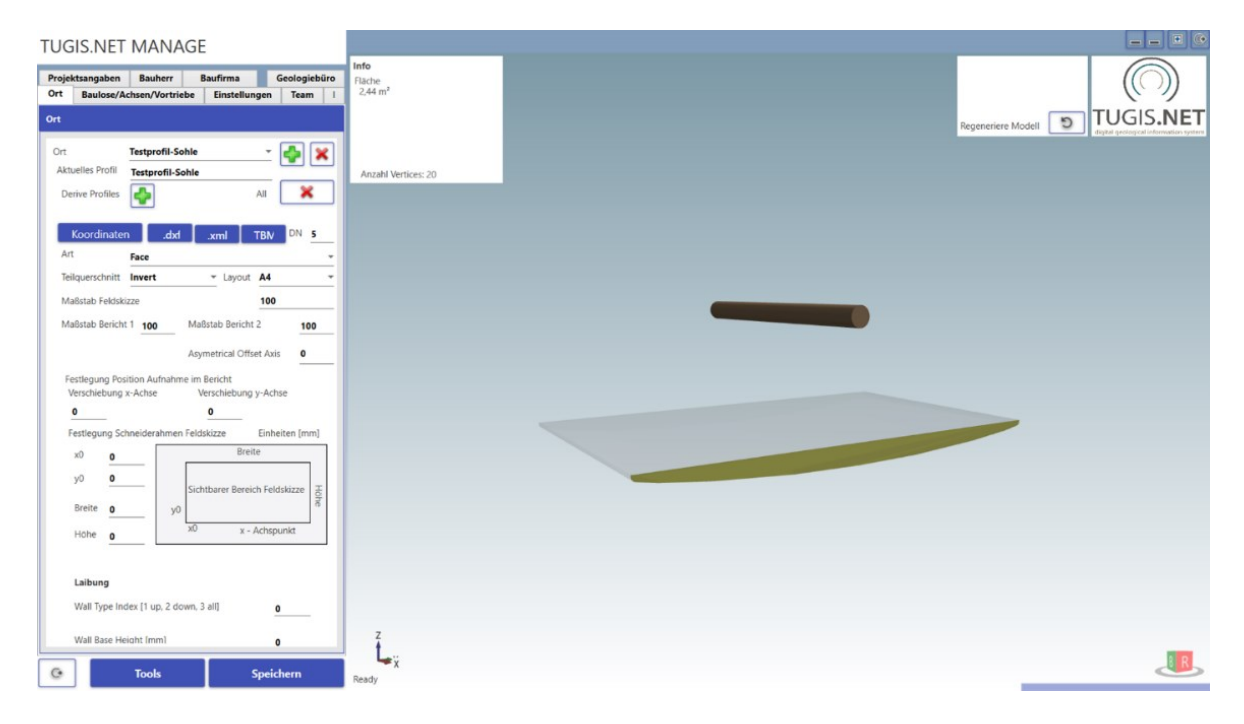

<span id="page-52-1"></span>*Abbildung 29: 3D-Darstellung des Testprofils "Sohle" nach erfolgtem Import.*

TUGIS – Fallbeispiel der digitalen Erfassung von geologischen und geotechnischen Informationen zur Integrationsverbesserung

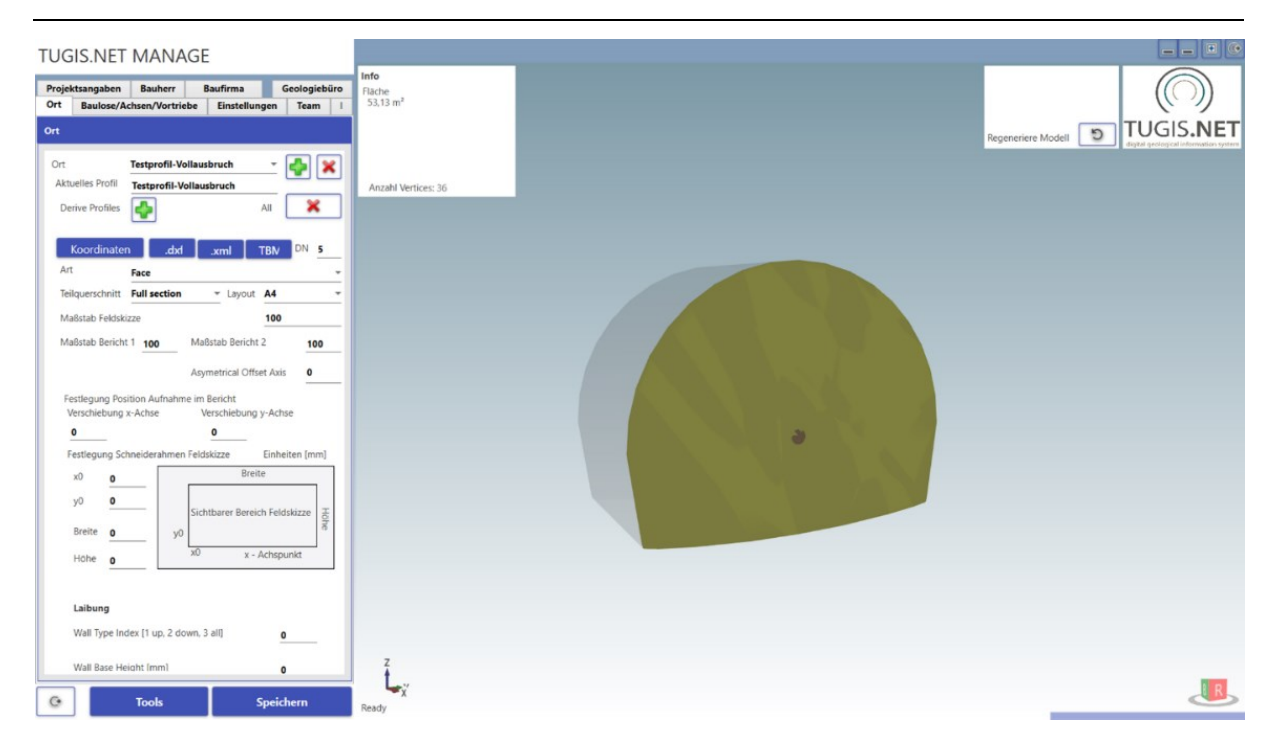

*Abbildung 30: 3D-Darstellung des Testprofils "Vollausbruchs" nach erfolgtem Import.*

# <span id="page-53-0"></span>**4.2.2 Die Erstellung von Baulosen, georeferenzierten Achsen und Vortrieben**

Die Prozedur der Einrichtung von Baulosen, der georeferenzierten Achsen und der jeweiligen Vortriebe muss mit besonderer Sorgfalt vorgenommen werden. Wie schon zuvor erwähnt handelt sich bei den später aufzunehmenden baugeologischen Daten um räumliche Daten. In TUGIS.NET Suite übernehmen die Tunnelachsen die Aufgabe, das Projekt räumlich zu referenzieren. In Hinblick auf zukünftige Entwicklungen, die eine Kompatibilität der unterschiedlichen Fachmodelle als grundlegende Voraussetzung ansehen werden, ist es an dieser Stelle besonders wichtig, die Koordinaten der Tunnelachsen in das für das Projekt festgelegte Koordinatensystem zu transformieren. Die im vorigen Kapitel beschriebenen "Orte" beziehungsweise Ausbruchsprofile werden im weiteren Verlauf der Bearbeitung des Projektes an diese Tunnelachsen angefügt. Zu erkennen ist die Beziehung der eingespielten Ausbruchsquerschnitte zu den Tunnelachsen zum Beispiel in [Abbildung 29,](#page-52-1) hier stellt der braune Zylinder die Tunnelachse und die relative Lage des Sohlprofils zu ihr dar.

Um die Einrichtung zu beginnen, ist es zunächst erforderlich, die Baulose des Projektes zu definieren. Baulose sind Teilabschnitte des gesamten Bauwerks, die gesondert ausgeschrieben und vergeben werden. Gerade bei größeren Bauvorhaben, zu denen Infrastrukturbauwerke wie Tunnel in der Regel zählen, ist diese Vorgangsweise üblich. Daher ist es häufig der Fall, dass mehrere Unternehmen an der Errichtung eines Bauwerkes beteiligt sind. Soll die baugeologische Dokumentation modellbasiert durchgeführt werden, ist es daher

bereits vor Beginn der Ausführung zwingend nötig, eine einheitliche Vorgehensweise festzulegen sowie Übergabepunkte und Schnittstellen zu definieren.

Da in dieser Arbeit die Modellerstellung beispielhaft anhand der umfangreich vorliegenden Daten des Zentrum am Berg erfolgt, werden zu Testzwecken fünf Baulose eingerichtet, die jeweils einen der Tunnel sowie ein Gesamtmodell abbilden sollen (in der Realität umfasste der Hauptvortrieb des Projekts lediglich ein Baulos).

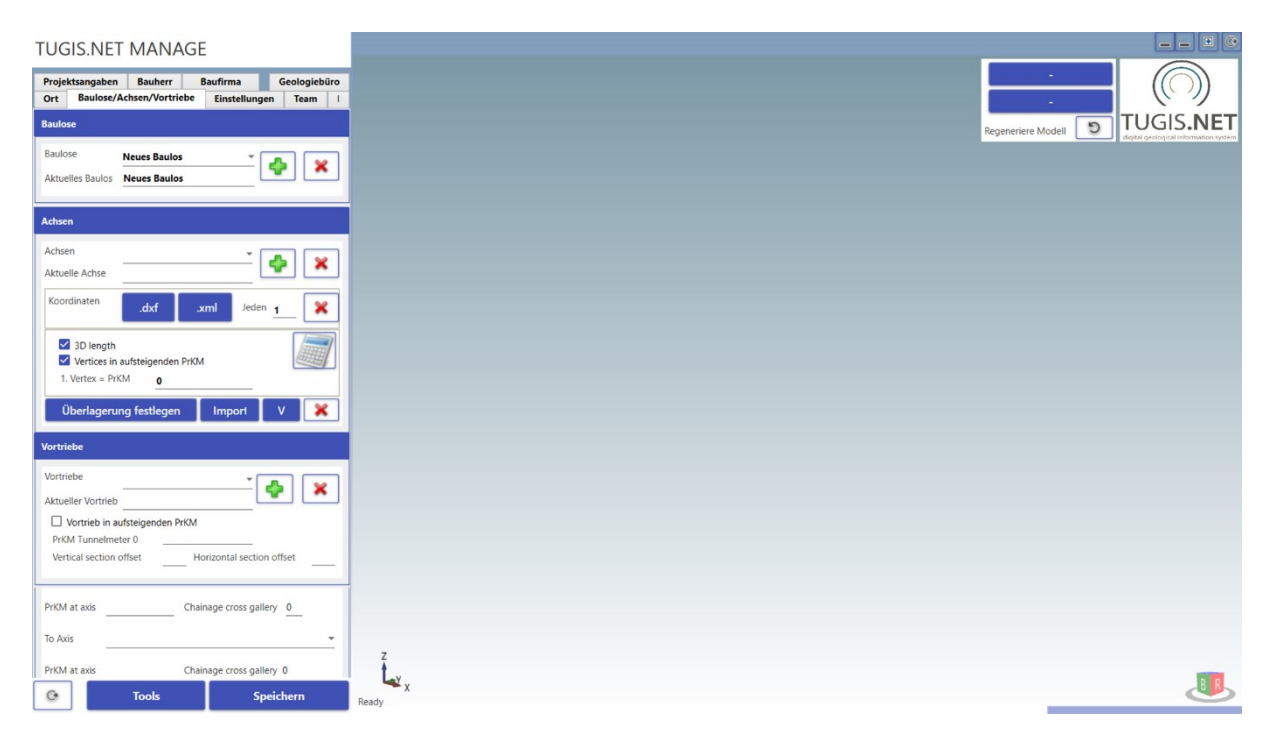

*Abbildung 31: Übersicht der Benutzeroberfläche von TUGIS.MANAGE nach Auswahl der Registerkarte "Baulose/Achsen/Vortriebe*

<span id="page-54-0"></span>Die Einrichtung der Baulose ist sehr einfach durch Klicken auf das grüne Pluszeichen im Bereich Baulose [\(Abbildung 31\)](#page-54-0) und der anschließenden Vergabe eines eindeutigen Namens durchzuführen. Über die Schaltfläche "Speichern" werden die eingegebenen Daten in die Datenbank übernommen. [Tabelle 6](#page-54-1) führt alle erstellten Baulose an.

<span id="page-54-1"></span>

| Bezeichnung des Bauloses in TUGIS | <b>Beschreibung</b>                        |  |  |
|-----------------------------------|--------------------------------------------|--|--|
| $ZaB-1.1-EBTO$                    | Zentrum am Berg 1.1 - Eisenbahntunnel Ost  |  |  |
| ZaB-1.2-EBTW                      | Zentrum am Berg 1.2 - Eisenbahntunnel West |  |  |
| $ZaB-1.3-STTS$                    | Zentrum am Berg 1.3 - Straßentunnel Süd    |  |  |
| ZaB-1.4-STTN                      | Zentrum am Berg 1.4 - Straßentunnel Nord   |  |  |
| ZaB-1.0-Gesamtmodell              | Gesamtmodell aller Testbaulose             |  |  |

*Tabelle 6: Auflistung und Beschreibung der fiktiven Baulose im Testprojekt*

Nun kann damit begonnen werden, den jeweiligen Baulosen die entsprechenden Achsen zuzuordnen. Für das Zentrum am Berg liegen die Koordinaten der Achsenpunkte georeferenziert im CSV (Comma Separated Values) - Format vor. Das CSV-Format ist ein

gängiges Dateiformat, um zum Beispiel Messdaten maschinenlesbar darzustellen. Um die Achsen in TUGIS zu implementieren, müssen diese jedoch entweder grafisch im DXF-Dateiformat oder als XML-Datei vorliegen. Mit Hilfe einer geeigneten Software (zum Beispiel Civil 3D von Autodesk) können die verfügbaren Messdaten in das benötigte DXF-Dateiformat gebracht werden. Es ist wichtig an dieser Stelle zu beachten, dass die Zeichnung aus Koordinatenpunkten bestehen muss, die über 3D-Polylininen miteinander verbunden und zu einem Objekt zusammengeführt sind. Ist dies nicht der Fall, kommt es zu einer fehlerhaften Darstellung der Achsen.

<span id="page-55-0"></span>

| <b>Baulos / Modell</b> | <b>Zugeordnete Achsen</b> |
|------------------------|---------------------------|
| $ZaB-1.1-EBTO$         | Achse-EBTO                |
| ZaB-1.2-EBTW           | Achse-EBTW                |
| $ZaB-1.3-STTS$         | Achse-STTS                |
| $ZaB-1.4-STTN$         | Achse-STTN                |
|                        | Achse-EBTO 1              |
| ZaB-1.0-Gesamtmodell   | Achse-EBTW 1              |
|                        | Achse-STTS 1              |
|                        | Achse-STTN 1              |

*Tabelle 7: Baulose und zugeordnete Achsen im Testprojekt*

Die [Tabelle 7](#page-55-0) zeigt, welche Achsen den einzelnen Baulosen in diesem Testprojekt zugeordnet werden. Der Prozess des Hinzufügens von Achsen (siehe [Abbildung 32\)](#page-55-1) ist, nach Berücksichtigung der oben angeführten Bedingungen, simpel umzusetzen. Nach Auswahl des entsprechenden Bauloses im oberen Bereich erfolgt die Achsendefinition durch Klicken auf das grüne Pluszeichen und der anschließenden Vergabe eines eindeutigen Namens [\(Abbildung 32\)](#page-55-1). Die Koordinaten werden danach durch Aktivierung der DXF- beziehungsweise der XML- Schaltfläche und nachfolgender Dateiauswahl eingelesen.

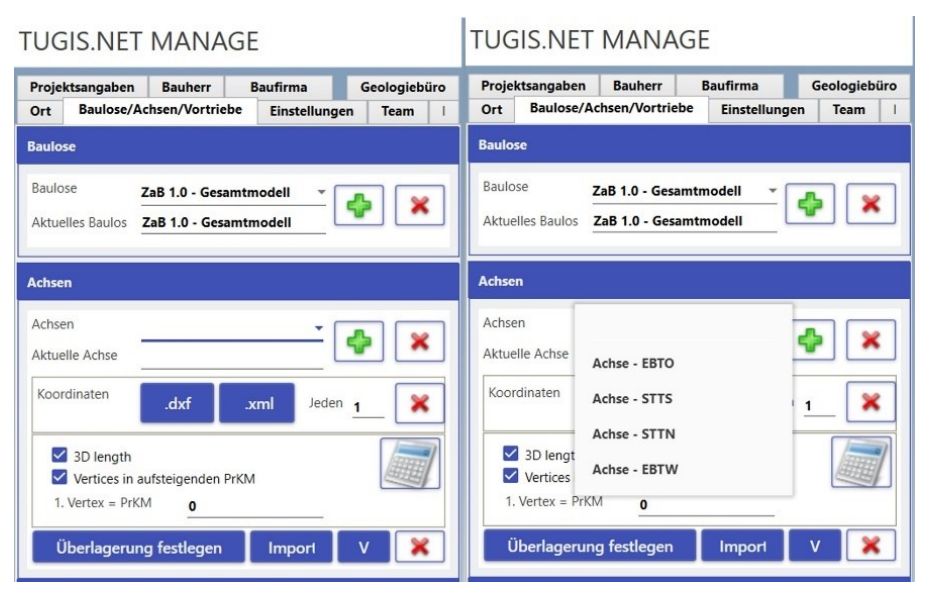

<span id="page-55-1"></span>*Abbildung 32: Hinzufügen der Achsen in TUGIS.MANAGE. Im Bereich "Baulose" erfolgt die Auswahl des zuvor definierten Bauloses. Der Bereich "Achsen" fasst die Funktionen zur Implementierung der gewünschten Achsen zusammen. Hier kann auch die Überlagerung festgelegt werden. Dies kann auf drei Arten erfolgen (XML-Import, DXF-Import oder händische Eingabe)*

Michael Lukas 47

Beim Einpflegen der Achse mittels DXF-Datei muss beachtet werden, dass diese aus einem Objekt besteht. Achsenpunkte müssen mittels einer 3D Polylinie verbunden werden und anschließend zu einem Objekt verknüpft werden. Ist dies nicht der Fall, wird nur der erste Punkt der Achse importiert. Stehen die Koordinatenpunkte der Achse in Tabellenform zur Verfügung bietet sich ein Import der Daten im XML-Format an. Die Tabelle muss aus vier Spalten bestehen, die die Daten des Projektkilometers (Projektkilometer steht in TUGIS.MANAGE stellvertretend für Tunnelmeter) sowie die X-, Y- und Z-Koordinate enthalten. Zu Testzwecken wurde eine entsprechende Tabelle mittels Microsoft Excel erstellt. Beim Speichern der Datei ist darauf zu achten, dass (bei Verwendung von Microsoft Excel) als Dateiformat "XML-Kalkulationstabelle 2003 (\*.xml)" gewählt wird. Die folgende [Abbildung 33](#page-56-0) zeigt eine entsprechende Tabelle für die Achse des Eisenbahntunnels West des Zentrum am Berg in Excel beziehungsweise als Text.

|                | A         | $\sf B$                   | C                      | D        | xml version="1.0"?                                                                                                    |
|----------------|-----------|---------------------------|------------------------|----------|----------------------------------------------------------------------------------------------------|
| 1              | <b>KM</b> | x                         | y                      | z        | mso-application progid="Excel.Sheet"?<br><workbook <="" td="" xmlns="urn:schemas-microsoft-com:office:spreadsheet"></workbook>                                                                                                    |
| $\overline{2}$ |           | 0 -107502,146 265800,137  |                        | 1083,909 | xmlns:o="urn:schemas-microsoft-com:office:office"                                                                                                    |
| 3              |           | 1 -107498,112             | 265803,09              | 1083,949 | xmlns:x="urn:schemas-microsoft-com:office:excel"<br>xmlns:ss="urn:schemas-microsoft-com:office:spreadsheet"                                                                                                    |
| 4              |           | 2 -107494,077 265806,043  |                        | 1083,989 | xmlns:html="http://www.w3.org/TR/REC-html40">                                                                                                    |
| 5              |           | 3 -107490,042 265808,997  |                        | 1084,029 | <documentproperties xmlns="urn:schemas-microsoft-com:office:office"><br/><author>Michael Lukas</author></documentproperties>                                                                                                    |
| 6              |           | 4 -107486,026 265811,976  |                        | 1084,069 | <lastauthor>Michael Lukas</lastauthor>                                                                                                    |
| 7              |           | 5 -107482,043 265814,997  |                        | 1084,109 | <created>2022-09-19T13:36:35Z</created><br><lastsaved>2022-09-19T13:37:13Z</lastsaved>                                                                                                    |
| 8              |           |                           |                        |          | <version>16.00</version>                                                                                                    |
| 9              |           | 6 -107478,091 265818,061  |                        | 1084,149 | <br><officedocumentsettings xmlns="urn:schemas-microsoft-com:office:office"></officedocumentsettings>                                                                                                    |
|                |           | 7 -107474,173 265821,166  |                        | 1084,189 | <allowpng></allowpng>                                                                                                    |
| 10             |           | 8 -107470,287 265824,313  |                        | 1084,229 | <br><excelworkbook xmlns="urn:schemas-microsoft-com:office:excel"></excelworkbook>                                                                                                    |
| 11             |           | 9 -107466,436 265827,502  |                        | 1084,269 | <windowheight>11865</windowheight>                                                                                                    |
| 12             |           | 10 -107462,618 265830,731 |                        | 1084,309 | <windowwidth>28800</windowwidth><br><windowtopx>32767</windowtopx>                                                                                                    |
| 13             |           | 11 -107458,835            | 265834                 | 1084,349 | <windowtopy>32767</windowtopy>                                                                                                    |
| 14             |           | 12 -107455,087 265837,309 |                        | 1084,389 | <protectstructure>False</protectstructure>                                                                                                    |
| 15             |           | 13 -107451,375 265840,659 |                        | 1084,429 | <protectwindows>False</protectwindows><br>                                                                                                    |
| 16             |           | 14 -107447,698 265844,047 |                        | 1084,469 | <styles></styles>                                                                                                    |
| 17             |           | 15 -107444,058 265847,474 |                        | 1084,509 | <style ss:id="Default" ss:name="Normal"><br><Alignment ss:Vertical="Bottom"/></td></tr><tr><td>18</td><td></td><td>16 -107440,454</td><td>265850,94</td><td>1084,549</td><td><Borders/></td></tr><tr><td>19</td><td></td><td>17 -107436,887 265854,444</td><td></td><td>1084,589</td><td><Font ss:FontName="Calibri" x:Family="Swiss" ss:Size="11" ss:Color="#000000"/><br><Interior/></td></tr><tr><td>20</td><td></td><td>18 -107433,358 265857,986</td><td></td><td>1084,629</td><td><NumberFormat/></td></tr><tr><td>21</td><td></td><td>19 -107429,866 265861,565</td><td></td><td>1084,669</td><td><Protection/><br></style> |
| 22             |           | 20 -107426,413 265865,181 |                        | 1084,709 |                                                                                                    |
| 23             |           | 21 -107422,999 265868,834 |                        | 1084,749 | <worksheet ss:name="Tabelle1"><br/><table <="" ss:expandedcolumncount="4" ss:expandedrowcount="83" td="" x:fullcolumns="1"></table></worksheet>                                                                                                    |
| 24             |           | 22 -107419,624 265872,523 |                        | 1084,789 | x:FullRows="1" ss:DefaultColumnWidth="60" ss:DefaultRowHeight="15"><br><row ss:autofitheight="0"></row>                                                                                                    |
| 25             |           | 23 -107416,288 265876,247 |                        | 1084,829 | <cell><data ss:type="String">KM</data></cell>                                                                                                    |
| 26             |           | 24 -107412,992 265880,007 |                        | 1084,869 | <cell><data ss:type="String">x</data></cell><br><cell><data ss:type="String">y</data></cell>                                                                                                    |
| 27             |           | 25 -107409,736 265883,801 |                        | 1084,909 | <cell><data ss:type="String">z</data></cell>                                                                                                    |
| 28             |           | 26 -107406,52             | 265887,63              | 1084,949 | $\langle$ /Row><br><row ss:autofitheight="0"></row>                                                                                                    |
| 29             |           | 27 -107403,346 265891,493 |                        | 1084,989 | <cell><data ss:type="Number">0</data></cell>                                                                                                    |
| 30             |           | 28 -107400,212            | 265895,39              | 1085,029 | <cell><data ss:type="Number">-107502.14599999999</data></cell><br><cell><data ss:type="Number">265800.13699999999</data></cell>                                                                                                    |
| 31             |           | 29 -107397,121 265899,319 |                        | 1085,069 | <cell><data ss:type="Number">1083.909000000001</data></cell>                                                                                                    |
| 32             |           | 30 -107394,071 265903,282 |                        | 1085,109 | $\langle$ /Row><br><row ss:autofitheight="0"></row>                                                                                                    |
| 33             |           | 31 -107391,064 265907,276 |                        | 1085,149 | <cell><data ss:type="Number">1</data></cell>                                                                                                    |
| 34             |           | 32                        | $-107388,1$ 265911,302 | 1085,186 | <cell><data ss:type="Number">-107498.11199999999</data></cell><br><cell><data ss:type="Number">265803.0900000003</data></cell>                                                                                                    |
|                |           | 33 -107385,178            | 265915,36              | 1085,221 | <cell><data ss:type="Number">1083.9490000000001</data></cell>                                                                                                    |
| 35             |           |                           |                        |          | $\langle$ /Row><br><row ss:autofitheight="0"></row>                                                                                                    |
| 36             |           | 34                        | $-107382,3$ 265919,448 | 1085,253 | <cell><data ss:type="Number">2</data></cell>                                                                                                    |
| 37             |           | 35 -107379,465 265923,567 |                        | 1085,286 | <cell><data ss:type="Number">-107494.077</data></cell><br><cell><data ss:type="Number">265806.04300000001</data></cell>                                                                                                    |
|                | ×         | <b>Tabelle1</b>           | (4)                    |          | <cell><data ss:type="Number">1083.989</data></cell>                                                                                                    |

<span id="page-56-0"></span>*Abbildung 33: XML- Import von Achsenpunkten in TUGIS.MANAGE in Tabellen- und Textform.*

Wichtig zu erwähnen an dieser Stelle ist, dass nach dem Hinzufügen der Achsenkoordinaten unbedingt eine Kontrolle auf Richtigkeit hinsichtlich der Daten für die Projekt-Kilometrierung durchzuführen ist. In der [Abbildung 32](#page-55-1) ist im unteren rechten Bereich der Fenster eine

Schaltfläche mit einem "V" (für View) zu erkennen. Durch Betätigen dieser öffnet sich ein zusätzliches Fenster [\(Abbildung 34\)](#page-57-0), in dem die fortlaufenden Identifikationsnummern des Punktes, die Achsenidentität, der Projektkilometer sowie die zugehörigen Koordinaten ersichtlich sind.

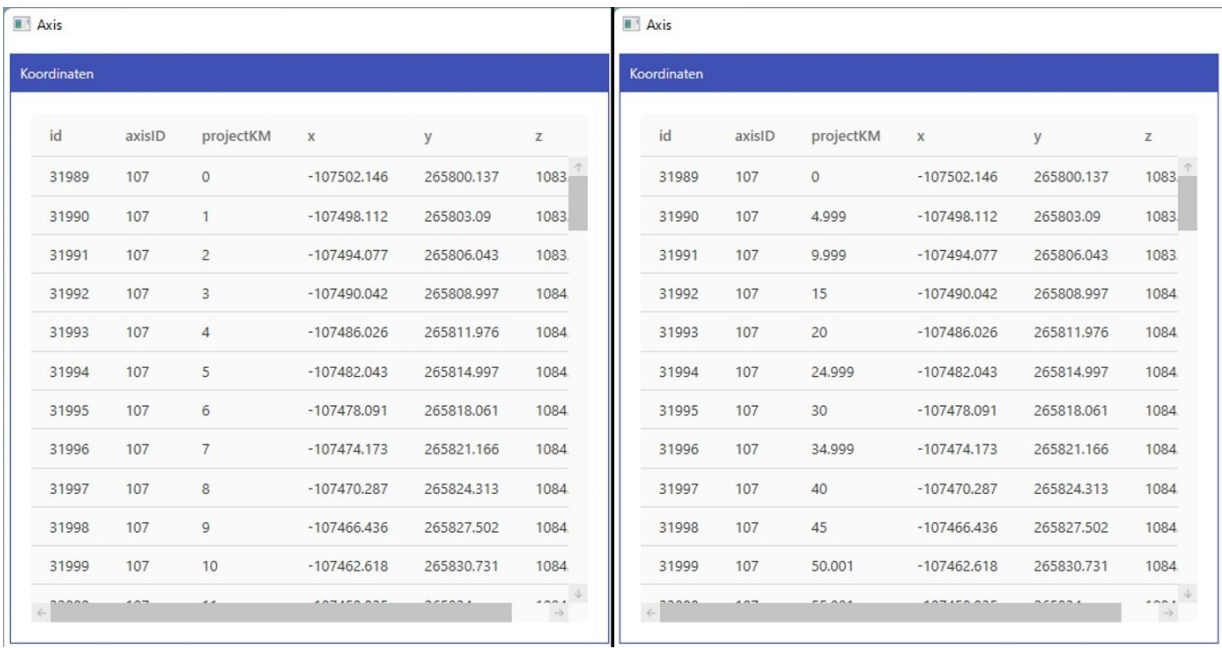

#### *Abbildung 34: Achsendaten vor (links) und nach (rechts) ausgeführter Berechnung.*

<span id="page-57-0"></span>Besonderes Augenmerk muss hier auf die Spalte "projectKM" gelegt werden. Auf der linken Seite der [Abbildung 34](#page-57-0) ist zu erkennen, dass ohne Korrektur die Kilometrierung der Achse bei null beginnt und anschließend jedem weiteren Punkt der Achse ein Wert von eins hinzugefügt wird. Da die importierten Achsenpunkte einen Abstand von fünf Metern haben, führt dies zu einer fehlerhaften Länge der Achse. Wird dies nicht korrigiert, pflanzt sich dieser Fehler durch alle Applikationen von TUGIS.NET Suite fort und führt spätestens in TUGIS.VIEWER zu einer fehlerhaften Anzeige des Modells. Daher ist es notwendig, nach dem Import der Achsen durch einen Klick auf das Taschenrechnersymbol (rechter unterer Bereich der [Abbildung 32\)](#page-55-1) eine Korrekturrechnung der Koordinaten anzustoßen. Das Ergebnis dieser im Vergleich zu den unkorrigierten Daten ist in der [Abbildung 34](#page-57-0) zu sehen. Hinsichtlich der Länge der Achse ergibt sich eine Veränderung von 81 Meter vor der Berechnung zu 405 Meter nach der Berechnung. Wenn gewünscht können die Werte der Spalte "projectKM" noch händisch um die Kommastellen bereinigt werden. Diese Vorgehensweise ist sowohl beim Import der Achsendaten im DXF-Dateiformat als auch im XML-Dateiformat notwendig.

Werden die Achsen nun korrekt angezeigt, können Daten zur Überlagerung implementiert werden. Dies kann entweder händisch oder automatisiert mittels XML-Import vorgenommen werden. Die Tabelle für den Import muss aus zwei Spalten bestehen. Die erste Zeile in Spalte eins enthält den Eintrag "KM", die Zweite Spalte "Over" [\(Abbildung 35\)](#page-58-0). Darunter folgen die

jeweiligen Werte des Tunnelmeters und der zugehörigen Überlagerung. Wichtig ist zu beachten, dass die Tunnelmeter der Koordinatenpunkte der Achsen mit jenen der Überlagerungsdatei korrespondieren. Analog zum Import der Achsenkoordinaten muss die Datei als "XML-Kalkulationstabelle 2003 (\*.xml)" abgespeichert werden.

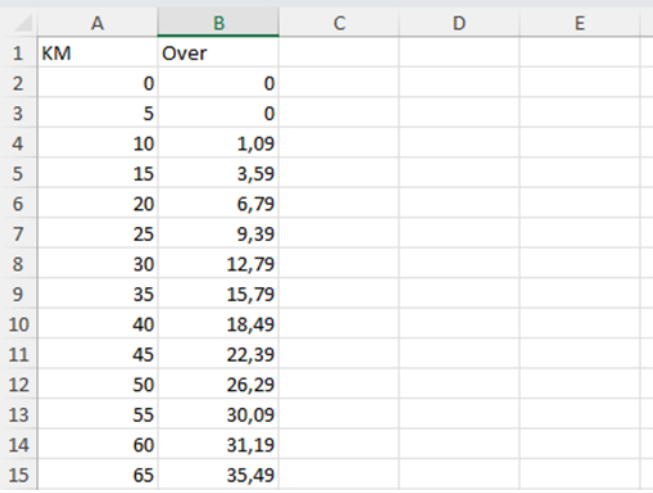

<span id="page-58-0"></span>*Abbildung 35: Beispiel der für eine Überlagerungsdatei in Tabellenform. Durch Speichern im Dateiformat einer XML-Kalkulationstabelle 2003 ist es anschließend möglich, die Werte für die Überlagerung automatisiert der Achse zuzuweisen. Dieses Beispiel zeigt die Überlagerungsdaten des Eisenbahntunnels Ost des Zentrum am Berg im Tabellenkalkulationsprogramm Microsoft Excel.*

Nach Abschluss dieses Vorganges sind sämtliche benötigten Achsen sowie deren Überlagerung für die weitere Nutzung in der Datenbank hinterlegt [\(Abbildung 36\)](#page-58-1). Um jedoch die 3D-Visualisierung korrekt darstellen zu können, muss TGUIS.MANAGE neu gestartet werden.

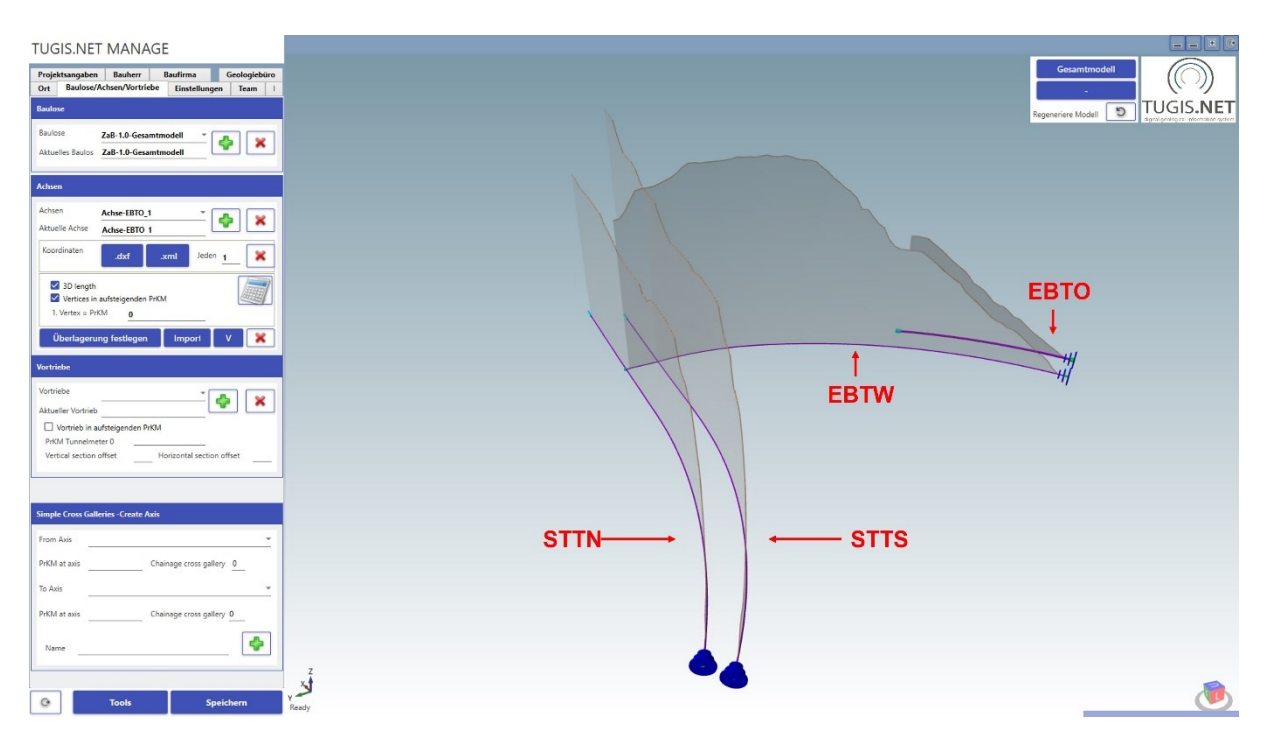

<span id="page-58-1"></span>*Abbildung 36: Darstellung der Tunnelachsen und deren Überlagerung am Beispiel des Gesamtmodells. Die rote Beschriftung der Achsen wurde zur besseren Übersicht der Abbildung nachträglich hinzugefügt.*

Als letzte zu erwähnende Funktion hinsichtlich der Erstellung von Achsen, sei im Sinne der Vollständigkeit noch die Möglichkeit angeführt, einen einfachen Querschlag, der normal auf zwei Tunnelachsen steht, zu erstellen [\(Abbildung 37\)](#page-59-0). In der Rubrik "Simple Cross Galleries – Creat Axis" ist dies durch Auswahl der Start- und Zielachse und unter Angabe des Startpunktes sowie der Länge des Querschlages möglich. Um die Erstellung zu starten, muss zusätzlich noch ein Name vergeben werden. Anschließend kann der rudimentäre Querschlag mittels der grünen "Plus" Schaltfläche dem Modell hinzugefügt werden. Die berechnete Achse des Querschlages ist danach auch unter den Achsen des jeweiliges Bauloses zu finden. Der Prozess und das Ergebnis sind in der folgenden Abbildung dargestellt.

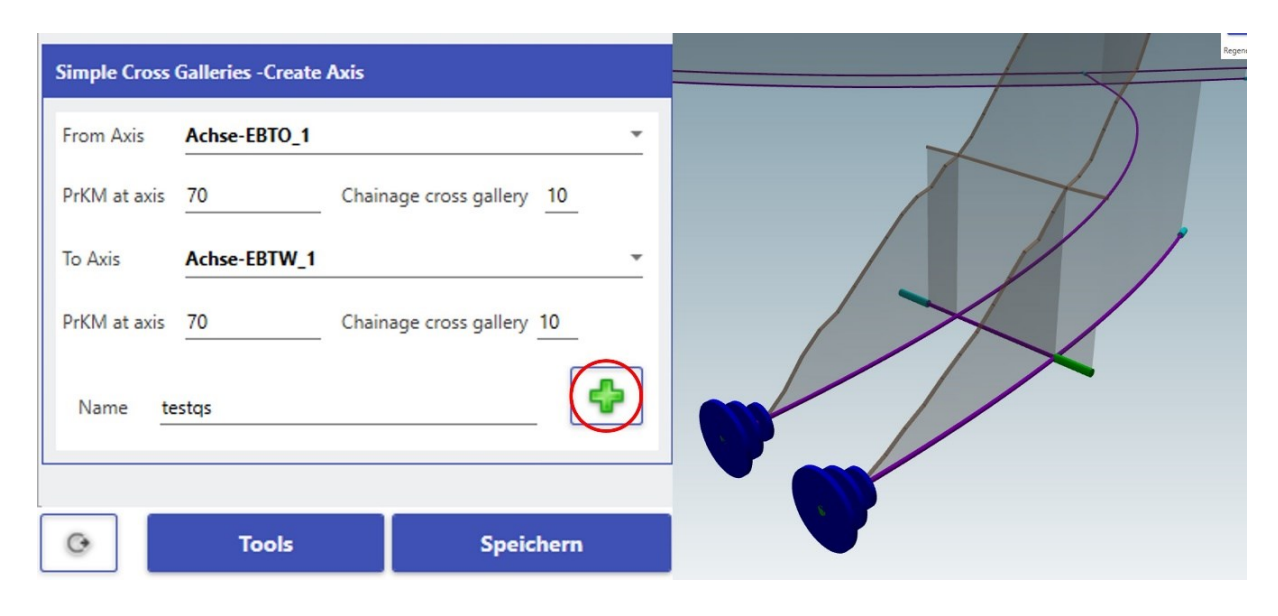

<span id="page-59-0"></span>*Abbildung 37: Hinzufügen eines einfachen Querschlages. Im Bild wird ein Querschlag zwischen den Achsen des EBTO und EBTW bei Tunnelmeter 70 erzeugt. Das Ergebnis ist auf der rechten Seite des Bildes im Modell dargestellt.*

Werden alle Achsen sowie das Gesamtmodell korrekt dargestellt, kann im nächsten Schritt mit der Erstellung der Vortriebe begonnen werden. Hier ist wieder darauf zu achten, das entsprechende Baulos und die jeweilige Achse, dem der Vortrieb zugeordnet sein soll, auszuwählen. Das Verfahren ist den bisher beschriebenen sehr ähnlich. Zunächst wird ein neuer Vortrieb (grünes Pluszeichen) der Datenbank hinzugefügt und ein einzigartiger Name vergeben. Die Möglichkeit die Funktion, "Vortrieb in aufsteigenden PrKM" zu aktivieren beziehungsweise deaktivieren, ist für den Fall eines Strossen- oder Sohlvortriebes entgegengesetzt zum Kalottenvortrieb vorgesehen. Darüber hinaus können weitere Einstellungen hinsichtlich der Kilometrierung, der relativen Lage des Vortriebs sowie möglicher Querschläge vorgenommen werden.

Für dieses Testprojekt wurden drei Orte beziehungsweise Ausbruchsprofile erstellt. Diese werden an dieser Stelle als jeweils eigene Vortriebe den Baulosen sowie den dazugehörigen Achsen zugewiesen. Die nachfolgende Tabelle zeigt alle Baulose, Achsen und die nunmehr erstellten Vortriebe im Überblick. Nach der Festlegung aller relevanten Parameter bezüglich

der Baulose, Achsen und Vortriebe sind diese nun in das aktuelle Projekt integriert und in den weiteren Anwendungen von TUGIS.NET Suite verfügbar. [Tabelle 8](#page-60-0) zeigt eine Übersicht.

<span id="page-60-0"></span>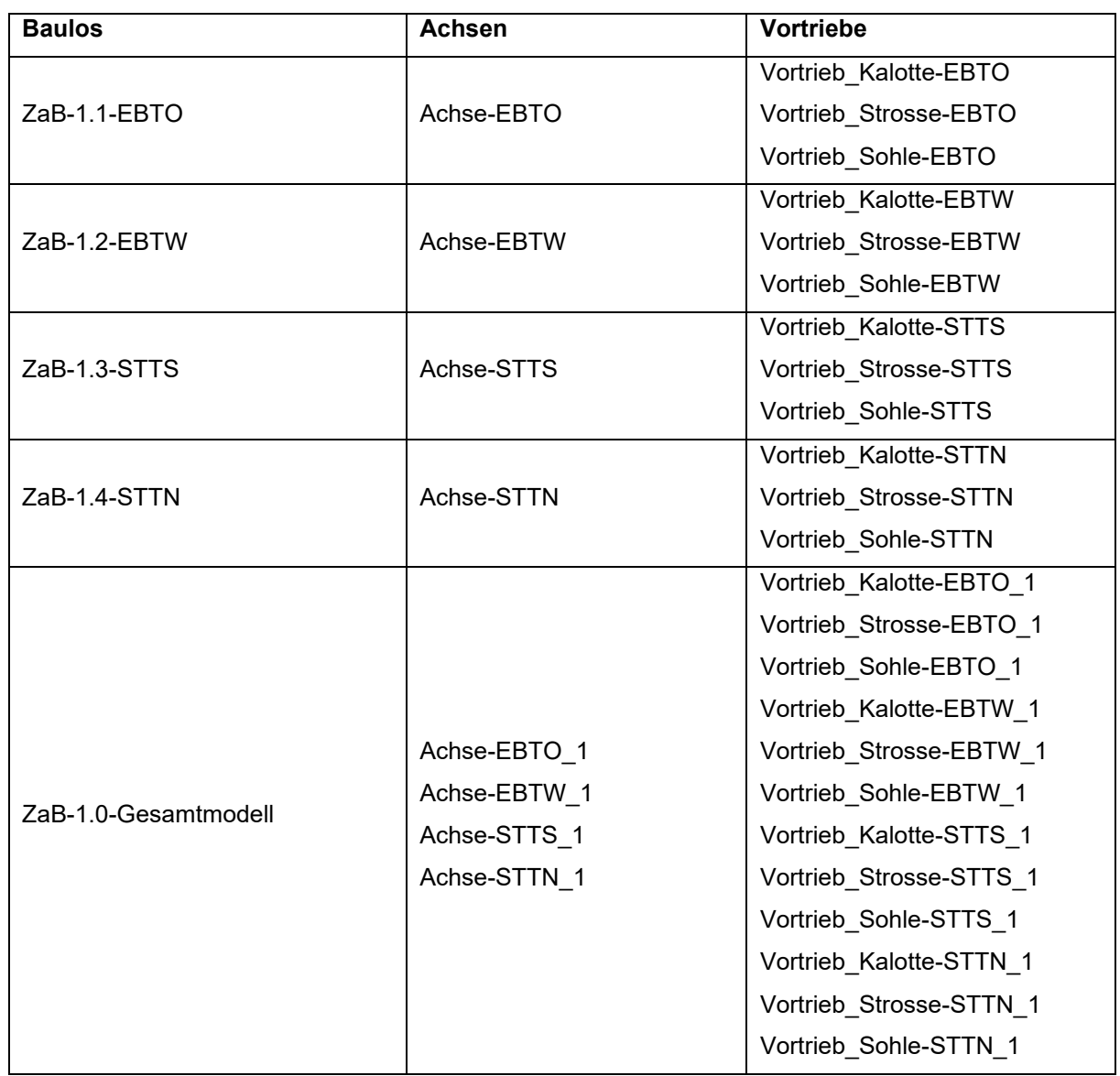

*Tabelle 8: Übersicht aller eingerichteten Baulose, Achsen und Vortriebe*

# **4.2.3 Weitere Einstellungen in TUGIS.MANAGE**

Um den Funktionsumfang der Applikation TUGIS.MANAGE vollständig zu beschreiben, erfolgt noch ein kurzer Blick auf die Registerkarte "Einstellungen". Die sich dort befindenden Einstellungsmöglichkeiten sind in der weiteren Folge insofern relevant, als sie in den anderen Applikationen von TUGIS.NET Suite zur Attributierung von Objekten dienen. So ist es hier zum Beispiel möglich, Gesteine der Gesteinsliste hinzuzufügen oder bautechnische Parameter zu definieren. Da es sich dabei um tiefgreifende Veränderungen in der zugrunde liegenden Datenbank handelt und für das Erstellen des Testprojektes keine Veränderungen

beziehungsweise weitere Optionen zur Parametrierung notwendig sind, wird auf diesen Aspekt von TUGIS.MANAGE nicht näher eingegangen.

# **4.3 TUGIS.DRAW – Hinzufügen und Bearbeiten von Ortsbrustaufnahmen**

Mit TUGIS.DRAW startet die Verwendung des Softwarepakets durch die auf der Baustelle tätigen Mitarbeiter. Voraussetzung für den Einsatz ist, dass die Einrichtung des Projekts in TUGIS.MANAGE vollständig abgeschlossen ist. Der Zweck der Applikation ist, die nach einem durchgeführten Abschlag aufgenommenen geologischen und geotechnischen Daten zu digitalisieren und gleichzeitig für die automatisiert stattfindende baugeologische Dokumentation bereitzustellen. So werden zum Beispiel die hier eingetragenen Daten direkt in den später erzeugten geotechnischen Bericht integriert (TUGIS.VIEWER). Nach Starten des Programms und der Anmeldung bei diesem öffnet sich eine Benutzeroberfläche, die in fünf Bereiche eingeteilt werden kann [\(Tabelle 10](#page-63-0) und [Abbildung 38\)](#page-61-0).

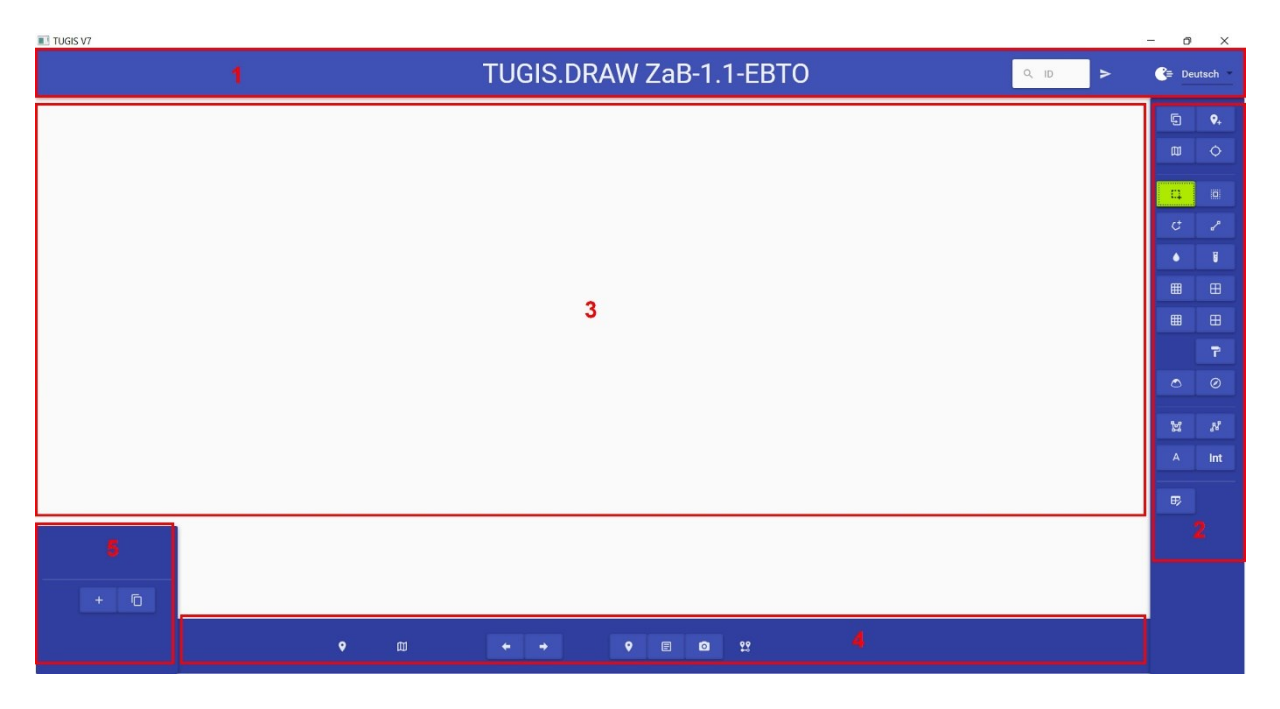

<span id="page-61-0"></span>*Abbildung 38: Die Benutzeroberfläche von TUGIS.DRAW mit der vorgenommenen Einteilung in fünf Funktionsbereiche (rote Nummerierung)*

Die im Weiteren vorgenommene Beschreibung der Benutzeroberfläche bezieht sich auf die in [Abbildung 38](#page-61-0) ersichtliche Einteilung in diese fünf Funktionsbereiche. Um einen neuen Abschlag anzulegen, gibt es zwei Möglichkeiten. Im Bereich zwei kann mit der obersten linken Schaltfläche ein aktuell geladener Abschlag kopiert werden. Die daneben liegende Schaltfläche erstellt einen gänzlich neuen Abschlag. Nun müssen wie in [Abbildung 39](#page-62-0) gezeigt, allgemeine Daten zum Abschlag angegeben werden. Diese umfassen Zeitpunkt und Dauer

des Abschlages, Namen des Geologen, Abschlagsnummer, gültige Ausbaufestlegung, den aktuellen Vortrieb und Vortriebsmeter, Abschlagslänge und Ort. Darüber hinaus besteht die Möglichkeit, eine vorauseilende Sicherung einzutragen sowie das Ausbruchsprofil über die Felder "Tilt", "Rotation Number" und "Shift" relativ zur Tunnelachse anzuordnen.

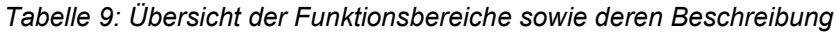

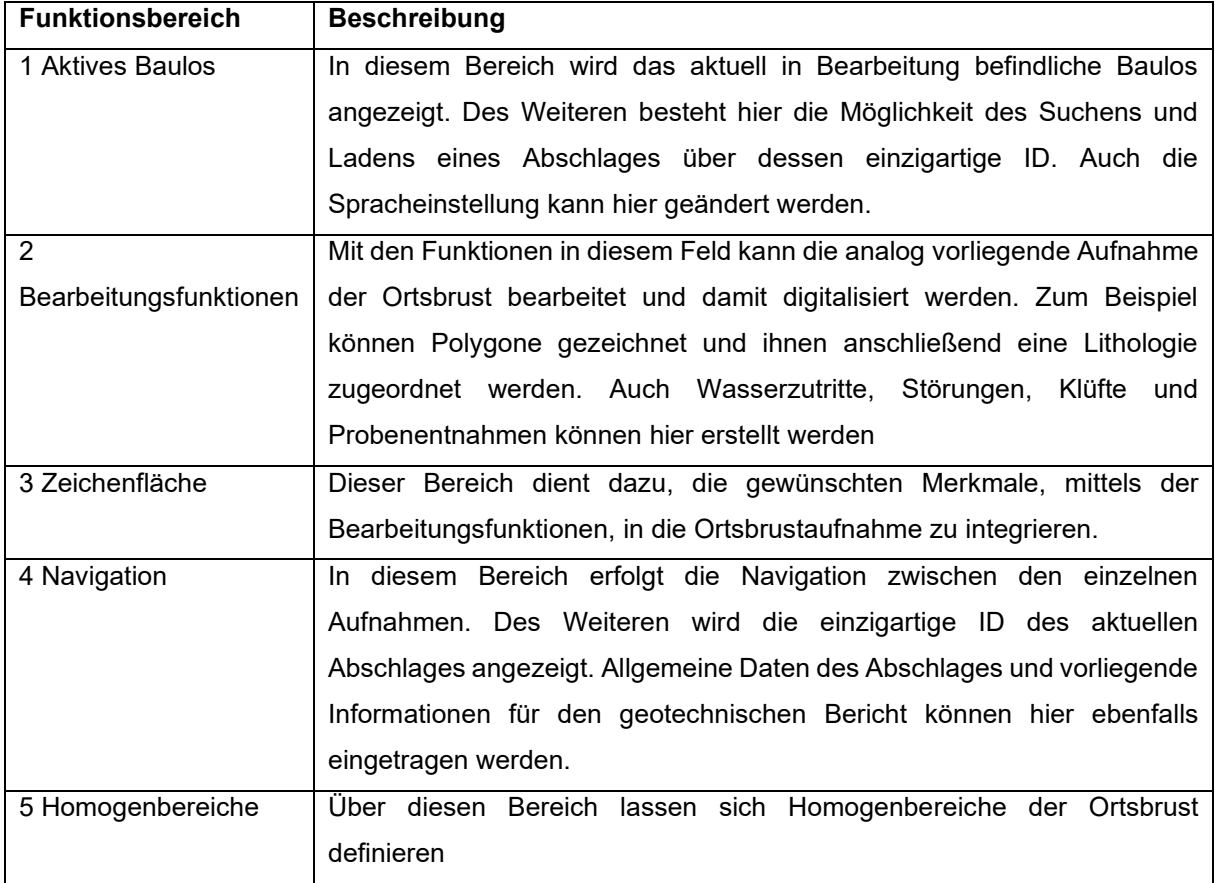

Nach dem Ausfüllen aller Felder im Fenster Abschlag und erfolgter Bestätigung erscheint auf der Zeichnungsfläche gemäß [Abbildung 40](#page-63-1) das entsprechende Ausbruchsprofil und die weitere Bearbeitung kann gestartet werden.

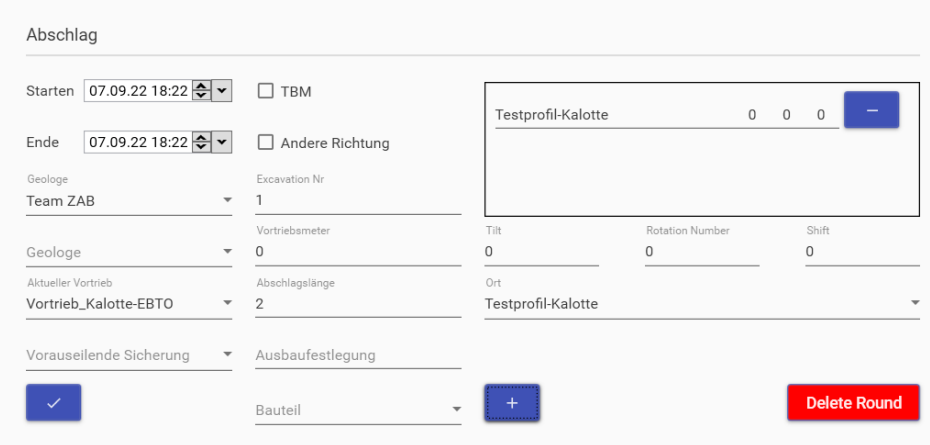

<span id="page-62-0"></span>*Abbildung 39: Eintragen der allgemeinen Daten des Abschlages*

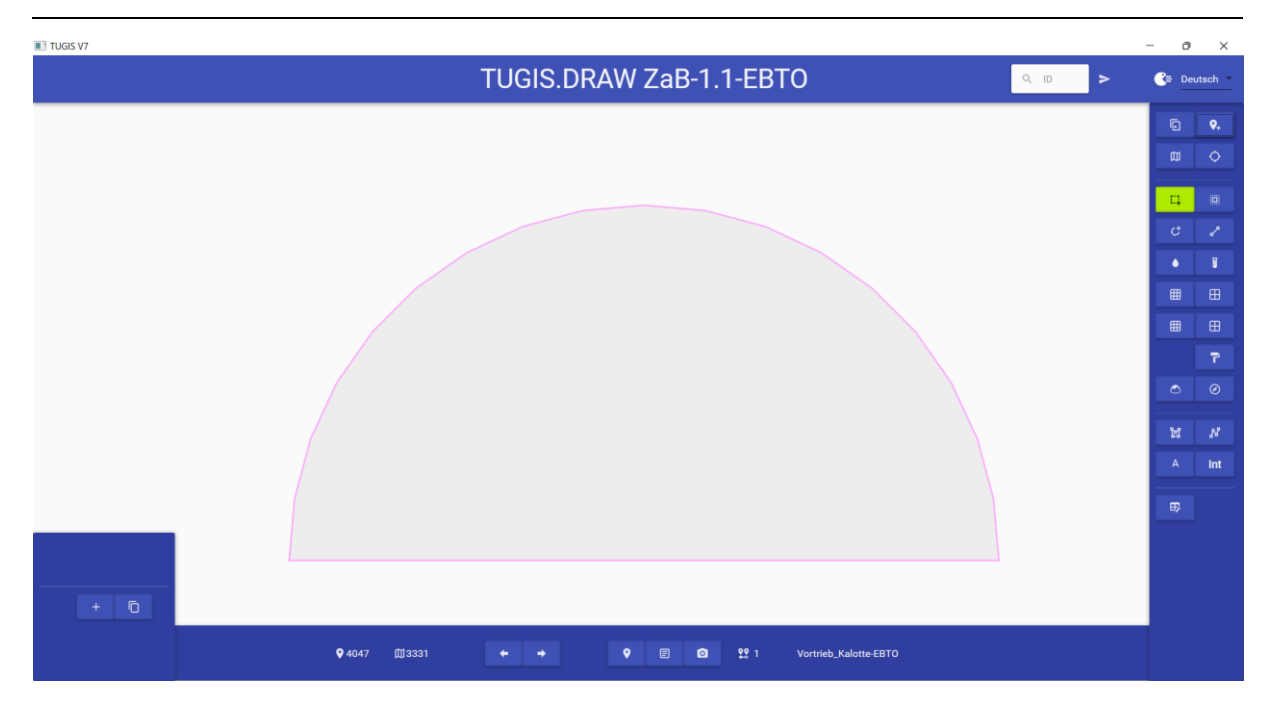

*Abbildung 40: Benutzeroberfläche nach dem Hinzufügen eines neuen Abschlages.*

# <span id="page-63-1"></span>**4.3.1 Anlegen der baugeologischen Dokumentation**

Zunächst besteht die Möglichkeit, ein Foto einer Feldaufnahme hinzuzufügen und dem Ausbruchsprofil zu hinterlegen. Dies erleichtert das weitere Zeichnen immens, da der Bearbeiter stets das Abbild der von der Ortsbrust angefertigten Handskizze im Blick hat. Da es sich um ein Testprojekt handelt und keine Feldaufnahme beziehungsweise Handskizze mit den benötigten Anforderungen vorliegt, wird dieser Punkt jedoch nicht weiter ausgeführt. Im Weiteren sind in der nachfolgenden [Tabelle 10](#page-63-0) sämtliche Symbole mitsamt ihren Funktionen zusammengefasst.

<span id="page-63-0"></span>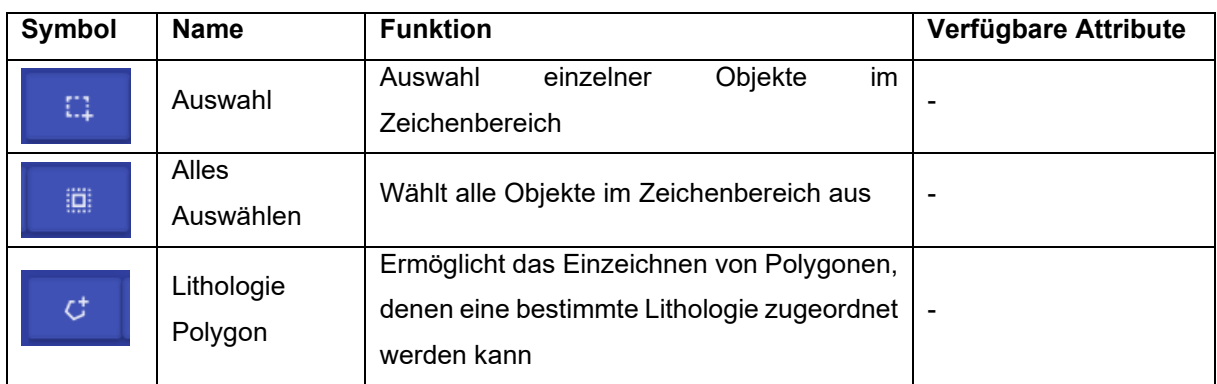

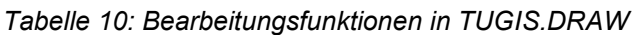

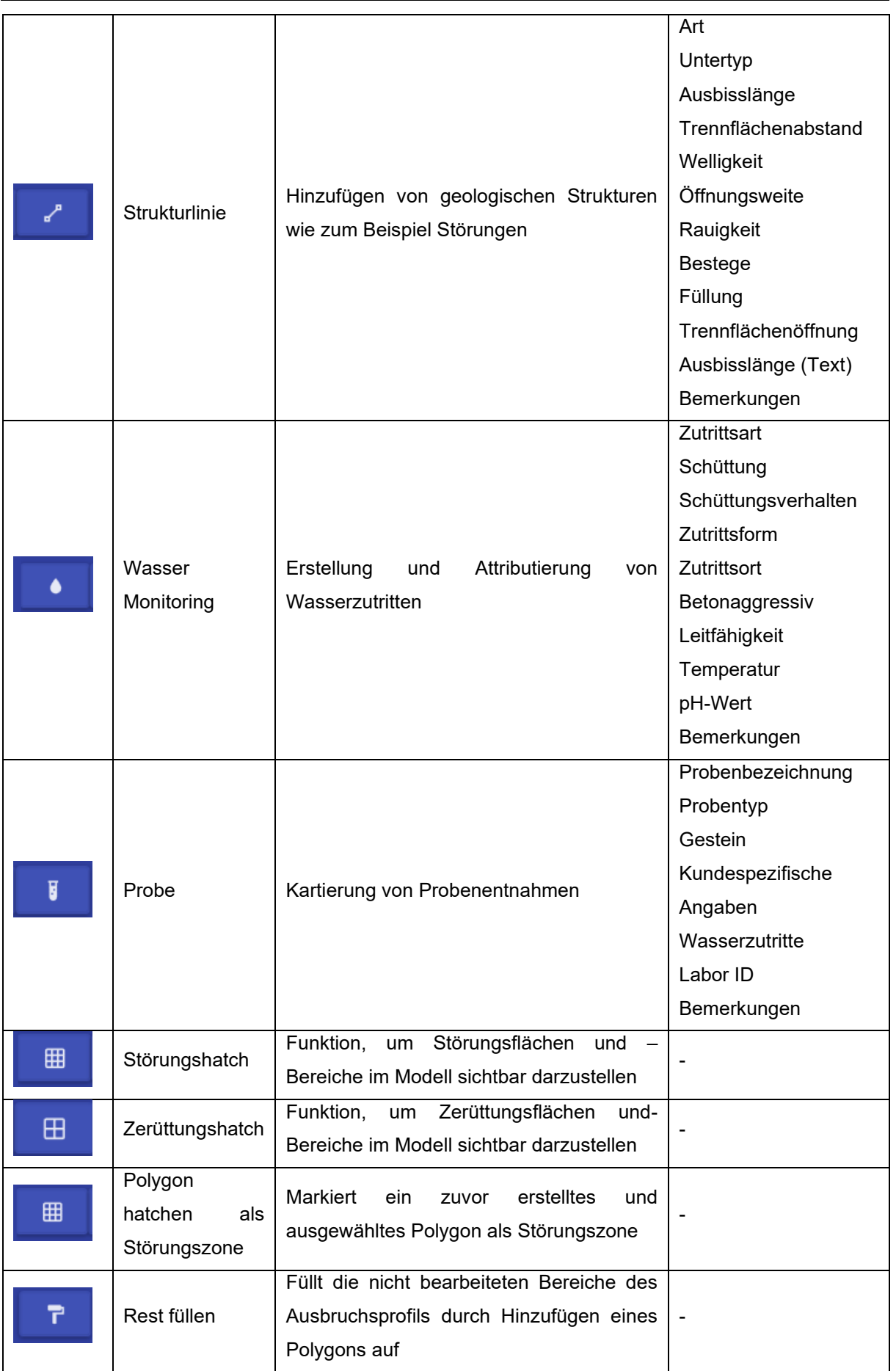

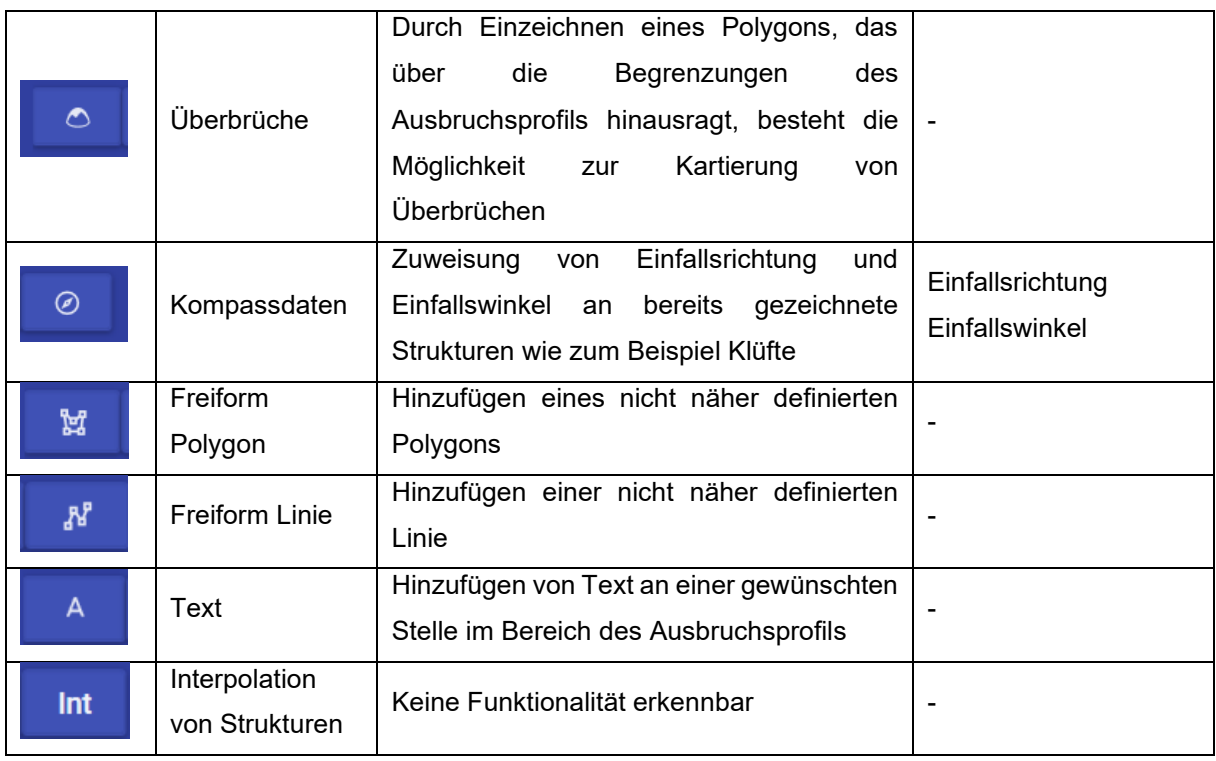

Da es sich hier um ein Testprojekt handelt, das den Funktionsumfang von TUGIS.NET Suite beschreiben soll, wurden dem bereits hinzugefügten Ausbruchsquerschnitt zufällig ausgewählte geologische Strukturen, Gesteine, Wasserzutritte und Probenentnahmepunkte hinzugefügt. Darüber hinaus wurde ein Bereich mit einem Überbruch eingefügt und die Strukturlinie mit einem Kompasswert näher definiert. Auch wurden die Homogenbereiche 1 bis 4 erstellt. Verzichtet wurde auf das Hinzufügen von Störungshatches beziehungsweise Zerüttungshatches. Das Ergebnis ist in der folgenden [Abbildung 41](#page-66-0) dargestellt.

Bezüglich der Homogenbereiche sei angemerkt, dass diese auf zuvor angelegte Polygonbereiche zugewiesen werden müssen. Dies gelingt zunächst durch das Erstellen eines Homogenbereichs über das Plussymbol im Bereich fünf der Benutzeroberfläche. Danach öffnet sich ein Eingabefenster, in dem die Eigenschaften des Homogenbereiches näher definiert werden können. Die Zuweisung erfolgt anschließend durch Auswahl des entsprechenden Polygons und nachfolgenden Doppelklick auf den gewünschten Homogenbereich in der linken unteren Ecke der Benutzeroberfläche.

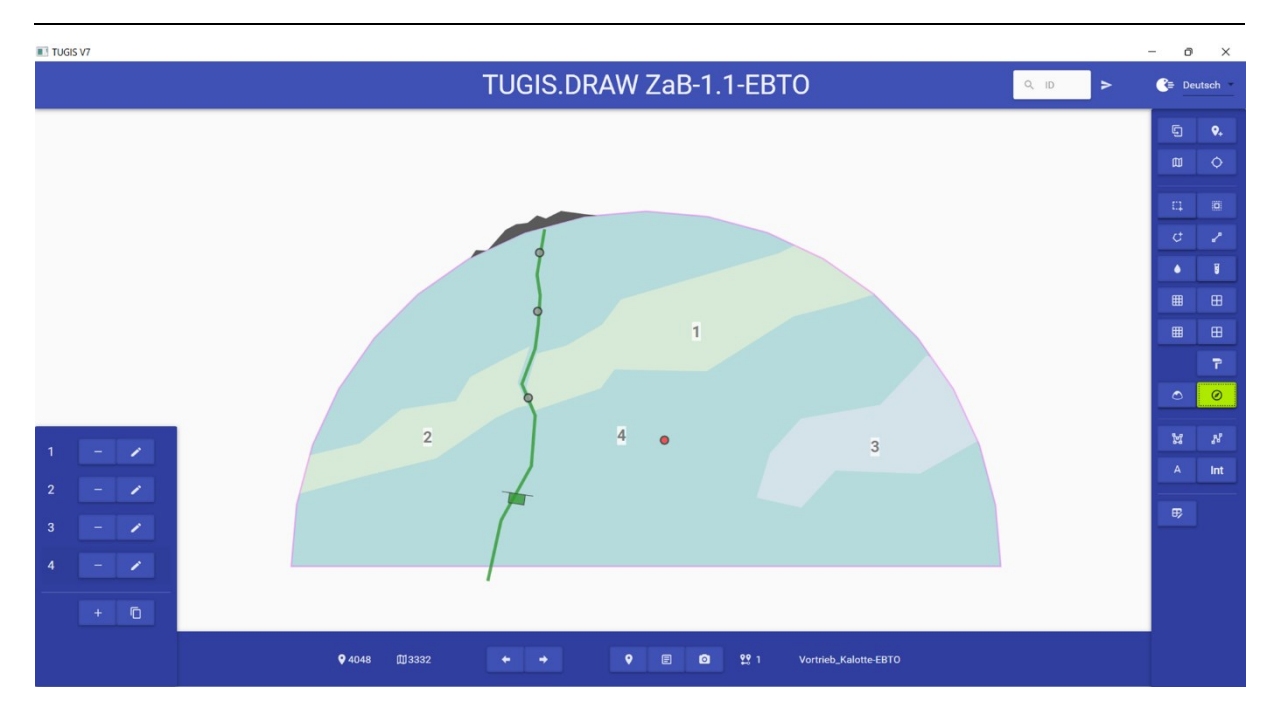

<span id="page-66-0"></span>*Abbildung 41: Ergebnis der zu Testzwecken erstellten baugeologischen Aufnahme der Ortsbrust. Homogenbereiche 1 und 2: Porphyroid; Homogenbereich 3: Ankerit/Siderit; Homogenbereich 4: Sauberger Kalk. Die grüne vertikale Strukturlinie wurde als Kluft definiert. Das Fähnchen zeigt an, dass an dieser Stelle Einfallsrichtung und Einfallswinkel aufgenommen wurden. Die grauen Kreise zeigen vermarkte Wasserzutritte an. Der rote Kreis markiert eine Probeentnahmestelle. Der graue Bereich, oben und außerhalb des Ausbruchsprofils zeigt einen aufgenommenen Überbruch an.*

# **4.3.2 Eingabe von Daten für den geotechnischen Bericht**

In TUGIS.DRAW ist auch vorgesehen, Daten für den geotechnischen Bericht einzutragen. Dies erfolgt durch Klicken auf die entsprechende Schaltfläche im Navigationsbereich der Benutzeroberfläche. Danach öffnet sich ein Fenster mit zwei Registerkarten. Hier ist es nun möglich, die gewünschten Eintragungen vorzunehmen. In der [Tabelle 11](#page-66-1) sind die verfügbaren Optionen übersichtlich zusammengefasst. Die [Abbildung 42](#page-67-0) und [Abbildung 43](#page-68-0) zeigen die für Testzwecke getroffene Auswahl sowie die hinzugefügten Bemerkungen.

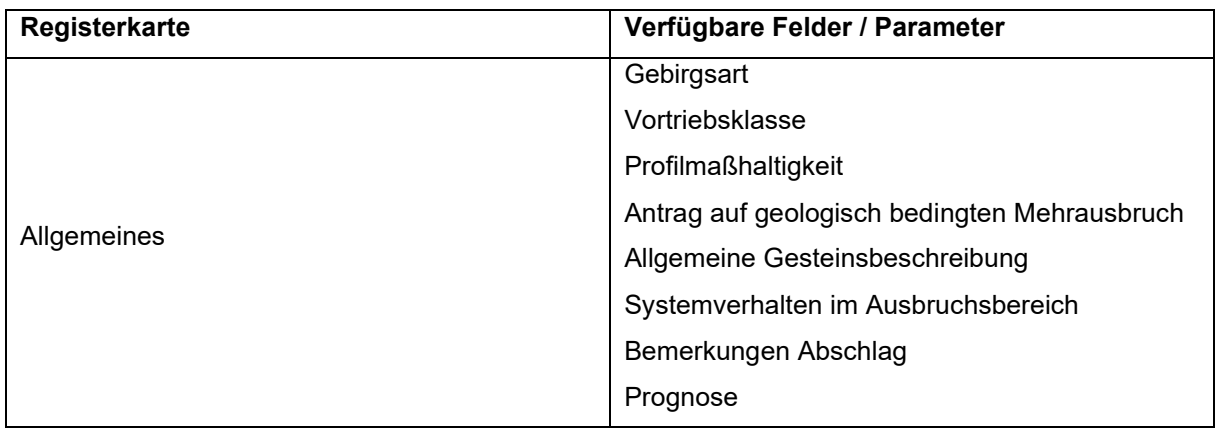

<span id="page-66-1"></span>*Tabelle 11: Übersicht der Registerkarten im geotechnischen Bericht mit den verfügbaren Feldern und Parametern*

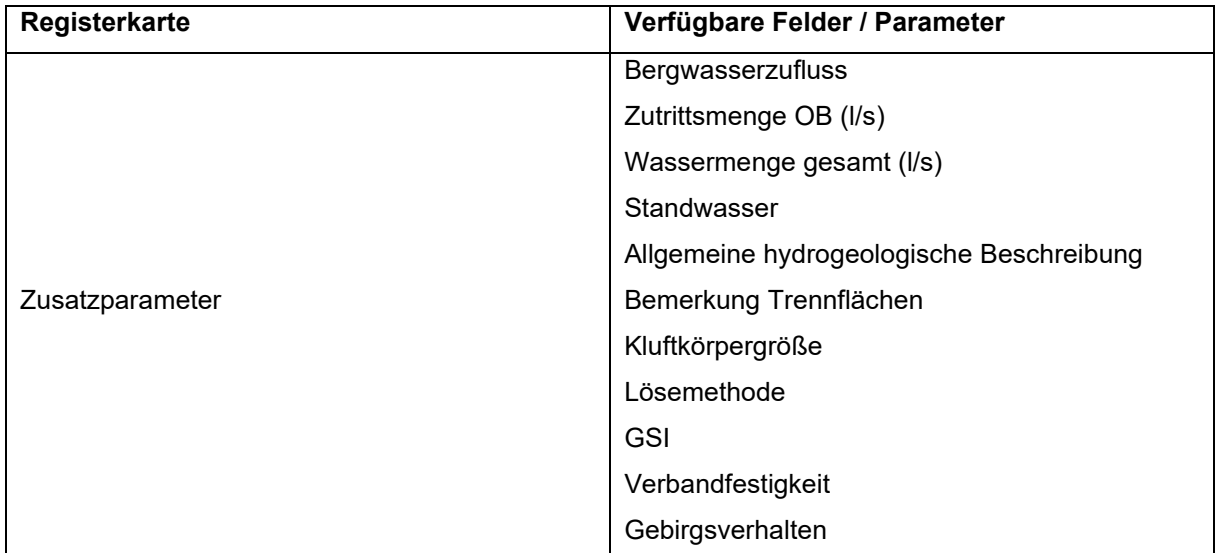

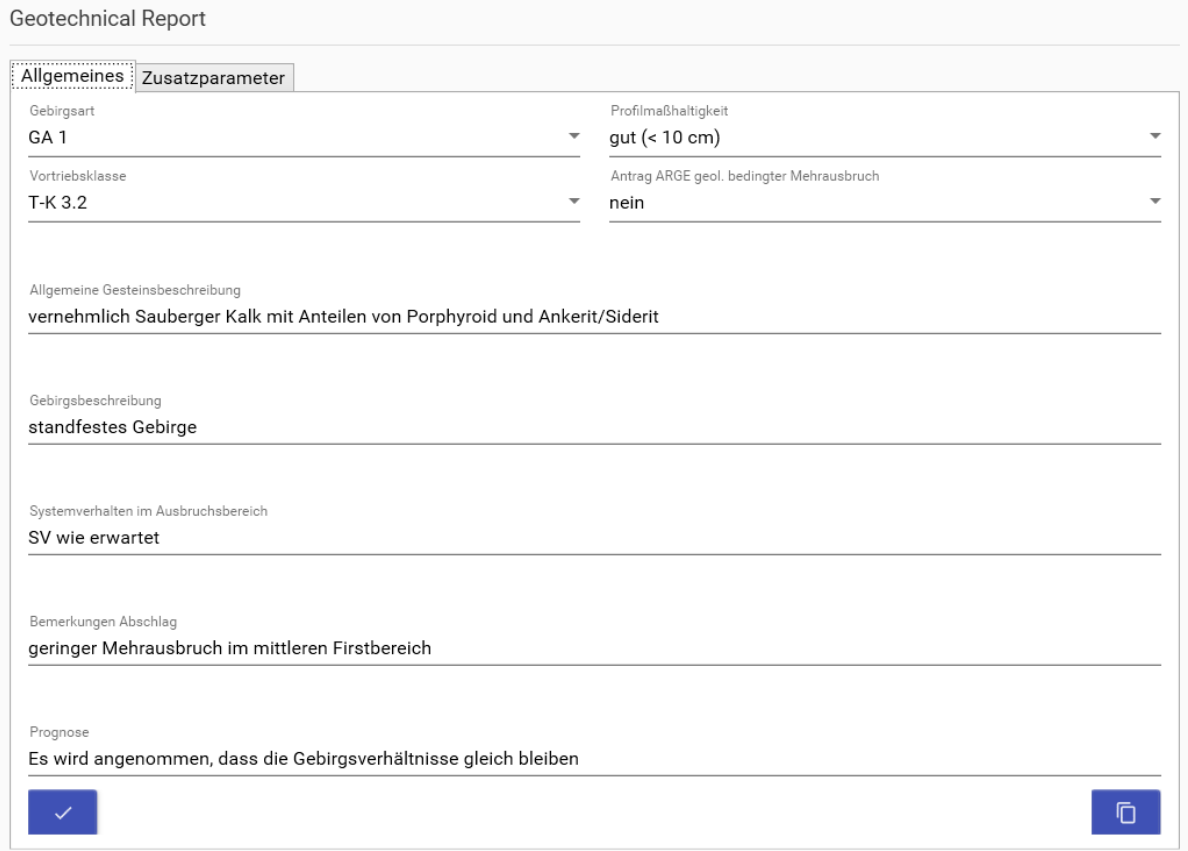

<span id="page-67-0"></span>*Abbildung 42: Vorgenommene Auswahl und Eintragungen in der Registerkarte "Allgemeines"*

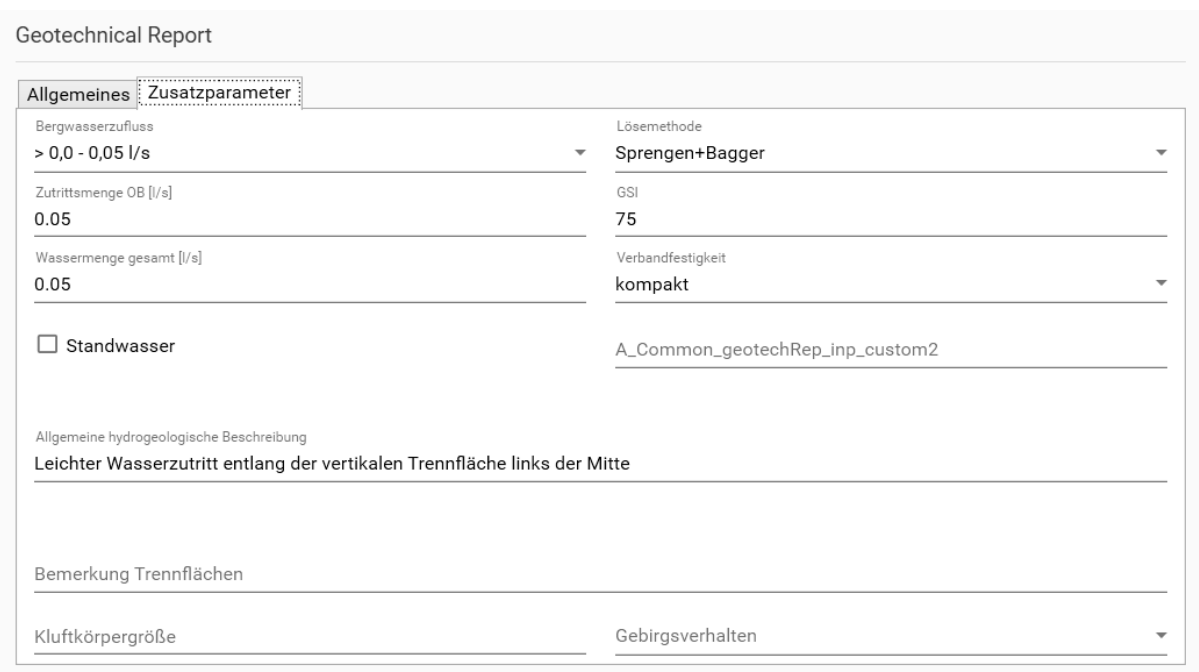

<span id="page-68-0"></span>*Abbildung 43: Vorgenommene Auswahl und Eintragungen in der Registerkarte "Zusatzparameter"*

Mit den vorgenommenen Einstellungen in TUGIS.MANAGE und der Implementierung des ersten Abschlages sind nun bereits viele wichtige und zentrale Punkte von TUGIS.NET Suite abgehandelt. An dieser Stelle ist es daher möglich, einen ersten Blick auf die Berichts- und Auswertefunktionen sowie das im Hintergrund bereits erstellte Modell dieses Testprojektes zu werfen. Hierfür greift man innerhalb des Softwarepakets auf die Applikation TUGIS.VIEWER zurück, die im nächsten Kapitel ausführlich beschrieben wird.

# **4.4 TUGIS.VIEWER – Auswertung der baugeologischen Dokumentation**

Die in TUGIS.MANAGE und TUGIS.DRAW vorgenommenen Einstellungen und eingespielten Daten werden wie bereits erwähnt in der im Hintergrund arbeitenden Datenbank gespeichert beziehungsweise aufbereitet und den weiteren Applikationen der TUGIS.NET Suite zur Verfügung gestellt. Dies ermöglicht eine automatisierte Berichtserstellung und die Implementierung statistischer Auswertfunktionen in TUGIS.VIEWER. Das Herzstück dieses Programms ist die einfach durchzuführende Generierung eines 3D-Modells, welches durch die Möglichkeit des Exports im IFC-Dateiformat bereits heute die wichtige Anforderung der Interoperabilität erfüllt.

Die Benutzeroberfläche [\(Abbildung 44\)](#page-69-0) von TUGIS.VIEWER besteht aus drei Teilbereichen. Auf der linken Seite befindet sich der Funktionsbereich. Dieser teilt sich wiederum in vier Subfunktionsbereiche (Vortriebe, Drucken, Aufnahmen hinzufügen, Einstellungen und Export).

Den zweiten Teilbereich stellen die Registerkarten (2D – Bericht, 3D Modell, Gefügeauswertung, Grundlegende Statistikfunktionen, Wasserzutritte, Geotechnischer Report und Stereo) im oberen Bereich der Benutzeroberfläche dar, die zur Navigation durch das Programm dienen. Der größte Bereich in der Mitte ist für die grafische Darstellung der bereitgestellten Funktionen reserviert.

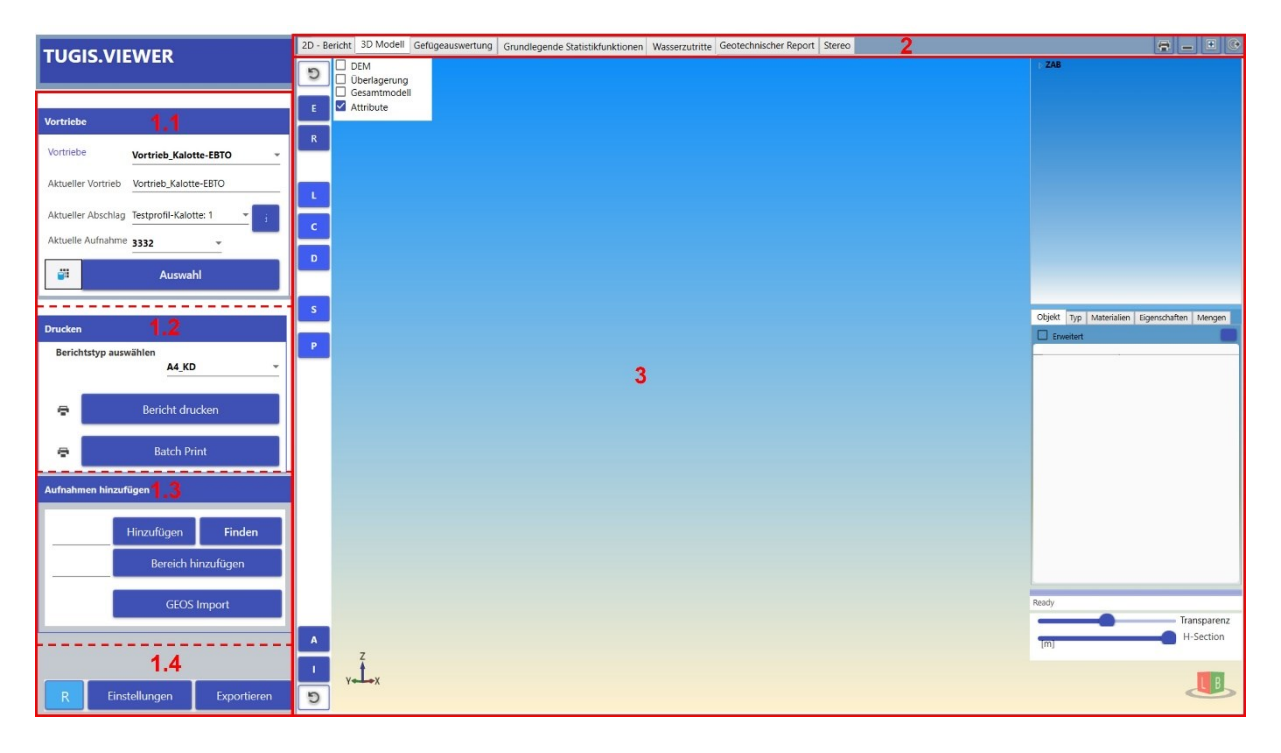

*Abbildung 44: Benutzeroberfläche von TUGIS.VIEWER mit eingezeichneter Unterteilung (rote Nummerierung)*

# <span id="page-69-0"></span>**4.4.1 Der Funktionsbereich in TUGIS.VIEWER**

Im Folgenden werden die Einstellungsmöglichkeiten des Funktionsbereichs mit seinen vier Subfunktionsbereichen analysiert. In [Abbildung 44](#page-69-0) wurden diese Bereiche (Vortriebe, Drucken, Aufnahmen hinzufügen) mit den Nummern 1.1 bis 1.4 zur besseren Übersicht markiert.

### **4.4.1.1 Vortriebe**

Der Bereich Vortriebe ermöglicht die einfache Auswahl eines zuvor in TUGIS.DRAW angelegten Abschlages. Dazu muss zunächst mittels Drop-down Menü der gewünschte Vortrieb ausgewählt werden. Im Anschluss kann im Feld "Aktueller Abschlag" wiederum mittels Drop-down Menü ein Abschlag gewählt werden. Durch Klicken auf die Informationsschaltfläche öffnet sich ein Fenster, das Informationen zur Georeferenzierung bereitstellt [\(Abbildung 45\)](#page-70-0). Die Ziffer im Feld "Aktuelle Aufnahme" verweist auf die zuvor durch TUGIS.DRAW eindeutig und automatisch vergebene Identifikationsnummer der

Feldaufnahme. Mittels Klicks auf "Auswahl" wird im Darstellungsbereich (Bereich 3 gemäß [Abbildung 44\)](#page-69-0) der zugehörige geotechnische Bericht geladen [\(Abbildung 46\)](#page-70-1).

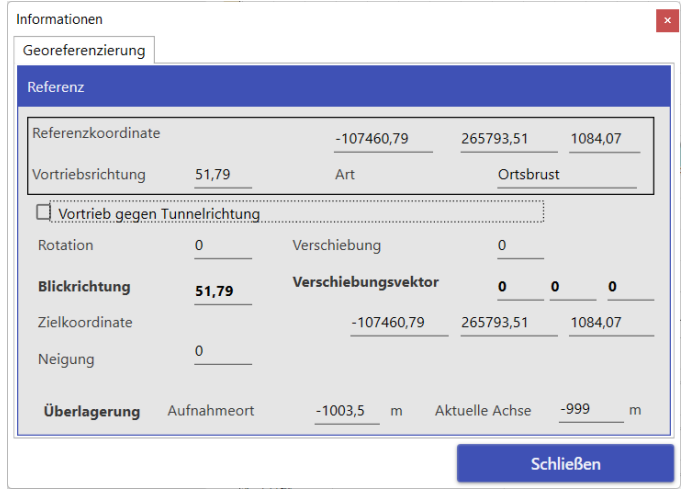

<span id="page-70-0"></span>*Abbildung 45: Informationen zur Georeferenzierung am Beispiel des aufgesetzten Testprojektes (Testprofil Kalotte: 6; Feldaufnahme: 3339)*

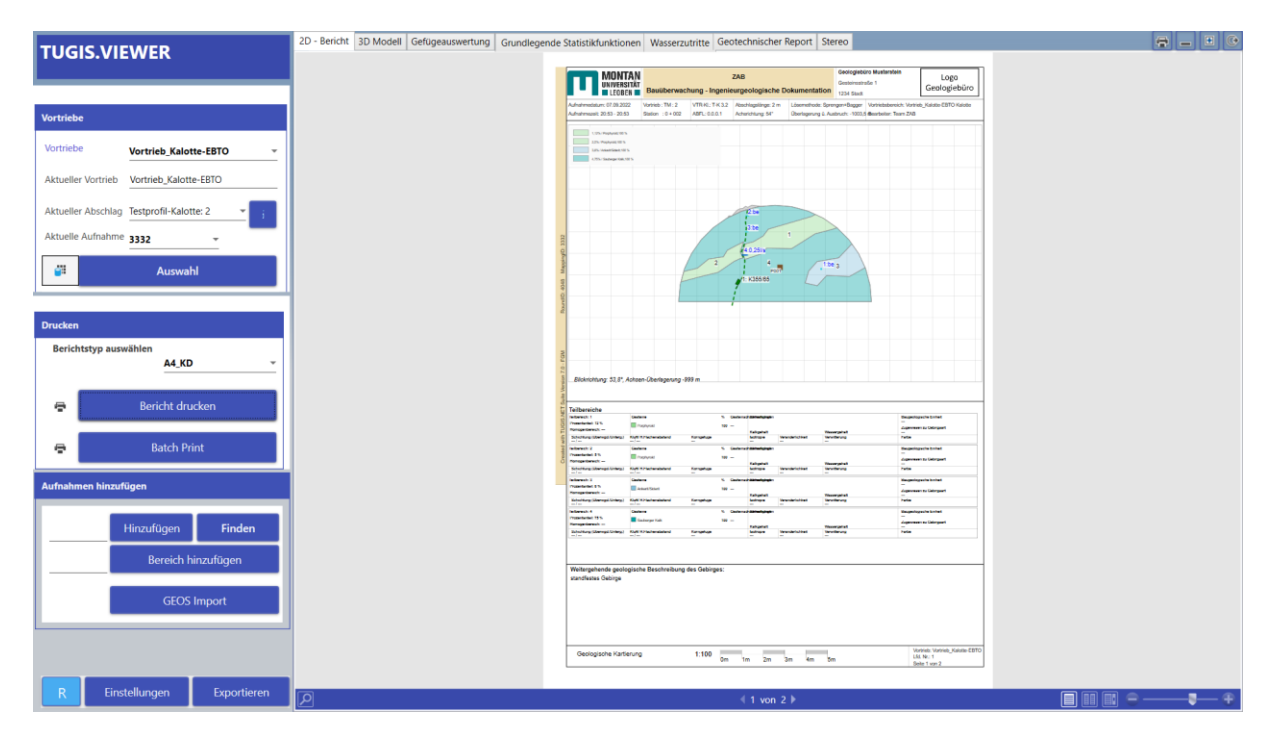

*Abbildung 46: Anzeige des geotechnischen Berichts des ausgewählten Abschlages*

### <span id="page-70-1"></span>**4.4.1.2 Drucken**

Hier können vordefinierte Layouts für die ingenieurgeologische Dokumentation geladen und anschließend gedruckt werden. Für letzteres stehen zwei Möglichkeiten zur Verfügung. Über die Schaltfläche "Bericht drucken" wird die zum aktuell geladenen Abschlag gehörige Dokumentation gedruckt. Die Schaltfläche "Batch Print" ermöglicht durch Auswahl einer Startbeziehungsweise Endstation das Drucken der Berichte von mehreren Abschlägen gleichzeitig.

### **4.4.1.3 Aufnahmen hinzufügen**

Wie bereits erwähnt werden beim Anlegen eines neuen Abschlages in TUGIS.DRAW zwei eindeutige Identifikationsnummern vergeben. Die erste für den Abschlag selbst, die zweite für die Feldaufnahme. Die Identifikationsnummern sind vierstellig und werden fortlaufend automatisiert erstellt. Die Bezeichnung dieses Bereichs mit "Aufnahmen hinzufügen" ist etwas irreführend gewählt, da hier das Hinzufügen von Abschlägen, die noch nicht geladen sind, manuell vorgenommen werden kann. Dies ist zum Beispiel dann nötig, wenn in TUGIS.DRAW und TUGIS.VIEWER parallel gearbeitet wird. Hierfür stehen zwei Vorgehensweisen bereit. Wenn die Identifikationsnummer des Abschlages bekannt ist, kann diese im Feld vor der Schaltfläche "Hinzufügen" eingetragen und durch Klicken auf diese werden der Abschlag und die zugehörigen Daten in die Applikation nachgeladen. Ist die Identifikationsnummer unbekannt, unterstützt die Schaltfläche "Finden" [\(Abbildung 47\)](#page-71-0) durch Auswahl des entsprechenden Vortriebes und die Anzeige aller zugehörigen Abschläge.

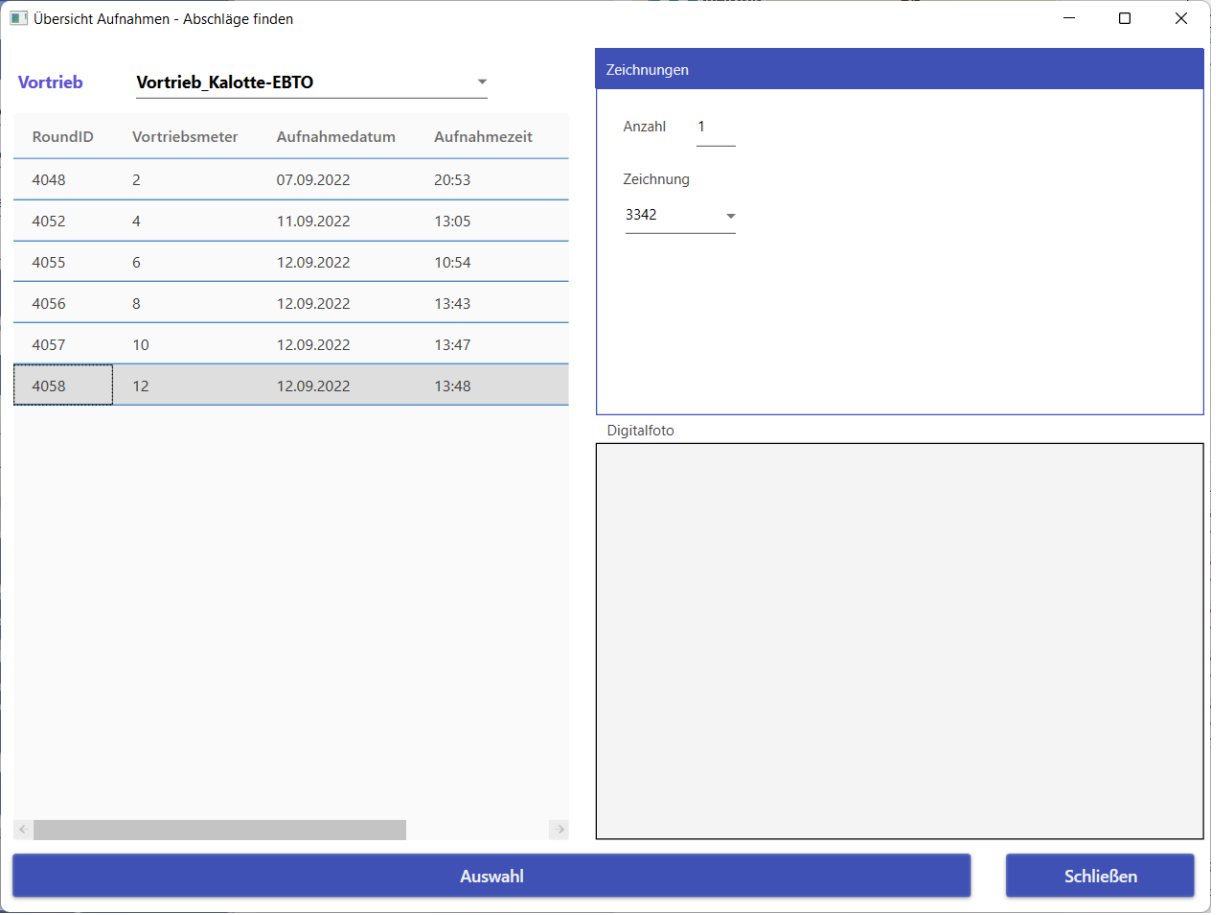

<span id="page-71-0"></span>*Abbildung 47: Anzeige aller zu einem Vortrieb gehörigen Abschläge durch die Funktion "Finden".*

Nach erfolgter Auswahl des gewünschten Abschlages und Betätigen der "Auswahl"-Schaltfläche wird die entsprechenden Identifikationsnummer in das Feld übernommen und kann hinzugefügt werden. Mittels "Bereich hinzufügen" kann eine beliebige Anzahl an Aufnahmen dem Modell hinzugefügt werden.
### **4.4.1.4 Einstellungen und Exportieren**

Dieser Bereich besteht aus drei Schaltflächen. Die linke, gekennzeichnet durch den Großbuchstaben "R", veranlasst das Nachladen neuer Daten aus der Datenbank durch einen Klick.

Das Betätigen der Schaltfläche "Einstellungen" öffnet ein neues Fenster. Darin können allgemeine und spezielle Anpassungen des Programmes vorgenommen werden. Die Navigation erfolgt durch Auswahl einer der vier Registerkarten im oberen Bereich des Fensters. Die folgende [Tabelle 12](#page-72-0) zeigt im Überblick alle vom Benutzer definierbaren Einstellungen.

<span id="page-72-0"></span>

| Registerkarte | Einstellung             | <b>Attribut</b>                               | <b>Parameter / Funktion</b>                               |  |  |  |  |
|---------------|-------------------------|-----------------------------------------------|-----------------------------------------------------------|--|--|--|--|
|               |                         | Müllerfähnchen                                | Darstellung im 3D Modell in Metern (Eingabe als Zahl)     |  |  |  |  |
|               | Größen                  | Wasserzutritte                                | Darstellung im 3D Modell in Metern (Eingabe als Zahl)     |  |  |  |  |
|               |                         | Proben                                        | Darstellung im 3D Modell in Metern (Eingabe als Zahl)     |  |  |  |  |
|               |                         | Linien                                        | Darstellung im 3D Modell in Metern (Eingabe als Zahl)     |  |  |  |  |
|               |                         | Transparenz der Lithologie                    | 0 bis 100 Prozent (Eingabe als Wert zwischen 0,0 und 1,0) |  |  |  |  |
|               |                         | Anzeige zusätzlicher Modelle                  | Kästchenauswahl (An / Aus)                                |  |  |  |  |
|               |                         | Transparenz zusätzlicher Modelle              | 0 bis 100 Prozent (Eingabe als Wert zwischen 0,0 und 1,0) |  |  |  |  |
|               |                         | Extrusionslänge                               | Kästchenauswahl (Abschlagslänge oder Interpolation)       |  |  |  |  |
|               |                         |                                               | Kästchenauswahl (Translationsvektor immer verwenden /     |  |  |  |  |
|               |                         | Asymmetrische Ortsbrustgeometrie              | Translationsvektor nur bei Vortrieb in Gegenrichtung      |  |  |  |  |
|               | <b>General Settings</b> |                                               | verwenden)                                                |  |  |  |  |
|               |                         |                                               | Kästchenauswahl Achsbeschriftung (An / Aus)               |  |  |  |  |
|               |                         |                                               | Durchmesser der Achse in Metern (Eingabe als Zahl)        |  |  |  |  |
|               |                         | Achsen                                        | Markierungsintervall der Achse in Metern (Eingabe als     |  |  |  |  |
|               |                         |                                               | Zahl)                                                     |  |  |  |  |
| 3D Modell     |                         |                                               | Texthöhe (Eingabe als Zahl                                |  |  |  |  |
|               |                         |                                               | Kästchenauswahl Wandansicht von innen (AN / AUS)          |  |  |  |  |
|               |                         | Teilbereiche                                  | Kästchenauswahl (Einblenden / Ausblenden)                 |  |  |  |  |
|               |                         | Linien                                        | Kästchenauswahl (Einblenden / Ausblenden)                 |  |  |  |  |
|               |                         | Trennflächen                                  | Kästchenauswahl (Einblenden / Ausblenden)                 |  |  |  |  |
|               | Inhalte anzeigen        | Wasserzutritte                                | Kästchenauswahl (Einblenden / Ausblenden)                 |  |  |  |  |
|               |                         | Proben                                        | Kästchenauswahl (Einblenden / Ausblenden)                 |  |  |  |  |
|               |                         | Überprofile                                   | Kästchenauswahl (Einblenden / Ausblenden)                 |  |  |  |  |
|               |                         | Lithologie verwenden                          | Kästchenauswahl (An / Aus)                                |  |  |  |  |
|               |                         | Eine Gesteinsart auswählen                    | Drop-down (Gesteinsart zur Anzeige auswählen)             |  |  |  |  |
|               |                         | Attribute                                     | Drop down (Attribut zur Anzeige auswählen)                |  |  |  |  |
|               |                         | Rasterintervall                               | Eingabe der Rastergröße in Metern (Eingabe als Zahl)      |  |  |  |  |
|               |                         | Suchbereich                                   | Eingabe des Suchbereichs in Metern (x- und y-Wert, Zahl)  |  |  |  |  |
|               | Suche<br>und            | Extrapolationsgröße                           | Eingabe der Extrapolationsgröße in Metern (Zahl)          |  |  |  |  |
|               | Extrapolation           | Transparenz der Extrapolation                 | 0 bis 100 Prozent (Eingabe als Wert zwischen 0,0 und 1,0) |  |  |  |  |
|               |                         | Text<br>Achsen<br>$\prime$<br>Quadrate<br>als | Kästchenauswahl (An / Aus)                                |  |  |  |  |
|               |                         | anzeigen                                      |                                                           |  |  |  |  |

*Tabelle 12: Übersicht der vom Benutzer definierbaren Einstellungen in TUGIS.VIEWER*

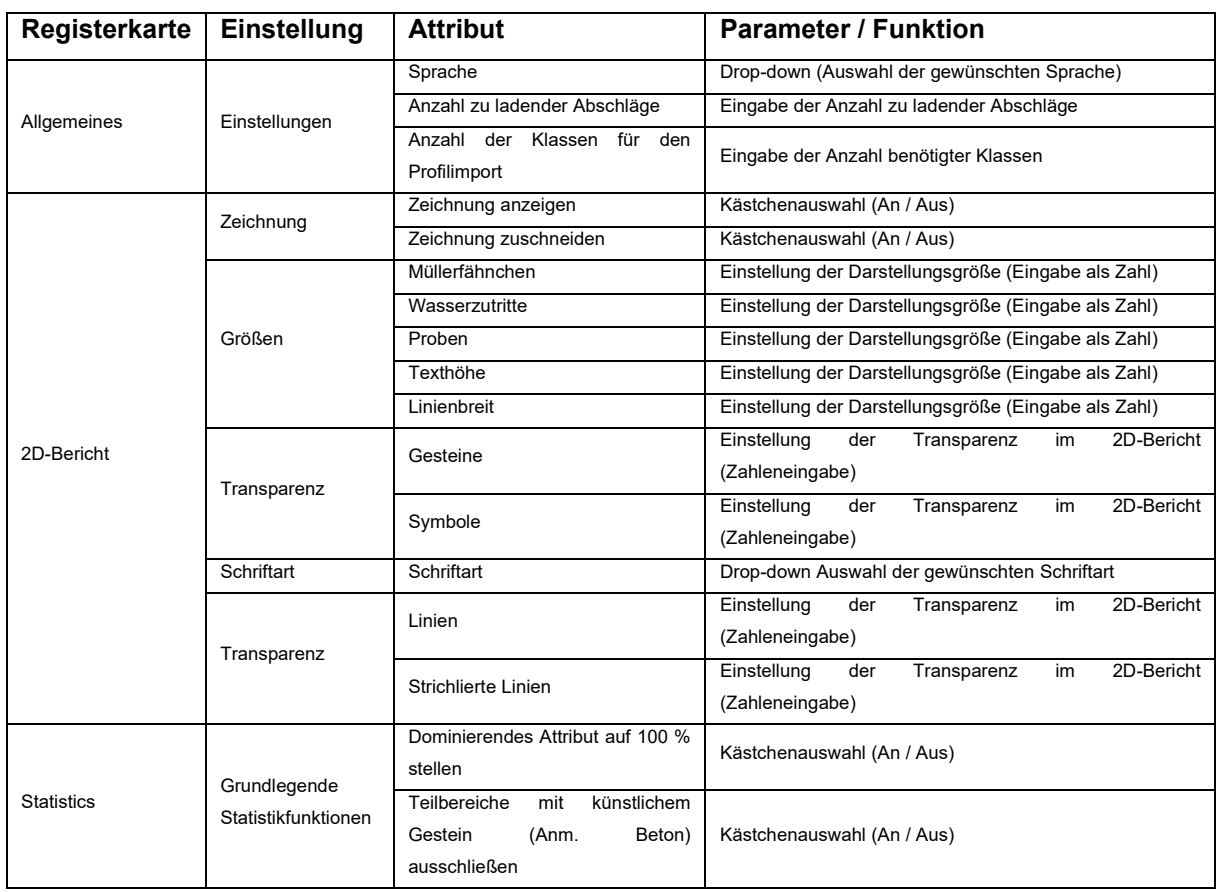

Das letzte Element im Funktionsbereich bietet eine Reihe an Exportfunktionen. Durch Klick auf die Schaltfläche "Exportieren" öffnet sich einmal mehr ein Fenster, in dem die Bereiche 3D Modell, Gefügeauswertung, Grundlegende Statistikfunktionen und Parameter ersichtlich sind.

Hinsichtlich eines Exports des 3D Modells können zunächst, wenn benötigt, Parameter für eine Koordinatentransformation eingestellt werden und diese auch als Standard festgelegt werden [\(Tabelle 13\)](#page-73-0). In weitere Folge kann das 3D Modell in verschiedenen Dateiformaten, um unterschiedliche Anforderungen zu erfüllen, exportiert werden.

<span id="page-73-0"></span>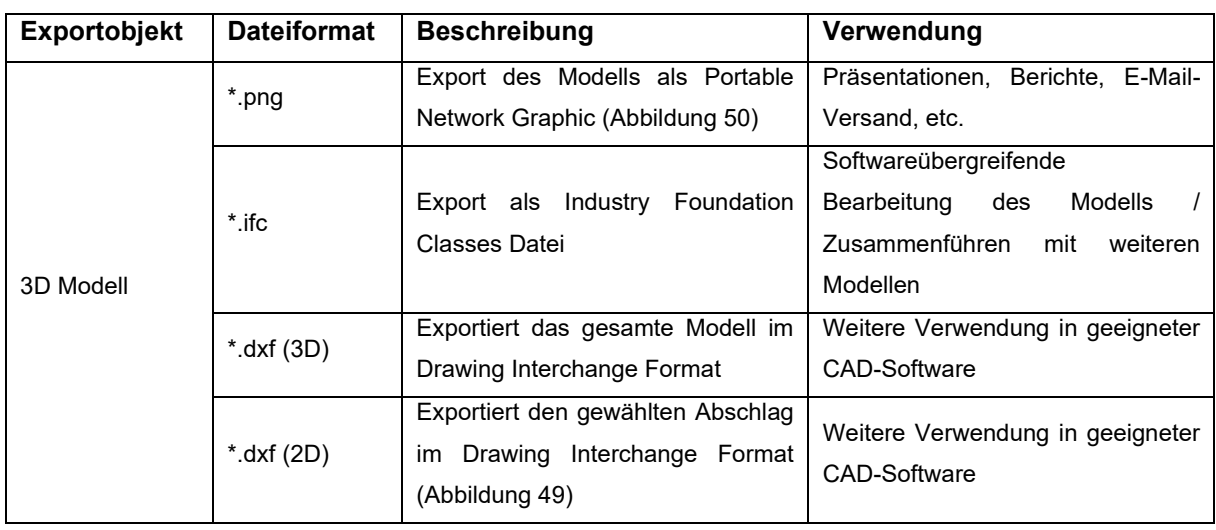

*Tabelle 13: Übersicht der Exportfunktionen für das 3D Modell in TUGIS.VIEWER*

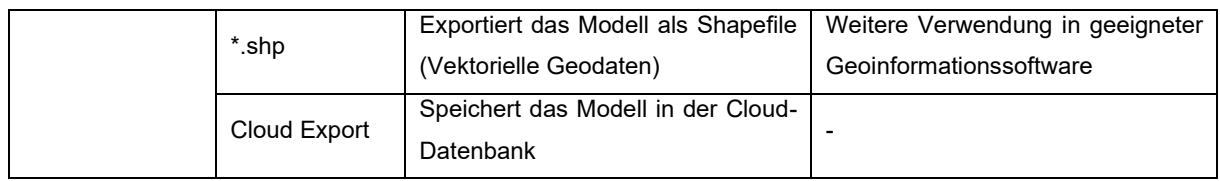

Für den Export der Gefügeauswertung [\(Abbildung 48\)](#page-74-0) stehen zwei Optionen zur Verfügung. Entweder kann diese als Bild im JPG-Dateiformat gespeichert, oder in Tabellenform im XML-Dateiformat exportiert werden. Durch diese zwei Möglichkeiten besteht zum einen die Option der raschen Visualisierung der in den Querschnitten auftretenden Gefügeelemente. Zum anderen kann eine weitere Auswertung oder Bearbeitung in einem beliebigen Tabellenkalkulationsprogramm durchgeführt werden.

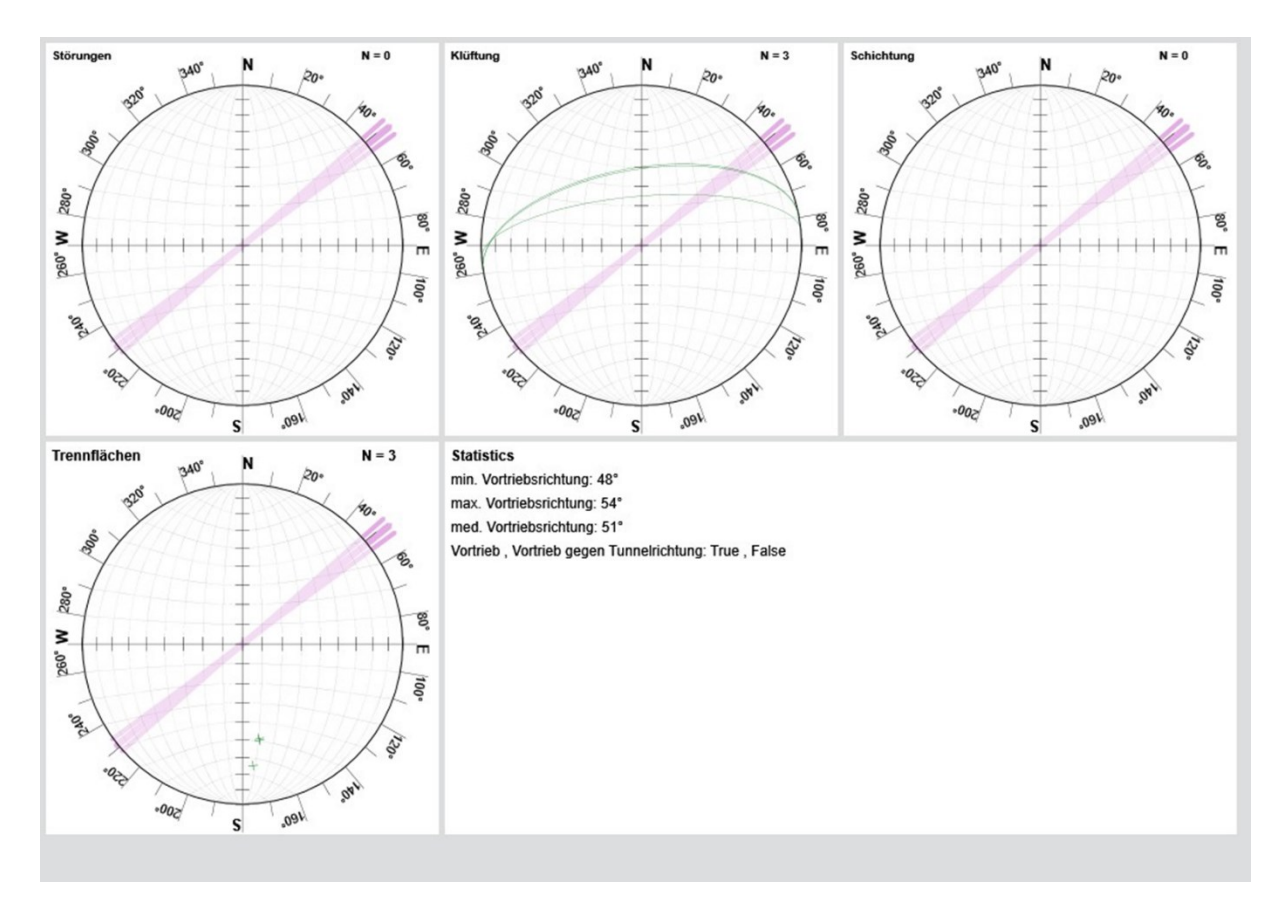

*Abbildung 48: Ergebnis des Exports der Gefügeauswertung als Bild im JPG-Dateiformat.*

<span id="page-74-0"></span>Die Optionen zum Export von Daten aus dem Modell werden durch die Bereiche Grundlegende Statistikfunktionen und Parameter vervollständigt. In beiden Fällen können die Daten in Form von XML-Tabellen zur weiteren Nutzung gespeichert werden.

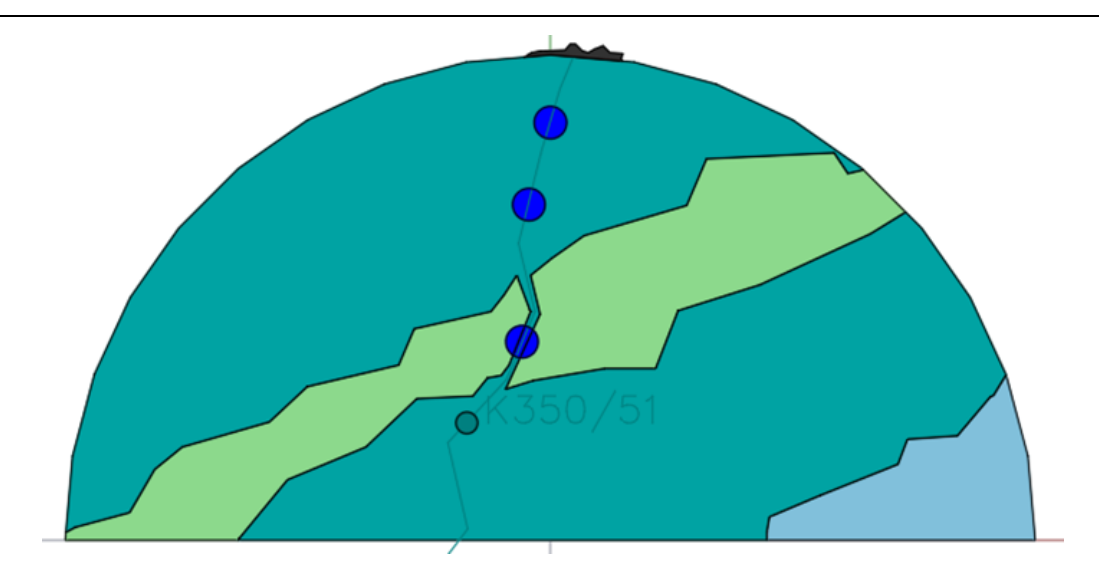

*Abbildung 49: Exportergebnis des 2D DXF-Exports der Aufnahme 3336 des Testprojekts*

<span id="page-75-1"></span>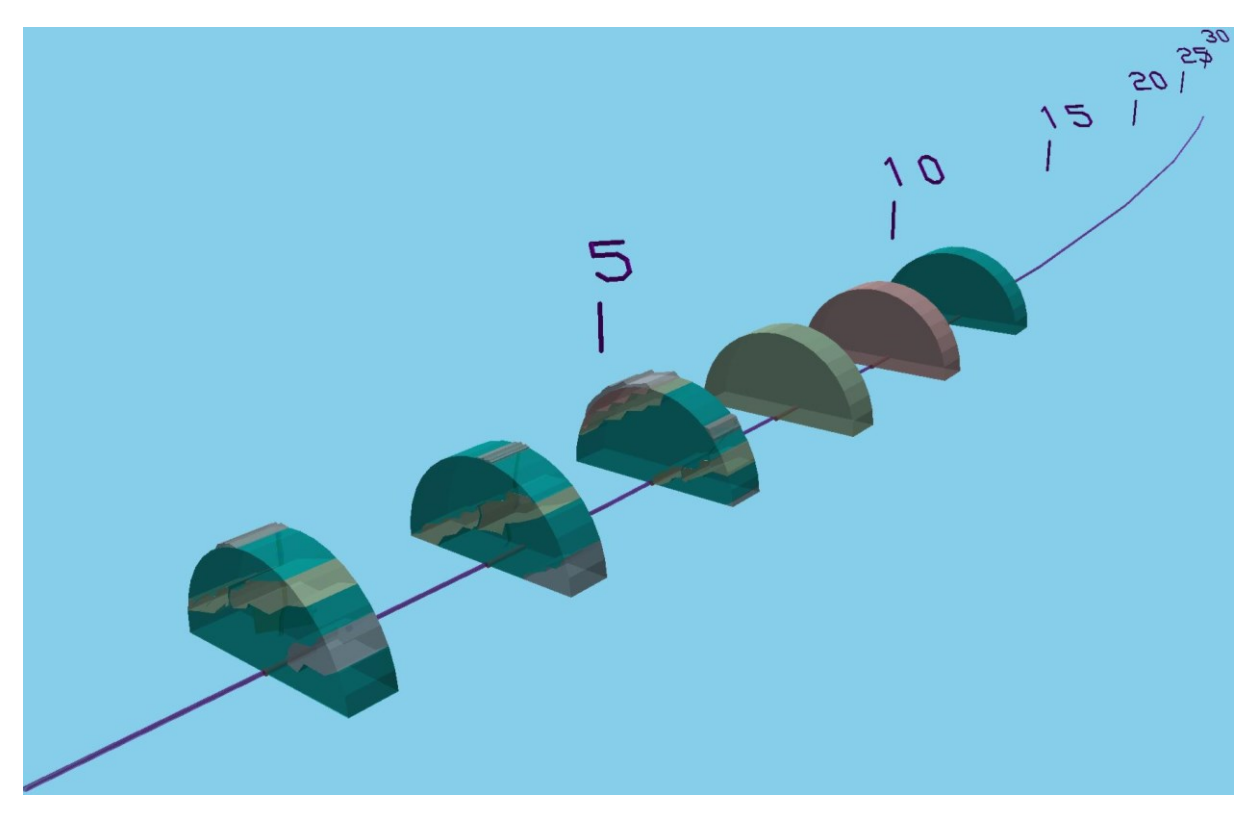

*Abbildung 50: Ergebnis Export des 3D-Modells im PNG-Dateiformat*

## <span id="page-75-0"></span>**4.4.2 Datenauswertung und Berichterstellung mit TUGIS.VIEWER**

In wenigen Worten beschrieben ist die Teilapplikation TUGIS.VIEWER dafür vorgesehen, ingenieurgeologische Berichte und diverse Auswertungen zu erstellen und für die weitere Verarbeitung aufzubereiten. Darüber hinaus ist ein zentraler Bestandteil der Anwendung das Erstellen des dreidimensionalen Modells. Um die volle Leistungsfähigkeit des Programms zu beschreiben, werden im Folgenden alle Funktionen einer genauen Analyse unterzogen.

Michael Lukas 67

### **4.4.2.1 2D – Bericht**

Durch Auswahl der Registerkarte "2D-Bericht" im Navigationsbereich erscheint im Darstellungsbereich die ingenieurgeologische Dokumentation des aktuell ausgewählten Abschlages in Berichtsform [\(Abbildung 51\)](#page-76-0). Das Layout des Berichts kann über den Funktionsbereich unter "Drucken" verändert werden. Des Weiteren ist es im rechten unteren Eck des Darstellungsbereich über Schaltflächen möglich, zwischen den Anzeigemodi "Seitenmodus", "Zwei-Seiten-Modus" und "Blättermodus" zu wechseln. Über einen Rollbalken kann zudem der gewünschte Zoom eingestellt werden. Unten in der Mitte stehen (bei aktiviertem Seitenmodus) Pfeiltasten zur Verfügung, um durch das Dokument zu blättern. Im linken unteren Eck öffnet sich nach einem Klick auf das Lupensymbol ein Suchfenster. Anhand dessen kann im Dokument gezielt nach Stichwörtern gesucht werden.

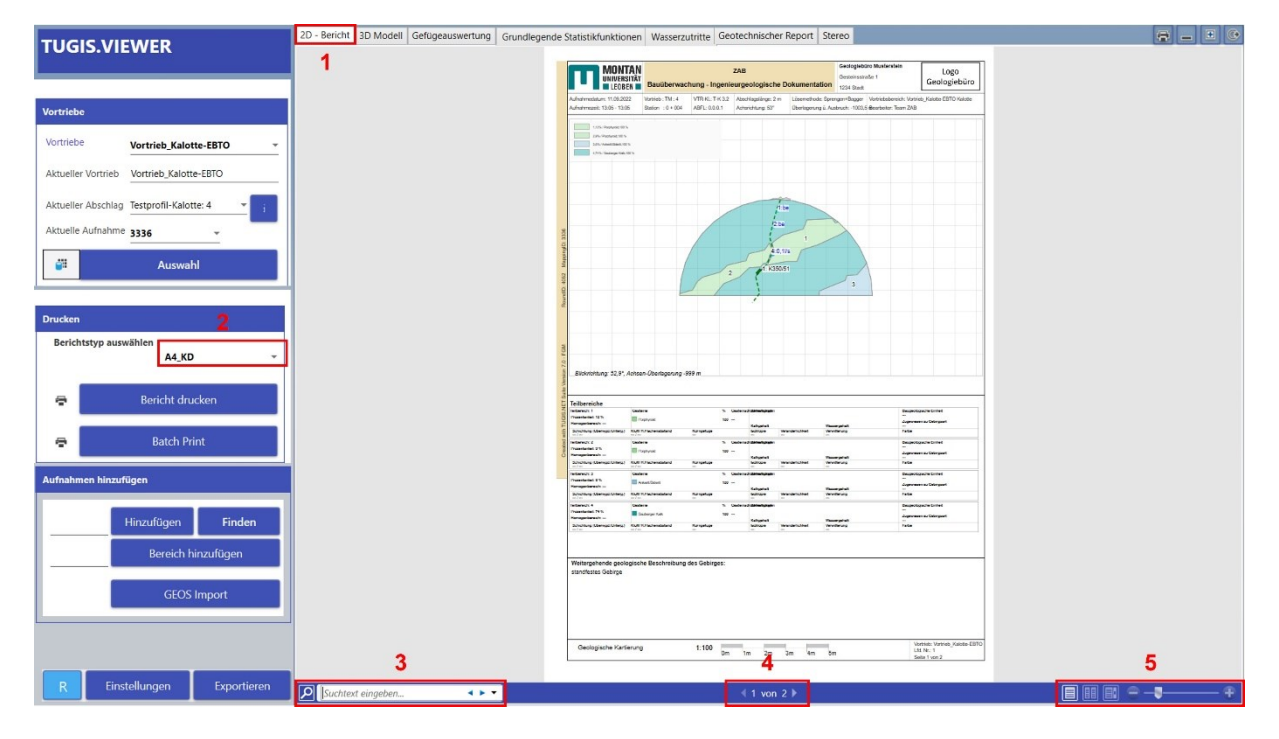

<span id="page-76-0"></span>*Abbildung 51: Ansicht TUGIS.VIEWER nach Auswahl der Registerkarte "2D – Bericht" (1). Adaptierung des Berichtslayouts durch Auswahl über ein Dropdown-Menü (2). Suchfeld (3). Pfeiltasten um durch den Bericht zu Blättern (4). Auswahl des Darstellungsmodus und Zoomeinstellung (5).*

### <span id="page-76-1"></span>**4.4.2.2 3D Modell**

Für die vollständige Beschreibung der umfangreichen Funktionen, die durch Auswahl der Registerkarte "3D Modell" zugänglich werden, wird an dieser Stelle auf die Daten, die während der Bauausführung des Zentrum am Berg von den Geologen gesammelt und in TUGIS.NET Suite eingepflegt wurden, zurückgegriffen. Dieser Schritt ermöglicht die Demonstration aller Fähigkeiten von TUGIS.VIEWER hinsichtlich der 3D Modellerstellung anhand eines relativ komplexen Tunnelbauwerks. Zur Verfügung stehen die Daten der vier Haupttunnel (Eisenbahntunnel Ost (EBTO), Eisenbahntunnel West (EBTW), Straßentunnel Süd (STTS)

und Straßentunnel Nord (STTN)), des Verbindungstunnels (VBT; Verbindung zwischen STTN und Presser-Stollen; der Presser-Stollen stellt keinen Bestandteil des Modells dar) sowie der beiden begehbaren Querschläge GQ-1 und GQ-4. Insgesamt kann damit auf Daten von 348 Abschlägen zurückgegriffen werden, auf denen das Modell fußt.

Nach dem Aufrufen der Registerkarte "3D Modell" erscheint der Darstellungsbereich zunächst leer. Dieser Umstand ändert sich nach einem Klick auf die oberste Schaltfläche im linken Bereich der Benutzeroberfläche. Das Betätigen dieser initiiert die Modellerstellung (Dieser Prozess kann, je nach Größe des Modells, den getroffenen Einstellungen und der verfügbaren Hardwareleistung, einige Sekunden bis hin zu 45 Minuten und länger in Anspruch nehmen. In den durchgeführten Testläufen trat die längste Zeitspanne für die Erstellung eines zusammengestellten Modells (geologische Baugrundmodell des gesamten Erzberges und Abschlagsmodell ZaB) auf und betrug in etwa 43 Minuten. Verwendete Hardware: 16 Gigabyte RAM, Intel(R) Core(TM) i7-8550U CPU @ 1.80GHz, NVIDIA GeForce MX150). [Tabelle 14](#page-77-0) führt die noch vor der Initiierung der Modellerstellung getroffenen Einstellungen für die folgenden Demonstrations- und Testzwecke auf.

| Einstellung             | <b>Attribut / Objekt</b>         | Einstellung                                               | Wert             |        |
|-------------------------|----------------------------------|-----------------------------------------------------------|------------------|--------|
| Größen                  | Müllerfähnchen                   | Darstellung im 3D Modell in Metern (Eingabe als Zahl)     | $\overline{2}$   |        |
|                         | Wasserzutritte                   | Darstellung im 3D Modell in Metern (Eingabe als Zahl)     | 0,1              |        |
|                         | Proben                           | Darstellung im 3D Modell in Metern (Eingabe als Zahl)     | 0,1              |        |
|                         | Linien                           | Darstellung im 3D Modell in Metern (Eingabe als Zahl)     | 0,1              |        |
|                         | Transparenz der Lithologie       | 0 bis 100 Prozent (Eingabe als Wert zwischen 0,0 und 1,0) | 0,25             |        |
|                         | Anzeige zusätzlicher Modelle     | Kästchenauswahl (An / Aus)                                | Aus              |        |
|                         | Transparenz zusätzlicher Modelle | 0 bis 100 Prozent (Eingabe als Wert zwischen 0,0 und 1,0) | 0,25             |        |
|                         | Extrusionslänge                  | Kästchenauswahl (Abschlagslänge oder Interpolation)       | Keine<br>qewählt | Option |
|                         |                                  | Kästchenauswahl (Translationsvektor immer verwenden /     | Keine            | Option |
| <b>General Settings</b> | Asymmetrische Ortsbrustgeometrie | Translationsvektor nur bei Vortrieb in Gegenrichtung      | qewählt          |        |
|                         |                                  | verwenden)                                                |                  |        |
|                         |                                  | Kästchenauswahl Achsbeschriftung (An / Aus)               | An               |        |
|                         |                                  | Durchmesser der Achse in Metern (Eingabe als Zahl)        | 0,1              |        |
|                         | Achsen                           | Markierungsintervall der Achse in Metern (Eingabe als     | 100              |        |
|                         |                                  | Zahl)                                                     |                  |        |
|                         |                                  | Texthöhe (Eingabe als Zahl                                | $\mathbf{1}$     |        |
|                         |                                  | Kästchenauswahl Wandansicht von innen (An / Aus)          | Aus              |        |
|                         | Teilbereiche                     | Kästchenauswahl (Einblenden / Ausblenden)                 | Einblenden       |        |
|                         | Linien                           | Kästchenauswahl (Einblenden / Ausblenden)                 | Einblenden       |        |
|                         | Trennflächen                     | Kästchenauswahl (Einblenden / Ausblenden)                 | Einblenden       |        |
|                         | Wasserzutritte                   | Kästchenauswahl (Einblenden / Ausblenden)                 | Einblenden       |        |
| Inhalte anzeigen        | Proben                           | Kästchenauswahl (Einblenden / Ausblenden)                 | Einblenden       |        |
|                         | Überprofile                      | Kästchenauswahl (Einblenden / Ausblenden)                 | Einblenden       |        |
|                         | Lithologie verwenden             | Kästchenauswahl (An / Aus)                                | An               |        |
|                         | Eine Gesteinsart auswählen       | Drop-down (Gesteinsart zur Anzeige auswählen)             | Keine<br>gewählt | Option |
|                         | Attribute                        | Drop down (Attribut zur Anzeige auswählen)                | Keine<br>gewählt | Option |

<span id="page-77-0"></span>*Tabelle 14: Einstellungen für das 3D Modell des Zentrum am Berg für die folgenden Testzwecke. Siehe auch [Tabelle 12](#page-72-0)*

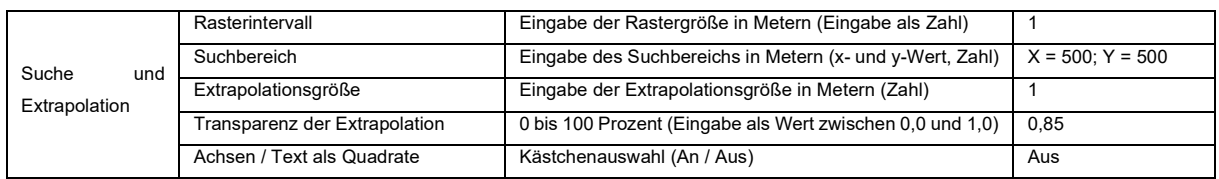

Während des Prozesses der Modellerstellung wird im rechten unteren Bereich anhand einer Statusanzeige der aktuelle Stand der Modellgenerierung angezeigt. Dies geschieht anhand eines Textes, der die aktuelle Aufgabe beschreibt, und eines wachsenden Balkens, der den Fortschritt der Operation markiert. Die folgende [Abbildung 52](#page-79-0) zeigt das erfolgreich generierte 3D Modell, die Editierschaltflächen im linken Bereich des Darstellungsbereichs sowie die Auswahl- und Eigenschaftsfelder im rechten Teil der Benutzeroberfläche.

Zunächst ein Blick auf die Auswahl- und Eigenschaftsfelder. Ganz oben im Bereich 3.1 gemäß [Abbildung 52](#page-79-0) werden alle Objekte aufgelistet, die im Modell enthalten sind. Durch einmaliges Klicken auf ein Objekt werden im darunter liegenden Eigenschaftenfeld (3.2) die zu diesem Element gehörenden Attribute geladen und sind - gegliedert nach Objekt, Typ, Materialien, Eigenschaften und Mengen - über Registerkarten abrufbar. Die meisten dieser Eigenschaften beziehen sich auf das IFC-Datenformat. Es kann aber zum Beispiel auch unter der Registerkarte "Mengen" die Fläche eines bestimmten Gesteinskörpers eines beliebigen Abschlages abgerufen werden. Durch Doppelklick auf ein Objekt im Bereich 3.1 wird im Bereich 4 vergrößert dargestellt.

Im Bereich 3.3 kann über das obere Schiebeelement die Transparenz des Gesamtmodells angepasst werden. Der untere Schieber dient dazu, das gesamte Modell durch eine imaginäre horizontale Fläche in beliebiger Höhe zu schneiden. Diese Funktion ist vor allem bei zusammengestellten Modellen sehr nützlich.

TUGIS – Fallbeispiel der digitalen Erfassung von geologischen und geotechnischen Informationen zur Integrationsverbesserung

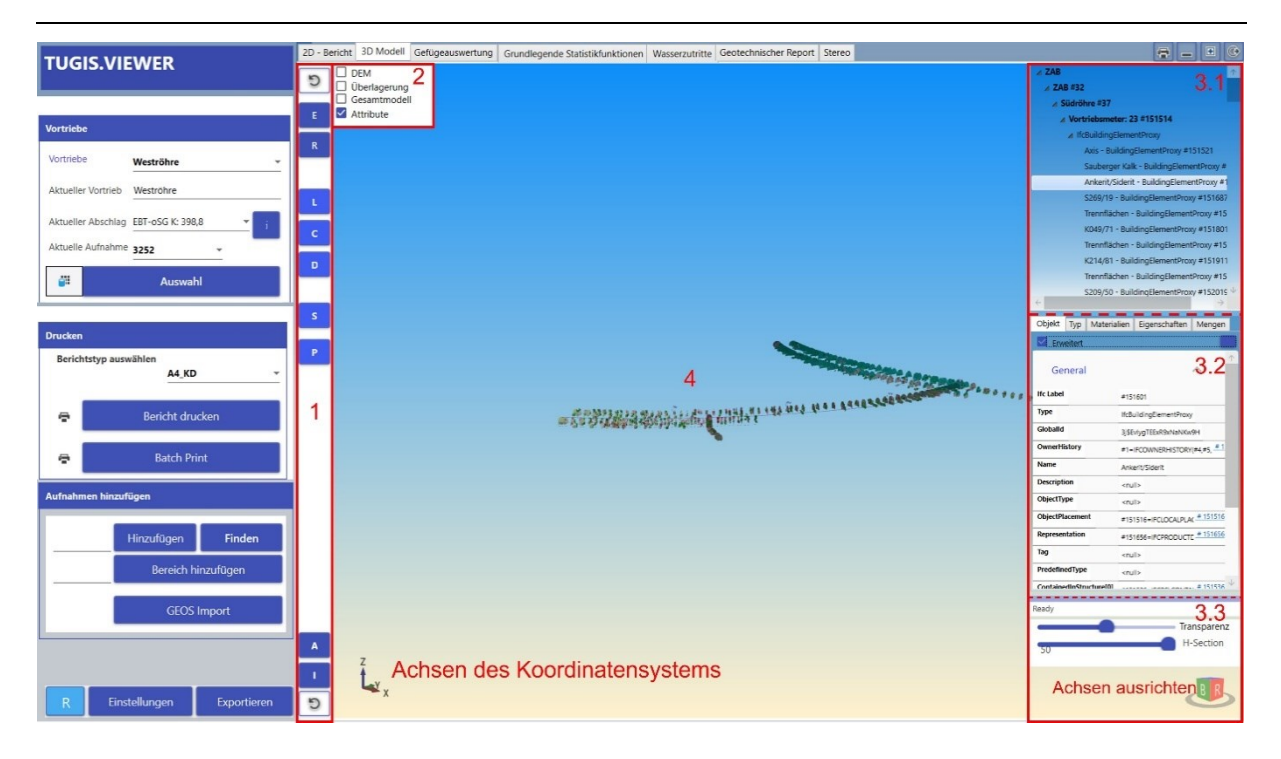

<span id="page-79-0"></span>*Abbildung 52: Gliederung der Benutzeroberfläche unter der Registerkarte "3D Modell". Bereich 1 und 2: Funktionsschaltflächen; Bereich 3.1 bis 3.3: Auswahl- und Eigenschaftsfelder sowie Statusleiste; Bereich 4 Darstellung des 3D Modells.*

Im Bereich 4 wird, wie erwähnt, das 3D Modell dargestellt. Die Änderung der Ansicht erfolgt durch Benützung der Maus. Durch Scrollen des Mausrades kann das Modell vergrößert beziehungsweise verkleinert werden. Wird das Mausrad oder die mittlere Taste der Maus gedrückt und gehalten, kann die Position des Modells verändert werden. Mit der rechten Maustaste (drücken und halten) kann das Modell um alle Raumrichtungen gedreht werden. Durch einen Doppelklick mit der linken Maustaste auf ein Objekt des Modells wird dieses ausgewählt und auf dieses gezoomt.

Durch das Setzen von Häkchen im Bereich 2 [\(Abbildung 52\)](#page-79-0) können zusätzliche Inhalte geladen werden, wenn diese verfügbar sind (Ergebnis siehe [Abbildung 53\)](#page-80-0). Zur Auswahl stehen vier Optionen:

- DEM (Digital Elevation Modell); Fügt ein digitales Oberflächenmodell, sofern dieses in der Datenbank vorhanden ist, dem Modell hinzu.
- Überlagerung; Fügt dem Modell die in TUGIS.MANAGE eingepflegten Überlagerungsdaten, wie in [Abbildung 35](#page-58-0) ersichtlich, zur Überlagerung für den aktuell ausgewählten Vortrieb hinzu.
- Wird das Häkchen bei "Gesamtmodell" gesetzt, werden alle verfügbaren Modelle für alle Achsen geladen.
- Aktivieren oder Deaktivieren der Erzeugung des IFC-PropertySet für Objekte im Modell durch Klicken auf das Kästchen vor "Attribute".

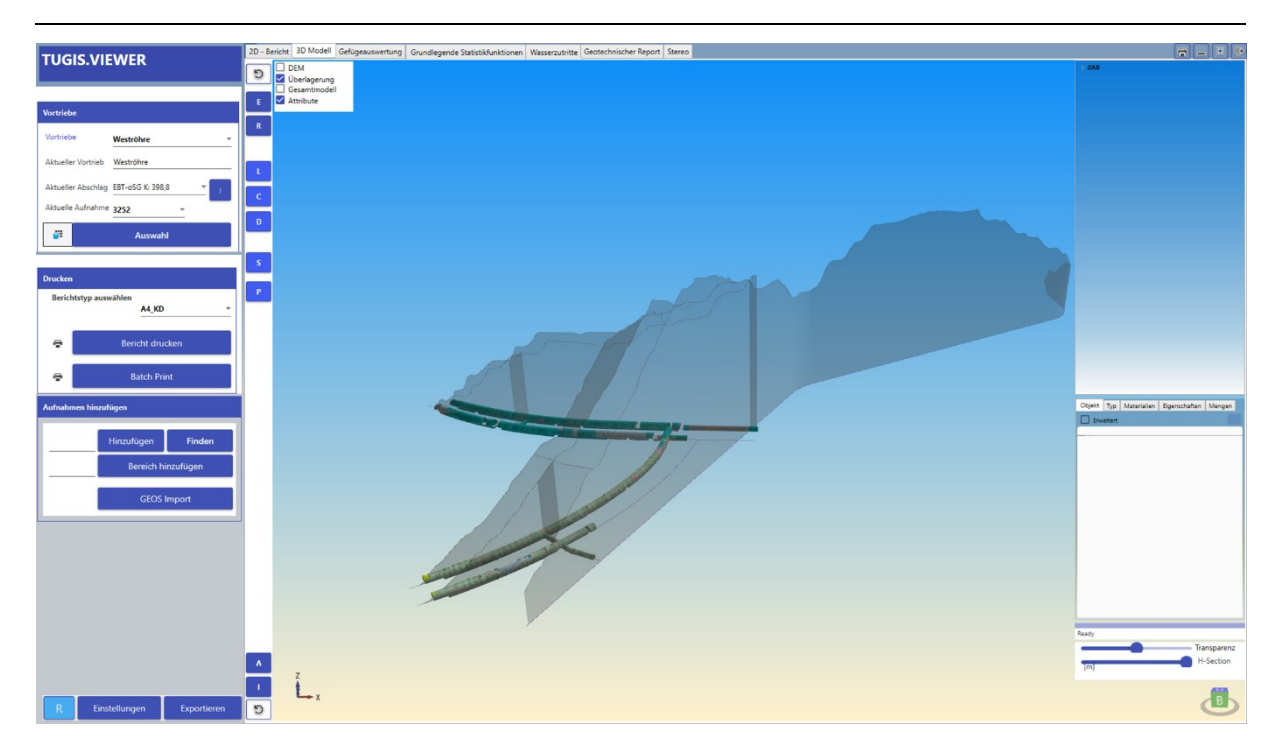

<span id="page-80-0"></span>*Abbildung 53: Einblendung der Überlagerungsdaten für das Gesamtmodell des Zentrum am Berg in TUGIS.VIEWER. Im rechten Teil der Abbildung sind die Überlagerungsdaten des Presserstollen ersichtlich. Da es sich hierbei um ein Bestandsbauwerk handelt, sind keine Abschlagsdaten verfügbar. Des Weiteren liegt in der Datenbank kein digitales Höhenmodell vor und kann daher nicht angezeigt werden.*

Zur Erläuterung der Funktionen der Schaltflächen im linken Teil der Oberfläche (Bereich 1 gemäß [Abbildung 52\)](#page-79-0) dient zunächst [Tabelle 15,](#page-80-1) die alle Aktionen, die durch Betätigen der Schaltflächen durchgeführt werden können, im Detail beschreibt. Anschließend werden die Ergebnisse durch Abbildungen illustriert. Da die Darstellung der Überlagerung die Ansichten unübersichtlich erscheinen lassen würde, wurde diese ausgeblendet.

<span id="page-80-1"></span>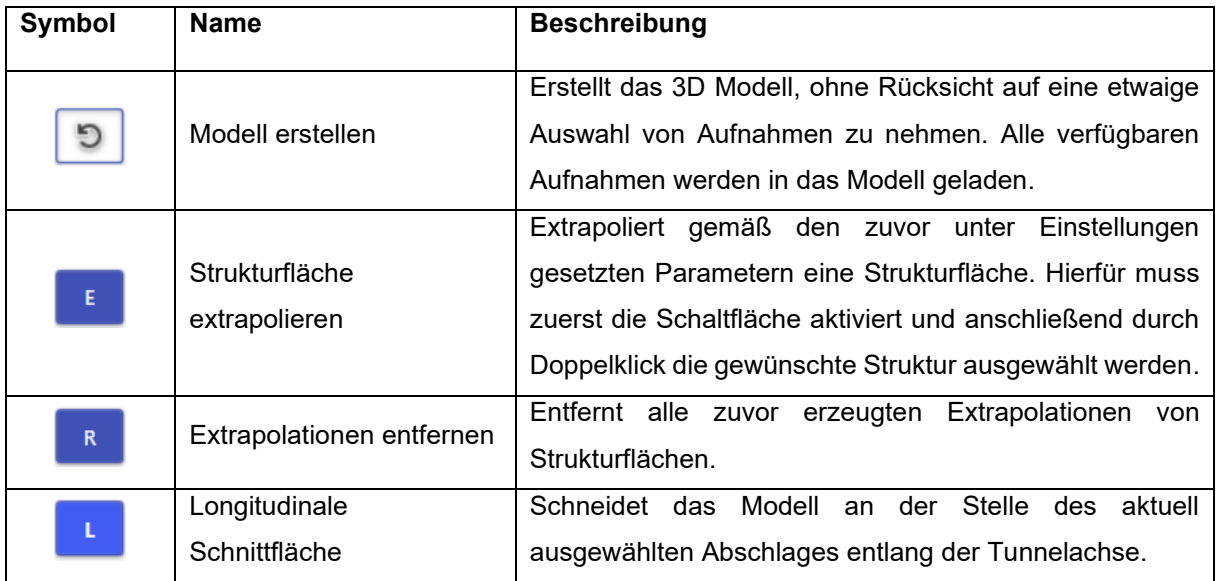

*Tabelle 15: Beschreibung der Funktionsschaltflächen im Bereich 1 der Benutzeroberfläche*

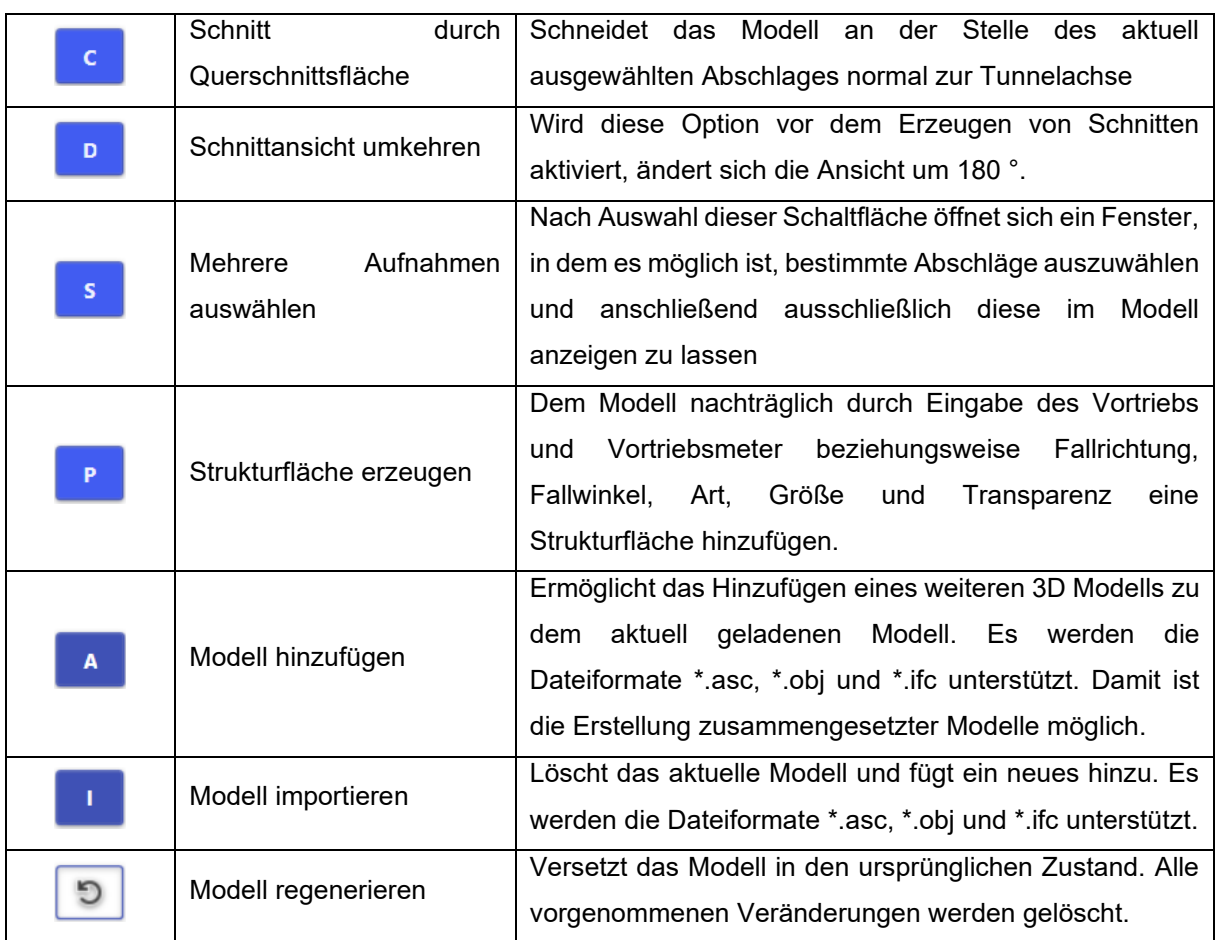

Da nun die unterschiedlichen Aktionen, die über die Schaltflächen im Bereich 1 gemäß [Abbildung 52](#page-79-0) durchgeführt werden können, bekannt sind, folgt die Illustration des Arbeitsablaufes und der Ergebnisse durch Abbildungen. Zunächst wird das alle Abschläge und Aufnahmen beinhaltende Modell durch "Modell erstellen" erzeugt ([Abbildung 54](#page-81-0) und vergrößert in [Abbildung 55\)](#page-82-0).

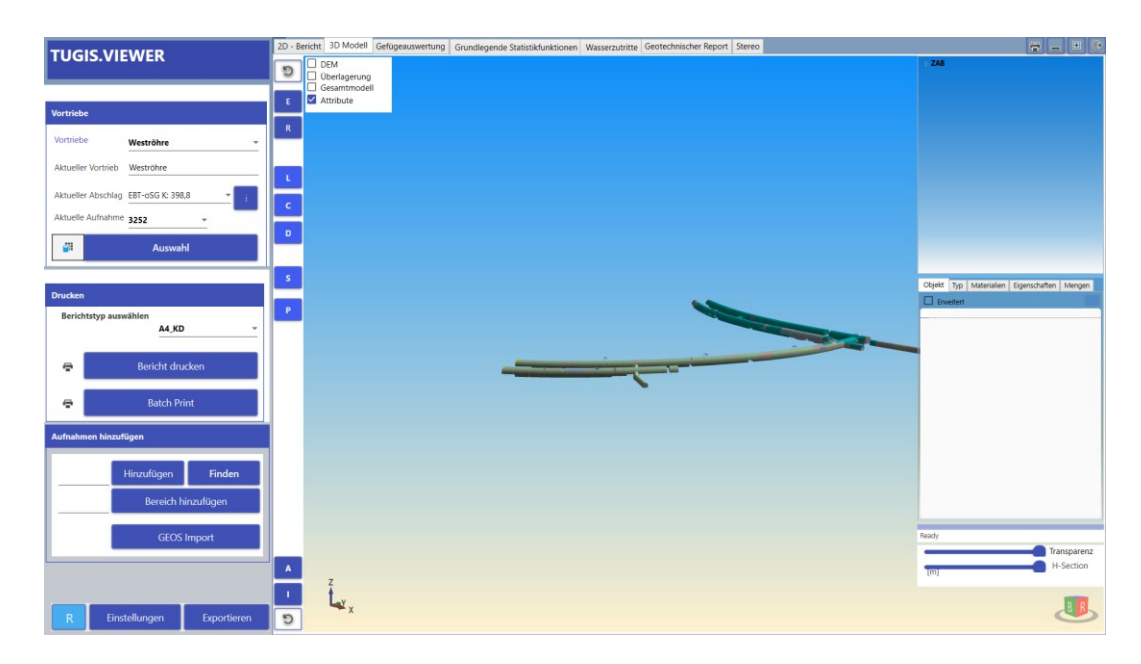

<span id="page-81-0"></span>*Abbildung 54: Ansicht des Modells in der Benutzeroberfläche nach abgeschlossener Erzeugung.*

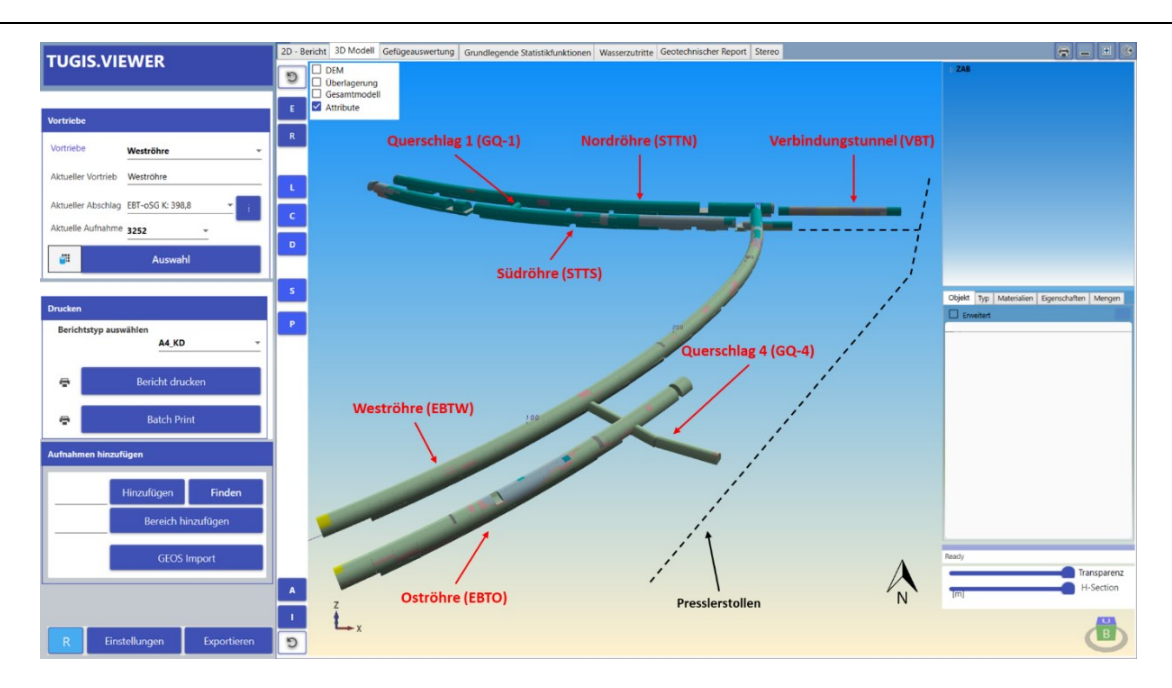

<span id="page-82-0"></span>*Abbildung 55: Vergrößerung des Modells und nachträglich eingefügte Beschriftungen zur besseren Orientierung. Der schematisch eingezeichnete Presserstollen ist kein Bestandteil des Modells.*

Um die Extrapolation von Strukturen besser darstellen zu können, wird die Extrusion in den Einstellungen auf die Abschlagslänge begrenzt sowie der Parameter für die Größe von Extrapolationen auf 100 gesetzt. Zur Extrapolation ausgewählt wurde eine vermarkte Kluft mit der Einfallsrichtung 047 und einem Einfallswinkel von 79°, die Bestandteil der Ortsbrustaufnahme bei Vortriebsmeter 79,4 in der Oströhre (EBTO) ist [\(Abbildung 56\)](#page-82-1). Der Nutzen einer Extrapolation von Trennflächen und geologischen Strukturen ist vor allem bei zweiröhrig und zeitlich versetzt vorgetriebenen Tunnelbauwerken gegeben. So kann die Prognose, wann zum Beispiel mit einer Durchörterung einer Störungszone zu rechnen ist, für den nachlaufenden Tunnelvortrieb angepasst werden.

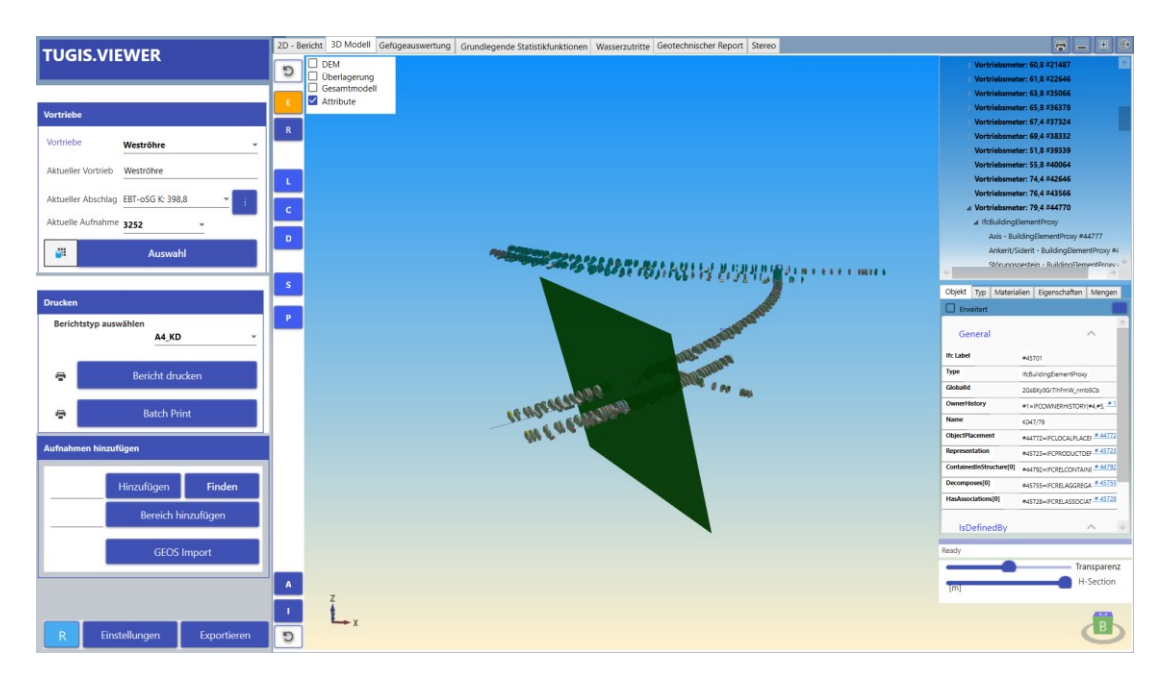

<span id="page-82-1"></span>Michael Lukas 74 *Abbildung 56: Extrapolation der geologischen Struktur K047/79 bei Vortriebsmeter 79,4 der Oströhre.*

Für die Erstellung von Schnitten durch das Tunnelbauwerk wird zunächst die erzeugte Extrapolation der Kluft mittels der Taste "Extrapolationen entfernen" zur besseren Übersicht aus dem Modell gelöscht (nicht zwingend erforderlich). Im Anschluss wird die Extrusion unter den Einstellungen wieder auf Interpolation gesetzt. Die nachfolgenden Schnitte werden durch den Abschlag bei Vortriebsmeter 251,7 in der Südröhre erzeugt. Der Abschlag muss zuvor im Bereich "Vortriebe" des Funktionsbereiches durch Drücken der Auswahltaste festgelegt werden. Der Schnitt entlang der Tunnelachse wird im Anschluss durch Betätigen der Schaltfläche "Longitudinal Schnitt" durchgeführt [\(Abbildung 57\)](#page-83-0). Angemerkt muss an dieser Stelle werden, dass der Schnitt in der Richtung der Tunnelachse des ausgewählten Abschlages durch Bildung einer Geraden erfolgt. Durch Aktivierung von "Schnittansicht umkehren" und neuerliches Drücken von "Longitudinal Schnitt" wird das Modell auf der anderen Seite abgeschnitten. So können beide Teile des Modells dargestellt werden [\(Abbildung 58\)](#page-83-1). Die [Abbildung 59](#page-84-0) sowie die [Abbildung 60](#page-84-1) zeigen die Ergebnisse für einen Schnitt durch die Querschnittsfläche bei selbem Vorgehen.

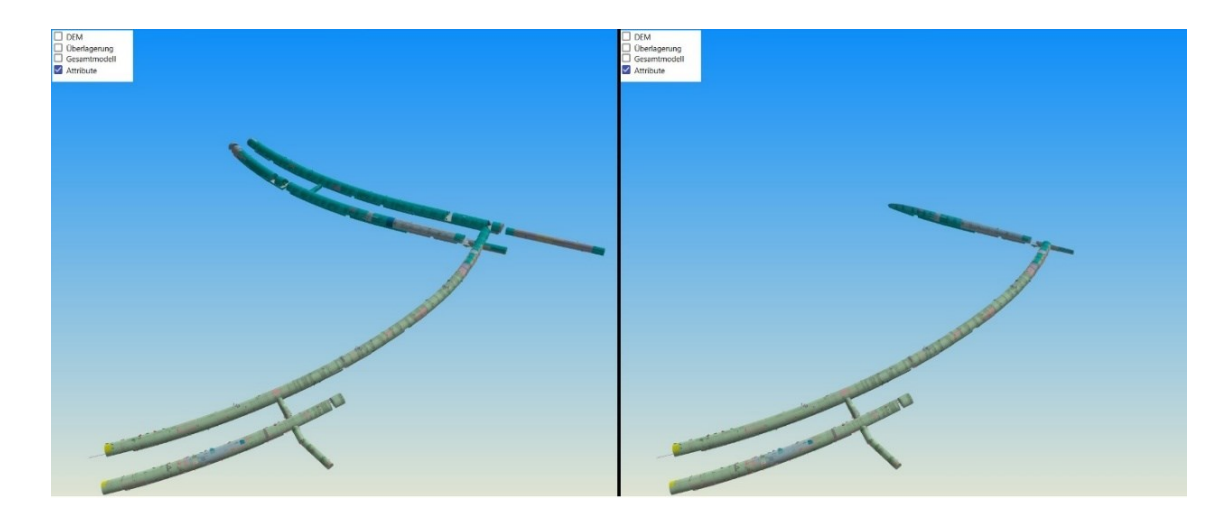

Abbildung 57: Vergleich des Modells vor (links) und nach (rechts) dem ausgeführten Schnitt entlang *der Tunnelachse.*

<span id="page-83-0"></span>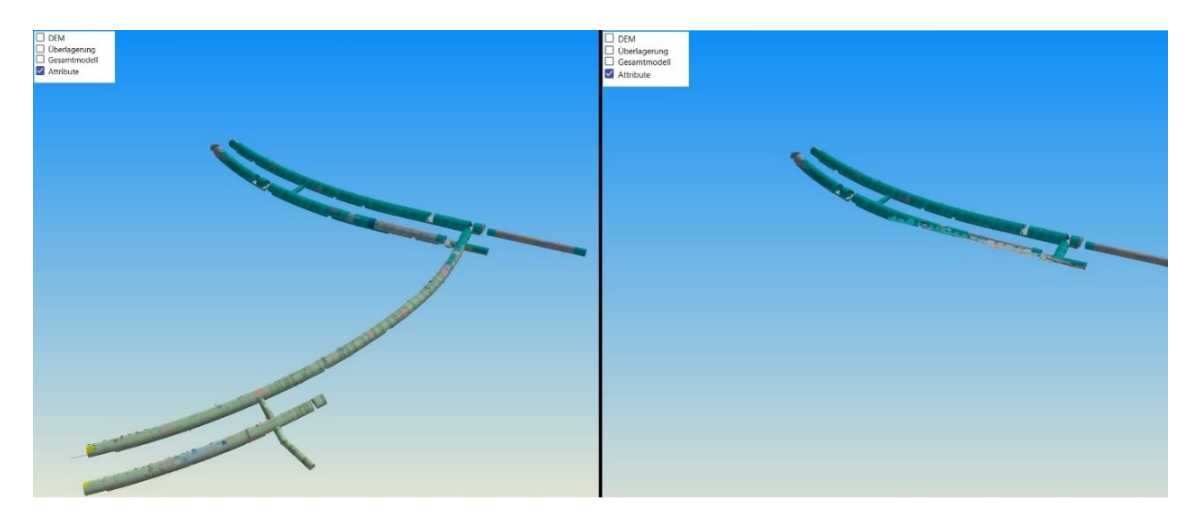

<span id="page-83-1"></span>*Abbildung 58: Veränderung der Ansicht durch Umkehren der Schnittansicht (Schnitt entlang der Tunnelachse).*

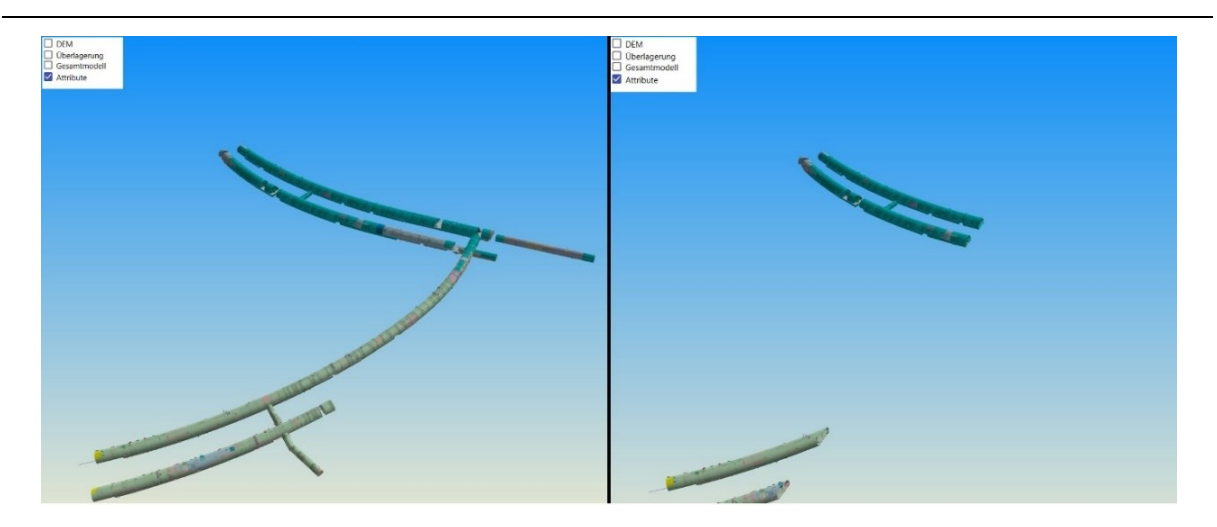

*Abbildung 59: Vergleich des Modells vor (links) und nach (rechts) dem ausgeführten Schnitt normal auf die Tunnelachse.*

<span id="page-84-0"></span>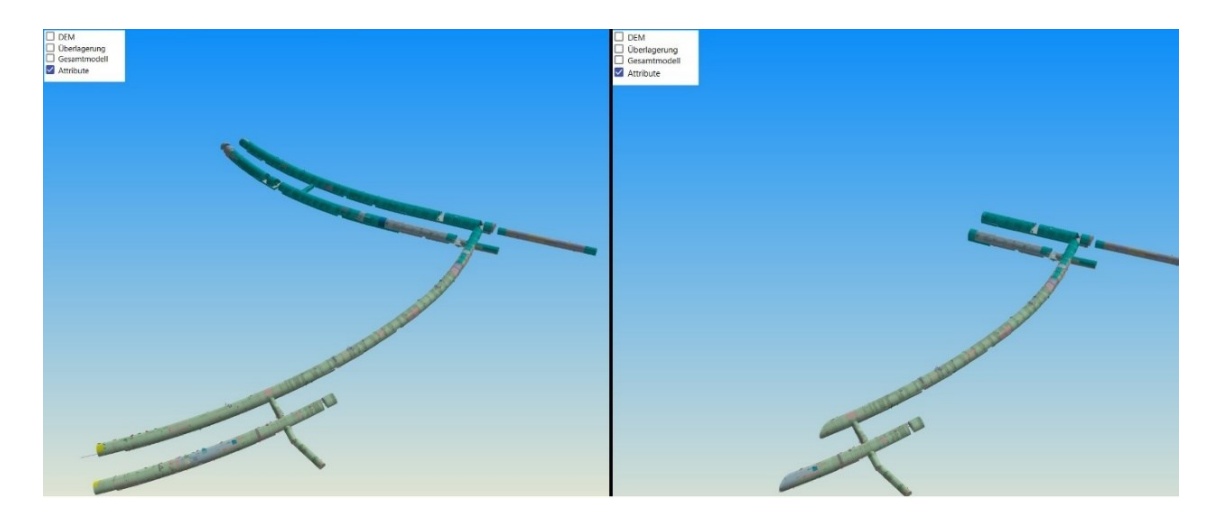

<span id="page-84-1"></span>*Abbildung 60: Veränderung der Ansicht durch Umkehren der Schnittansicht (Schnitt normal auf die Tunnelachse).*

Für die Auswahl und Darstellung einer benutzerdefinierten Anzahl von Ortsbrustaufnahmen muss zunächst die entsprechende Schaltfläche gedrückt werden. Im Anschluss öffnet sich ein Fenster, in dem die gewünschten Abschläge ausgewählt werden können. Mittels "Apply and Create Model" wird die Aktion ausgeführt und entsprechend der Auswahl werden nur diese Aufnahmen im Modell dargestellt [\(Abbildung 61\)](#page-85-0).

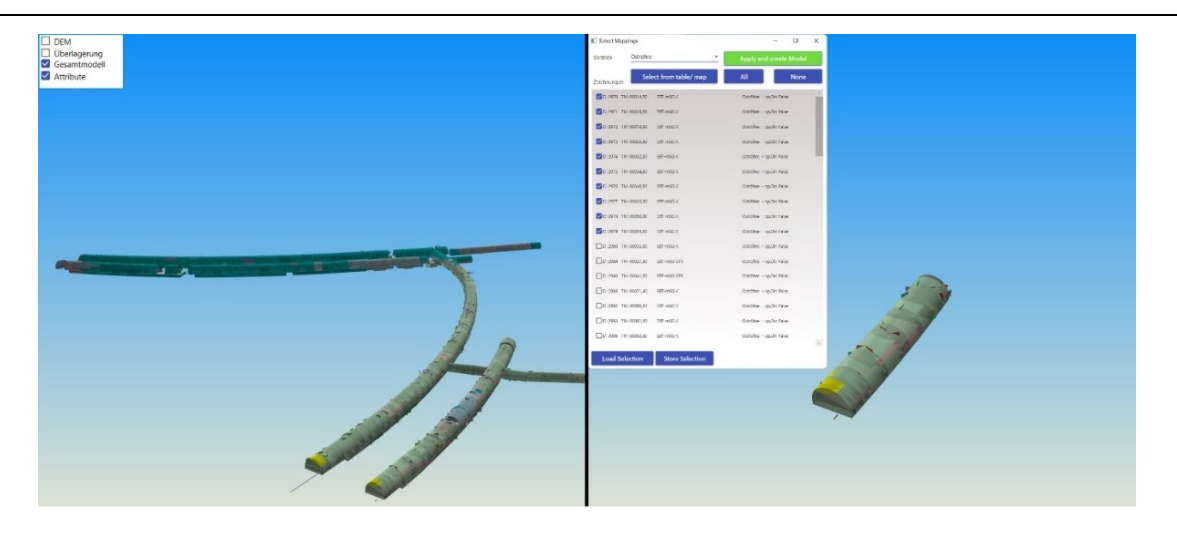

*Abbildung 61: Vergleich des Modells vor (links) und nach (rechts) der Auswahl der ersten zehn Abschläge der Oströhre (EBTO).*

<span id="page-85-0"></span>Die [Abbildung 62](#page-85-1) zeigt die Vorgangsweise des Hinzufügens einer Strukturfläche im bereits geladenen Modell. Durch Einstellen des Vortriebes sowie des Vortriebsmeters und anschließendes Setzen der Parameter für die Fallrichtung, den Fallwinkel, Art der Struktur sowie der Größe und Transparenz der Extrapolation kann diese auf einfachem Wege erzeugt werden. Zu Testzwecken wurde in der Oströhre (EBTO) bei Vortriebsmeter 19,8 eine Kluft mit einer Fallrichtung von 040 und einem Fallwinkel von 60° erzeugt.

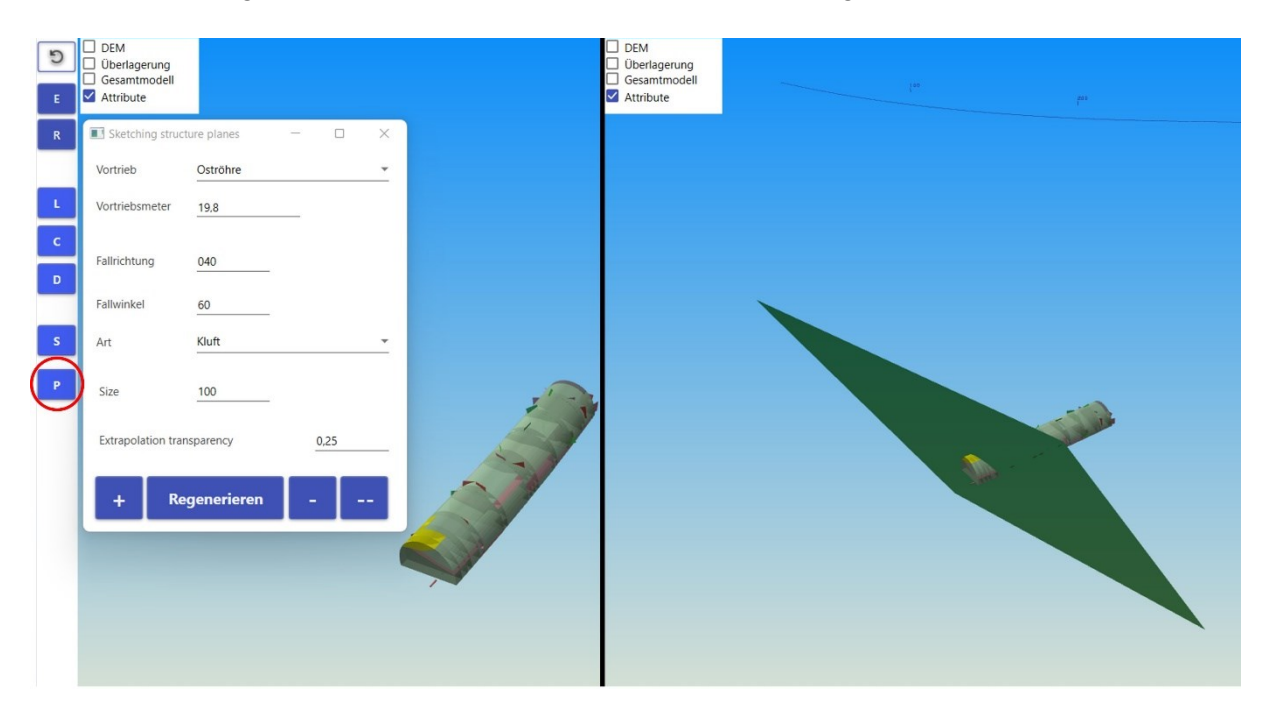

*Abbildung 62: Hinzufügen einer geologischen Struktureinheit. Ansteuerung der rot markierten Schaltfläche und anschließende Parametrierung der Struktur. Im Bild rechts ist das Ergebnis ersichtlich.*

<span id="page-85-1"></span>Zum Abschluss der Erläuterung des Leistungsspektrums von TUGIS.VIEWER hinsichtlich der Bearbeitung und Anpassung von 3D Modellen wird über die Schaltfläche "Modell hinzufügen" ein digitales Baugrundmodell des gesamten Erzberges in das Programm geladen. Dieses liegt als Ergebnis der Diplomarbeit von Johannes Waldhart [20] im IFC-Dateiformat vor und wurde mithilfe der Software Leapfrog, vertrieben durch den Softwarehersteller Seequent, erstellt. Auf diesem Wege wird ein zusammengesetztes Modell (engl.: Federated Model) erzeugt [\(Abbildung 63\)](#page-86-0). Das Laden des zusammengesetzten Modells nimmt aufgrund der Größe des Baugrundmodells einige Zeit (siehe Kapitel [4.4.2.2\)](#page-76-1) in Anspruch. Danach stehen die bereits weiter oben beschriebenen Aktionen auch für das neu erzeugte Gesamtmodell zur Verfügung. Als besonders nützlich für geotechnische Zwecke seien an dieser Stelle nochmals die Möglichkeiten zur Erstellung von Schnitten (Längsschnitt, Querschnitt und horizontaler Schnitt) angeführt. Diese ermöglichen einen Blick auf die geologische Beschaffenheit des Untergrundes - gepaart mit dem Bauwerk [\(Abbildung 64,](#page-87-0) [Abbildung 65,](#page-87-1) [Abbildung 66,](#page-88-0) [Abbildung 67](#page-88-1) und [Abbildung 68\)](#page-89-0). Daraus ergeben sich vielfältige Anwendungen hinsichtlich der geologischen Prognose und die damit verbundenen Anpassungen des Vortriebsverfahrens. So können zum Beispiel der Typ und die Anzahl von einzubauenden Gebirgsankern für einen bestimmten Vortriebsabschnitt vorab sehr genau festgelegt werden. Natürlich gilt auch hier, dass die tatsächlich vorherrschenden Gebirgsverhältnisse erst bei Erreichen eines Ortes in ihrer Gesamtheit bestimmbar sind. Dennoch findet durch die Überlagerung der zwei Modelle eine Sensibilisierung in Bezug auf mögliche Störungs- oder Schwächezonen sowie auf eine bevorstehende Veränderung des Gebirgsverhalten statt. Die folgenden Abbildungen zeigen dies eindrucksvoll.

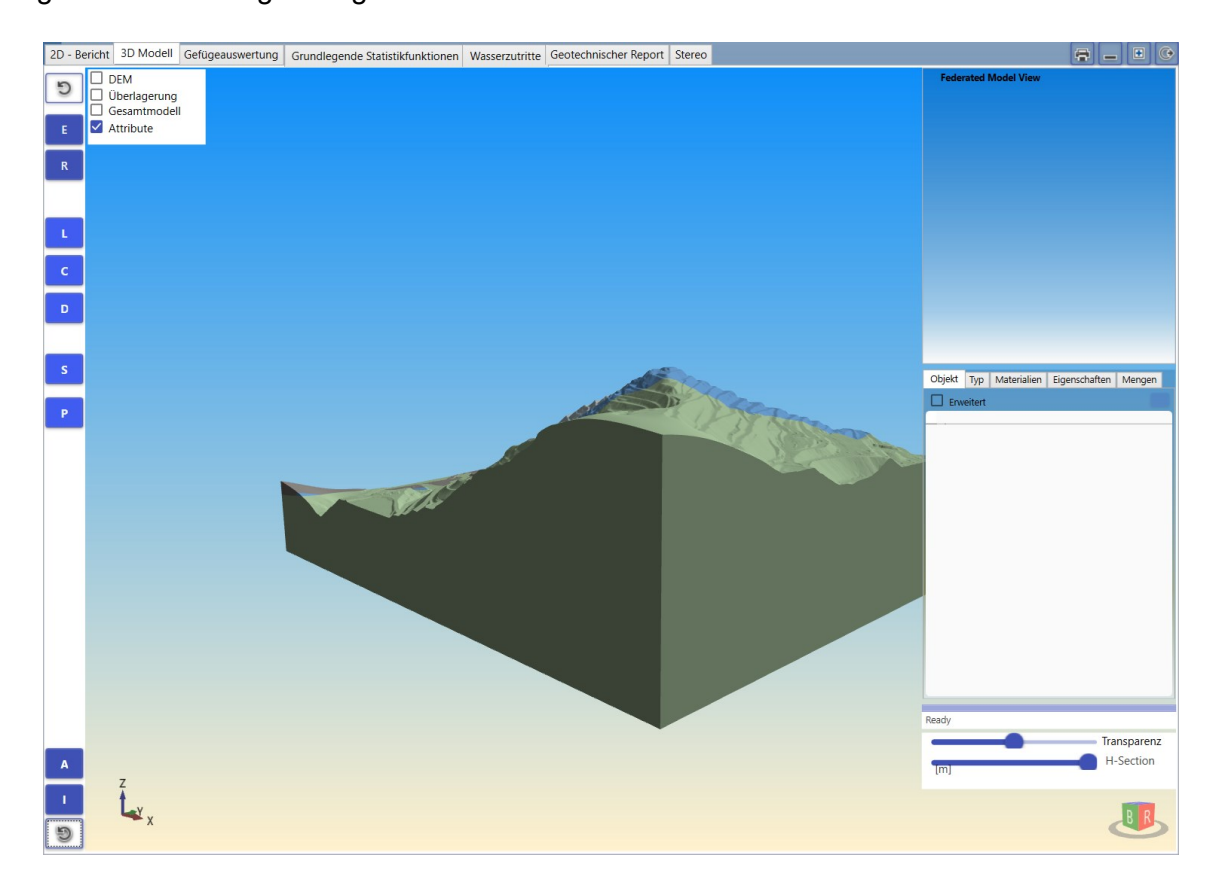

<span id="page-86-0"></span>*Abbildung 63: Ansicht des zusammengesetzten Modells nach Abschluss des Ladevorgangs*

TUGIS – Fallbeispiel der digitalen Erfassung von geologischen und geotechnischen Informationen zur Integrationsverbesserung

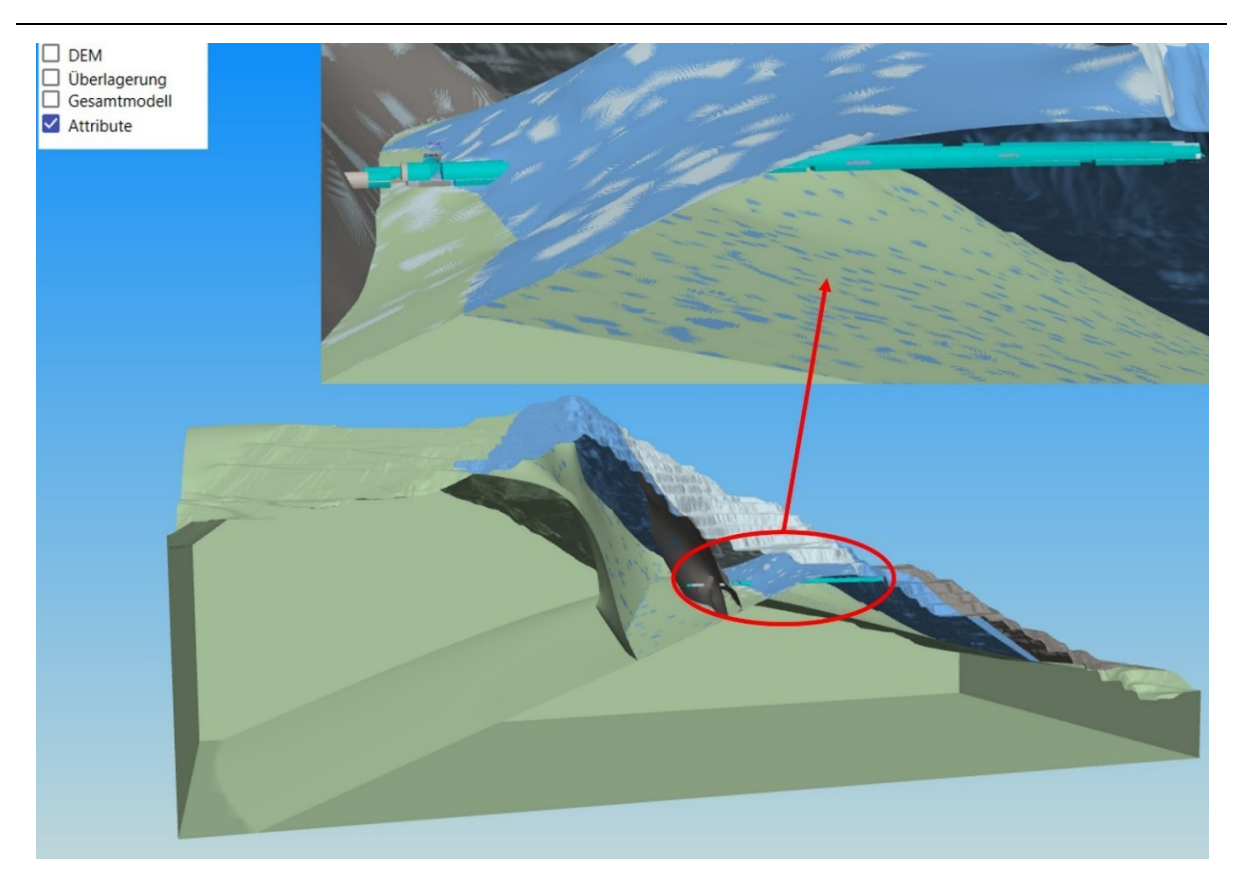

*Abbildung 64: Schnitt durch das zusammengesetzte Modell und vergrößerte Ansicht des rot eingekreisten Bereichs entlang der Tunnelachse der Südröhre (STTS) bei Vortriebsmeter 251,7. Die durchörterten Gesteinsschichten gemäß Baugrundmodell sind deutlich zu erkennen.*

<span id="page-87-0"></span>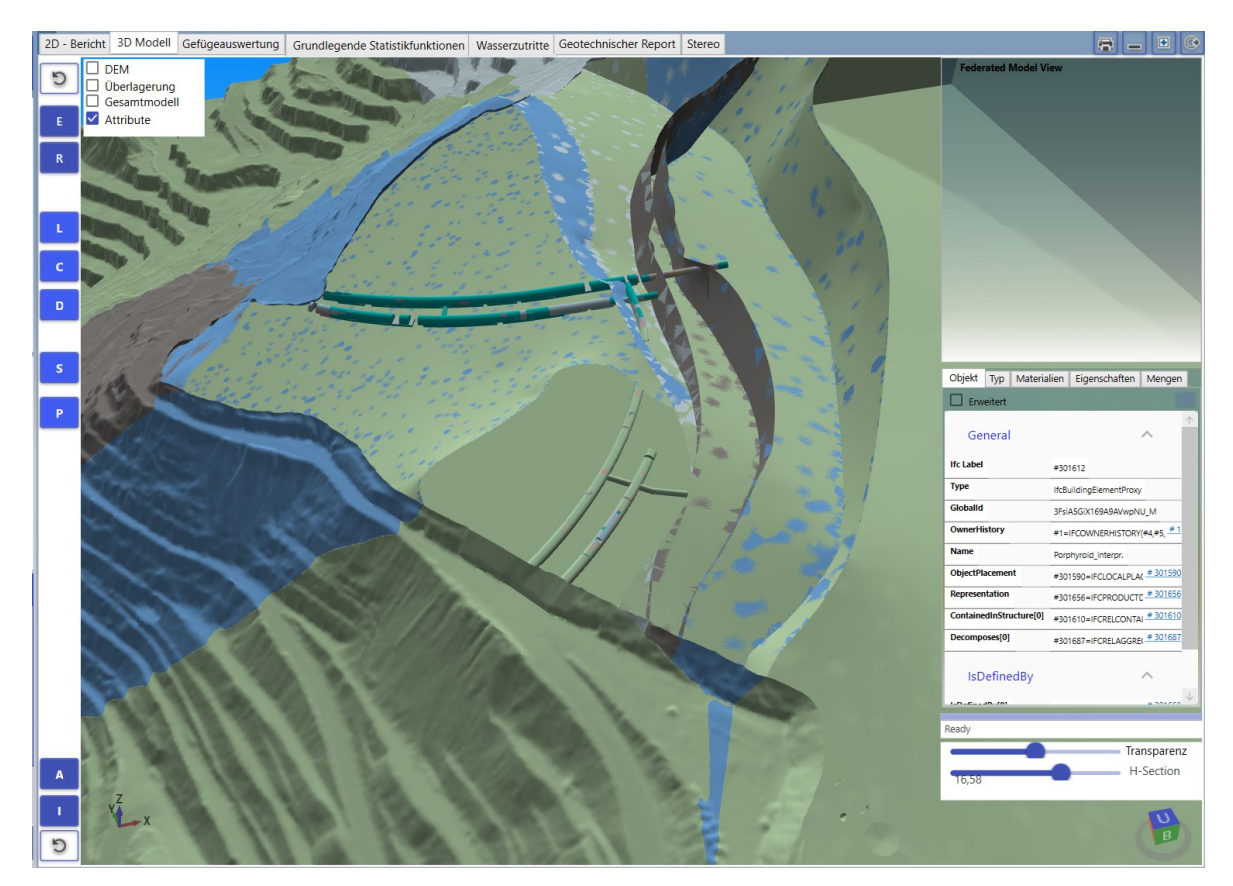

<span id="page-87-1"></span>*Abbildung 65: Horizontaler Schnitt durch das Modell. Die Tunnelanlagen des Zentrum am Berg sowie die unterschiedlichen geologischen Einheiten sind zur Gänze ersichtlich.*

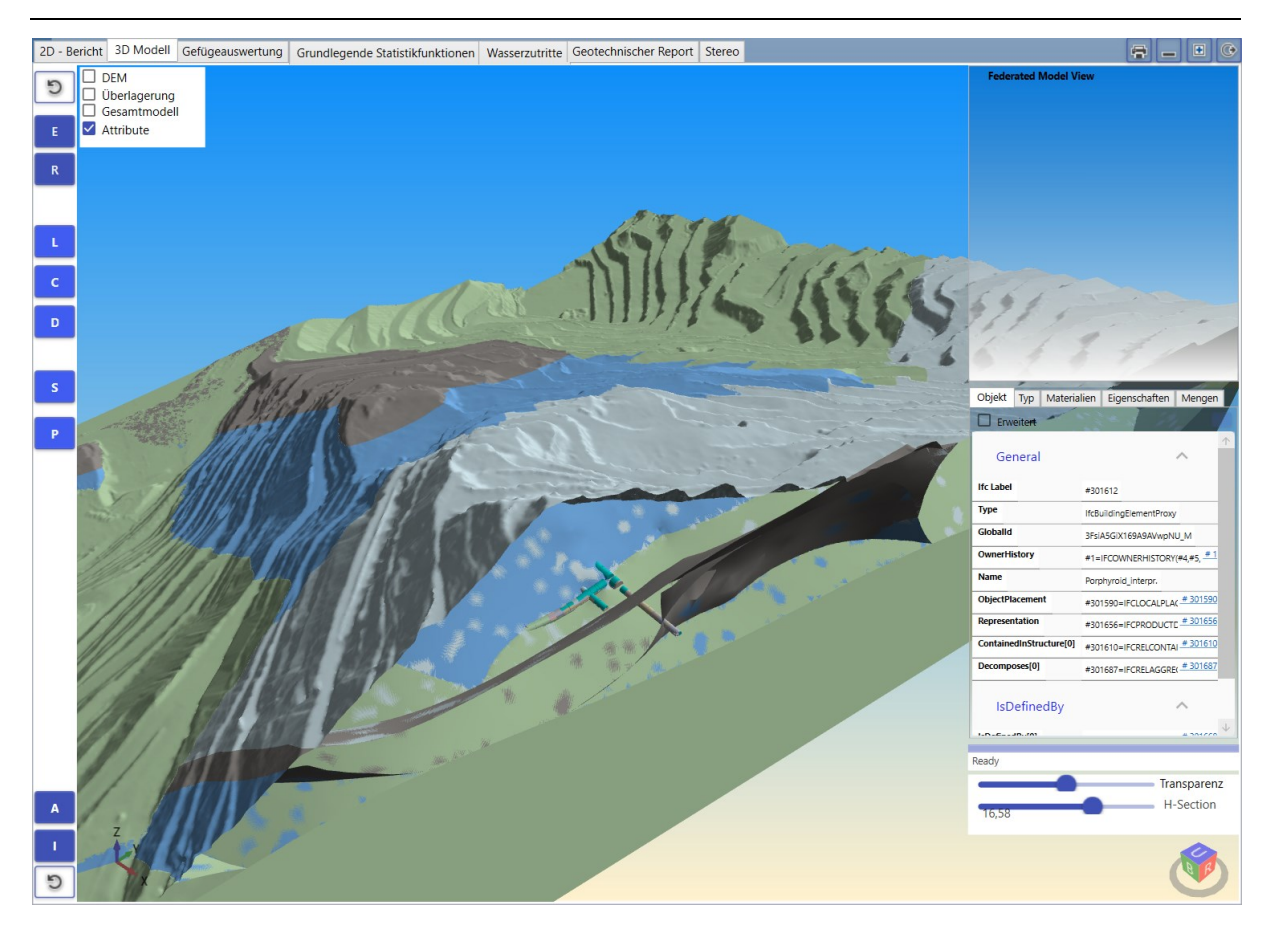

*Abbildung 66: Der Kreuzungsbereich der Straßen- und Eisenbahntunnel überlagert mit dem digitalen Baugrundmodell.*

<span id="page-88-1"></span><span id="page-88-0"></span>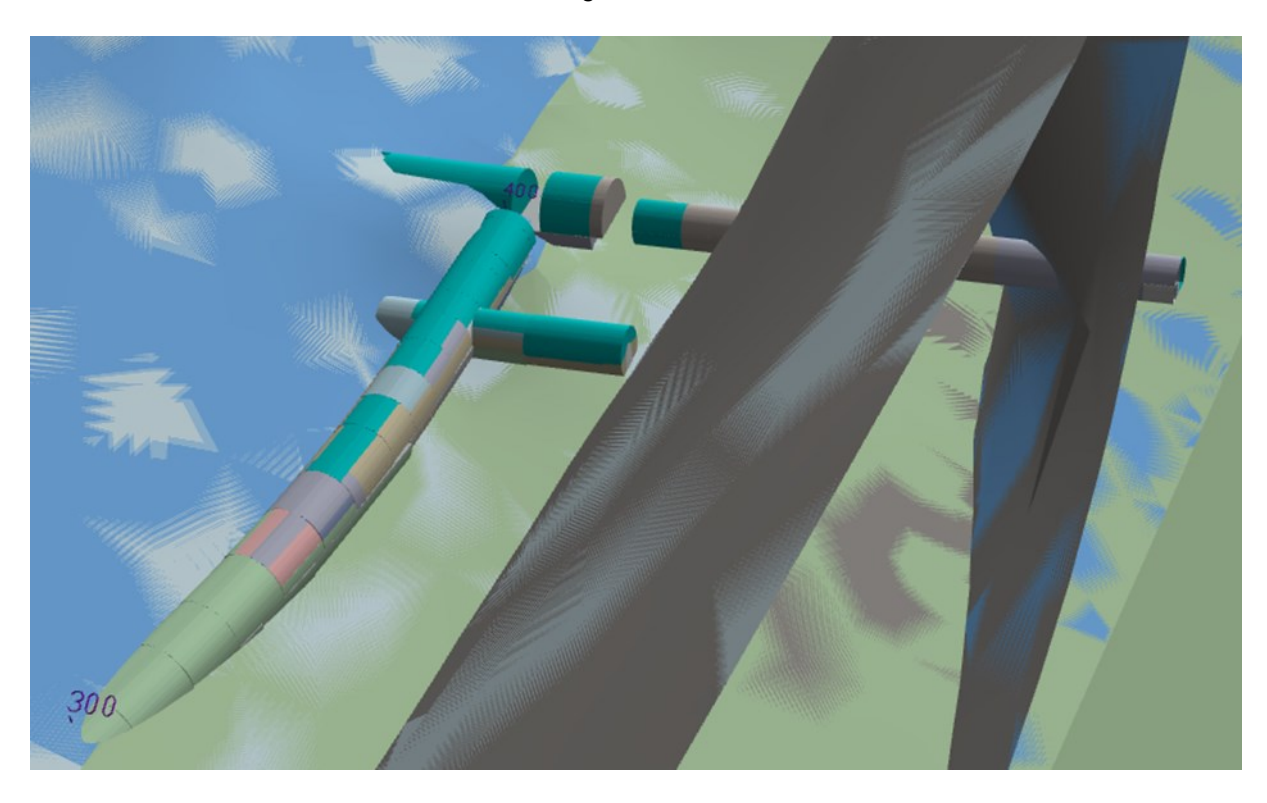

*Abbildung 67: Detailansicht des Kreuzungsbereiches aus [Abbildung 66](#page-88-0)*

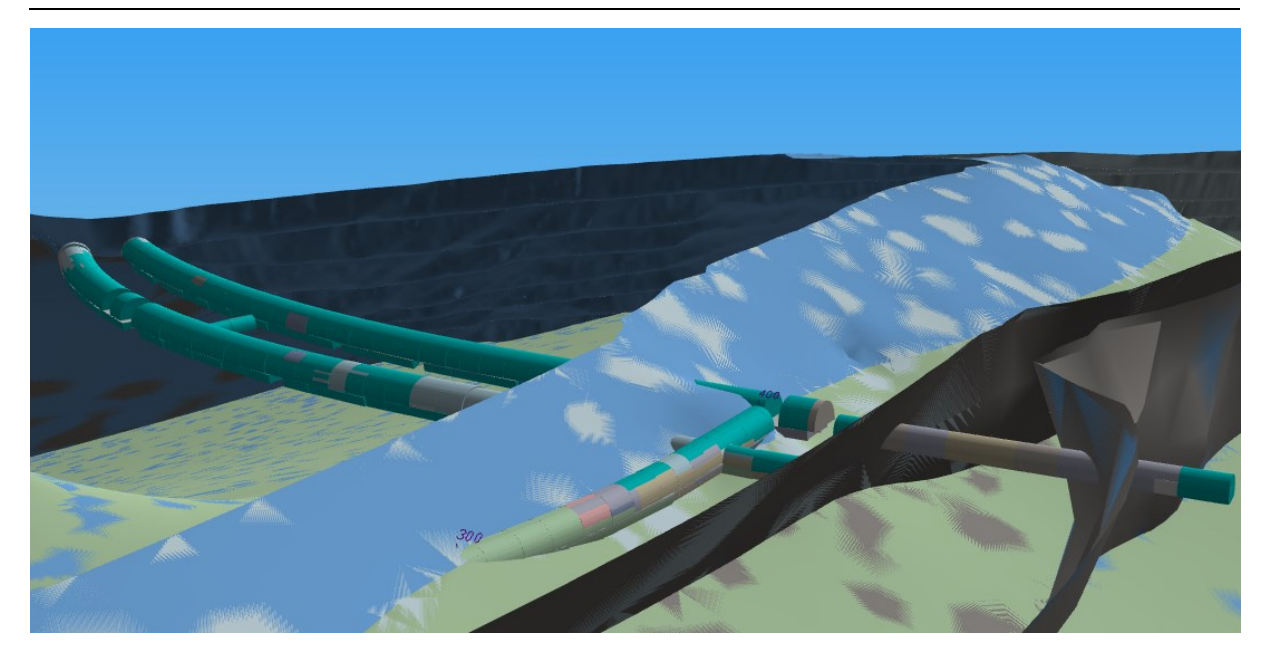

*Abbildung 68: Horizontaler Schnitt im Kreuzungsbereich aus [Abbildung 66](#page-88-0)*

<span id="page-89-0"></span>Mit diesen Illustrationen sind die Bearbeitungsmöglichkeiten des 3D Modells in TUGIS.VIEWER abgehandelt. Im Sinne der Vollständigkeit sind in der nachfolgenden [Tabelle](#page-89-1)  [16](#page-89-1) die zum Importieren von externen 3D Modellen unterstützten Dateiformate mit einer kurzen Beschreibung aufgeführt.

<span id="page-89-1"></span>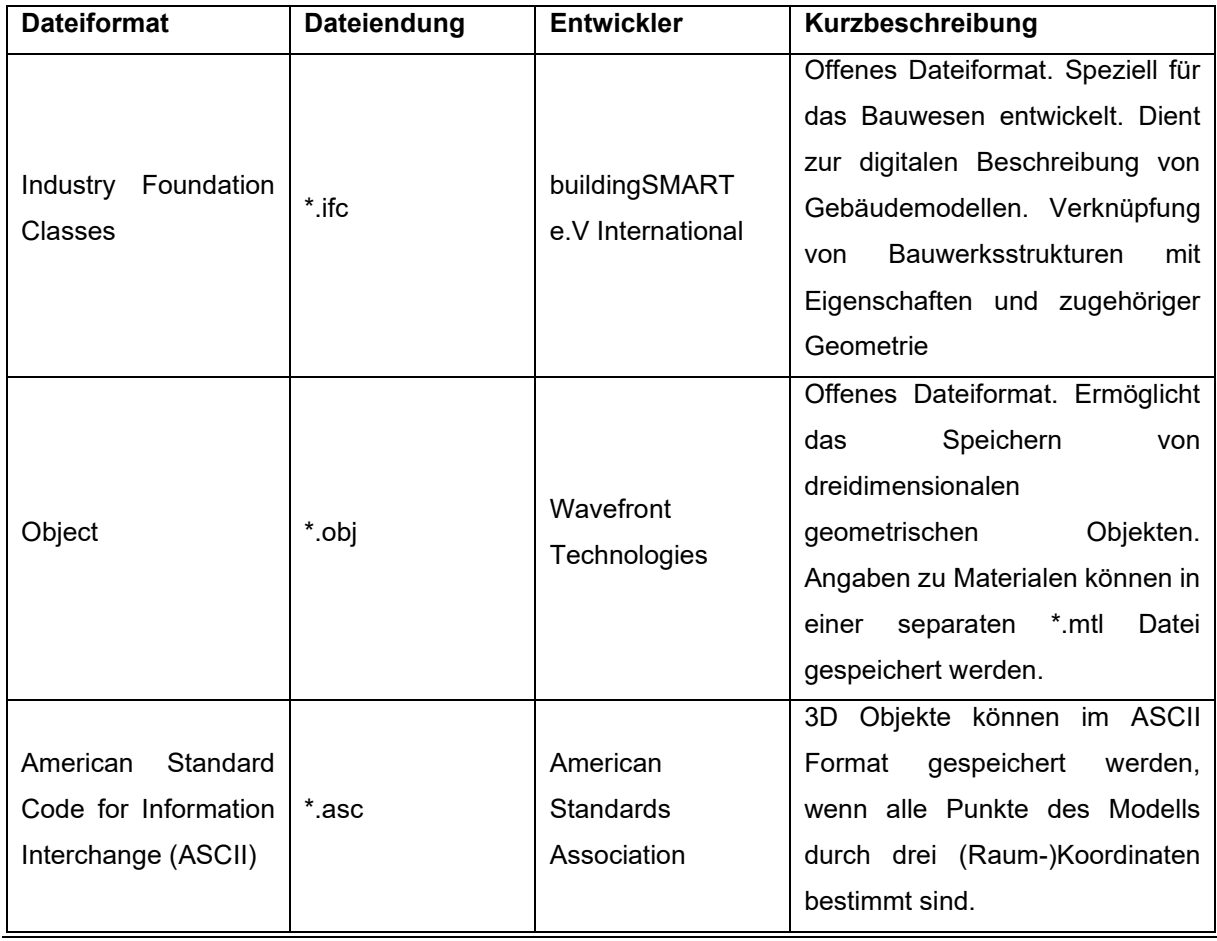

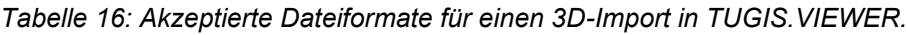

### <span id="page-90-1"></span>**4.4.2.3 Gefügeauswertung**

Die Funktionen unter der Registerkarte "Gefügeauswertung" dienen dazu, die während des Vortriebes dokumentierten Störungen, Klüfte, Schichtungen und Trennflächen in einem Stereonetz, auch bekannt unter dem Namen schmidtsches Netz, gesammelt anzuzeigen. Hierfür ist es in einem ersten Schritt notwendig, eine Auswahl über den darzustellenden Bereich zu treffen. TUGIS.VIEWER bietet dazu die Optionen "Aktuelle Aufnahme", "Aktueller Abschlag" oder "Aktueller Vortrieb" an. Fällt die Wahl auf "Aktueller Vortrieb" ist es zusätzlich nötig, den Bereich durch Angabe des Start- und Endtunnelmeter zu definieren. Zur Erläuterung des Funktionsumfanges wird in diesem Beispiel als "Aktueller Vortrieb" die Weströhre (EBTW) ausgewählt und als Bereich die Tunnelmeter 13,8 bis 26,5 bestimmt. Zusätzliche Optionen zur Darstellungsart in den Stereonetzen stehen in den darunterliegenden Feldern zur Verfügung und sind in der [Tabelle 17](#page-90-0) zusammengefasst.

<span id="page-90-0"></span>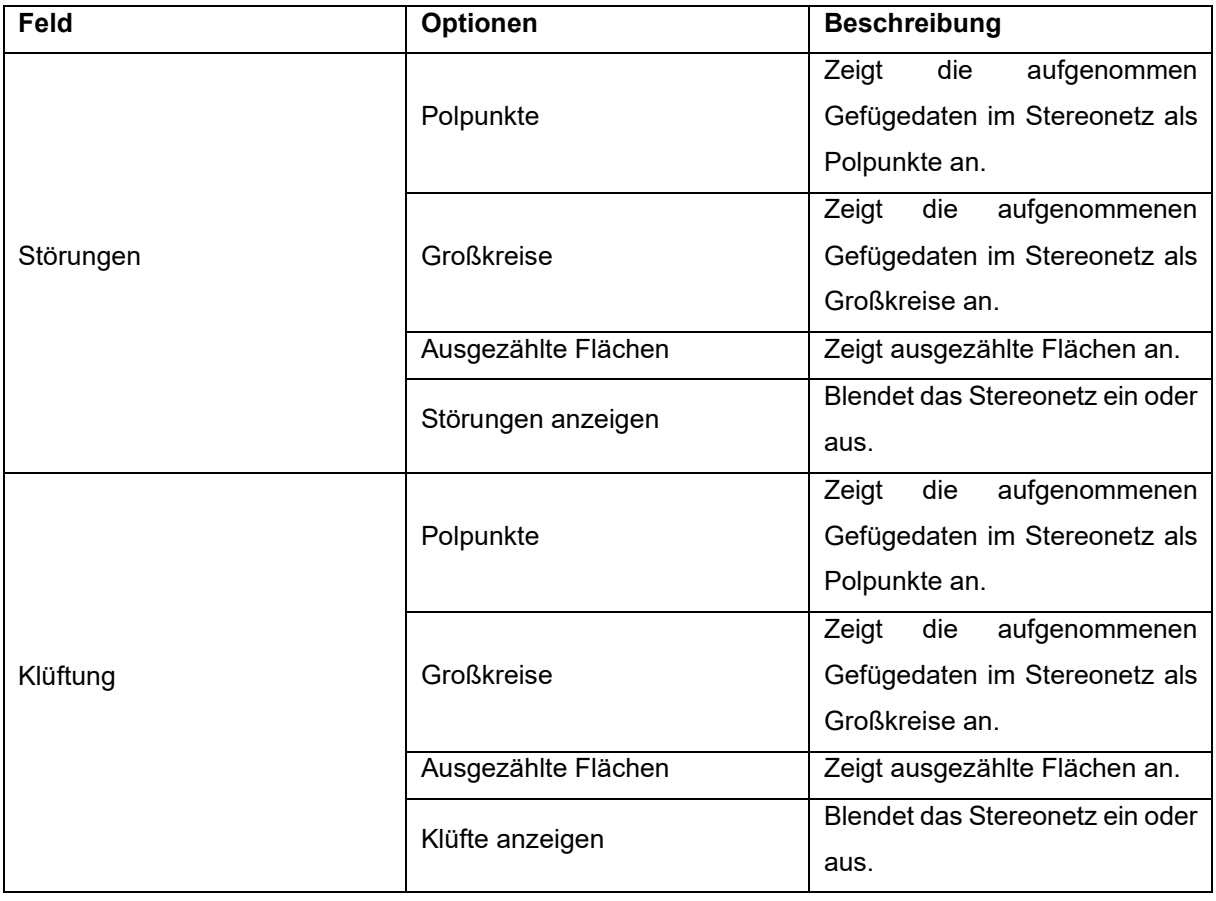

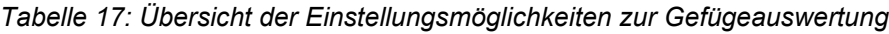

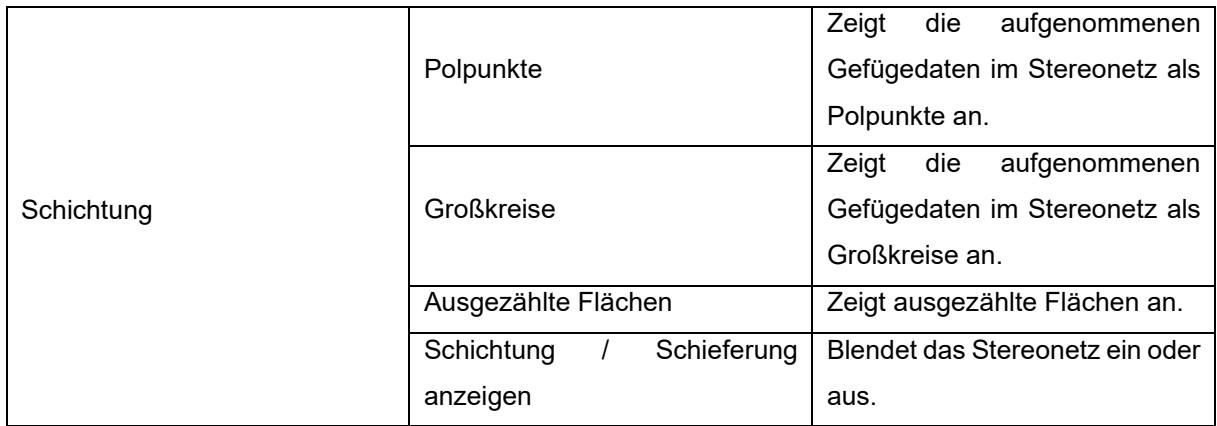

Die nachfolgenden [Abbildung 69](#page-92-0) bis [Abbildung 71](#page-92-1) illustrieren die Unterschiede aller Optionen zur Darstellung der Gefügedaten. Hervorzuheben ist der in rosa gehaltene Strich in den einzelnen Stereonetzen. Dieser stellt die jeweilige Vortriebsrichtung dar. Da die Lage von Störungen, Klüften, Schichtungen und Trennflächen relativ zur Tunnelachse einen wesentlichen Einfluss auf die Stabilitätseigenschaften hat, ist diese Ansicht besonders wertvoll. Die geschulten Augen von Geotechnikern können damit auf einem Blick erkennen, ob sich zum Beispiel zusätzlich zum geschwächten Gestein in Störungszonen auch negative Einflüsse aufgrund deren Orientierung ergeben können.

TUGIS – Fallbeispiel der digitalen Erfassung von geologischen und geotechnischen Informationen zur Integrationsverbesserung

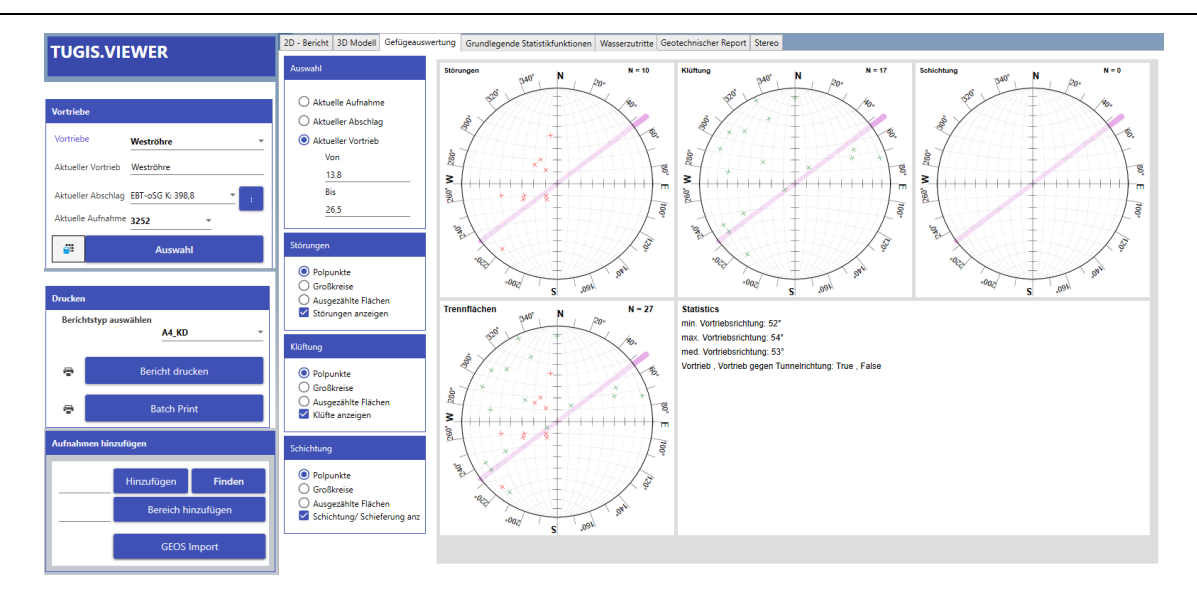

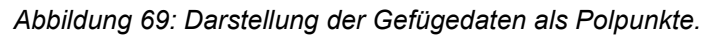

<span id="page-92-0"></span>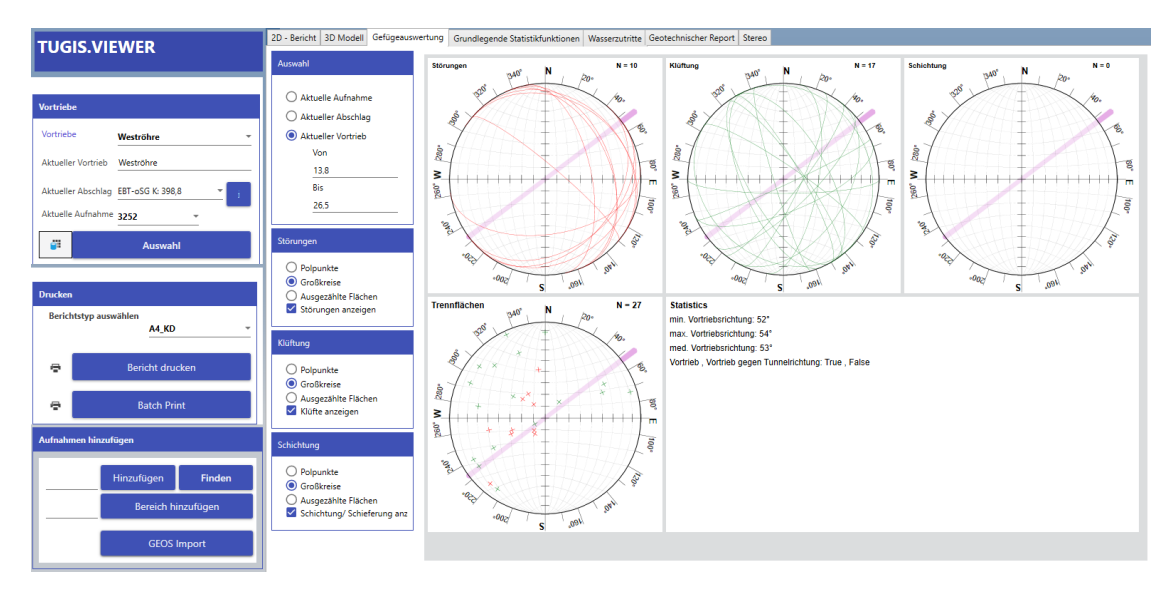

#### *Abbildung 70: Darstellung der Gefügedaten als Großkreise.*

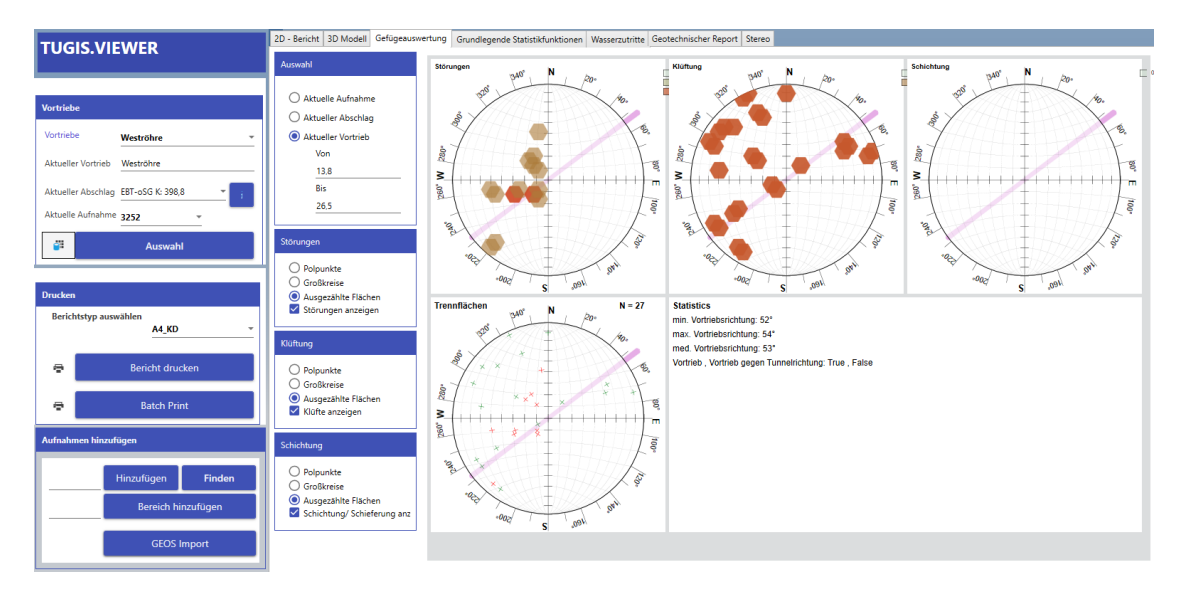

<span id="page-92-1"></span>*Abbildung 71: Darstellung der Gefügedaten als ausgezählte Flächen.*

### **4.4.2.4 Grundlegende Statistikfunktionen**

Zur statistischen Auswertung stehen in TUGIS.VIEWER grundlegende Funktionen zur Verfügung. Die Darstellung erfolgt anhand von Tortendiagrammen. Bis zu drei Themen können so gleichzeitig ausgewertet und angezeigt werden. Unter der Voraussetzung, dass Daten zu diesen vorliegen, stehen folgende Themen zur Auswahl:

- Baugeologische Einheit
- Gebirgsart
- Gesteinsdruckfestigkeit
- Kluftflächenabstand
- Kluftkörperform
- Konsistenz
- Kornbindung
- Korngefüge
- Korngröße
- Lagerungsdichte
- Plastizität
- Quellfähigkeit
- Rock Mass Area
- Schichtabstand
- Trennflächenöffnung (numerisch)
- Tropie Gestein
- Veränderlichkeit
- Verkarstung
- **Verwitterung**
- Vorauseilende Sicherung
- Wiederverwertbarkeit
- Zementation

Die Auswahl des darzustellenden Bereichs erfolgt durch die gleiche Vorgehensweise wie bereits in Kapitel [4.4.2.3](#page-90-1) [Gefügeauswertung](#page-90-1) erläutert. Danach werden in den Bereichen "Diagramm 2" und "Diagramm 3" die gewünschten Themen ausgewählt. Das erste Diagramm ist stets für die Verteilung der angetroffenen Gesteine reserviert. Die folgende [Abbildung 72](#page-93-0) zeigt die Ergebnisse für die Südröhre (STTS) des Zentrum am Berg. Dargestellt werden die Verteilungen der Gesteine, der Gebirgsarten und des Schichtabstandes.

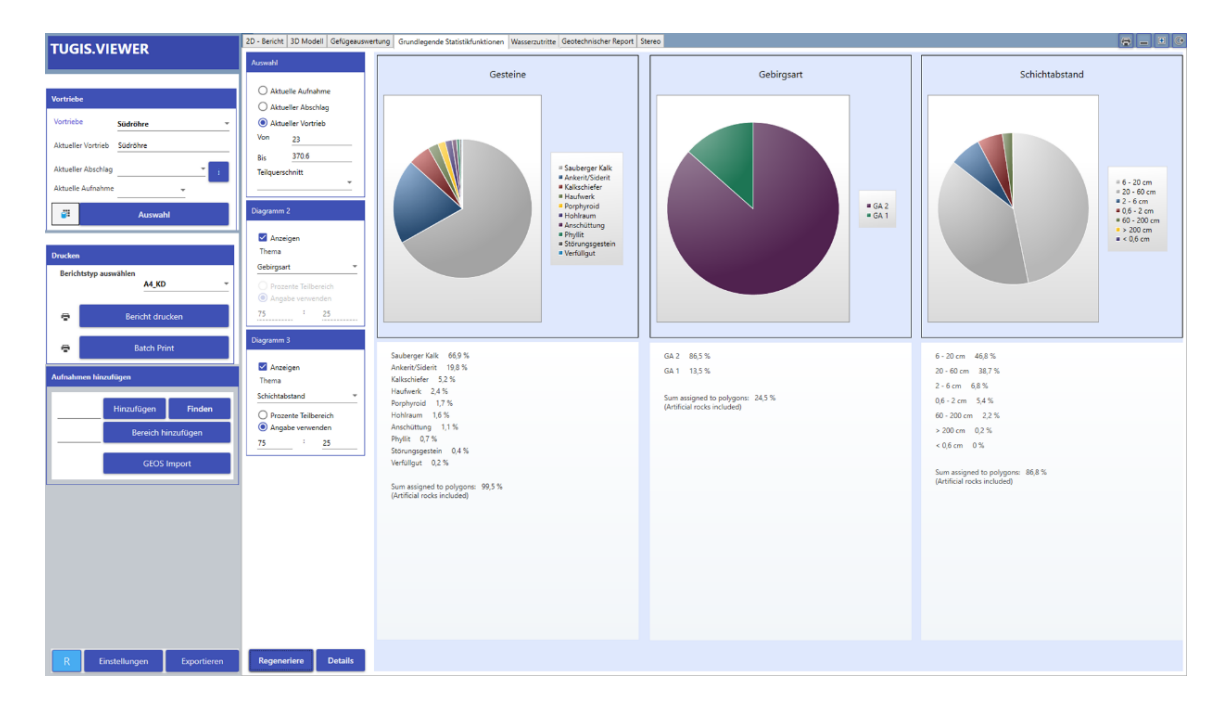

<span id="page-93-0"></span>*Abbildung 72: Grundlegende Statistikfunktionen in TUGIS.VIEWER am Beispiel der Südröhre des Zentrum am Berg.*

### **4.4.2.5 Wasserzutritte**

Eine tabellarische Auswertung der aufgenommenen Wasserzutritte kann unter der entsprechenden Registerkarte aufgerufen werden. Nach Auswahl des gewünschten Vortriebes und Eingabe des Start- und Zieltunnelmeters werden sämtliche zur Verfügung stehende Informationen hinsichtlich der zuvor in TUGIS.DRAW dokumentierten Wasserzuflüsse angezeigt. Die erzeugte Tabelle besteht aus sechs Spalten (ID; Vortriebsmeter, Teilquerschnitt, Bergwasserzufluss, Zuflussmenge gesamt, Allgemeine hydrologische Beschreibung) und kann durch Klicken auf die Spalten in der ersten Zeile aufsteigend oder absteigend sortiert werden. Zur Illustration werden die Wasserzutritte in der Nordröhre (STTN) von Tunnelmeter 21 bis 73 in der [Abbildung 73](#page-94-0) dargestellt.

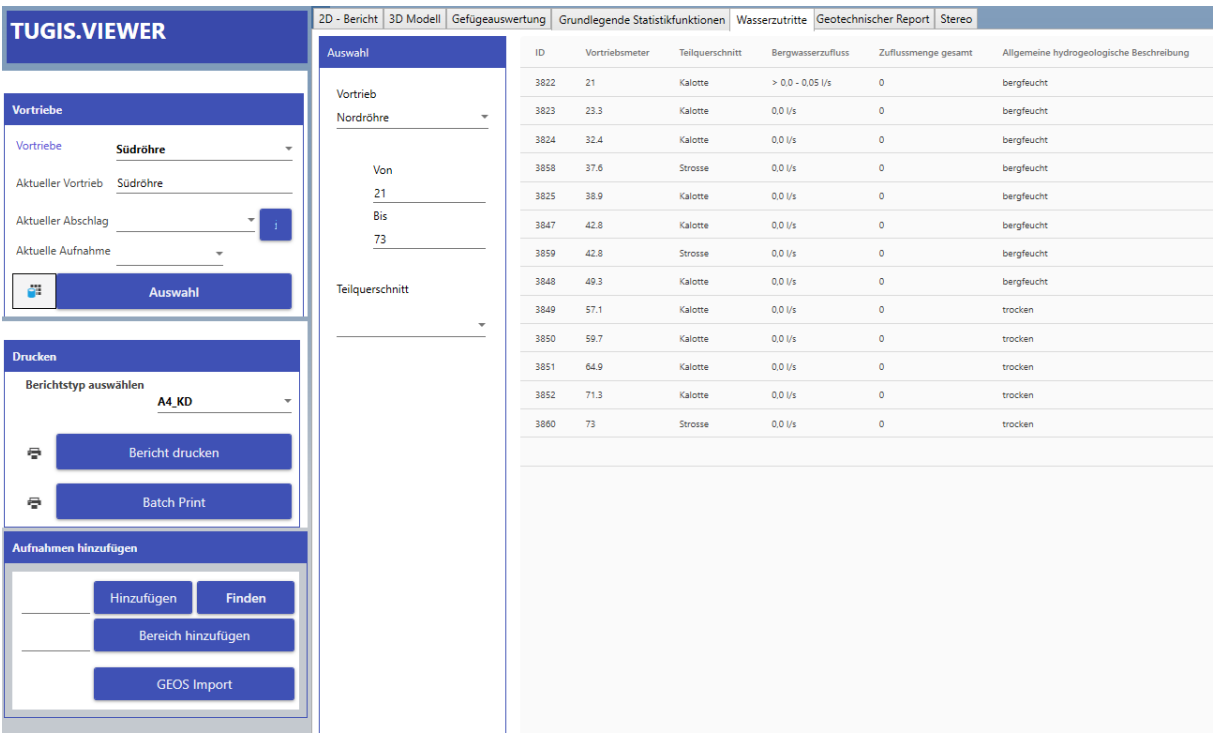

<span id="page-94-0"></span>*Abbildung 73: Auswertung der Wasserzutritte der Nordröhre (STTN) von Tunnelmeter 21bis 73*

### **4.4.2.6 Geotechnischer Report**

Der Bereich unter dieser Registerkarte ist im Aufbau analog zu den Wasserzutritten des vorherigen Kapitels. Jedoch besteht die erzeugte Tabelle aus elf Spalten (ID, Vortriebsmeter, Teilquerschnitt, Vortriebsklasse, Lösemethode, Profilmaßhaltigkeit, Antrag auf geologisch bedingten Mehrausbruch, Maßgebliche Gebirgsart, Verbandsfestigkeit, Kalkgehalt, Gesteine) und beinhaltet geotechnische Informationen [\(Abbildung 74\)](#page-95-0).

TUGIS – Fallbeispiel der digitalen Erfassung von geologischen und geotechnischen Informationen zur Integrationsverbesserung

|                                                                                                    | 2D - Bericht 3D Modell Gefügeauswertung Grundlegende Statistikfunktionen Wasserzutritte Geotechnischer Report Stereo |      |                |                 |                 |                 |                     |                                          |                        |                    |            | $\boxed{\mathfrak{D}}$                      |
|----------------------------------------------------------------------------------------------------|----------------------------------------------------------------------------------------------------|------|----------------|-----------------|-----------------|-----------------|---------------------|------------------------------------------|------------------------|--------------------|------------|---------------------------------------------|
| <b>TUGIS.VIEWER</b>                                                                                                    | Auswahl                                                                                                    | ID   | Vortriebsmeter | Teilquerschnitt | Vortriebsklasse | Lösemethode     | Profilmaßhaltigkeit | Antrag ARGE geol. bedingter Mehrausbruch | Maßgebliche Gebirgsart | Verbandsfestigkeit | Kaligehalt | Gesteine                                    |
|                                                                                                    |                                                                                                    | 3822 | 21             | Kalotte         | $\cdots$        | Bagger          | gut                 |                                          | $\sim$                 | $\sim$             | $\sim$     | Sauberger Kalk (TB C): Vorwiegend bankiger  |
| <b>Vortriebe</b>                                                                                                    | Vortrieb<br>Nordröhre<br>٠                                                                                           | 3823 | 23.3           | Kalotte         | $\cdots$        | Sprengen        | matig               |                                          |                        | $\sim$             | 1.11       | Sauberger Kalk (TB A): Vorwiegend bankige   |
| Vortriebe<br>Südröhre                                                                                                    |                                                                                                    | 3824 | 32.4           | Kalotte         | $\sim$          | Sprengen        | gut                 |                                          | $\cdots$               | $\sim$             | $\cdots$   | Sauberger Kalk (TB A): Vorwiegend bankige   |
|                                                                                                    | Von                                                                                                    | 3858 | 37.6           | Strosse         | $\cdots$        | Sprengen+Bagger | gut                 |                                          |                        | $\sim$             | $\cdots$   | Sauberger Kalk: Bankiger bis dünnbankinge   |
| Aktueller Vortrieb Südröhre                                                                                                | 21                                                                                                    | 3825 | 38.9           | Kalotte         | $\sim$          | Sprengen        | gut                 |                                          | $\sim$                 | $\sim$             | $\sim$     | Sauberger Kalk (TB A): Vorw. bankiger Kalks |
| Aktueller Abschlag                                                                                                    | Bis<br>73                                                                                                    | 3847 | 42.8           | Kalotte         | $\sim$          | Sprengen        | gut                 |                                          | $\sim$                 | $\sim$             | $\sim$     | Sauberger Kalk (TB A): Vorwiegend bankige   |
| Aktuelle Aufnahme<br>$\;$                                                                                                  |                                                                                                    | 3859 | 42.8           | Strosse         | $\sim$          | Sprengen+Bagger | gut                 |                                          |                        | $\sim$             | $\cdots$   | Sauberger Kalk: Bankiger bis dünnbankiger   |
| g3<br>Auswahl                                                                                                    | Teilquerschnitt                                                                                                    | 3848 | 49.3           | Kalotte         | $\sim$          | Sprengen        | gut                 |                                          | $\sim$                 | $\sim$             | $\cdots$   | Sauberger Kalk (TB A): Vorwiegend bankige   |
|                                                                                                    |                                                                                                    | 3849 | \$7.1          | Kalens          | $\sim$          | Sprengen        | gut                 |                                          | $\sim$                 | $\sim$             | $\sim$     | Sauberger Kalk (TB A): Vorwiegend bankige   |
|                                                                                                    |                                                                                                    | 3850 | 59.7           | Kalotte         | $\cdots$        | Sprengen        | sehr gut            |                                          | $\sim$                 | $\cdots$           | $\cdots$   | Sauberger Kalk: Vorwiegend bankiger bis di  |
| <b>Drucken</b>                                                                                                    |                                                                                                    | 3851 | 64.9           | Kalotte         | $\sim$          | Sprengen        | sehr gut            |                                          | $\sim$                 | $\sim$             | $\cdots$   | Sauberger Kalk: Vorwiegend bankiger bis lo  |
| Berichtstyp auswählen<br>A4 KD                                                                                             |                                                                                                    | 3852 | 71.3           | Kalette         | <b>STATE</b>    | Sprengen        | gut                 |                                          | $\sim$                 | <b>STATE</b>       | $\sim$     | Sauberger Kalk (TB A): Bankiger bis dünnba  |
|                                                                                                    |                                                                                                    | 3860 | 73             | Strosse         | $\sim$          | Sprengen        | gut                 |                                          | $\sim$                 | $\sim$             | $\sim$     | Sauberger Kalk (TB B): Bankiger bis dünnbar |
| ÷<br>Bericht drucken                                                                                                    |                                                                                                    |      |                |                 |                 |                 |                     |                                          |                        |                    |            |                                             |
| ٠<br><b>Batch Print</b><br>Aufnahmen hinzufügen<br>Hinzufügen<br><b>Finden</b><br>Bereich hinzufügen<br><b>GEOS Import</b> |                                                                                                    |      |                |                 |                 |                 |                     |                                          |                        |                    |            |                                             |
|                                                                                                    |                                                                                                    |      |                |                 |                 |                 |                     |                                          |                        |                    |            |                                             |
| Einstellungen<br>Exportieren                                                                                               | <b>Regenerieren</b>                                                                                                  |      |                |                 |                 |                 |                     |                                          |                        |                    |            |                                             |

<span id="page-95-0"></span>*Abbildung 74: Ansicht Registerkarte "Geotechnischer Report" für die Nordröhre (STTN) von Tunnelmeter 21 bis 73.*

### **4.4.2.7 Stereo**

Die Darstellung des Modells unter der Registerkarte "Stereo" ähnelt zunächst jener des 3D Modells [\(Abbildung 75\)](#page-95-1). Jedoch ist es hier möglich, bei Verwendung einer geeigneten 3D-Brille (Anaglyphen-System), das Modell als "real" dreidimensional vor dem Bildschirm erscheinen zu lassen. Da das benötigte Equipment, um eine Fotografie der dreidimensionalen Impression zu erstellen, nicht zur Verfügung steht, folgt nur eine Abbildung des am Bildschirm dargestellten Modells.

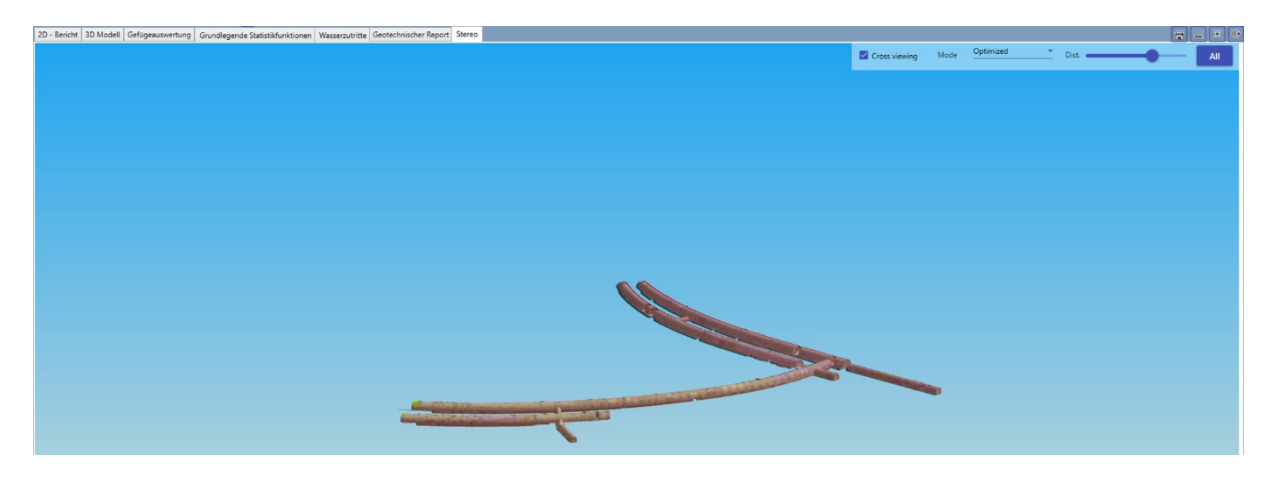

*Abbildung 75: Stereo-Ansicht des Zentrum am Berg in TUGIS.VIEWER.*

<span id="page-95-1"></span>Die Darstellung kann durch Aktivierung von Cross viewing, durch die Auswahl der Modi Optimized, True, Grey, Color, Half Color und Dubois sowie die Veränderung der Distanz angepasst werden.

# **4.5 TUGIS.IMAGE – Digitalisierung und Skalierung von Fotografien der Ortsbrust**

Geologische Aufnahmen sind stets als räumliche Information zu betrachten. Zur Dokumentation dieser werden von den Geologen häufig Fotografien oder Feldaufnahmeskizzen angefertigt. Für die weitere Verarbeitung müssen diese digitalisiert und georeferenziert werden. Liegen die Fotografien als Orthofotos vor oder wurden 3D Oberflächenmodelle der Ortsbrust angefertigt, ist eine Skalierung nicht notwendig. Liegen im Gegensatz dazu nur unskalierte Feldaufnahmeskizzen oder konventionelle Fotografien der Ortsbrust vor, können diese mit TUGIS.IMAGE skaliert, digitalisiert und positioniert werden. Ist dieser Vorgang abgeschlossen, kann ein Bild der geologischen Aufnahme erzeugt werden, das im Weiteren in TUGIS.DRAW als Vorlage zur Einzeichnung der geologischen Strukturen dient [34].

Im Regelfall werden bei maschinellen Vortrieben spezielle Kamerasysteme eingesetzt, die Orthofotos sowie 3D Oberflächenmodelle der Ortsbrust automatisiert anfertigen können. Eine Skalierung ist in diesem Fall nicht erforderlich, jedoch die richtige Positionierung. Mit TUGIS.IMAGE steht in diesem Fall zusätzlich die Funktion zur Verfügung, aus dem 3D Oberflächenmodell, durch Bestimmung von Dreiecken und der daraus resultierenden Erzeugung von Flächen, deren Einfallsrichtung und deren Einfallswinkel zu bestimmen [34].

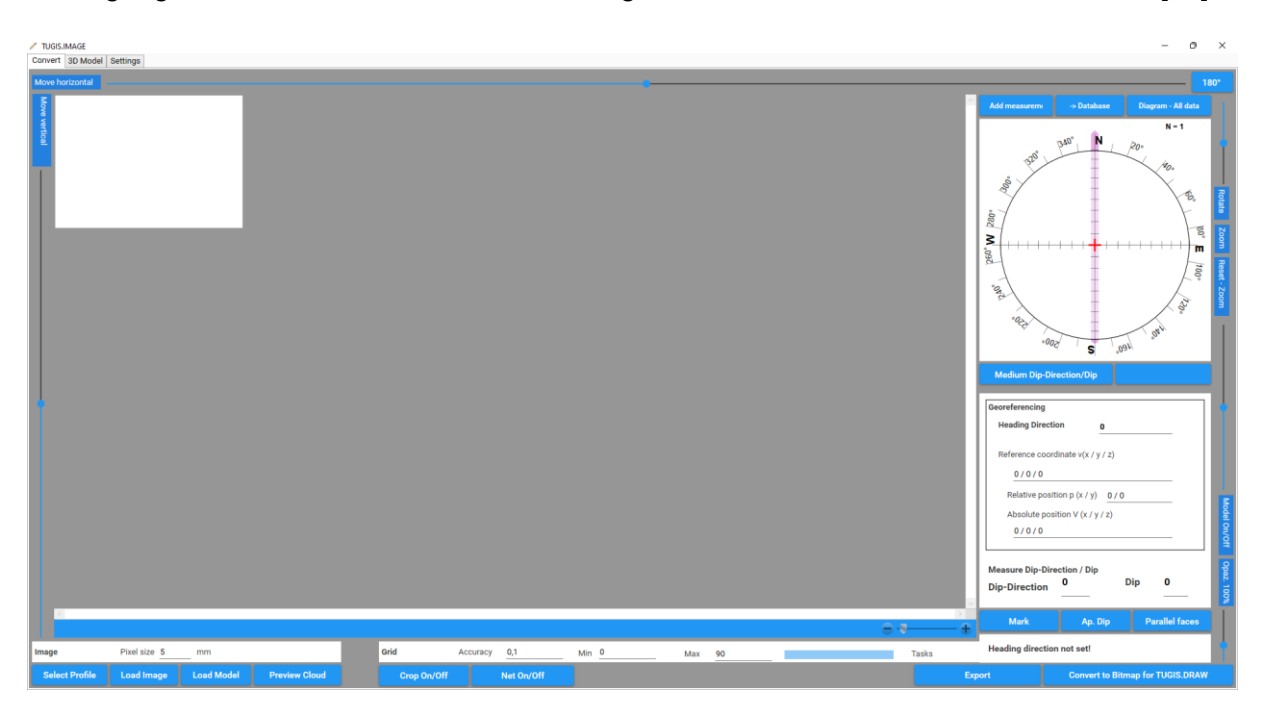

*Abbildung 76: Startbildschirm von TUGIS.IMAGE*

<span id="page-96-0"></span>Die Benutzeroberfläche des Startbildschirms [\(Abbildung 76\)](#page-96-0) besteht aus der Zeichnungsfläche in der Mitte sowie aus Eingabefeldern für Parameter und Funktionsschaltflächen im unteren Bereich. Im rechten Teil findet man ein Stereonetz mit eingezeichneter Vortriebsrichtung sowie darunter Informationen zur Georeferenzierung der später erzeugten Flächen. Nachfolgend werden die beiden wichtigsten Arbeitsabläufe in TUGIS.IMAGE beschrieben.

## **4.5.1 Verarbeitung einer fotografischen Ortsbrustaufnahme oder einer gezeichneten Feldaufnahme**

Wird im Zuge der baugeologischen Aufnahme ein gewöhnliches Foto von der Ortsbrust mit dem Mobiltelefon beziehungsweise der digitalen Kamera angefertigt oder eine Handskizze erstellt, müssen diese, bevor sie in TUGIS.DRAW als Vorlage dienen können, zunächst auf die richtige Größe skaliert werden. TUGIS.IMAGE stellt die dafür notwendigen Funktionen zur Verfügung.

Der erste Schritt ist die Auswahl des gewünschten Profils. Dies erfolgt durch Betätigen der Schaltfläche "Select Profile". Im Anschluss öffnet sich ein Fenster, in dem das Profil definiert werden kann. In diesem Fall wurde bereits vorab in TUGIS.DRAW ein Abschlag mit dem Profil des Verbindungstunnels auf der Achse des Eisenbahntunnels Ost angelegt, auf das an dieser Stelle zugegriffen wird. Diese Vorgehensweise bringt den Vorteil, dass alle bereits existenten Daten (wie zum Beispiel die Vortriebsrichtung) übernommen werden [\(Abbildung 77\)](#page-97-0). Natürlich ist auch das Laden eines nicht referenzierten Profils möglich. Zudem besteht die Möglichkeit, bereits gezeichnete Inhalte durch Setzen eines Häkchens zu importieren.

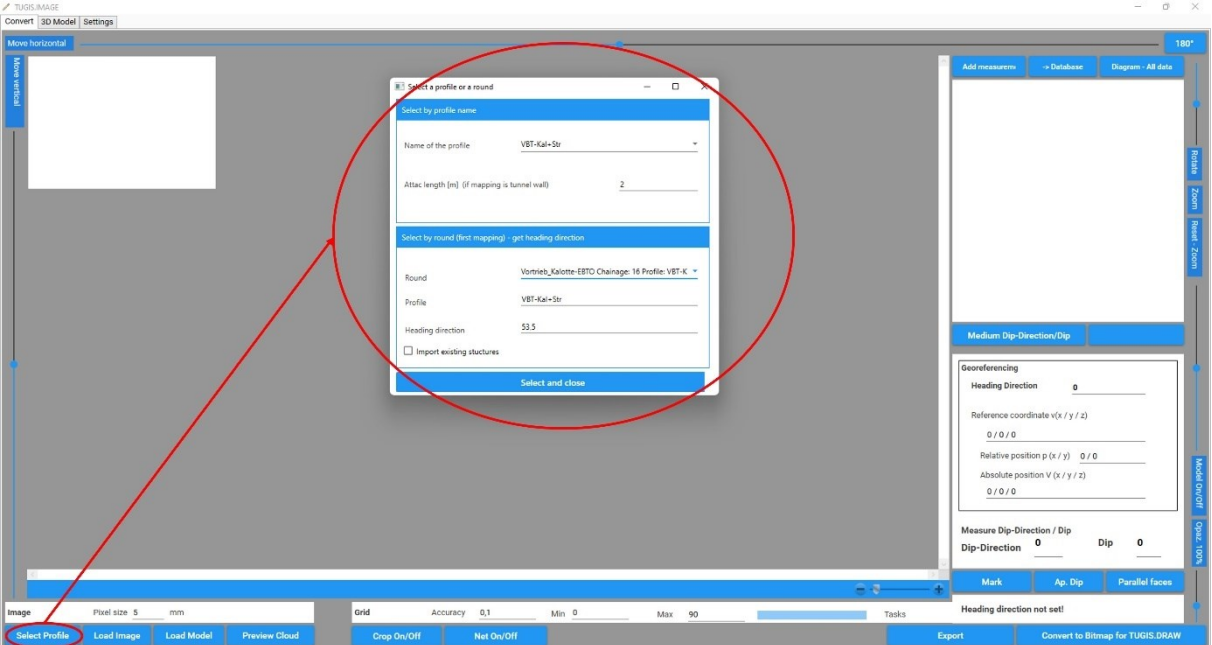

*Abbildung 77: TUGIS.IMAGE; Skalierung von Fotos Schritt 1.*

<span id="page-97-0"></span>Nach Klick auf "Select and close" wird das entsprechende Profil geladen und in der Zeichnungsfläche angezeigt. Für den nächsten Schritt, das Importieren und Bearbeiten des Fotos, muss die Pixelgröße bekannt sein und in das entsprechende Feld eingetragen werden. Zu Testzwecken wurde am 20.09.2022 ein Foto der Ortsbrust im Verbindungstunnel des Zentrum am Berg, mit einer Pixelgröße von 2,5 Millimetern aufgenommen, welches hier zur Illustration dient. Nach der Einstellung der Pixelgröße kann durch Auswahl von "Load Image" das Foto geladen werden. Am äußeren Rand der Benutzeroberfläche befinden sich Schiebebalken, mit denen die Aufnahme horizontal und vertikal verschoben beziehungsweise gedreht oder die Größe verändert werden kann. Zum Abschluss wird der überstehende Rand mit der "Crop"-Funktion entfernt und die nun auf das Tunnelprofil skalierte Ortsbrustaufnahme abgespeichert [\(Abbildung 78\)](#page-98-0). Durch dieses Vorgehen wird das Foto auf die Größe des Profils angepasst und kann anschließend in TUGIS.DRAW als Vorlage bei der Digitalisierung dienen.

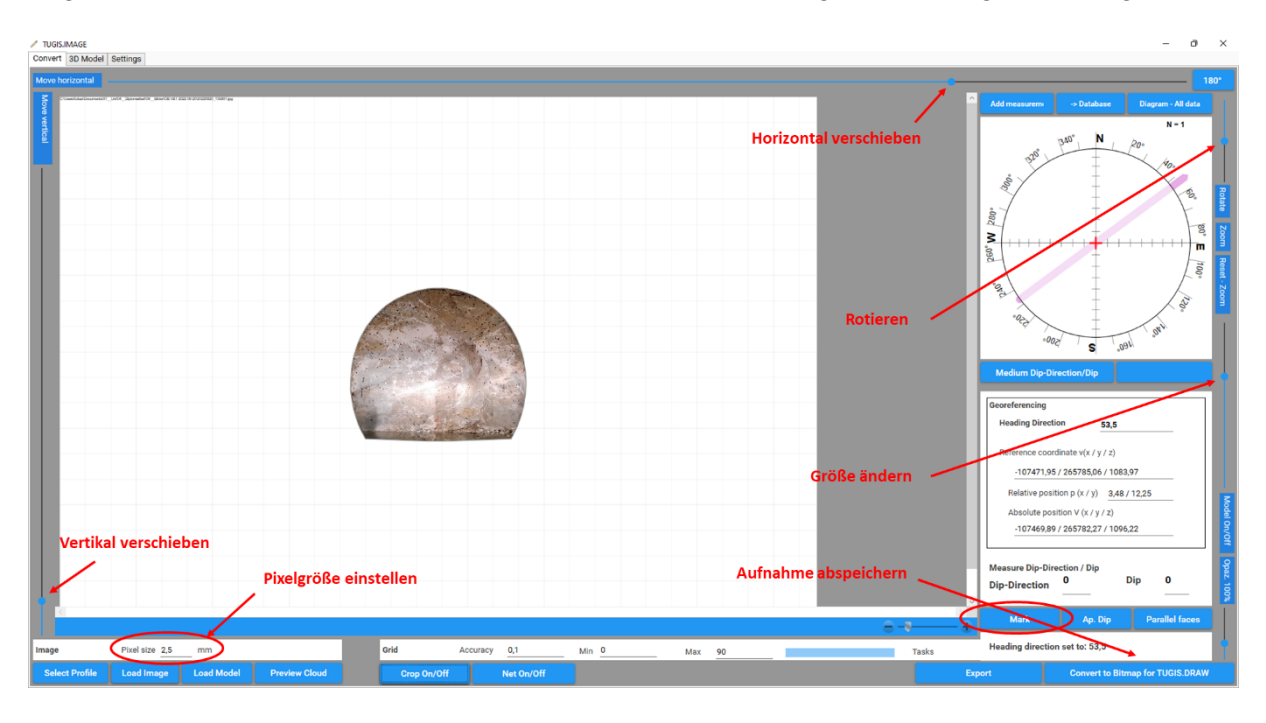

*Abbildung 78: Ergebnis der Skalierung mit TUGIS.IMAGE*

<span id="page-98-0"></span>Zum Abschluss sei noch die Möglichkeit, planare Flächen in TUGIS.IMAGE zu markieren, genannt. Durch das Setzen roter Punkte nach Aktivierung der "Mark"- Schaltfläche sind geologische Strukturen bei der späteren Verarbeitung in TUGIS.DRAW wesentlich besser zu erkennen.

## **4.5.2 Erstellung eines georeferenzierten 3D-Oberflächenmodells der Ortsbrust**

Für die Erstellung eines dreidimensionalen Oberflächenmodells der Ortsbrust in TUGIS.VIEWER muss eine Vermessung der Ortsbrust mit speziellem Equipment durchgeführt werden, das die Aufnahme von Punkten der Ortsbrust der Lage und der Höhe nach ermöglicht.

Diese Systeme werden in der Regel im maschinellen Tunnelvortrieb eingesetzt. Eine Skalierung und Anpassung der Aufnahme ist in diesem Fall nicht notwendig.

Wie im vorigen Kapitel beschrieben, wird zunächst in TUGIS.DRAW ein neuer Abschlag auf der Achse des Eisenbahntunnels Ost erstellt. Da die im Weiteren verwendete Testaufnahme aus einem TBM-Vortrieb mit 7,5 Metern Durchmesser stammt, wird dem Abschlag ein kreisrundes Profil mit dem entsprechenden Durchmesser zugewiesen. Anschließend wird das TBM-Profil in TUGIS.IMAGE geöffnet.

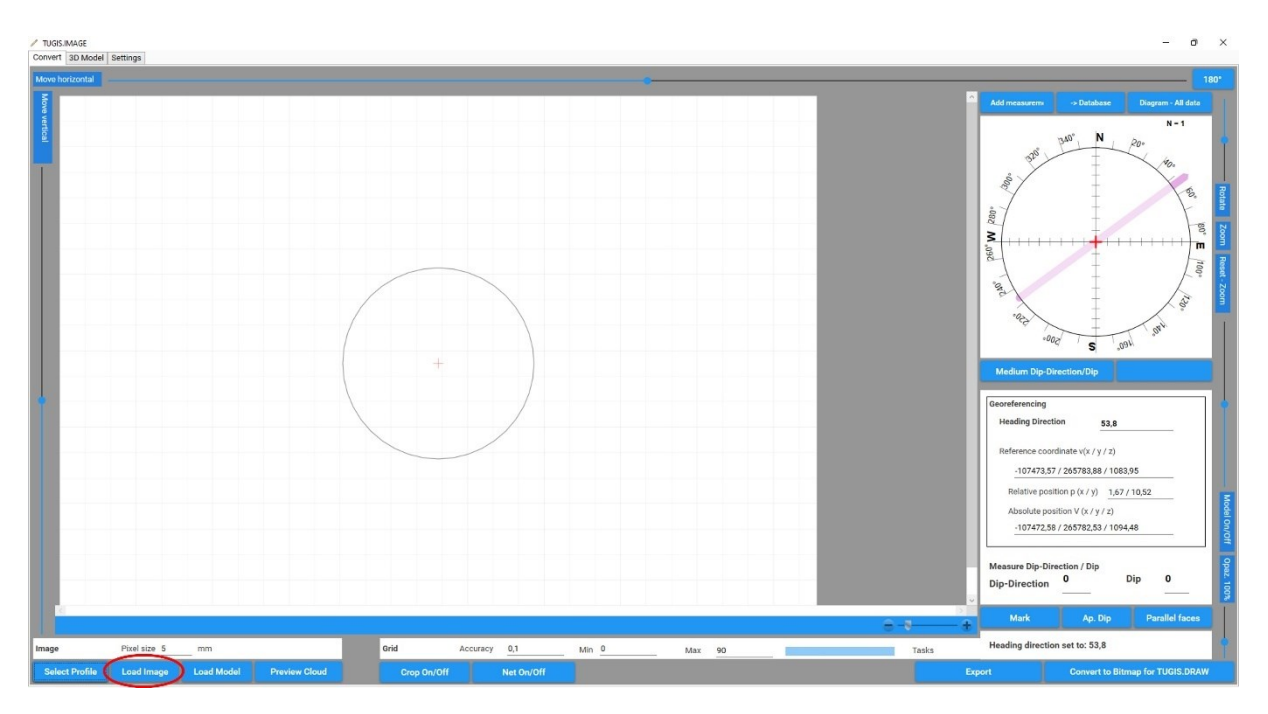

*Abbildung 79: Geladenes TBM-Profil mit 7,5 Metern Durchmesser.*

<span id="page-99-0"></span>Die Erstellung des Modells erfolgt durch Klick auf die Schaltfläche "Load Model" (rot markiert in [Abbildung 79\)](#page-99-0). Nach der Auswahl eines geeigneten 3D Files (TUGIS.IMAGE unterstützt die Dateiformate \*.obj, \*.xyz, \*.e57 und \*.E57) erscheint nach kurzer Berechnungszeit das Oberflächenmodell der Ortsbrust. Am praktikabelsten hat sich dabei das XYZ-Dateiformat erwiesen. Dieses enthält kartesische Koordinaten in einfacher Textform [\(Abbildung 80\)](#page-99-1).

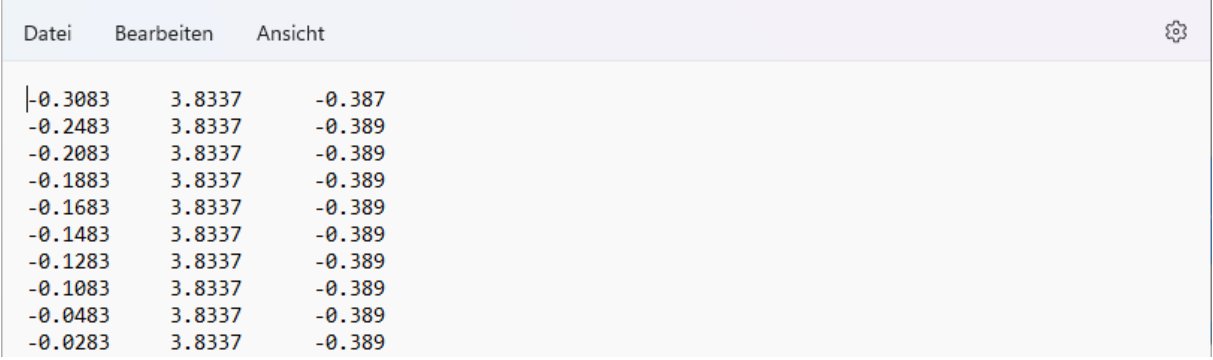

<span id="page-99-1"></span>*Abbildung 80: Die ersten Zeilen der für dieses Beispiel verwendeten XYZ-Datei. Insgesamt besteht diese aus 113230 Zeilen und drei Spalten.*

Die hier zur Verfügung stehenden Vermessungsdaten der Ortsbrust haben eine Auflösung von zwei mal zwei Millimeter pro Pixel. Über die drei Eingabefelder im Bereich "Grid" (Accuracy, Min, Max) kann vor dem Laden der Datei die Detailschärfe des Modells und damit die Berechnungszeit an die zur Verfügung stehende Hardware angepasst werden. Je größer der Wert im Feld "Accuracy", desto mehr Dreiecke werden zu einem zusammengefasst und damit die Berechnungszeit reduziert [34]. Die Einheit des Parameters ist Meter.

Bei einer Ortsbrust in einem maschinell aufgefahrenen Tunnel sind die erzeugten Dreiecke meistens parallel zu dieser. Daraus resultiert, dass die Flächennormalen der Dreiecke in etwa parallel zur Tunnelachse stehen. Mit den Parametern "Min" und "Max" können Grenzwerte (0° bis 90°) der Abweichung der Flächennormalen bezogen auf die Tunnelachse definiert werden. Treten Dreiecke mit einer Flächennormalen außerhalb der gesetzten Parameter auf, werden diese nicht im Oberflächenmodell erzeugt. Daraus ergibt sich zum einen eine Reduktion der Berechnungsdauer und zum anderen werden in manchen Fällen Diskontinuitäten besser sichtbar (Skizze siehe [Abbildung 81\)](#page-100-0).

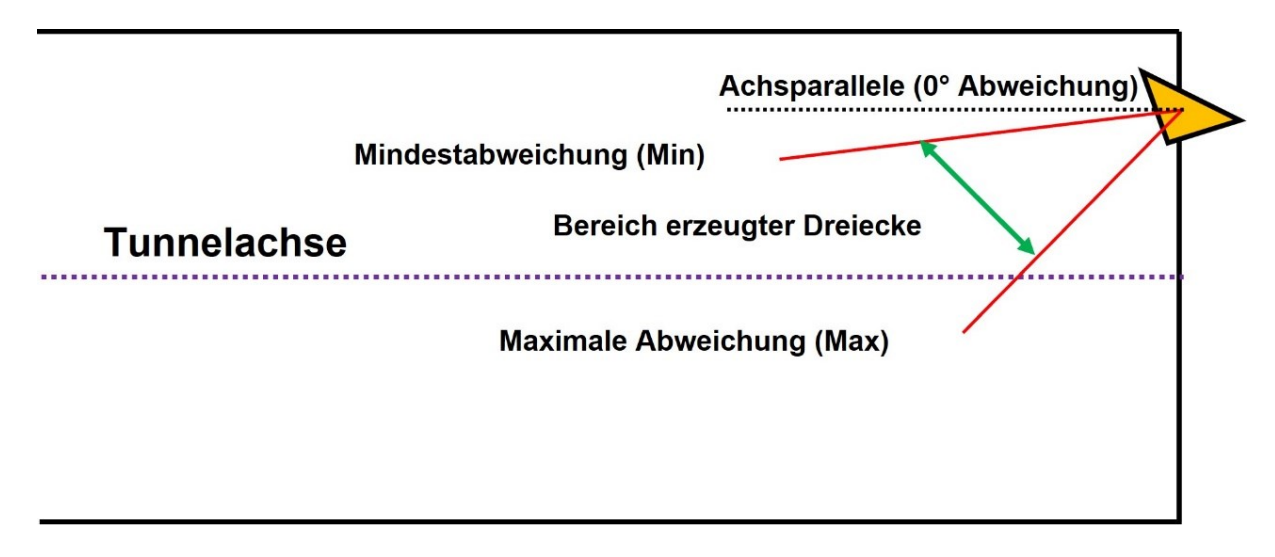

<span id="page-100-0"></span>*Abbildung 81: Erklärung der Parameter "Min" und "Max" anhand einer schematischen Darstellung*

Für die folgende Erzeugung des dreidimensionalen Oberflächenmodells wird der Parameter "Accuracy" auf 0,01 Meter gesetzt. Die Werte für "Min" und "Max werden bei 0° beziehungsweise 90° belassen. Das Ergebnis der Berechnung ist in [Abbildung 82](#page-101-0) dargestellt. Wie zu erkennen ist, wurde nicht nur die Oberfläche der Ortsbrust erstellt, sondern werden auch die Einfallsrichtungen und Einfallswinkel der Flächen angezeigt, wenn man mit der Maus über die Oberfläche fährt. Durch Wechsel in die Registerkarte "3D Model" und Drücken der Schaltfläche "Create" kann schlussendlich eine vollwertige 3D Ansicht der Aufnahme erzeugt werden [\(Abbildung 82](#page-101-0) un[dAbbildung 83\)](#page-101-1). Diese kann nun als Bilddatei oder im IFC-Dateiformat exportiert werden. Wird eine IFC-Datei der Ortsbrustaufnahme erstellt, lässt sich diese zum Beispiel in das 3D Modell von TUGIS.VIEWER ohne weiteren Aufwand integrieren.

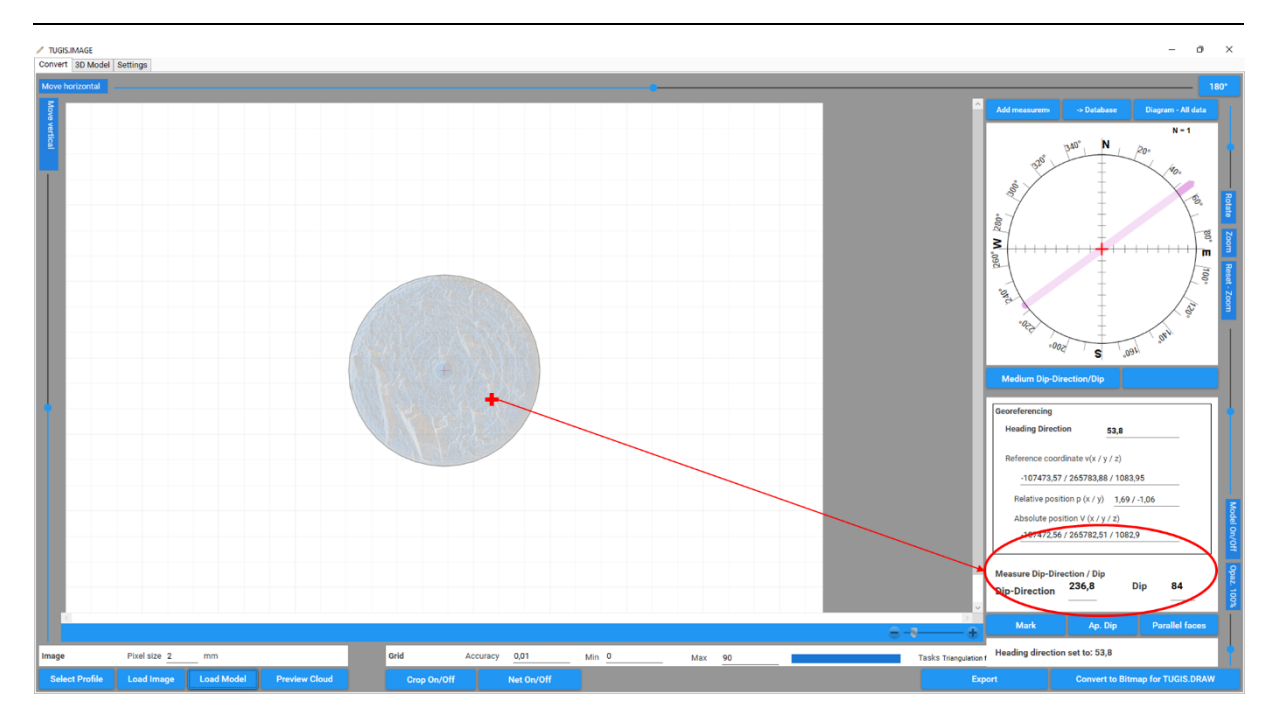

*Abbildung 82: Ergebnis der Berechnung des 3D Modells in der Registerkarte "Convert"*

<span id="page-101-0"></span>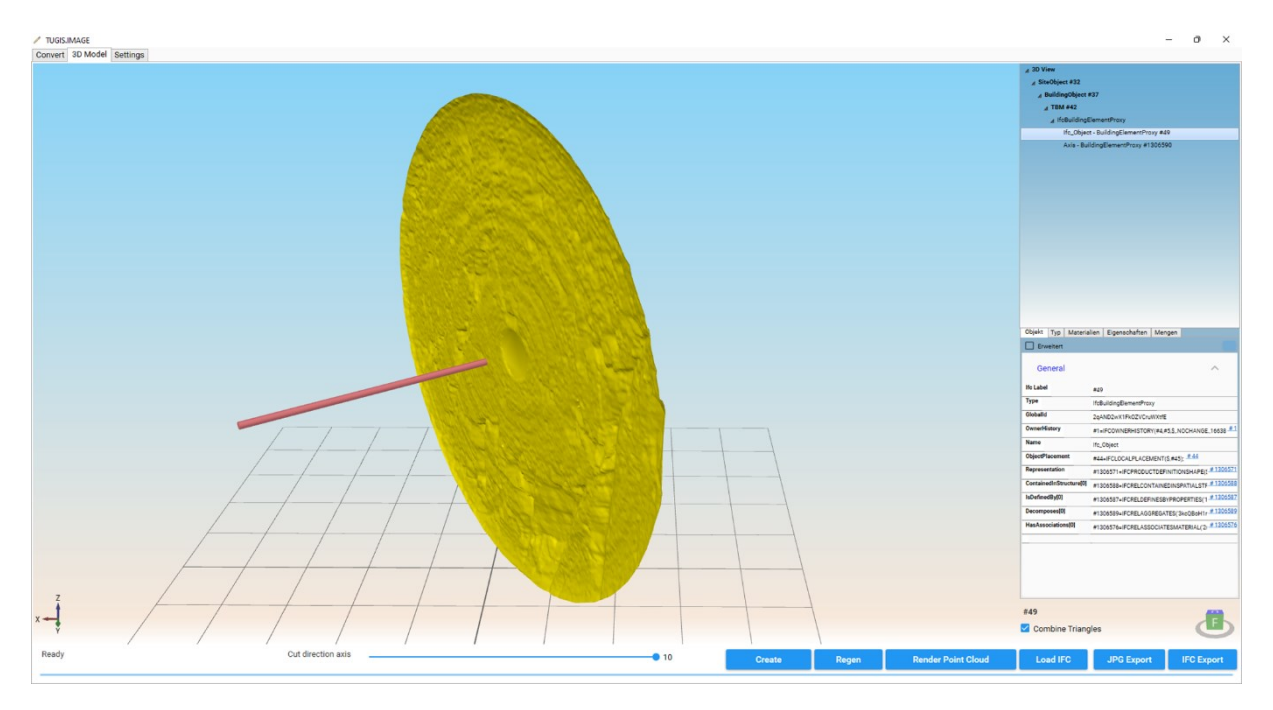

*Abbildung 83: 3D Oberflächenmodell der Ortsbrust*

<span id="page-101-1"></span>Mit diesen Ausführungen sind die wichtigsten Funktionen von TUGIS.IMAGE beschrieben. Die Applikation verfügt noch über weitere Features; zum Beispiel die Durchführung von Messungen oder das Darstellen paralleler Flächen. Eine detaillierte Beschreibung dieser Thematik ist dem TUGIS.NET Suite – TUGIS.NET IMAGE Quick Start Guide [34] zu entnehmen.

# **4.6 TUGIS.SECTION – Automatisierte Erstellung des baugeologischen Tunnelbandes**

Mittels dieser Applikation wird ein baugeologisches Tunnelband anhand der aufgenommenen Daten automatisiert erzeugt. Nach dem Start befinden sich auf der Benutzeroberfläche im oberen Bereich fünf Registerkarten (Zeichnung, Designer 1 [\(Abbildung 84\)](#page-102-0), Designer 2, Einstellung und Tools), in der Mitte ein großer Darstellungsbereich und unten ein Auswahlbereich [\(Abbildung 85\)](#page-103-0), anhand jener der anzuzeigende Tunnelabschnitt (Section) ausgewählt werden kann.

Bevor ein baugeologisches Tunnelband erzeugt werden kann, müssen in den Registerkarten "Designer 1" und "Designer 2" Einstellungen vorgenommen werden. Dies kann manuell oder durch das Laden einer TUGIS-Konfigurationsdatei (\*.tgs) erfolgen, die im Softwarepaket enthalten ist.

Das Einspielen der TUGIS-Konfigurationsdatei erfolgt in der Registerkarte "Designer 1" im Bereich "Default Layout". Durch Betätigen der Schaltfläche "Setzen" öffnet sich ein Dialogfenster, in dem die entsprechende Datei gewählt werden kann. Nach dem Laden dieser, sind die Paramater für das Standard Layout in den Registerkarten "Design 1" und "Design 2" ersichtlich

| <b>TUGIS.SECTION</b>                                |                                                          |              |                |                    |                |                         |                      |                       |               |               |                    |              |
|-----------------------------------------------------|----------------------------------------------------------|--------------|----------------|--------------------|----------------|-------------------------|----------------------|-----------------------|---------------|---------------|--------------------|--------------|
| Zeichnung Designer 1 Designer 2 Einstellungen Tools |                                                          |              |                |                    |                |                         |                      |                       |               |               |                    |              |
| <b>Default Layout</b><br>Path                       | C:\Users\lukas\Documents\01_Uni\04_Diplomarbeit\03_TUGIS |              |                | Setzen             |                | Page Size<br>Name       | FreetestA1_m200      | <b>Scale 1: 200</b>   | 2210<br>Width | Height<br>594 | <b>Setzen</b>      |              |
| <b>Interval ribbons</b>                             |                                                          |              |                |                    |                | <b>Mapping ribbons</b>  |                      |                       |               |               |                    |              |
| GruppenID<br>Name                                   | PosX<br>PosY                                             | TextHeight   | StripeHeight   |                    |                | <b>DrawEmpty</b>        | Name                 | GruppenID             | PosX<br>PosY  | TextHeight    | StripeHeight       |              |
| Chainage<br>$\circ$                                 | 10<br>110                                                | 0.75         | $\overline{c}$ |                    | $\tau$         | □                       | GeolAufnahme         | $\mathbf{1}$          | 10<br>99      | 0.3           | 0.5                | $\hat{\tau}$ |
| $\circ$<br>Kilometre                                | 10<br>105.5                                              | 0.4          | $\overline{c}$ |                    |                | $\overline{\mathsf{S}}$ | Loesemethode         |                       | 10<br>98      | 0.3           | 0.5                |              |
| Overburden<br>$\circ$                               | 10<br>103                                                | 0.3          | $\overline{2}$ |                    | $\updownarrow$ | $\overline{\checkmark}$ | BergwasserOB         |                       | 10<br>22.7    | 0.3           | 0.5                | $\downarrow$ |
| Art                                                 | Position (x,y)<br>۰                                      |              | Stripe height  | <b>Text height</b> |                | Art<br>٠                |                      | $\div$ Position (x,y) |               | Stripe height | <b>Text height</b> |              |
| <b>Statistics ribbons</b>                           |                                                          |              |                |                    |                | <b>Section ribbons</b>  |                      |                       |               |               |                    |              |
| Name                                                | GruppenID                                                | PosX<br>PosY | TextHeight     | StripeHeight       |                | Name                    | GruppenID            | PosX<br>PosY          | TextHeight    | StripeHeight  |                    |              |
| (Lithology, -1)                                     | $\overline{3}$                                           | 10<br>52.5   | 0.5            | 3                  | $\hat{\tau}$   | Vertical                | $\overline{z}$<br>10 | 82.5                  | 0.3           | 15            |                    | $\hat{\tau}$ |
| (Gebirgsart, 29)                                    | $\overline{3}$                                           | 50<br>10     | 0.5            | $\overline{2}$     |                | Horizontal              | $\overline{2}$<br>10 | 65.5                  | 0.3           | 18            |                    |              |
| (Verwitterung, 35)                                  | $\overline{\mathbf{3}}$                                  | 10<br>47.5   | 0.5            | $\overline{2}$     |                |                         |                      |                       |               |               |                    | $\Delta$     |
| (Gesteinsdruckfestigkeit, 31)                       | 3                                                        | 10<br>45     | 0.5            | $\overline{2}$     | $\downarrow$   | Art<br>٠                |                      | $\div$ Position (x,y) |               | Stripe height | <b>Text height</b> |              |
| Art                                                 | $\bullet$ Position (x,y                                  |              | Stripe height  | <b>Text height</b> |                |                         |                      | Speichern             |               |               | Laden              |              |

Abbildung 84: Geladene Parameter in der Registerkarte "Designer 1"

<span id="page-102-0"></span>Anschließend wird in die Registerkarte "Zeichnung" gewechselt und im unteren Auswahlbereich werden die Parameter zur Anzeige des gewünschten Tunnelabschnitts eingetragen. In diesem Beispiel soll ein baugeologisches Tunnelband der Oströhre (EBTO),

für die Abschläge der Kalotte von Tunnelmeter 0 bis 400 in einem Intervall von 2 Metern erzeugt werden. Durch die Schaltfläche "Erstellen" und einer kurzen Berechnungszeit erscheint das baugeologische Tunnelband.

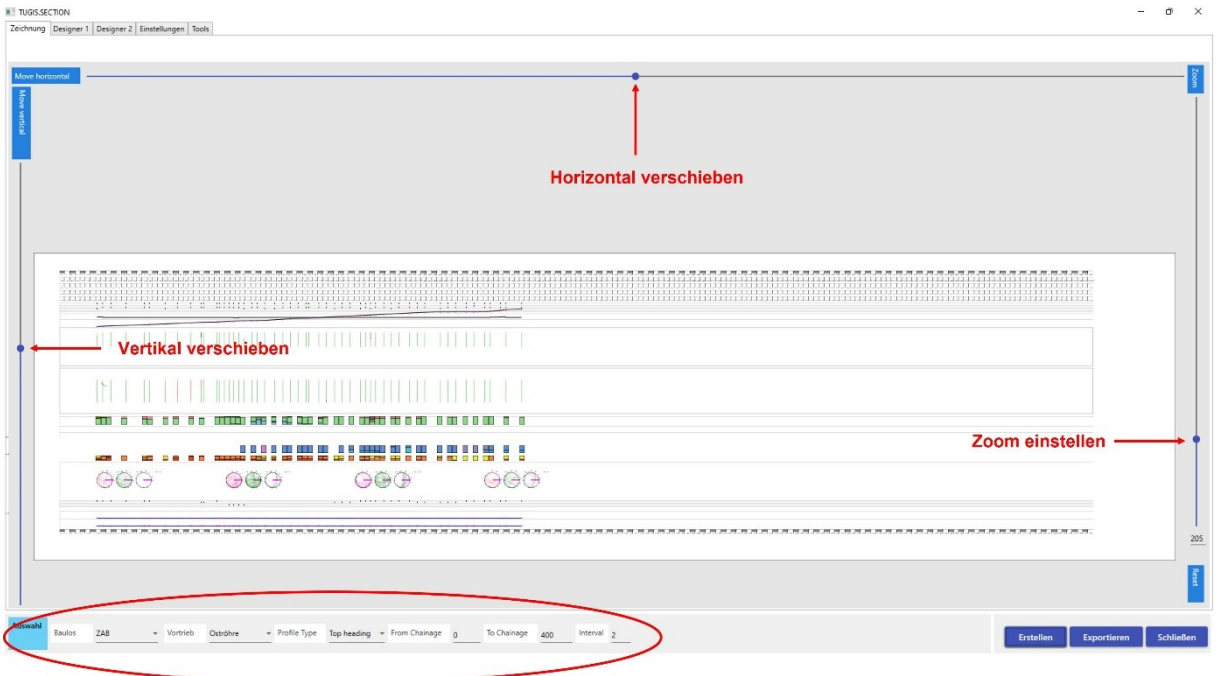

#### *Abbildung 85: Automatisiert erzeugtes, baugeologisches Tunnelband in TUGIS.SECTION*

<span id="page-103-0"></span>Nachdem das Tunnelband erstellt wurde, kann es durch die Schiebebalken horizontal und vertikal verschoben werden beziehungsweise die Darstellungsgröße über den Zoom geregelt werden [\(Abbildung 85\)](#page-103-0). Ein Export ist im DXF-Dateiformat möglich.

Mit diesen Ausführungen sind die wichtigsten Funktionen der fünf Teilapplikationen von TUGIS.NET Suite dargelegt. Das Softwarepaket umfasst zusätzlich eine App, die auf Smartphones, unter der Voraussetzung der Verwendung eines Android-Betriebssystems, installiert werden kann. Diese wird im folgenden Kapitel in aller Kürze vorgestellt. Im Sinne der Vollständigkeit muss erwähnt werden, dass TUGIS.NET Suite grundsätzlich mit vollem Funktionsumfang auf mobilen Endgeräten, wie zum Beispiel Tablet-Computer, verwendet werden kann. Voraussetzung dafür ist die Verwendung eines Microsoft Windows Betriebssystems.

# **4.7 TUGIS.MOBILE – Die mobile Android Applikation von TUGIS.NET Suite V7**

Die mobile Anwendung von TUGIS.NET Suite für Smartphones und Tabletcomputer mit Android Betriebssystems wurde entwickelt, um eine Betrachtung der bisher aufgenommenen baugeologischen Daten vor Ort zu ermöglichen. Das Hinzufügen oder Bearbeiten von Abschlägen ist nicht möglich. Die App ist direkt vom Softwareentwickler (Geoconsult ZT GmbH) zu beziehen und steht in keinem offiziellen App-Store zur Verfügung. Bevor die Software installiert werden kann, muss beachtet werden, dass die Ausführung von Dateien aus unbekannten Quellen in den Systemeinstellungen zugelassen ist. Die nachfolgende Installation ist in wenigen Minuten abgeschlossen und erfolgt über die entsprechende APK-Datei (Android Package Kit). Anschließend ist die App über das angelegte Icon zu starten. Für die nachfolgende Vorstellung der Funktionen von TUGIS.MOBILE stehen erneut die während des Baus des Zentrum am Berg aufgenommenen Daten zur Verfügung.

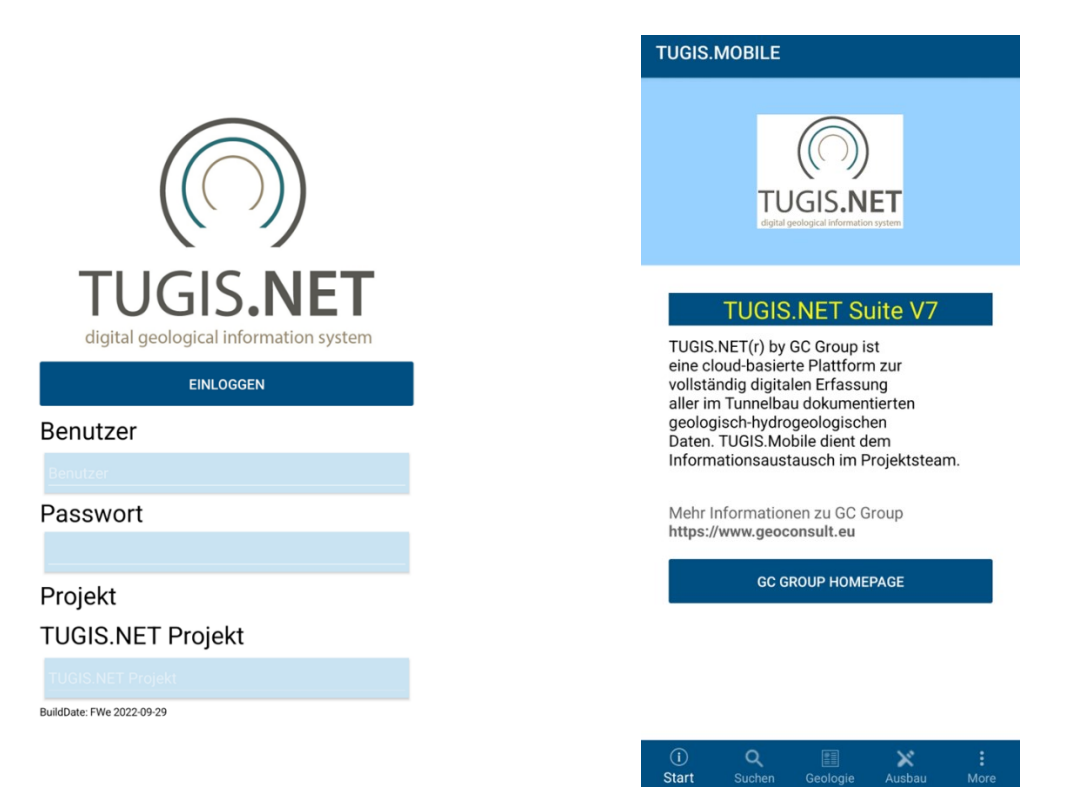

#### *Abbildung 86: Login (links) und Startbildschirm (rechts) von TUGIS.MOBILE*

<span id="page-104-0"></span>Um auf den Startbildschirm der App zu gelangen, ist es zunächst erforderlich, sich mit Benutzername und Passwort anzumelden. Die Navigation durch die Anwendung erfolgt im unteren Bildschirmbereich durch Berühren des gewünschten Bereichs [\(Abbildung 86\)](#page-104-0). Zur Auswahl stehen die Registerkarten "Start" (Rückkehr zum Startbildschirm), "Suchen" (Durchstöbern und Auswählen der Abschläge), "Geologie" (verfügbare Daten könne hier angezeigt werden), "Ausbau" (3D Visualisierung von Tunnelausbauelementen) und "More"

(Karte, Externe Daten, Einstellungen und Statistik). Der Bereich Ausbau wird im Weiteren nicht behandelt, da keine Daten vorhanden sind.

### **4.7.1 Aufrufen eines bestimmten Abschlages**

Durch Berühren des Lupensymbols mit dem Zusatztext "Suchen" wechselt die Anwendung in einen Bereich, in dem bestimmt werden kann, auf welchen Abschlag und zugehörige Daten zugegriffen werden soll. Die Abschläge können nach Vortrieb und Station gefiltert werden. Wurde ein bestimmter Abschlag korrekt ausgewählt, wird dieser mit orangem Hintergrund belegt [\(Abbildung 87\)](#page-105-0). Danach stehen sämtliche Daten zur Verfügung.

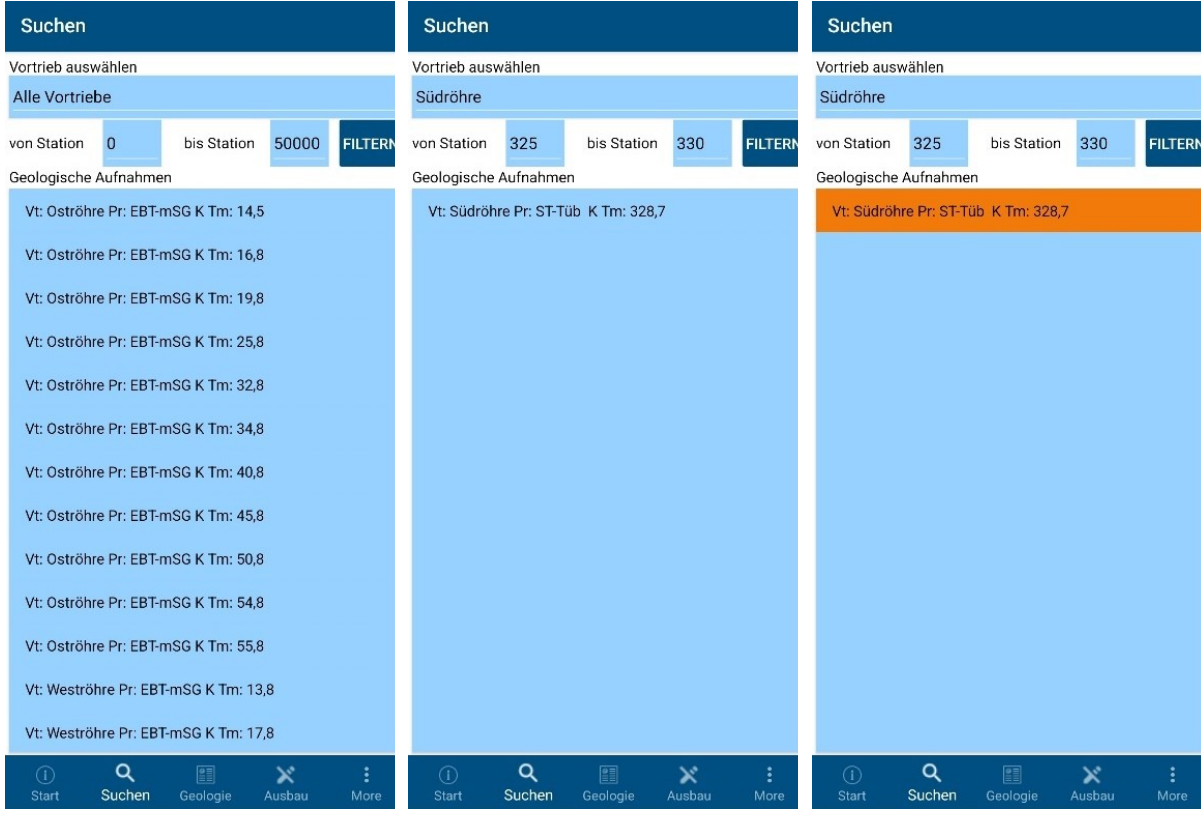

*Abbildung 87: Auswahl des Abschlages bei Tunnelmeter 328,7 der Südröhre (STTS)*

### <span id="page-105-0"></span>**4.7.2 Abrufbare Daten auswählen und anzeigen**

Unter der Registerkarte "Geologie" stehen nach Auswahl eines Abschlages die zugehörigen Daten zur Verfügung. Abrufbar sind: die Aufnahmegrafik, die baugeologischen Teilbereiche, allgemeine Angaben, die baugeologischen Daten, das Gefügediagramm, die Ortsbrustskizze, Digitalfotos und die 3D Visualisierung. In [Abbildung 88](#page-106-0) sind beispielhaft die Ansichten der Aufnahmegrafik, des Gefügediagrammes und der 3D Visualisierung dargestellt.

TUGIS – Fallbeispiel der digitalen Erfassung von geologischen und geotechnischen Informationen zur Integrationsverbesserung

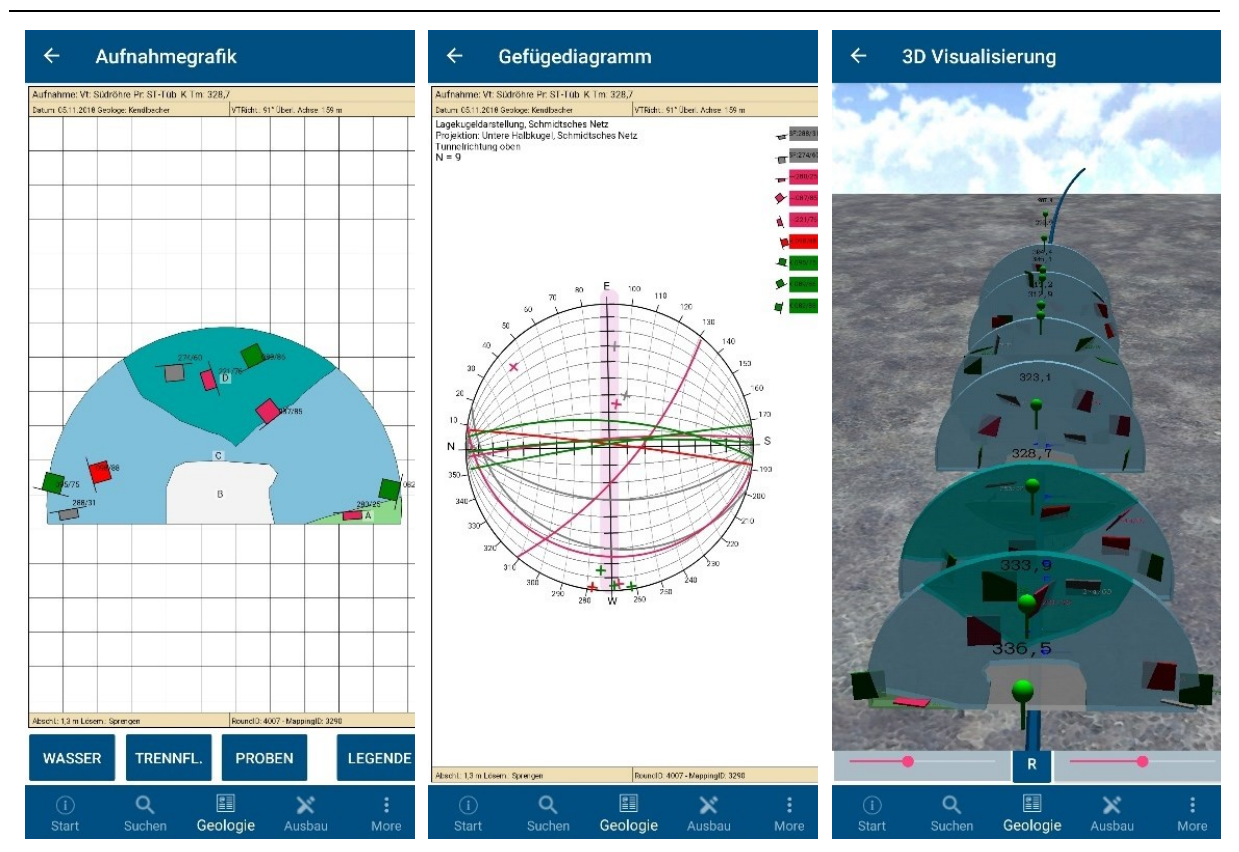

*Abbildung 88: Ansicht der Aufnahmegrafik, des Gefügediagramm und der 3D Visualisierung*

<span id="page-106-0"></span>Innerhalb der 3D Visualisierung kann die Ansicht des Modells, ähnlich zu TUGIS.VIEWER, modifiziert werden. Die Einstellung der Entfernung sowie der Höhe erfolgt durch die Schieberegler. Das Drehen des Modells ist durch Berühren, Halten und Streichen mit Finger über das Display möglich. Durch Antippen einer geologischen Struktur (Müllerfähnchen) wird diese auf die unter den Einstellungen festgelegte Größe extrapoliert [\(Abbildung 89\)](#page-107-0).

### **4.7.3 Weiter Features und Einstellungen in TUGIS.MOBILE**

Durch Antippen der "More"- Schaltfläche öffnet sich ein Auswahlmenü mit den Optionen "Karte", "Externe Daten", "Einstellungen" und "Statistik – Lithologie". Nach Aufrufen der Karte werden alle für das Bauwerk bereits dokumentierten Abschläge in einer 2D-Übersicht dargestellt, wobei der ausgewählte Abschlag rot markiert ist [\(Abbildung 89\)](#page-107-0). Diese Funktion kann sehr nützlich für die Orientierung unter Tage sein. Über "Externe Daten" können weitere Modelle wie zum Beispiel ein Oberflächenmodell oder ein Bauwerksmodell geladen werden, sofern diese in der Datenbank enthalten sind. Unter "Einstellungen" finden sich vier Kategorien zur Anpassung der Software. Diese und ihre Parameter sind in der nachfolgenden [Tabelle 18](#page-107-1) aufgelistet. Der Punkt "Statistik – Lithologie" stellt die Gesteinsverteilung des aktuellen Abschlages als Tortendiagramm mit prozentueller Angabe dar [\(Abbildung 89\)](#page-107-0).

TUGIS – Fallbeispiel der digitalen Erfassung von geologischen und geotechnischen Informationen zur Integrationsverbesserung

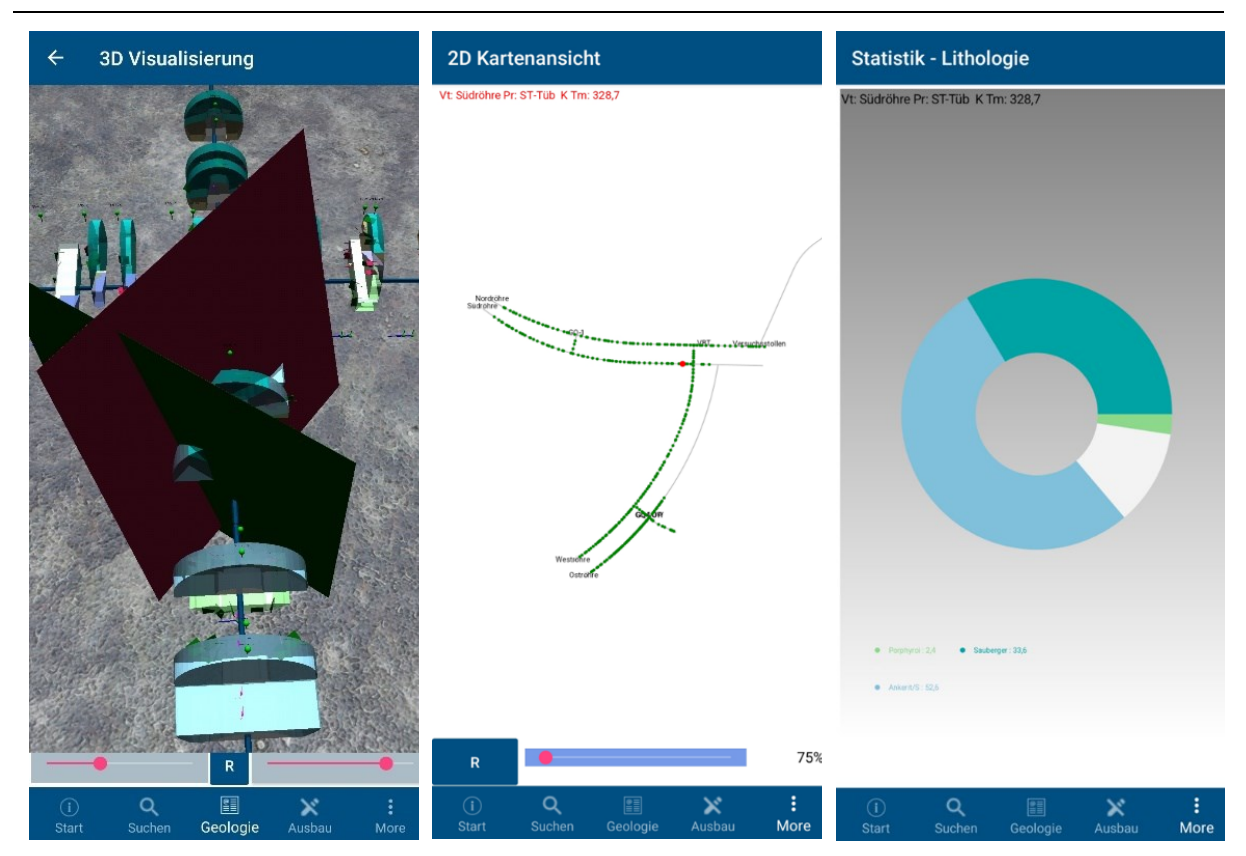

*Abbildung 89: Links: 3D Visualisierung mit extrapolierten Flächen. Mitte: 2D Kartenansicht aller verfügbaren Abschläge. Rot markiert ist der dokumentierte Abschlag bei Tunnelmeter 328,7 der Südröhre (STTS). Rechts: Tortendiagramm mit Angabe der prozentuellen Gesteinsverteilung.*

<span id="page-107-1"></span>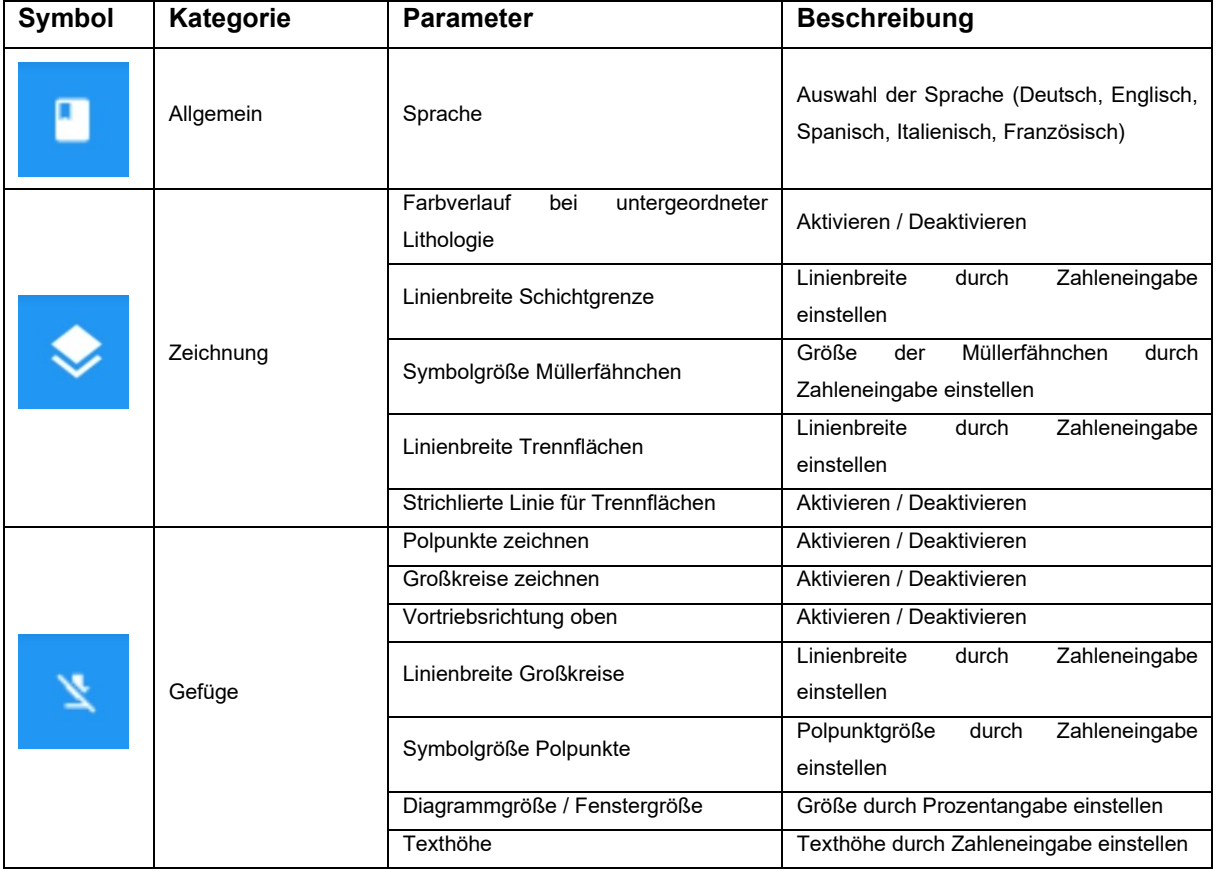

<span id="page-107-0"></span>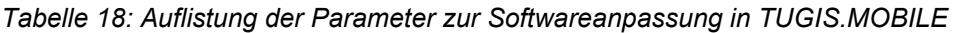
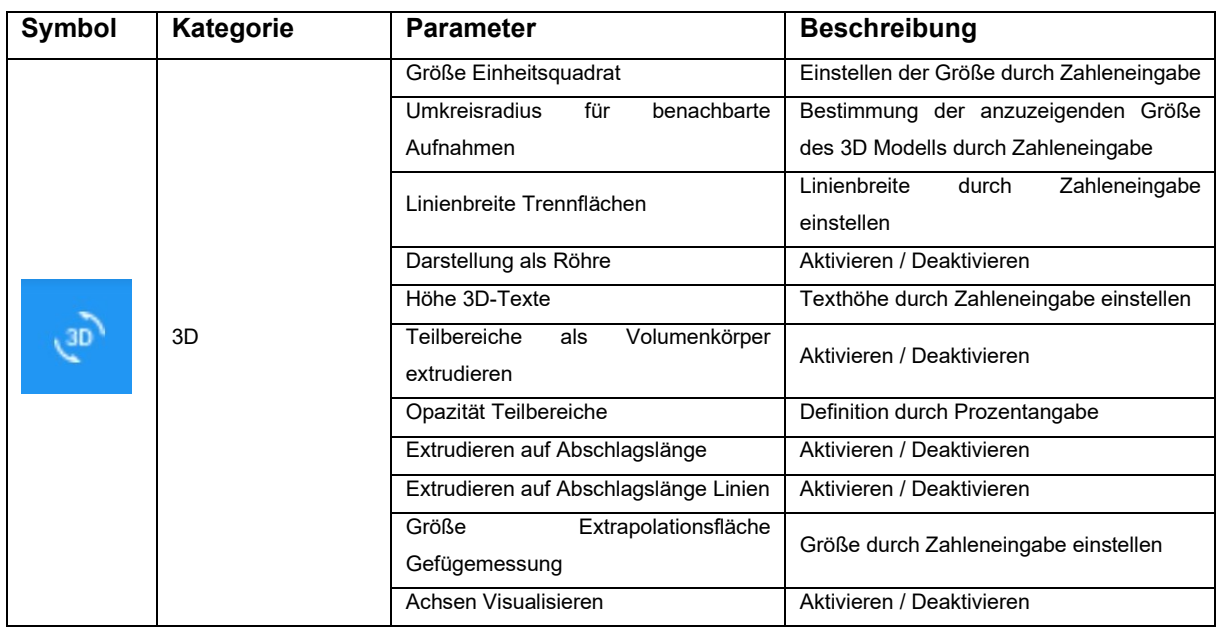

#### **4.8 Softwarefehler in TUGIS.NET Suite**

Eine vollkommen fehlerfreie Software ist in der Praxis kaum zu realisieren. So sind auch während der in den vorigen Kapiteln durchgeführten Analyse beziehungsweise testweisen Nutzung von TUGIS.NET Suite einige Fehler aufgetreten. Ziel dieses Kapitel ist es, Auffälligkeiten im Programmverhalten zu identifizieren und zu beschreiben sowie einer Klassifizierung nach der Schwere zuzuführen.

#### **4.8.1 Fehlerklassifizierung**

Für die Klassifizierung der beobachteten Fehler in der Software, werden diese in die Fehlerklassen eins bis drei eingeteilt. Dabei fallen kritische Fehler (critical failure) in die Klasse eins, mittelschwere (major failure) in die Klasse zwei, und marginale Fehler (minor failure) in die Klasse drei. Die genauen Definitionen der Fehlerklassen sind in der nachfolgenden [Tabelle](#page-109-0)  [19](#page-109-0) angeführt. Hinsichtlich der späteren Einteilung in die Fehlerklassen gilt es zu beachten, dass für die Einteilung in Fehlerklasse eins die Erfüllung eines Kriteriums laut Definition ausreichend ist. Eine Zuordnung zu der Fehlerklasse zwei erfolgt kumulativ. Das hat zur Folge, dass alle Punkte laut Definition für einen Softwarefehler erfüllt sein müssen, um in diese Klasse zu fallen. Alle leichten Fehler, die weder der Klasse 1 noch der Klasse 2 zugeordnet werden können, fallen in die Kategorie drei.

<span id="page-109-0"></span>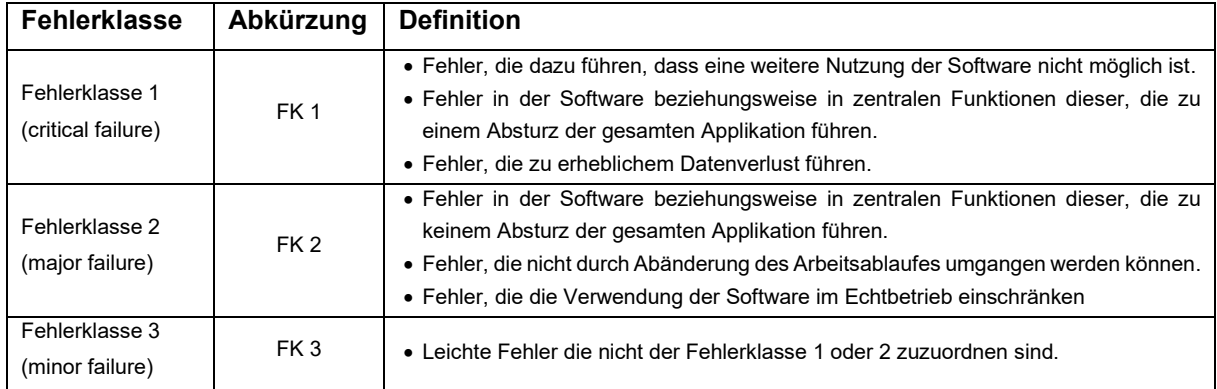

#### *Tabelle 19: Fehlerklassen und ihre Definitionen*

#### **4.8.2 Klassifizierte Fehlerübersicht**

Nachfolgend werden sämtliche in TUGIS.NET Suite während der Benützung aufgetretene Fehler tabellarisch [\(Tabelle 20\)](#page-109-1) aufgeführt. Um eine leichte Identifizierung zu ermöglichen, erfolgt die Einteilung nach Applikation inklusive der Angabe des genauen Ortes des Auftritts. Hinzu kommt eine genaue Beschreibung des Fehlers und dessen Auswirkung sowie eine Angabe, ob dieser reproduzierbar ("R") ist oder nicht. Schlussendlich erfolgt die Einteilung in eine Fehlerklasse ("FK") gemäß [Tabelle 19.](#page-109-0) An dieser Stelle sei angemerkt, dass die folgende Auflistung der Softwarefehler keinen Anspruch an Vollständigkeit stellt.

<span id="page-109-1"></span>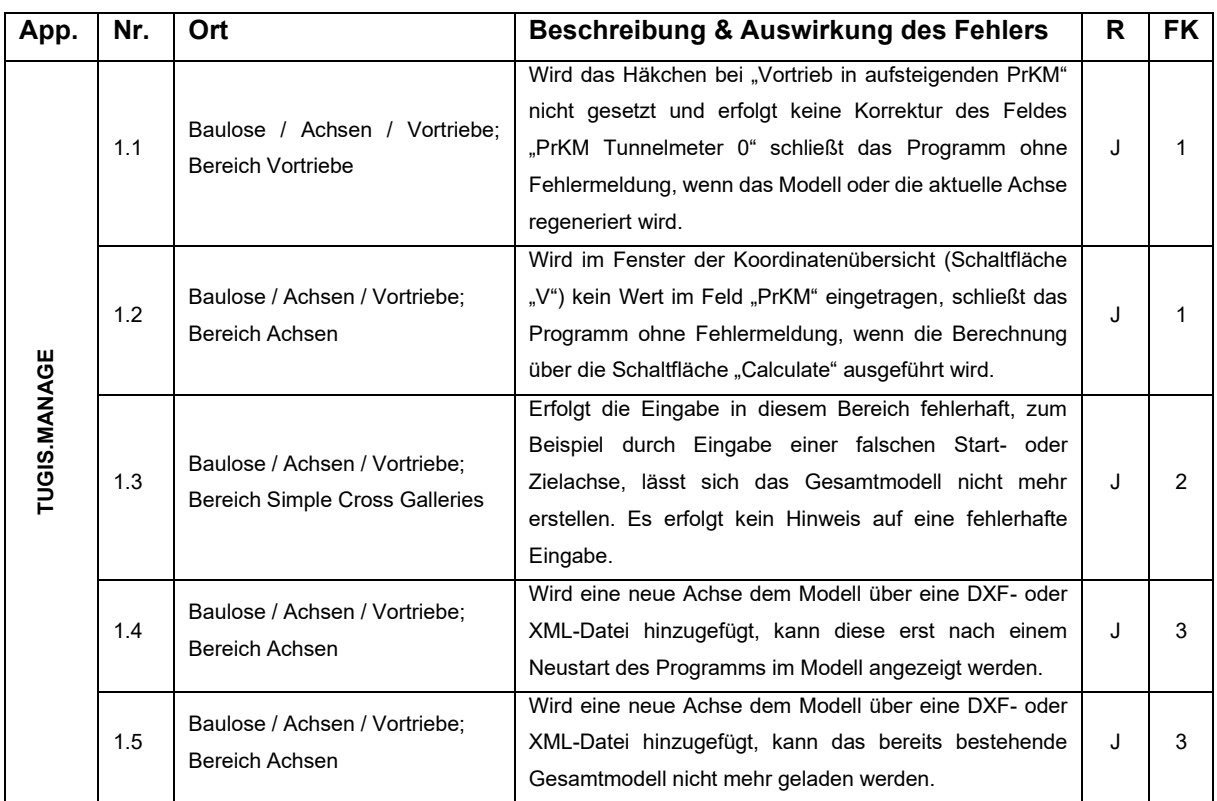

*Tabelle 20: Auflistung der Softwarefehler in TUGIS.NET Suite*

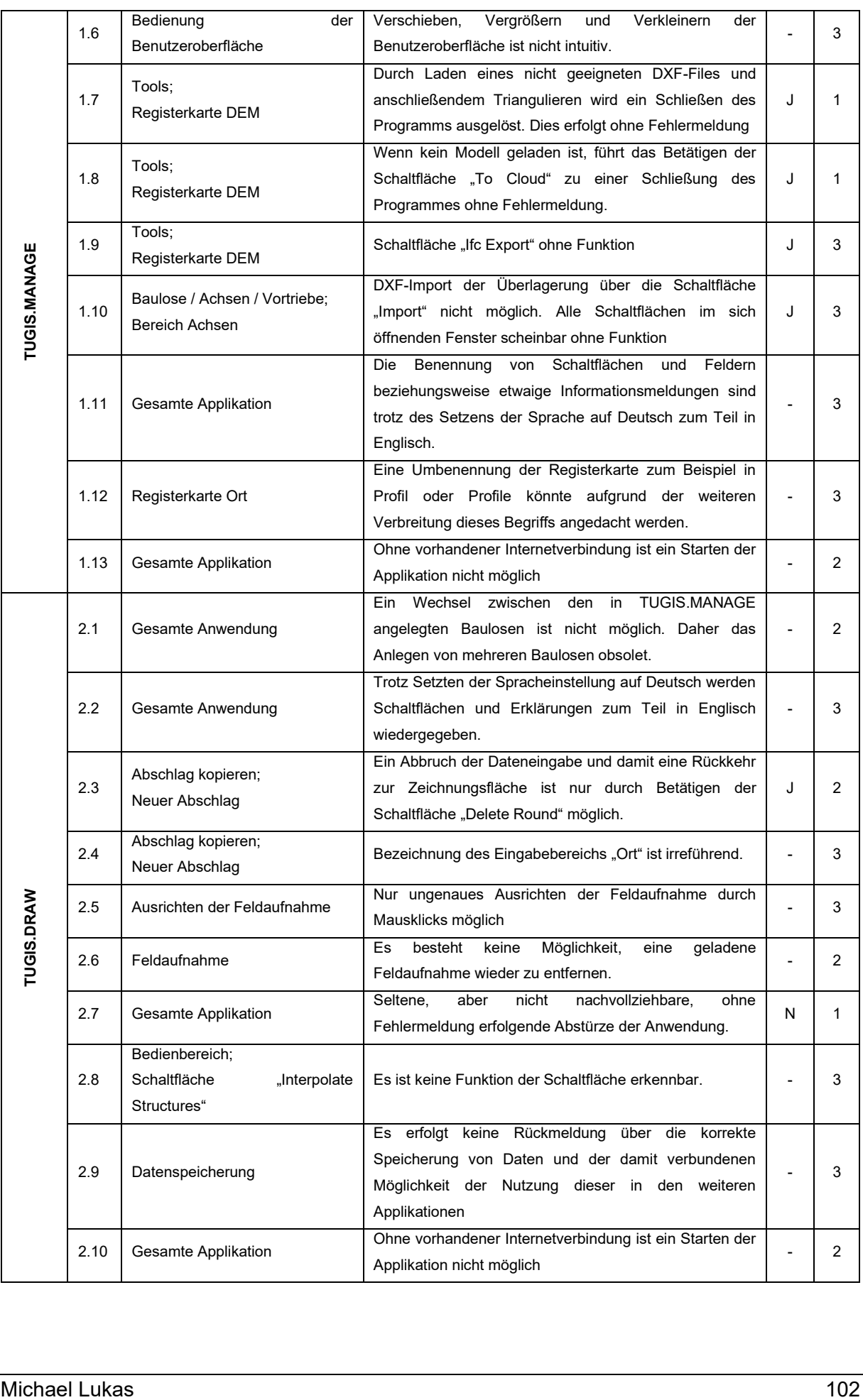

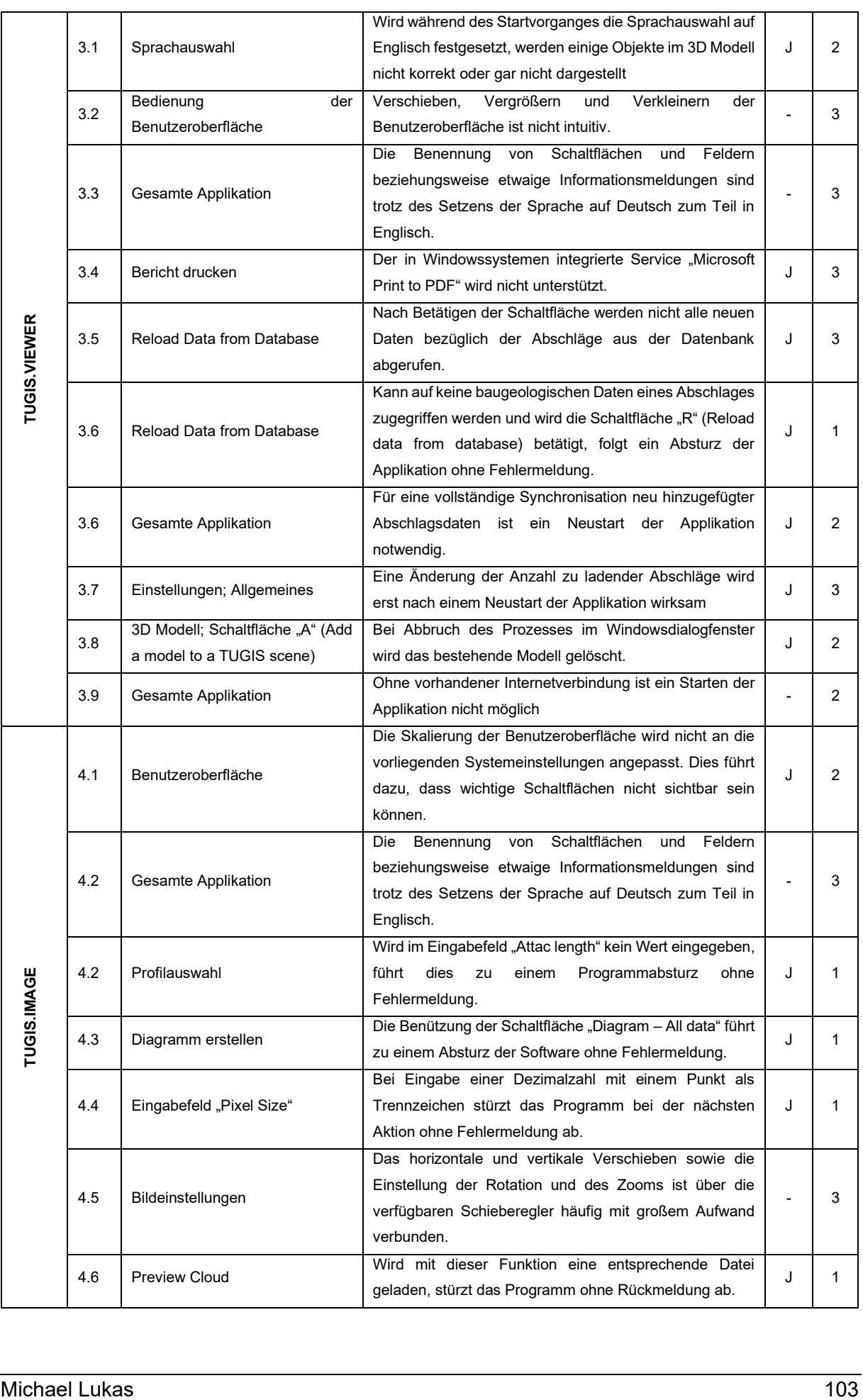

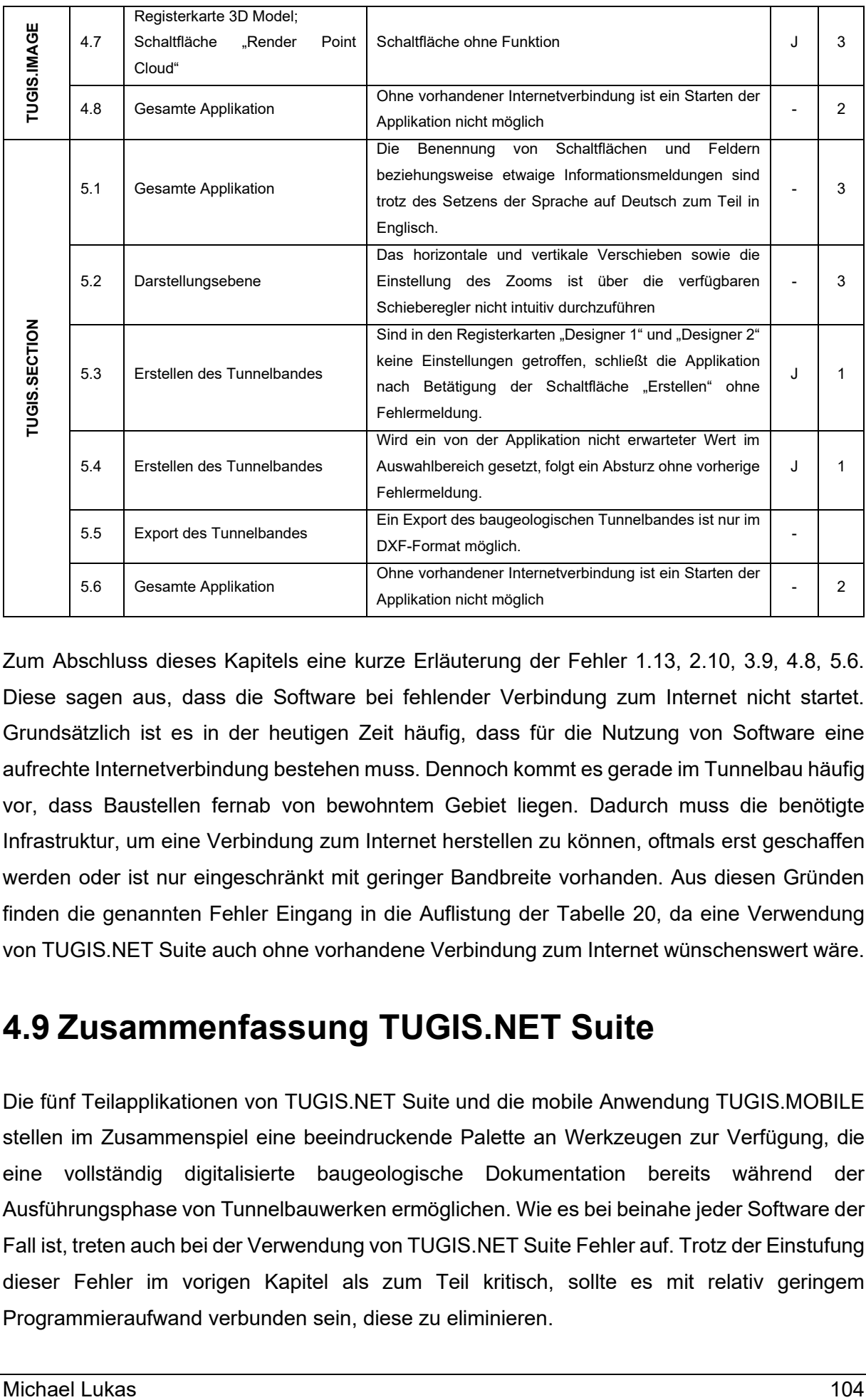

Zum Abschluss dieses Kapitels eine kurze Erläuterung der Fehler 1.13, 2.10, 3.9, 4.8, 5.6. Diese sagen aus, dass die Software bei fehlender Verbindung zum Internet nicht startet. Grundsätzlich ist es in der heutigen Zeit häufig, dass für die Nutzung von Software eine aufrechte Internetverbindung bestehen muss. Dennoch kommt es gerade im Tunnelbau häufig vor, dass Baustellen fernab von bewohntem Gebiet liegen. Dadurch muss die benötigte Infrastruktur, um eine Verbindung zum Internet herstellen zu können, oftmals erst geschaffen werden oder ist nur eingeschränkt mit geringer Bandbreite vorhanden. Aus diesen Gründen finden die genannten Fehler Eingang in die Auflistung der [Tabelle 20,](#page-109-1) da eine Verwendung von TUGIS.NET Suite auch ohne vorhandene Verbindung zum Internet wünschenswert wäre.

### **4.9 Zusammenfassung TUGIS.NET Suite**

Die fünf Teilapplikationen von TUGIS.NET Suite und die mobile Anwendung TUGIS.MOBILE stellen im Zusammenspiel eine beeindruckende Palette an Werkzeugen zur Verfügung, die eine vollständig digitalisierte baugeologische Dokumentation bereits während der Ausführungsphase von Tunnelbauwerken ermöglichen. Wie es bei beinahe jeder Software der Fall ist, treten auch bei der Verwendung von TUGIS.NET Suite Fehler auf. Trotz der Einstufung dieser Fehler im vorigen Kapitel als zum Teil kritisch, sollte es mit relativ geringem Programmieraufwand verbunden sein, diese zu eliminieren.

Wird die Software konsequent zur Erstellung, Bearbeitung und Dokumentation von ingenieurgeologischen Ortsbrustaufnahmen eingesetzt, folgt daraus eine Optimierung und Effizienzsteigerung über alle Prozesse hinweg. So lassen sich zum Beispiel Doppeleingaben unterbinden. Berichte können nach Eingabe der erforderlichen Daten ohne weiteren Aufwand erstellt und an die entsprechenden Personen verteilt werden. Hinsichtlich der Gefügeorientierung und der Bewertung des Einflusses dieser auf den Vortrieb, wird die Datengrundlage automatisiert verarbeitet und anschließend visualisiert. Die Möglichkeit der überlagerten Darstellung von mehreren Fachmodellen beziehungsweise die Extrapolation von strukturellen Elementen ermöglicht ein frühzeitiges Reagieren auf sich ändernde Gebirgsverhältnisse. Daraus folgt, dass sich das Optimierungspotenzial nicht nur auf Prozesse der baugeologischen Dokumentation beschränkt, sondern sich auch Vorteile hinsichtlich der Ausführungsplanung und Baustellenlogistik ergeben können. Als letzter, nicht unwesentlicher Punkt, muss die konsistente Integration des IFC-Dateiformates erwähnt werden, da diese Berücksichtigung bereits heute die in Zukunft mit Sicherheit wichtige Anforderung der Interoperabilität mit anderen Softwareprodukten sicherstellt.

# **5 Schlussfolgerungen und zukünftige Entwicklungen**

Dieses Kapitel soll zum Abschluss dieser Arbeit Mittel und Wege aufzeigen, die eine weitere Digitalisierung des konventionellen Tunnelbaus sicherstellen und eine Vision der Zukunft skizzieren, die Hürden auf dem Weg zu big open BIM im Tunnelbau als ausgeräumt ansieht.

#### **5.1 Herausforderungen der Tunnelbaubranche**

Es liegt bereits jetzt der weit verbreitete Konsens vor, dass sich durch die Verwendung der Methoden des Building Information Modeling und des Befolgens des Grundsatzes - erst virtuell und dann real Bauen - enorme Effizienz- und Produktivitätssteigerungen realisieren lassen. Ziel der gesamten Tunnelbaubranche muss es daher sein, so schnell als möglich BIG Open BIM als Standard zu etablieren. Eine besondere Rolle auf dem Weg dorthin kommt den Auftraggebern zu. Von dieser Seite sollte der Einsatz von BIM über alle Phasen des Bauwerks konsequent gefordert werden.

Eine modellbasierte Planung von Bauwerken und die Integration von BIM in die Ausführungsphase zählen bereits heute zum Stand der Technik. Die angewandten Methoden stellen aber häufig nach wie vor Insellösungen dar. Daher ist als Hauptanforderung an zukünftige Entwicklungen die sichergestellte Interoperabilität zwischen den einzelnen Fachmodellen zu sehen. Nur wenn eine unkomplizierte Kombination und vollständige Interaktion von beispielsweise Baugrundmodell, Ausbruchsmodell und Bauwerksmodell erreicht werden kann, ist das volle Potential von BIM abrufbar. Als adäquate Mittel, um dies zu erreichen, sei die Verwendung von open source Software und frei nutzbarer Dateiformate, wie zum Beispiel die Industry Foundation Classes, angeführt.

Eine etwas andere Rolle nehmen die Auftragnehmer und auch Ausbildungseinrichtungen wie Universitäten ein. Erstere müssen dafür Sorge tragen, die notwendige IT-Infrastruktur in ihren Unternehmen aufzubauen und am Stand der Technik zu halten. Des Weiteren sollten Mitarbeiter hinsichtlich der Einsatzmöglichkeiten von BIM und konkret in der Anwendung der bereits existierenden Softwarelösungen geschult werden. Zweitere, im Speziellen die Fachrichtungen Bauingenieurwesen, angewandte Geowissenschaften, Geotechnik und Tunnelbau, sollten bereits Studierende durch Integration von spezifischen Lehrveranstaltungen in die Curricula einen ersten und nach Möglichkeit auch tiefer greifenden Einblick in die Materie des Building Information Modeling anbieten.

Bis sich ein flächendeckender Einsatz von BIM in der gesamten Branche durchsetzt, wird mit Sicherheit noch einige Zeit vergehen.

Hinzu kommt, dass es im Tunnel- beziehungsweise untertägigen Bauen, auch Informationen gibt, die sich aus heutiger Sicht nicht digitalisieren lassen. So ist zum Beispiel auch die Erfahrung des eingesetzten Personals entscheidend über Erfolg oder Misserfolg eines Projekts. Aus diesem Blickwinkel betrachtet wird es auch zukünftig wichtige Daten geben, die nicht digitalisierbar sind, beziehungsweise nicht in ein Bauwerksmodell integriert werden können. Unter Berücksichtigung der in dieser Arbeit vorgestellten Möglichkeiten ist ein Digitalisierungsgrad von untertägigen Bauvorhaben im Bereich von 70 bis 80 Prozent denkbar.

Die aktuellen Entwicklungen geben allerdings eine klare Richtung vor. Schlussendlich wird eine Kombination aus allen in diesem Kapitel und der gesamten Arbeit genannten Faktoren dazu führen, dass früher oder später, der Übergang zu einer vollständig modellbasierten Planung, Ausführung und Abrechnung von Leistungen gelingt.

## **5.2 Aktuelle Anforderungen an die Softwareentwicklung**

Aktuell befindet sich die Tunnelbaubranche am Übergang zu einem flächendeckenden Einsatz von 3D Modellen. Im Kontext von Building Information Modeling zeichnen sich 3D Modelle dadurch aus, dass die Geometrie des Bauwerks mit einer semantischen Beschreibung der Objekte vereint wird (siehe [Abbildung 6\)](#page-23-0). Für den Einsatz in den unterschiedlichen Projektphasen eines Bauwerks steht dazu bereits eine breite Palette an Software zur Verfügung. Jedoch sind dies meist Insellösungen.

Ein zentraler Punkt für alle zukünftigen Entwicklungen muss daher die Gewährleistung der Interoperabilität sein. Hier liegt insbesondere der verlustfreie Datenaustausch zwischen unterschiedlicher Software im Fokus. Die Verwendung von Industry Foundation Classes liefert hierfür einen Ansatz, stößt dabei aktuell aber aus zwei Gründen auf Grenzen. Erstens können softwarespezifische Daten in einigen Fällen nicht korrekt übertragen werden. Zweitens sind im Moment noch keine spezifischen IFC-Klassen für den Untertagebau verfügbar. Eine weitere große Aufgabe im Bereich der Interoperabilität stellt die Schaffung einer Schnittstelle für den Datenaustausch auf internationaler Ebene dar [35].

Sind die aktuell bestehenden Probleme im Hinblick auf konsistenten Datentransfer bewältigt, kann das volle Potential von BIM im Tunnel- und Untertagebau erst ausgeschöpft und können 3D Modelle zu höherdimensionalen Modellen weiterentwickelt werden. Die Integration von Terminen und der Bauzeit (4D Modell) sowie der Kosten (5D Modell) müssen als nächste

Schritte angesehen werden. Da im es im Tunnel- und Untertagebau, aufgrund von sich ändernden Bedingungen, häufig zu Verschiebungen von Terminen beziehungsweise der Bauzeit kommt, ändern sich damit einhergehend auch die (zeitgebundenen) Kosten. Diesem Umstand muss bei der Entwicklung hohe Beachtung entgegengebracht werden und stellt mit Sicherheit eine große Herausforderung dar [15]. Um dieser Vision einen Schritt näher zu kommen, wäre es zunächst zweckdienlich, die Kombination und Interaktion der unterschiedlichen Fachmodelle auf eine unkomplizierte Weise zur ermöglichen. Zum einen erforderlich sind dafür die Schaffung von Standards in der Modellentwicklung [36] aus übergeordneter Sichtweise. Zum anderen, aus Sicht der Softwareentwicklung, das Bereitstellen von Schnittstellen zu Fremdapplikationen [24] sowie die Verwendung von offenen Datenformaten.

Dem Umstand, dass sich einzelne untertägige Bauwerke in ihrer Komplexität und in ihren spezifischen Rahmenbedingungen sehr stark unterscheiden können, sollte zukünftig durch die Entwicklung von Datenformaten, die auf diese Anforderungen zugeschnitten sind, Rechnung getragen werden. Ein Ansatzpunkt dafür könnte die Ermöglichung einer einfachen Erstellung von individuellen Objekten und zugehörigen Attributen sein.

Der Baugrund nimmt im Untertagebau, wie bereits in Kapitel [2.4.2](#page-24-0) ausführlich erläutert, eine besondere Stellung ein. Daher muss auch dem Baugrundmodell über alle Projektphasen hinweg eine zentrale Rolle beigemessen werden. Durch kontinuierliche Anpassung des Baugrundmodells und Adaptierung der geologischen Prognose kann frühzeitig auf sich ändernde Rahmenbedingungen reagiert und die Bauausführung dahingehend angepasst werden. Die baugeologische Dokumentation liefert dafür die Datenbasis. Durch Softwarepakete wie zum Beispiel TUGIS.NET Suite sind einige entsprechende Prozesse bereits digitalisierbar. Ein Ziel für die Zukunft sollte sein, die Datenverarbeitung bis hin zu einer Echtzeitanpassung der unterschiedlichen Modelle zu beschleunigen. Um dies zu erreichen, wird die Integration von maschinellem Lernen, künstlicher Intelligenz (KI) sowie des Internet of Things (IoT) in die Software ein wesentlicher Faktor sein [36].

Michael Lukas 108 Hinsichtlich der späteren Verwendung der Software, sollte bereits während der Entwicklung darauf Bedacht genommen werden, dass in den meisten Fällen diese nicht von Personen mit einer facheinschlägigen Ausbildung im Bereich der Informationstechnologie bedient wird. Daher muss insbesondere bei der Gestaltung der grafischen Benutzeroberfläche auf die intuitive und ergonomische Steuerung Wert gelegt werden. Des Weiteren wird bereits im Einsatz stehende Software häufig in Form von Teilapplikationen ausgeliefert, die sich in ihrer Benutzeroberfläche und Bedienung stark unterscheiden können. Dies erhöht die Gefahr von Eingabefehlern und daraus resultierendem für den Benutzer nicht nachvollziehbarem Verhalten der Applikationen. Aus diesem Grund wäre es für künftige Entwicklungen von Vorteil, eine Plattform zu schaffen, die die unterschiedlichen Anwendungen vereint. So würde dem Benutzer ermöglicht, die Dateneingabe und Datenbearbeitung sowie die Visualisierung der Daten beziehungsweise die Integration in das bestehende Modell, ohne Zeitverlust durchzuführen.

Die genannten Anforderungen an zukünftige Entwicklungen stellen, ohne den Anspruch auf Vollständigkeit zu haben, wichtige Meilensteine auf dem Weg zu einer vollständig modellbasierten Bauwerksabwicklung über alle Projektphasen hinweg dar.

### **5.3 Zukunftsvision: BIM Plattform**

Zweifelsohne sind noch viele Schritte bis zur vollständigen Adoption von BIG Open BIM im Tunnelbau zu absolvieren. Dennoch soll an dieser Stelle eine Vision der zukünftigen über alle Projektphasen unterstützten BIM-Abwicklung eines untertägigen Bauwerks umrissen werden, die alle bestehenden Herausforderungen als gelöst ansieht.

Nach wie vor werden hinkünftig für die unterschiedlichen Projektphasen einschlägige Fachmodelle erstellt. Zusätzlich zu den schon heute verwirklichbaren Modellen (Baugrundmodell, Bauwerksmodell, Ausbruchmodell, Oberflächenmodell) wird die Möglichkeit zur Erstellung eines kompatiblen Bauzeitmodells, Vertragsmodells sowie Kostenmodells entwickelt worden sein. Die neu geschaffenen Modelle sind in ihrer Verwendung und ihrem Aufbau so flexibel gestaltet, dass sie sämtliche Anforderungen des untertägigen Bauens erfüllen.

Die klassische Planung eines Bauwerks wird der Vergangenheit angehören und von Beginn an modellbasiert und interdisziplinär erfolgen. Dabei wird der Detaillierungsgrad kontinuierlich erhöht, sodass am Übergang zur Ausführungsphase alle Pläne ohne weiteren Bearbeitungsaufwand aus dem Modell abgeleitet werden können. Durch Interaktion mit dem Vertragsmodell wird das Leistungsverzeichnis für das Bauwerk simultan mit der Planung erstellt.

Während der Ausführungsphase wird das Bauwerksmodell fortgeschrieben und ein Ausbruchsmodell erstellt, das sämtliche ingenieurgeologische Daten beinhaltet. Hier fließen auch Daten aus dem geotechnischen Monitoring sowie den eingesetzten Maschinen und Geräten ein, die über vernetzte Sensorik automatisiert und in Echtzeit zur Verfügung stehen.

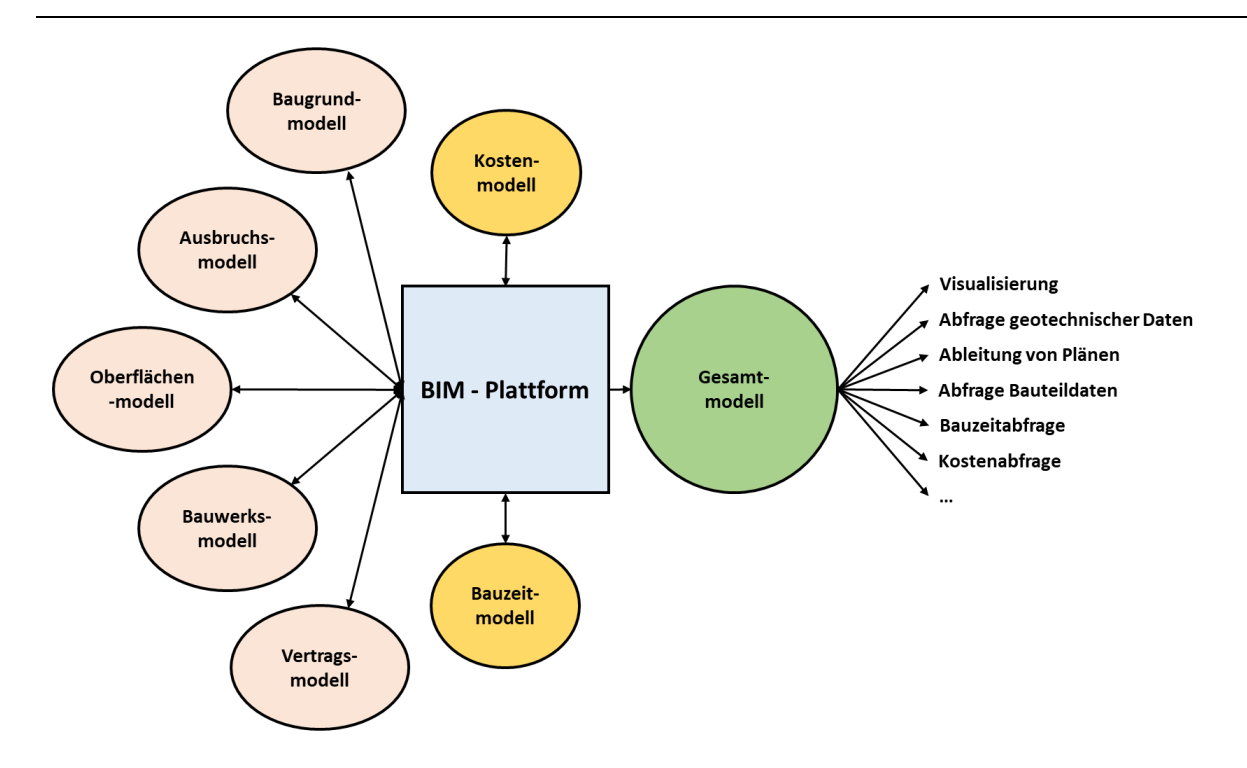

*Abbildung 90: Mögliche Struktur einer BIM-Plattform in der Zukunft des Tunnelbaus*

<span id="page-118-0"></span>Die Interaktion beziehungsweise Kommunikation der einzelnen, dem Bauwerk zugehörenden Fachmodelle, erfolgt dabei über eine webbasierte BIM-Plattform [\(Abbildung 90\)](#page-118-0). Die Idee hinter einer solchen Plattform ist, dass keine zusätzliche Arbeitsleistung für die Zusammenführung der Fachmodelle beziehungsweise für die Erstellung des Kosten- und Bauzeitmodells aufgebracht werden muss. Durch dieses Vorgehen können die Kosten gering gehalten werden und die Erstellung und Fortschreibung der Fachmodelle bleibt weiterhin in der Hand von Experten.

Die wichtigsten Aufgaben der fiktionalen BIM-Plattform sind, die Kombination und Interaktion der unterschiedlichen Fachmodelle zu ermöglichen sowie alle zur Verfügung stehenden Daten zu validieren und so aufzubereiten, dass ein Kosten- und Bauzeitmodell über diese Plattform automatisiert erstellt werden kann.

Durch geeignete Schnittstellen erfolgt die Kommunikation der Modelle in Echtzeit. Änderungen an einem Modell werden durch die Software der Plattform unmittelbar überprüft und der Einfluss auf andere Modelle analysiert. Je nach Ergebnis dieser Kollisionsprüfung erfolgt eine Rückmeldung an die betreffenden Modellersteller, die unter Angabe der genauen Kollisionsposition eine rasche Abklärung und Problemlösung ermöglicht.

Sämtliche gesammelten Modelldaten, inklusive jener des Bauzeit- und des Kostenmodells, werden durch die Fähigkeiten dieser Software miteinander kombiniert und daraus das angestrebte Gesamtmodell erstellt [\(Abbildung 91u](#page-119-0)n[dAbbildung 92\)](#page-119-1).

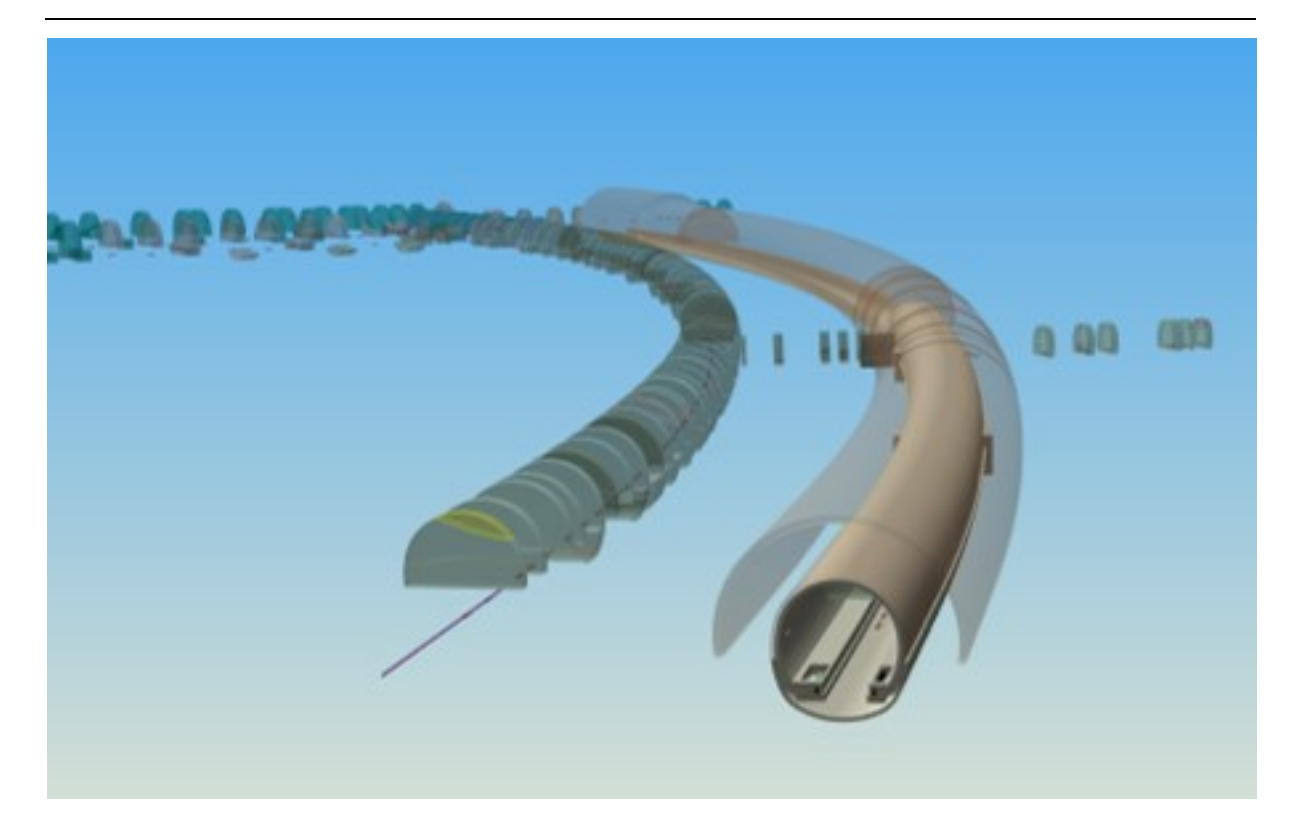

*Abbildung 91: Illustration der Kombination des Bauwerks -und des Ausbruchsmodells des Eisenbahntunnel Ost (Zentrum am Berg) unter Verwendung von TUGIS.VIEWER. Das Bauwerksmodell stammt von Nina Eder [37] (Montanuniversität Leoben) und wurde mit Hilfe der Software Autodesk Revit erstellt.*

<span id="page-119-1"></span><span id="page-119-0"></span>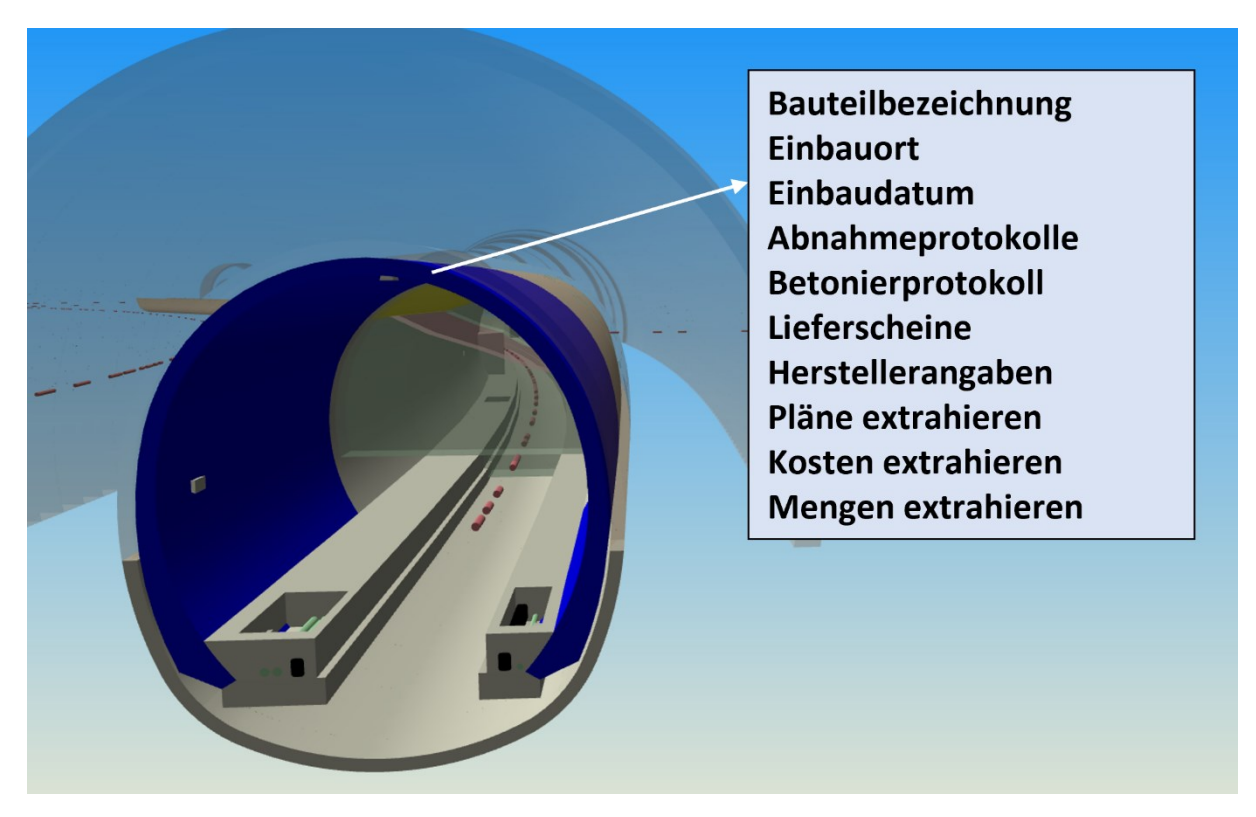

*Abbildung 92: Illustration einer fiktiven Bauteildatenabfrage. Durch Auswahl eines Bauteils können alle zugehörigen Daten abgerufen werden.*

Die Prozesse und Berechnungen, die durch die genannte Plattform durchgeführt werden, laufen vollständig im Hintergrund ab und sind für den Benutzer unsichtbar. Es besteht zudem die Möglichkeit, über die Definition von Benutzerklassen den Umfang der bereitgestellten Daten einzuschränken. So wäre es zum Beispiel möglich, berechtigten Vertretern des Bauherrn alle vorhandenen Daten des Bauwerks über das Gesamtmodell zur Verfügung zu stellen.

Anderseits liegen Tunnelbauwerke häufig und mit Recht im Fokus des gesellschaftlichen Interesses, da diese in den meisten Fällen aus Mitteln der öffentlichen Hand realisiert werden. Ein öffentlich zugängliches Bauwerksmodell, das zum Beispiel vorab eine virtuelle Begehung des fertiggestellten Tunnelbauwerkes ermöglicht, aber auch stets aktuelle Informationen zum Baufortschritt und möglichen Bauzeitverschiebungen bereitstellt, schafft Transparenz und trägt zur Akzeptanz des Bauvorhabens in der Bevölkerung bei.

#### **6 Literaturverzeichnis**

- [1] Deutscher Ausschuss für unterirdisches Bauen e.V., Digitales Planen, Bauen und Betreiben von Untertagebauten - BIM im Untertagebau, D. A. f. u. B. e. (DAUB), Hrsg., Köln, 2019, p. 47.
- [2] A. Borrmann, M. König, C. Koch und J. Beetz, Building Information Modeling, 2 Hrsg., Wiesbaden: Springer Vieweg, 2021, pp. XXXI, 868.
- [3] Austrian Standards International Standardisierung und Innovation, "Building Information Modeling (BIM) - austrian-standards.at," Austrian-Standards, 2022. [Online]. Available: https://www.austrian-standards.at/de/themengebiete/bauimmobilien/building-information-modeling/alles-zu-bim. [Zugriff am 20 August 2022].
- [4] Bundesministerium für Verkehr und digitale Infrastruktur, "Stufenplan Digitales Planen und Bauen," Dezember 2015. [Online]. Available: https://www.bmvi.de/SharedDocs/DE/Publikationen/DG/stufenplan-digitalesbauen.pdf? blob=publicationFile. [Zugriff am 20 August 2022].
- [5] C. Eastman, D. Fisher, G. Lafue, J. Lividini, D. Stoker und C. Yessions, An Outline of the Building Description System, Pittsburgh: Carnegie-Mellon Univ. Pa. Inst. of Physical Planning, 1974.
- [6] G. van Nederveen und F. Tolman, Modelling multiple views on buildings. Automation in Construction 1(3): 215-24, 1992.
- [7] Autodesk Inc., Building Information Modeling, San Rafael, CA 9490, USA, 2002.
- [8] BIMForum, "Level of Development Specification," BIMForum, USA, 2020.
- [9] Arbeitsgemeinschaft BIM4INFRA2020, "Handreichung BIM Fachmodelle und Ausarbeitungsgrad," Bundesministerium für Verkehr und digitale Infrastruktur, 10115 Berlin, 2019.
- [10] RKW Rationalisierungs- und Innovationszentrum der Deutschen Wirtschaft e.V, "RKW Kompetenzzentrum," RKW Rationalisierungs- und Innovationszentrum der Deutschen Wirtschaft e.V, 2018. [Online]. Available: https://www.rkwkompetenzzentrum.de/publikationen/leitfaden/bim-building-information-modeling-

i/open-bim-oder-closed-bim-und-was-bedeutet-eigentlich-ifc/. [Zugriff am 25. August 2022].

- [11] buildingSMART International, "IFC-Tunnel Project Report WP2: Requirements analysis report (RAR)," 2020.
- [12] International Tunneling and Underground Space Association (ITA), "WG22-Report, Information modelling in Tunneling," 2018.
- [13] ASFINAG, "Geschäftsbericht 2018 Wirtschaftlichkeit," ASFINAG, Wien, 2018.
- [14] ÖBB-Infrastruktur AG, "digitaler Detektiv," 16. 11. 2019. [Online]. Available: https://www.unsereoebb.at/de/artikel/2019/digitaler-detektiv. [Zugriff am 29 August 2022].
- [15] Deutscher Ausschuss für unterirdisches Bauen e.V, "Empfehlung BIM im Untertagebau - Modellanforderungen - Teil 4: Modellbasierte Leistungsverzeichnisse," Deutscher Ausschuss für unterirdisches Bauen e.V., Köln, 2022.
- [16] R. Galler, Lehrbehelf für die Vorlesungsteile Kostenermittlung und ÖBA, Leoben, 2021.
- [17] R. Galler, Studienunterlagen zu Planung und Herstellung von Untertagebauwerken, Leoben, 2021.
- [18] International Tunnelling and Underground Space Association, "Tunnelbau-Marktstudie 2016," *tunnel,* Nr. 07/2017, 2016.
- [19] G. Girmscheid, Baubetrieb und Bauverfahren im Tunnelbau, 2. Auflage Hrsg., Berlin: Ernst & Sohn, 2008.
- [20] J. Waldhart, "Digital Information Engineering am Beispiel des geologischen und geotechnischen Baugrundmodells," Leoben, 2022.
- [21] ÖNORM B 2203-1 Teil 1: Zyklischer Vortrieb, Untertagebauarbeiten Werkvertragsnorm, Wien: Österreichisches Normungsinstitut, 2001.
- [22] Sandvik Tamrok Corp., *Excavation cycle in tunnel excavation,* 1999.
- [23] Österreichische Gesellschaft für Geotechnik, Richtlinie für die geotechnische Planung von Untertagebauten mit zyklischem Vortrieb, 2008.
- [24] F. Weichenberger und G. Pischinger, "Baugeologische Dokumentation -Anforderungen, Status quo und zukünftige Entwicklungen," *Geomechanik und Tunnelbau,* Oktober 2017.
- [25] L. González de Vallejo und M. Ferrer, Geological Engineering, Taylor & Francis Group, 2011, p. 678.
- [26] E. Brown, Rock Characterization, Testing and Monitoring: I.S.R.M.Suggested Methods, Oxford: Pergamon Press, 1981.
- [27] Lehrstuhl für Subsurface Engineering (Montanuniversität Leoben), Studienbehelf zu Grundlagen der Boden- und Felsmechanik, Leoben.
- [28] E. Hoek, Practical Rock Engineering, 2007.
- [29] P. Marinos, V. Marinos und E. Hoek, The Geological Strength Index (GSI): A characterization tool for assessing engineering properties of rock masses, Taylor and Francis, 2007.
- [30] Montanuniversität Leoben, "Zentrum am Berg," 14 07 2022. [Online]. Available: www.zab.at.
- [31] buildingSMART International, "standards.buildingSMART.org," 2022. [Online]. Available: https://standards.buildingsmart.org/IFC/DEV/IFC4\_3/RC1/HTML/schema/ifcshare dbldgelements/lexical/ifcbuildingelementproxy.htm. [Zugriff am 5. September 2022].
- [32] Microsoft Corporation, "Azure Blob Storage | Microsoft Azure," Microsoft Corporation, 2022. [Online]. Available: https://azure.microsoft.com/dede/services/storage/blobs/#overview. [Zugriff am 6. September 2022].
- [33] Spektrum der Wissenschaft Verlagsgesellschaft mbH, "Lexikon der Geowissenschaften, **Example 2022.** [Online]. Available: https://www.spektrum.de/lexikon/geowissenschaften/ulmenstollenvortrieb/17182. [Zugriff am 6. September 2022].
- [34] F. Weichenberger, "TUGIS.NET Suite TUGIS.NET IMAGE Quick Start Guide," Geoconsult Holding ZT GmbH, Puch bei Hallein, 2019.
- [35] Deutscher Ausschuss für unterirdisches Bauen e.V., "Empfehlung BIM im Untertagebau - Modellanforderungen - Teil 2: Informationsmanagement," Deutscher Ausschuss für unterirdisches Bauen e.V., Köln, 2022.
- [36] Deutscher Ausschuss für unterirdisches Bauen e.V., "Empfehlung BIM im Untertagebau - Modellanforderungen - Teil 3: Baugrundmodell," Deutscher Ausschuss für unterirdisches Bauen e.V, Köln, 2022.
- [37] N. Eder, 3D BIM Ausschreibungsmodell, Leoben, 2022.
- [38] F. Weichenberger, "TUGIS.NET Suite TUGIS.NET VIEWER Quick Start Guide," Geoconsult Holding ZT GmbH, Puch bei Hallein, 2019.
- [39] F. Weichenberger, "TUGIS.NET Suite TUGIS.NET DRAW Quick Start Guide," Geoconsult Holding ZT GmbH, Puch bei Hallein, 2019.
- [40] Geoconsult ZT GmbH, "TUGIS.NET Suite 7.0," Puch bei Hallein, 2022.
- [41] G. Fröch, A. Gasteiger, T. Gasteiger und R. Rosenberger, "Building Information Modeling Broschüre," Juni 2016. [Online]. Available: https://www.wko.at/branchen/gewerbe-handwerk/bau/BIM-Broschuere.pdf. [Zugriff am 20 August 2022].

## **7 Abbildungsverzeichnis**

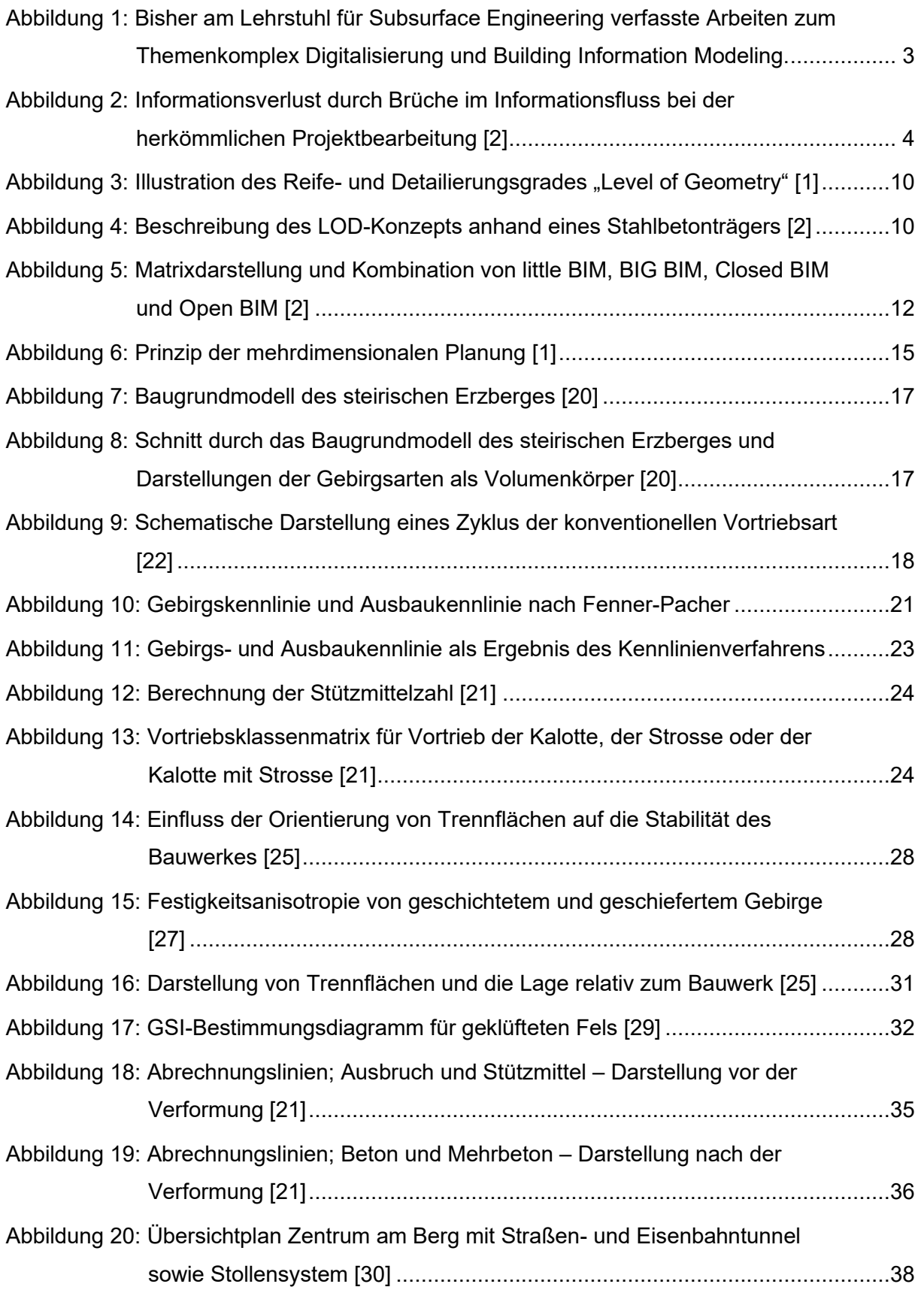

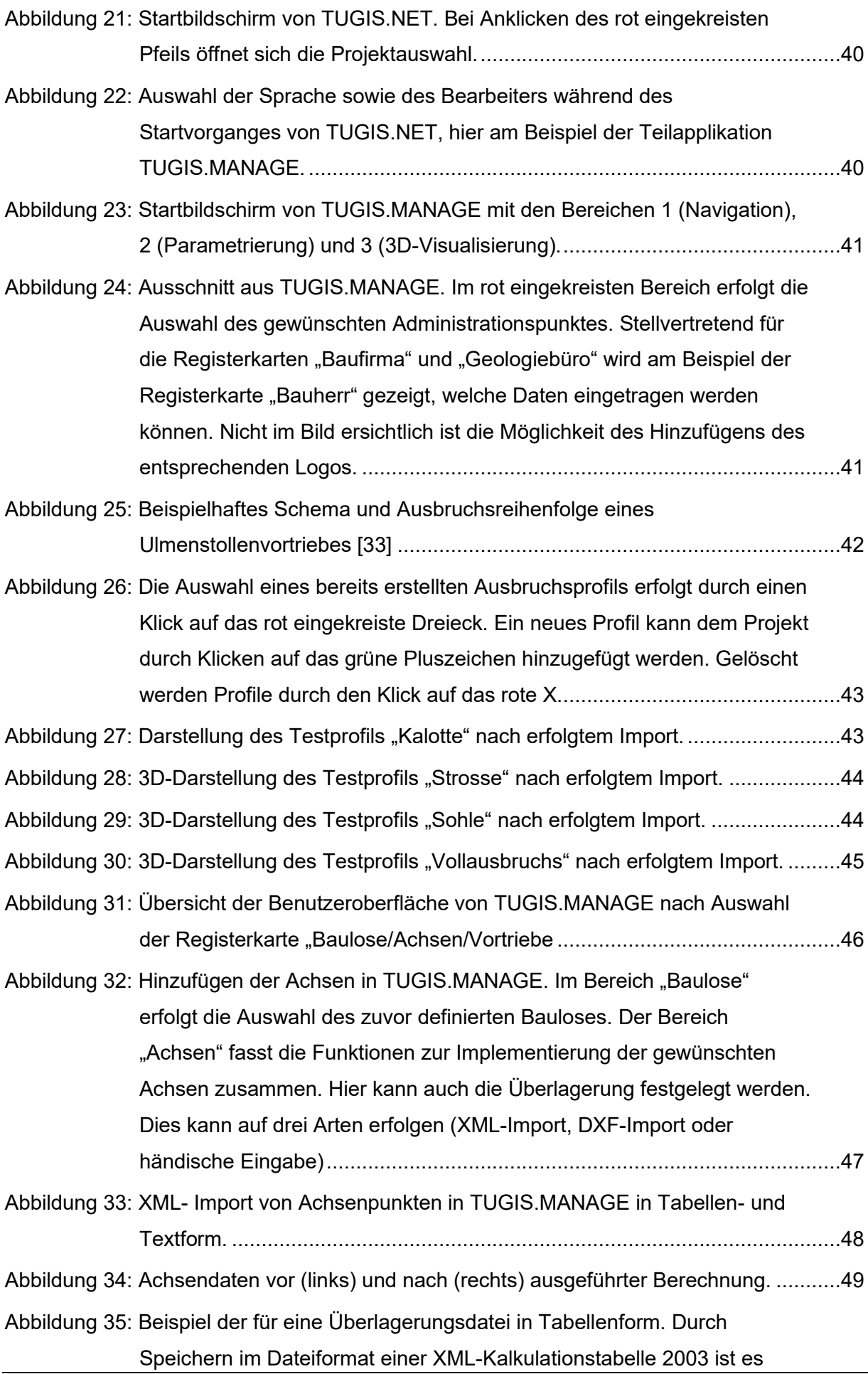

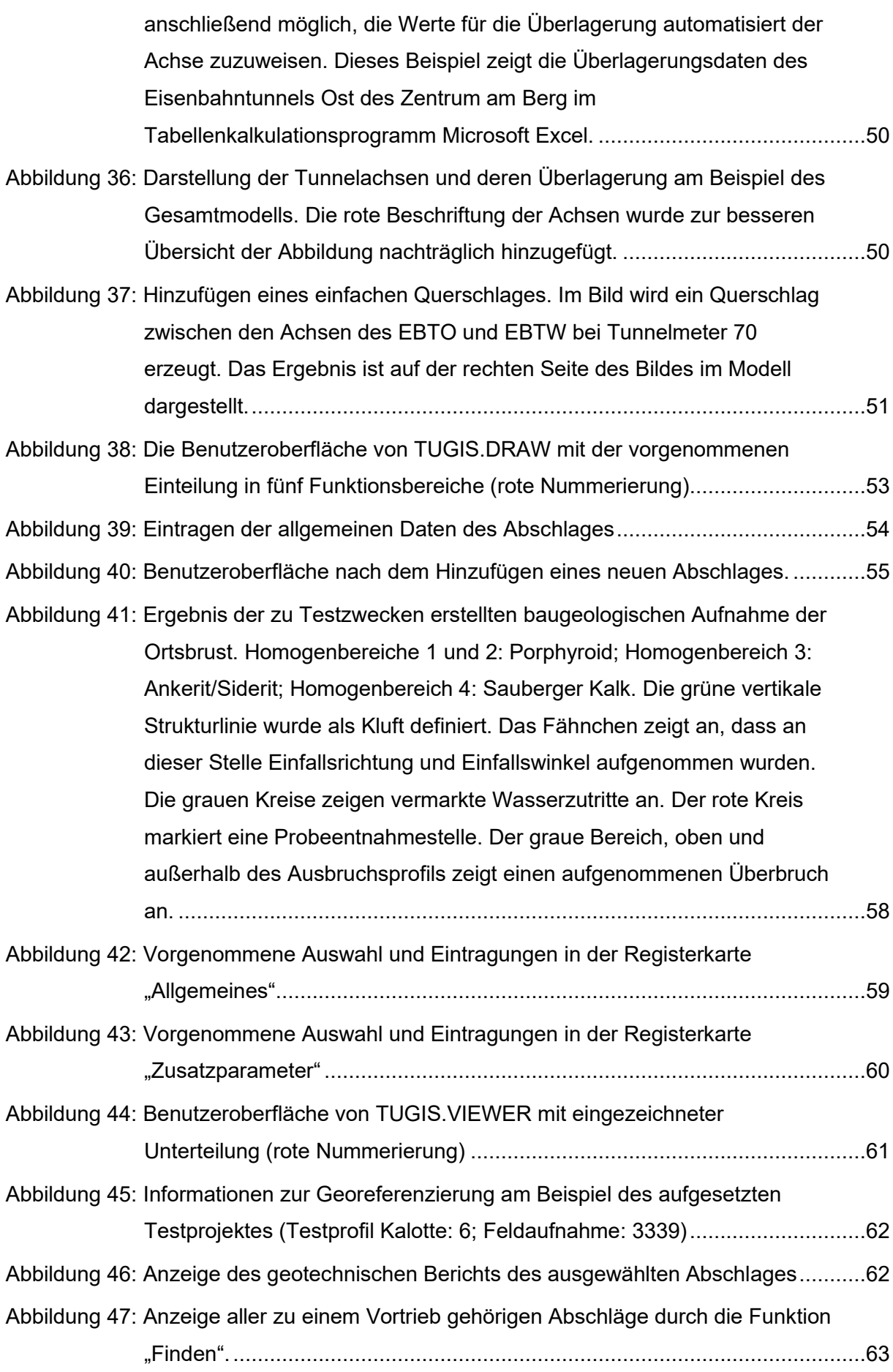

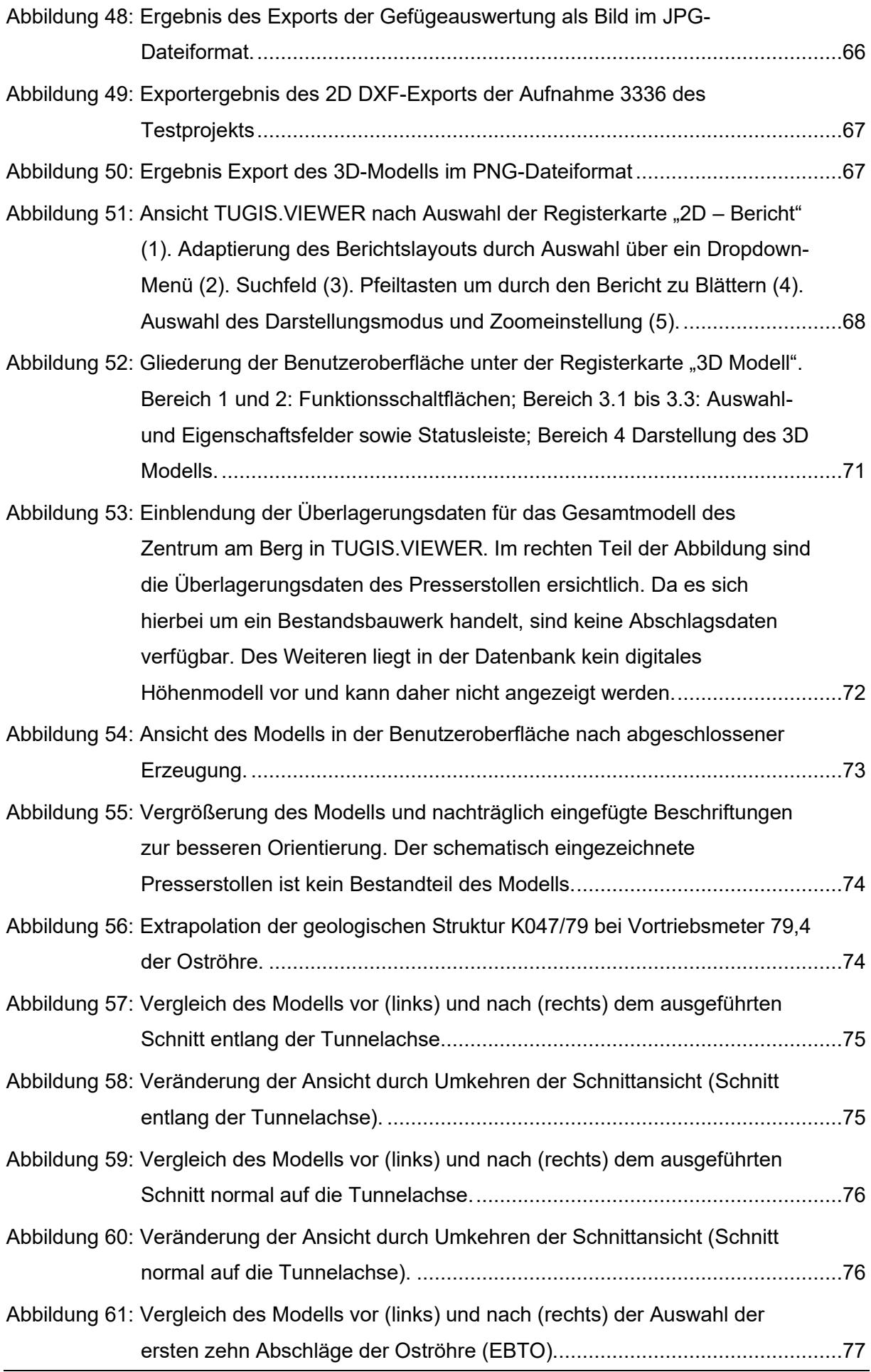

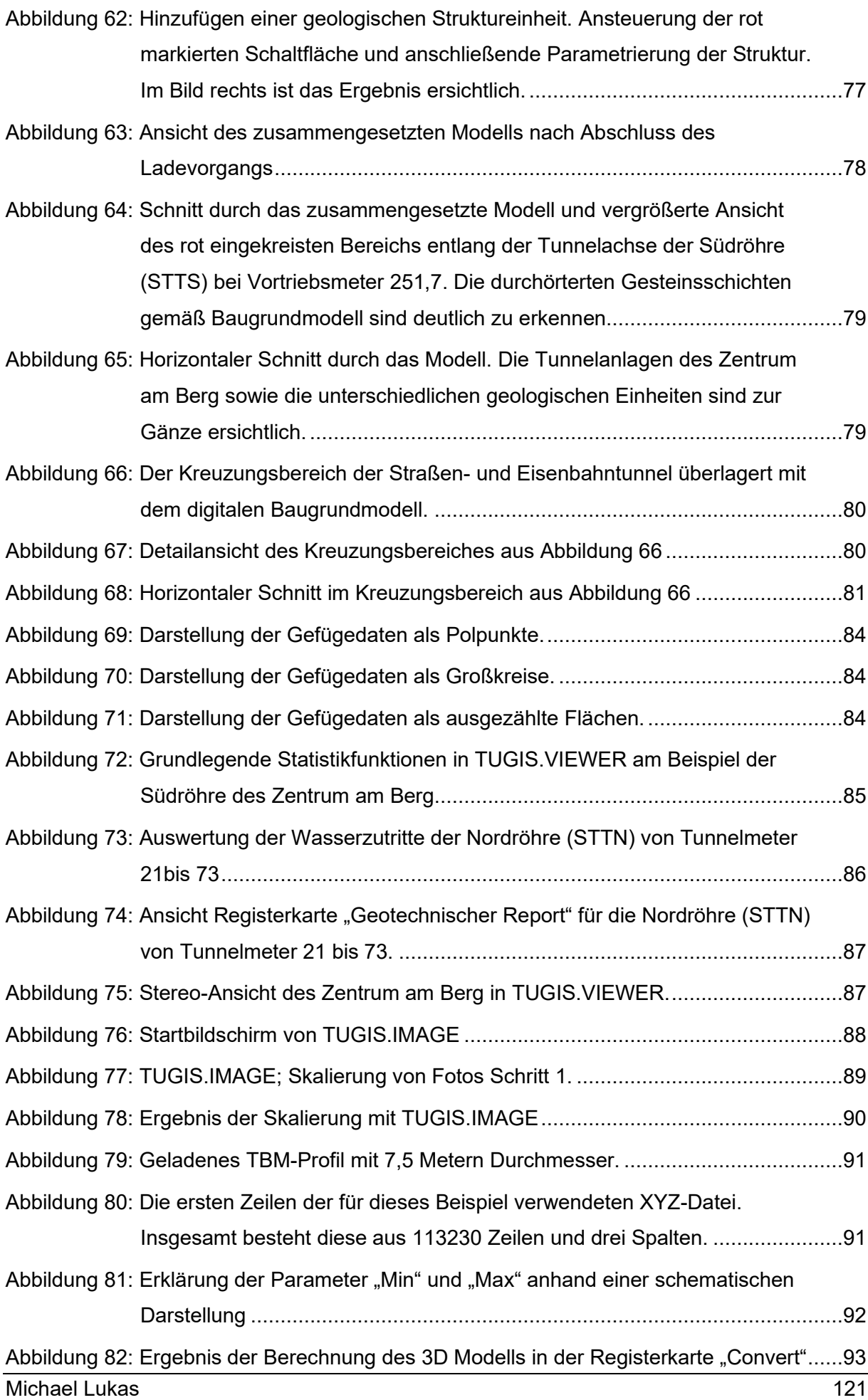

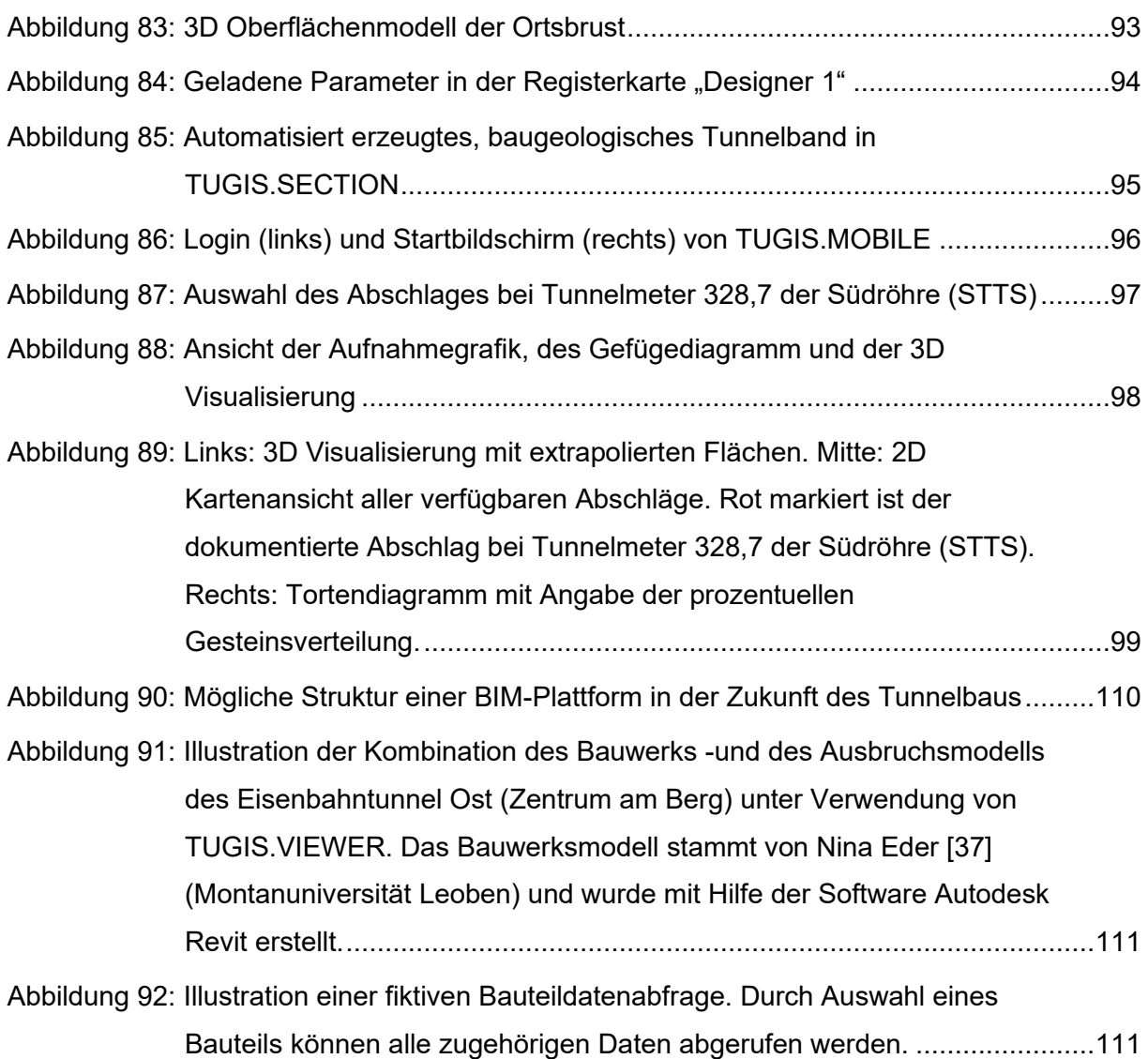

### **8 Tabellenverzeichnis**

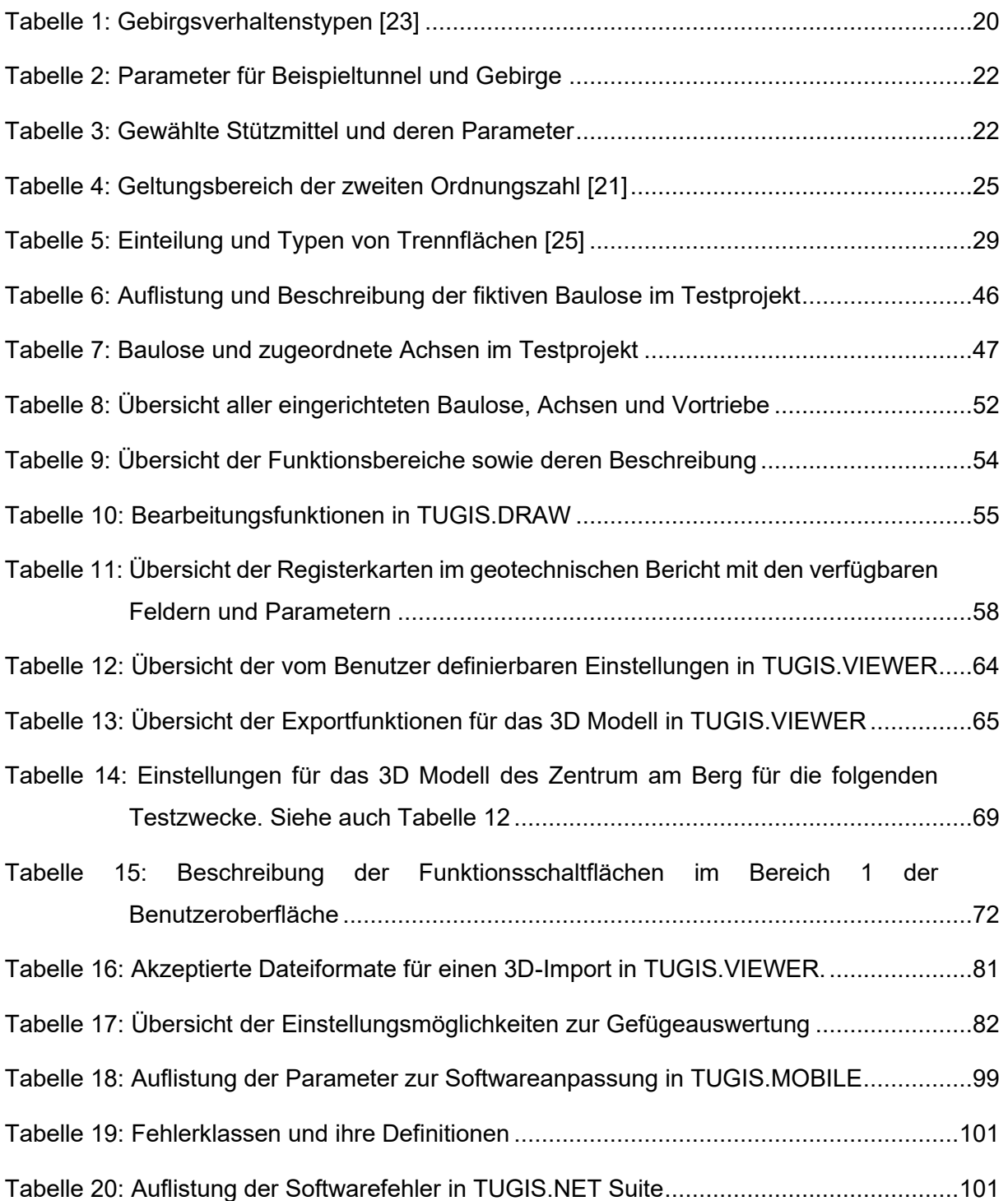

# **Anhang 1: Berechnungsbeispiel zum Kennlinienverfahren**

Die folgenden Berechnungen zum Kennlinienverfahren zeigen alle Schritte, von der Ermittlung der benötigten Gebirgsparameter und der Integration dieser in das allgemeine Hoek-Brown Fehlerkriterium, über die Berechnung der Gebirgs- und Ausbaukennlinie bis hin zur Schnittpunktermittlung. Dies erfolgt anhand eines hypothetischen, konventionell durch Bohren und Sprengen aufgefahrenen Tunnelbauwerks mit kreisrunder Geometrie in einer Teufe von 500 Metern. Die verwendeten Formeln stammen zum Teil aus Studienunterlagen sowie aus einschlägiger Literatur ([1], [2], [3], [4], [5], [6] und [7]). Die Ausgangsbedingungen sind in der folgenden Tabelle zusammengefasst und ermöglichen das Anschreiben des allgemeinen Hoek-Brown Fehlerkriteriums.

<span id="page-132-0"></span>

| Geometrie und Teufe des Tunnels                                     | Wert     |
|---------------------------------------------------------------------|----------|
| Tunnelradius r [m]                                                  | 5,00     |
| Teufe [m]                                                           | 500,00   |
| Gebirgsparameter                                                    | Wert     |
| Bezeichnung der Gebirgsmasse [-]                                    | Gneiß 35 |
| Wichte y [kN/m <sup>3</sup> ]                                       | 24,00    |
| Einaxiale Druckfestigkeit des intakten Gesteins $\sigma_{ci}$ [MPa] | 60.00    |
| Elastizitätsmodul des intakten Gesteins E <sub>i</sub> [GPa]        | 21,00    |
| Poisson Zahl des Gebirges v <sub>rm</sub> [-]                       | 0.35     |
| Geological Strength Index GSI [-]                                   | 35       |
| Hoek-Brown Konstante m für intaktes Gestein m [-] [5, p. 196]       | 12       |
| Störfaktor Sprengarbeit D [-] [5, p. 206]                           | 0        |
| Modulus Ratio MR                                                    | 350      |

*Tabelle 1: Eingangsparameter des Tunnels und der Geologie*

Mit diesen Parametern, die in der Realität aus Laborversuchen stammen würden, ist es nun möglich, weitere abzuleiten, die für die Entwicklung des genannten Fehlerkriteriums benötigt werden. Diese sind: m<sub>b</sub> (Hoek-Brown Konstante m<sub>i</sub> (intaktes Gestein) angepasst an GSI und Störfaktor D), s, a (Hoek-Brown Konstanten),  $\sigma_{\rm cm}$  (globale Druckfestigkeit des Gebirges),  $\sigma_{\rm 3max}$ (obere Grenze der Umschlingungsspannung),  $\sigma_{3n}$  (abgeleitet aus  $\sigma_{3max}$  und  $\sigma_{ci}$ ), E<sub>rm</sub> (Elastizitätsmodul des Gebirges), Φ' (abgeleiteter Reibungswinkel des Gebirges), c' (abgeleitete Kohäsion des Gebirges). Die Ergebnisse und die verwendeten Formeln sind in [Tabelle](#page-133-0) angeführt.

<span id="page-133-0"></span>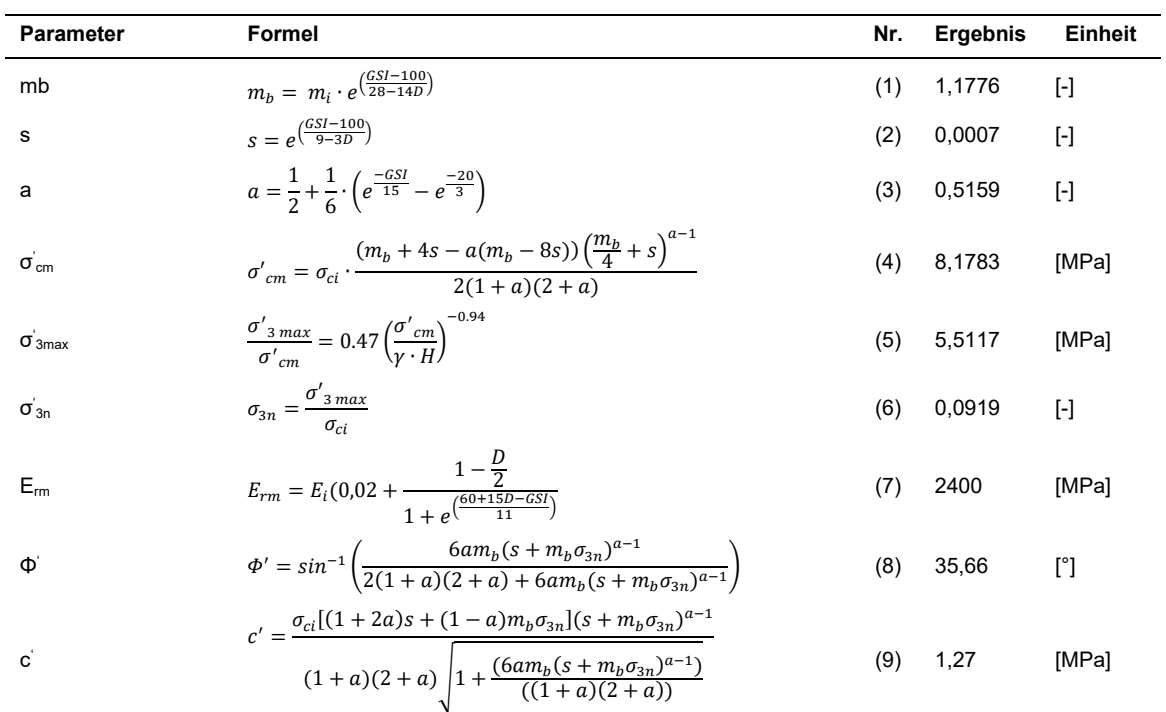

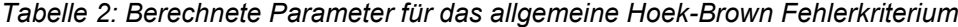

Das allgemeine Hoek-Brown Fehlerkriterium setzt die maximale und minimale Hauptspannung gemäß der unten angeführten Formel [\(10\)](#page-133-1) in Relation. Dabei werden die Werte von σ<sup>'</sup><sub>3</sub> (minimale Hauptspannung beziehungsweise Umschlingungsspannung) von Null (entspricht der einaxialen Druckfestigkeit des Gebirges am Hohlraumrand  $\sigma_{rm}$  beziehungsweise UCS<sub>m</sub>) weg schrittweise erhöht. So erhält man Wertepaare bestehend aus der maximalen (σ'<sub>1</sub>) und minimalen Hauptspannung, die reale Bedingungen im Gebirge angenähert darstellen. Dabei wird darauf Rücksicht genommen, dass sich bei steigender Umschlingungsspannung die Druckfestigkeit des Gesteins erhöht. Für die folgende Berechnung der Gebirgskennlinie wird die Druckfestigkeit des Gesteins am Ausbruchsrand herangezogen, die wie bereits erwähnt der einaxialen Druckfestigkeit entspricht. Bei einigen speziellen Anwendungen, wie zum Beispiel der Stabilitätsberechnung von Zwischenräumen oder Pfeilern bei zweiröhrigen Bauwerken, ist es sinnvoll, die globale Druckfestigkeit des Gebirges ( $\sigma_{\rm cm}$ ) heranzuziehen. Eine nähere Betrachtung dieser speziellen Anwendung geht jedoch über den Rahmen dieses Beispiels hinaus. Eine Entsprechende Erläuterung kann facheinschlägiger Literatur entnommen werden ([4]und [28]). Die Ergebnisse der Berechnung zum allgemeinen Hoek-Brown Fehlerkriteriums sowie das zugehörige Diagramm sind in der [Tabelle](#page-134-0) aufgeführt.

<span id="page-133-1"></span>
$$
\sigma'_{1} = \sigma'_{3} + \sigma_{ci} \cdot \left(m_b \cdot \frac{\sigma'_{3}}{\sigma_{ci}} + s\right)^a \tag{10}
$$

<span id="page-134-0"></span>

| $\sigma$ <sup>'</sup> <sub>3</sub> [MPa] | $\sigma'_{1}$ [MPa] | Darstellung der Ergebnisse als Diagramm                        |  |  |  |
|------------------------------------------|---------------------|----------------------------------------------------------------|--|--|--|
| 0,00                                     | 1,4449              |                                                                |  |  |  |
| 0,50                                     | 6,2294              |                                                                |  |  |  |
| 1,00                                     | 9,0451              |                                                                |  |  |  |
| 1,50                                     | 11,3557             |                                                                |  |  |  |
| 2,00                                     | 13,3970             | <b>Generalised Hoek-Brown failure criterion</b>                |  |  |  |
| 2,50                                     | 15,2636             | 45,0                                                           |  |  |  |
| 3,00                                     | 17,0048             | 40,0<br>- Gneiss GSI = $35$                                    |  |  |  |
| 3,50                                     | 18,6505             | 35,0                                                           |  |  |  |
| 4,00                                     | 20,2201             | 30,0                                                           |  |  |  |
| 4,50                                     | 21,7272             |                                                                |  |  |  |
| 5,00                                     | 23,1819             | 25,0                                                           |  |  |  |
| 5,50                                     | 24,5918             | 20,0                                                           |  |  |  |
| 6,00                                     | 25,9626             | Maximum Principal Stress [MPa]<br>15,0                         |  |  |  |
| 6,50                                     | 27,2992             | 10,0                                                           |  |  |  |
| 7,00                                     | 28,6054             |                                                                |  |  |  |
| 7,50                                     | 29,8842             | 5,0                                                            |  |  |  |
| 8,00                                     | 31,1385             | 0,0<br>2,0<br>6,0<br>8,0<br>4,0<br>10,0<br>12,0<br>0,0<br>14,0 |  |  |  |
| 8,50                                     | 32,3703             | Minimum Principal Stress [MPa]                                 |  |  |  |
| 9,00                                     | 33,5817             |                                                                |  |  |  |
| 9,50                                     | 34,7742             |                                                                |  |  |  |
| 10,00                                    | 35,9494             |                                                                |  |  |  |
| 10,50                                    | 37,1085             |                                                                |  |  |  |

*Tabelle 3: Allgemeines Hoek-Brown Fehlerkriterium für Gneiß 35*

Mit den nun verfügbaren Parametern für das Gebirge kann die Gebirgskennlinie, unter Anwendung der nachfolgenden Formeln bestimmt werden und in einem Diagramm, dass die Spannung in Relation zu der Verschiebung setzt, als Graph dargestellt werden.

<span id="page-134-1"></span>

| <b>Bezeichnung</b>                                  | Formel                                                                                                    | Nr.  |
|-----------------------------------------------------|----------------------------------------------------------------------------------------------------|------|
| In-situ Vertikalspannung ov [MPa]                   | $\sigma_{\nu} = \sigma_1 = \nu \cdot h$                                                                                                   | (11) |
| Schubmodul des Gebirges G <sub>rm</sub> [GPa]       | $G_{rm} = \frac{E_{rm}}{2(1 + v_{rm})}$                                                                                                   | (12) |
| Elastische Verformung (radial) $u_{re}$ [m]         | $u_{re} = \frac{a(\sigma_1 - p_i)}{2G_{em}}$                                                                                              | (13) |
| Seitendruckbeiwert Gebirge K <sub>p</sub> [-]       | $K_p = \frac{1+\sin\Phi'}{1-\sin\Phi'}$                                                                                                   | (14) |
| Kritische Spannung P <sub>cr</sub> [MPa]            | $P_{cr} = \frac{(2\sigma_1 - \sigma_{rm})}{(k_+ + 1)}$                                                                                    | (15) |
| Plastischer Radius $r_{p}$ [m]                      | $r_p = a \left( \frac{2(\sigma_1(k_p - 1) + \sigma_{rm})}{(k_p + 1)(P_p(k_p - 1) + \sigma_{rm})} \right)^{\overline{k_p - 1}}$            | (16) |
| Plastische Verformung (radial]) $u_{\text{ro}}$ [m] | $u_{rp} = r \frac{1}{(k_n+1)} \left( k_p - 1 + \frac{\sigma_{rm}}{\sigma_1} \right) \frac{1}{2G} \left( \frac{r_p}{r} \right)^2 \sigma_1$ | (17) |

*Tabelle 4: Weitere berechnete Gebirgsparameter*

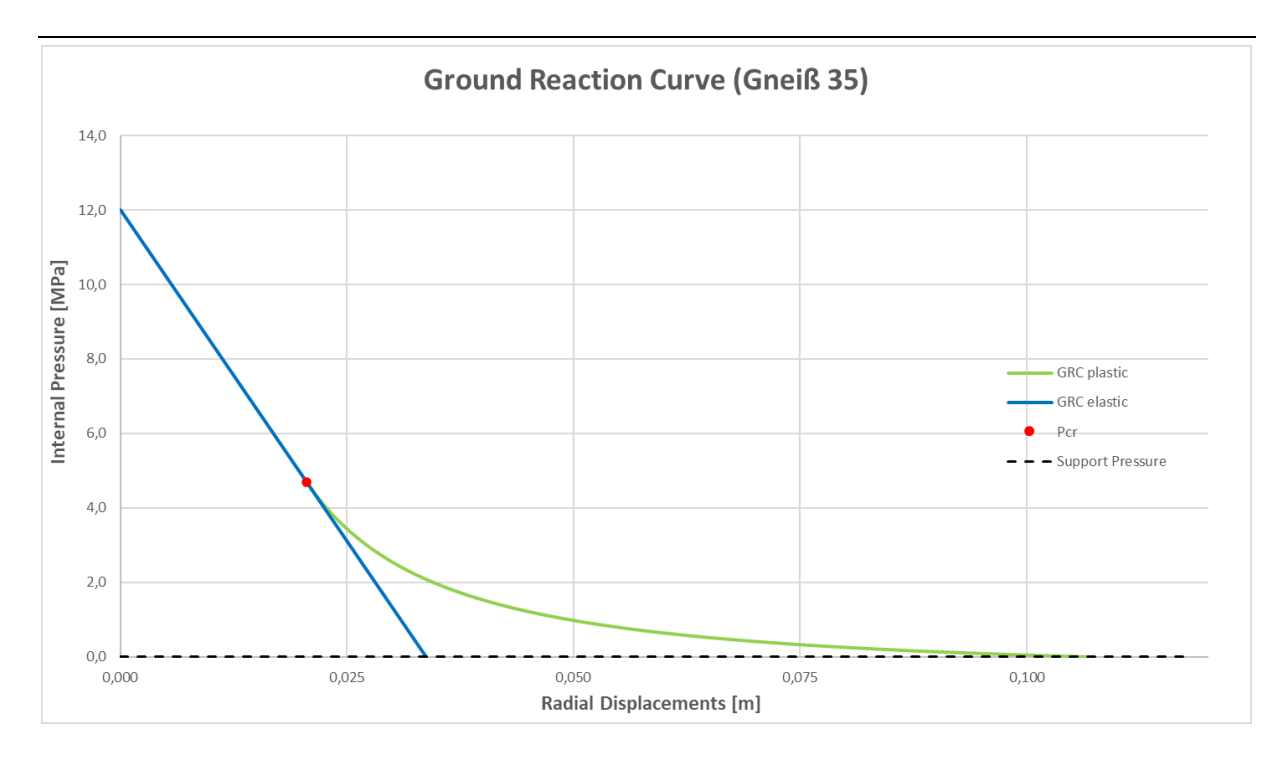

*Abbildung 1: Darstellung der Gebirgskennlinie für Gneiß 35*

<span id="page-135-1"></span>Aus dem Diagramm ist erkennbar, dass mit diesen Parametern die Verformung des Gebirges auch ohne zusätzlichen Ausbau in etwa bei 0,12 Metern zum Stillstand kommt. Möchte man aus verschiedenen Gründen die Verformung des Querschnittes begrenzen, so kann dies durch den Einbau von Stützmitteln erreicht werden. Im Folgenden wird dies durch die Kombination von Spritzbeton und Gebirgsankern gezeigt.

<span id="page-135-0"></span>

| <b>Parameter</b>                                        | Wert     | Einheit          |
|---------------------------------------------------------|----------|------------------|
| Druckfestigkeit des Spritzbetons $\beta_{\text{SnC}}$   | 35.00    | [MPa]            |
| Elastizitätsmodul des Spritzbetons $E_{\text{SnC}}$     | 25000.00 | [MPa]            |
| Poisson Zahl des Spritzbetons $v_{\text{SnC}}$          | 0,20     | H                |
| Dicke der Spritzbetonschale d                           | 0.25     | [ <sub>m</sub> ] |
| Maximale Dehnung Spritzbeton $\varepsilon_{\text{max}}$ | 0,0023   | H                |
| Innerer Radius ra                                       | 4.75     | [m]              |
| Äußerer Radius r <sub>a</sub>                           | 5.00     | [ <sub>m</sub> ] |
| Mittlerer Radius r.                                     | 4.88     | [m]              |
| Steifheit des Ringes K <sub>SN</sub> , gemäß Formel 18  | 1335.47  | [MPa]            |

*Tabelle 5: Material- und Einbauparameter für Spritzbeton*

$$
K_{SN} = \frac{E_{SPC}}{1 - v_{SDC}^2} \cdot \frac{d}{r_s} \tag{18}
$$

<span id="page-136-0"></span>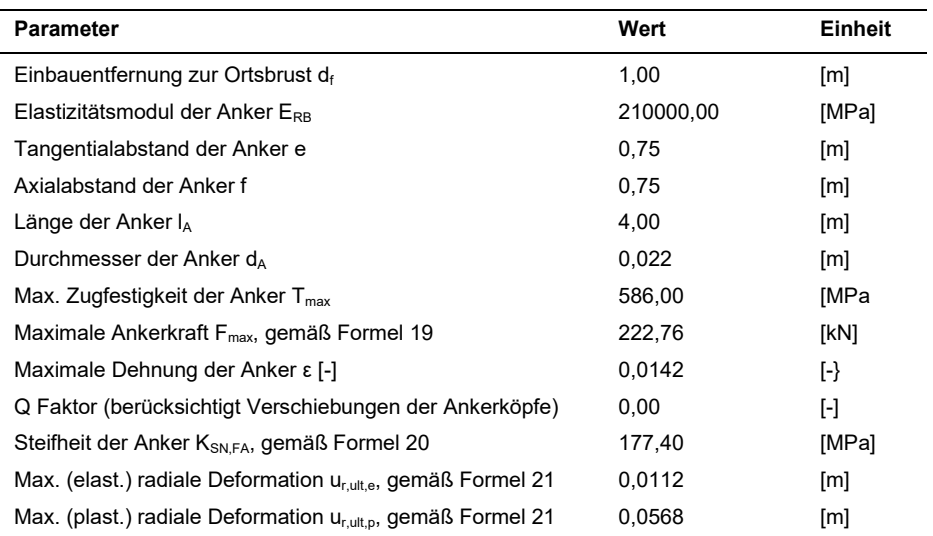

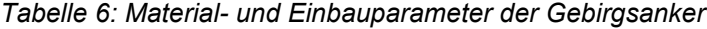

$$
F_{max} = T_{max} \cdot \left(\frac{d_A}{2}\right)^2 \cdot \pi \cdot 1000 \tag{19}
$$

$$
K_{SN,FA} = \frac{1}{\frac{e \cdot f}{r} \cdot \left[\frac{4 \cdot l_A}{\pi \cdot d_A^2 \cdot E_{RB}} + Q\right]}
$$
(20)

$$
u_{r,ult,e} = \frac{T_{max}}{E_{RB}} \cdot l_A
$$
 (21)

$$
u_{r,ult, p} = \varepsilon \cdot l_A \tag{22}
$$

Aus diesen Ergebnissen lassen sich nun die benötigten Werte für die Ausbaukennlinie berechnen. Die Tabelle auf der nächsten Seite stellt diese übersichtlich inklusive der verwendeten Formeln bereit. Zuvor müssen noch die maximale Verschiebung in der plastischen Zone ( $u_{rp}$ ) sowie die Vordeformation an der Ortsbrust ( $u_{rf}$ ) bestimmt werden.

<span id="page-137-0"></span>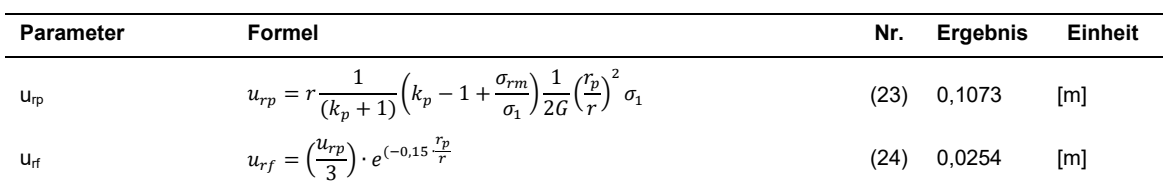

#### *Tabelle 7: Ergebnis für die plastische sowie der Verschiebung an der Ortsbrust*

<span id="page-137-1"></span>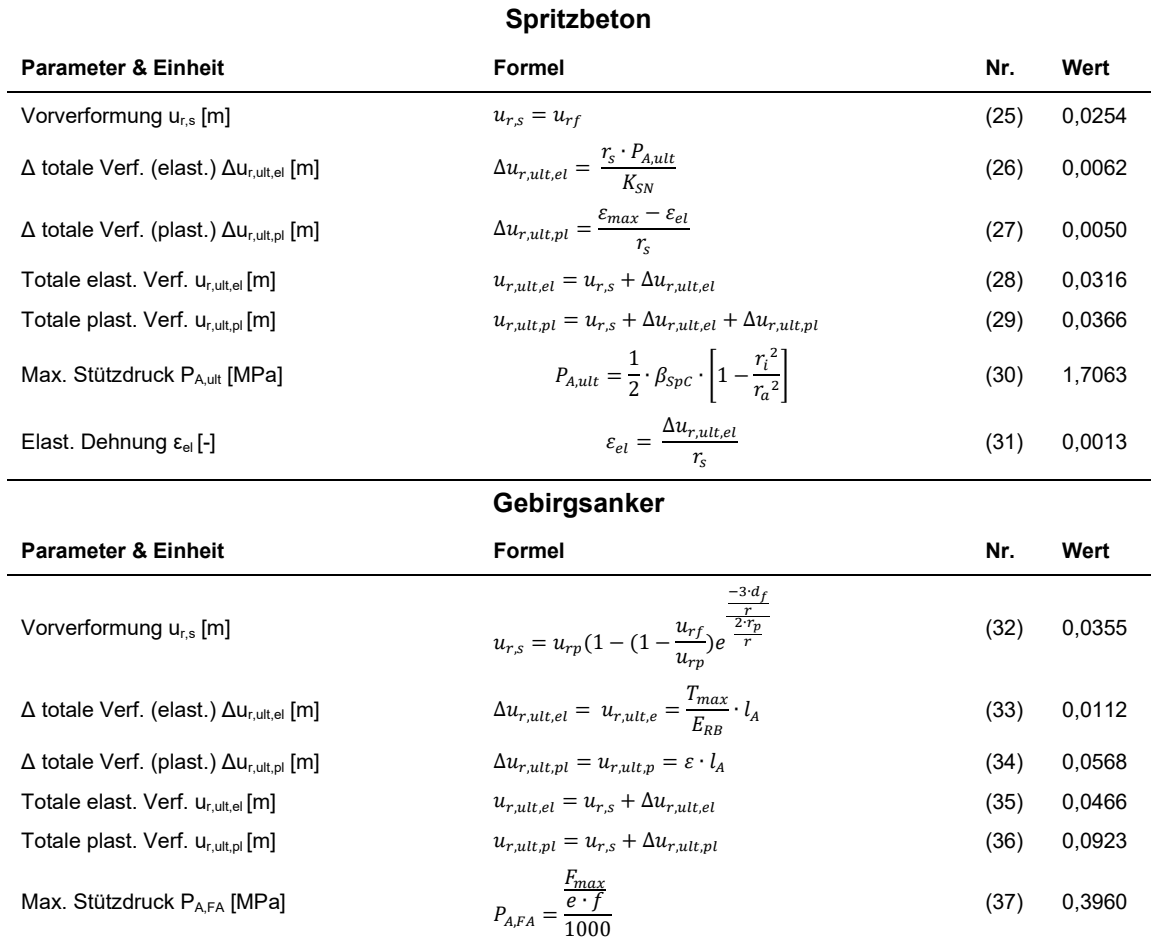

#### *Tabelle 8: Berechnungswerte zur Ermittlung der Ausbaukennlinie*

Nun fehlen nur mehr die Steigungen der einzelnen Ausbaumaßnahmen für sich genommen sowie die Kombination der berechneten Kennzahlen, um das Ausbausystemverhalten beschreiben zu können.

<span id="page-138-0"></span>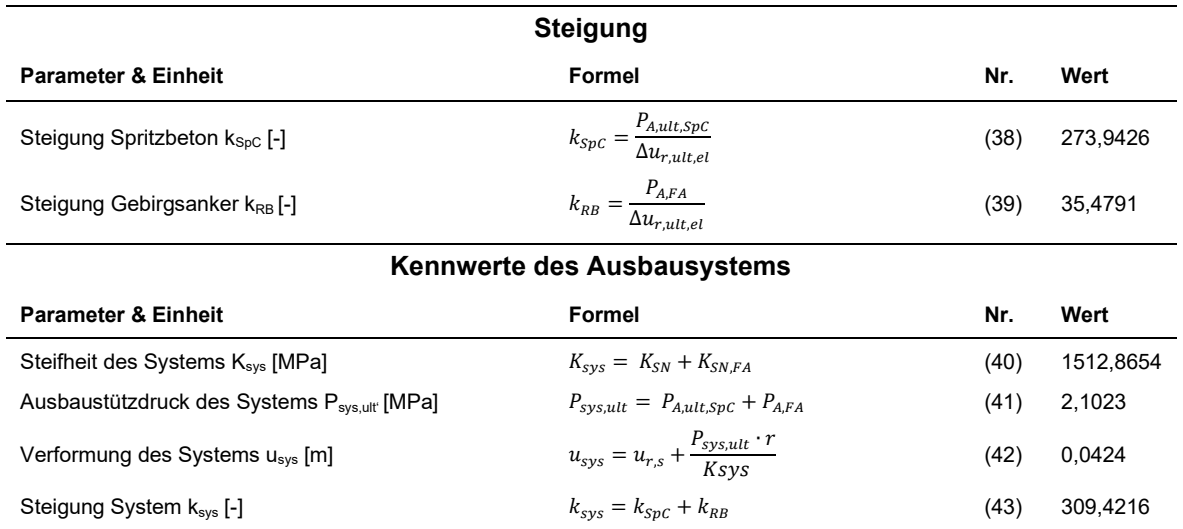

*Tabelle 9: Steigungen der Ausbaukennlinien und Kombination zu einem Ausbausystem*

Stellt man an dieser Stelle die Gebirgskennlinie mit der nun erstellbaren Ausbaukennlinie zusammen in einem Diagramm dar, kommt es im besten Fall zu einem Schnittpunkt der Kennlinien. An diesem Punkt können die Deformationen, die aufgrund des Ausbruches des Tunnelquerschnittes auftreten, gestoppt werden. In diesem Beispiel geschieht dies durch den eingebrachten Ausbau bei einer Deformation von 0,0361 [m] bei einer Spannung von 1,8430 [MPa]. Durch Anpassung der Materialen und Einbau von zusätzlichen Stützmitteln ist so eine Anpassung der Deformationen an die Anforderungen des Bauwerkes möglich.

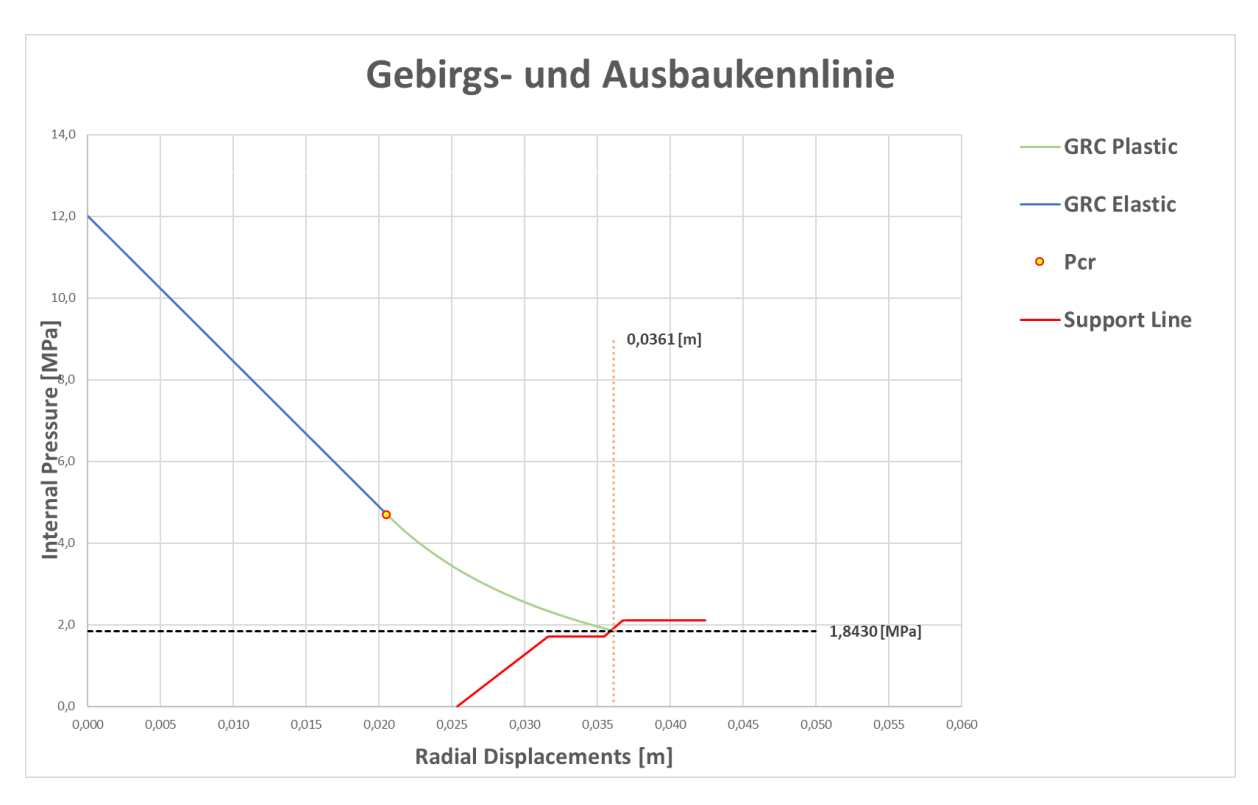

<span id="page-138-1"></span>*Abbildung 2: Darstellung des Ergebnisses des Kennlinienfahrens in Diagrammform*

#### **Literaturverzeichnis**

- [1] L. González de Vallejo und M. Ferrer, Geological Engineering, Taylor & Francis Group, 2011, p. 678.
- [2] R. E. Barbosa, Analytical solution for a deep tunnel excavated in a porous elasto-plastic material considering the effects of seepage forces, Toronto, 2009.
- [3] N. Barton, Shear Strength Investigations for Surface Mining, Salt Lake City, Utah, 1982.
- [4] E. Hoek, Uniaxial compressive strength versus global strength in the Hoek-Brown criterion, Vancouver, 2005.
- [5] E. Hoek, Practical Rock Engineering, 2007.
- [6] P. Marinos, V. Marinos und E. Hoek, The Geological Strength Index (GSI): A characterization tool for assessing engineering properties of rock masses, Taylor and Francis, 2007.
- [7] N. Vlachopoulos und M. Diederichs, Improved Longitudinal Displacement Profiles for Convergence Confinement Analysis of Deep Tunnels, Ontario, Canada, 2009.

### **Tabellenverzeichnis**

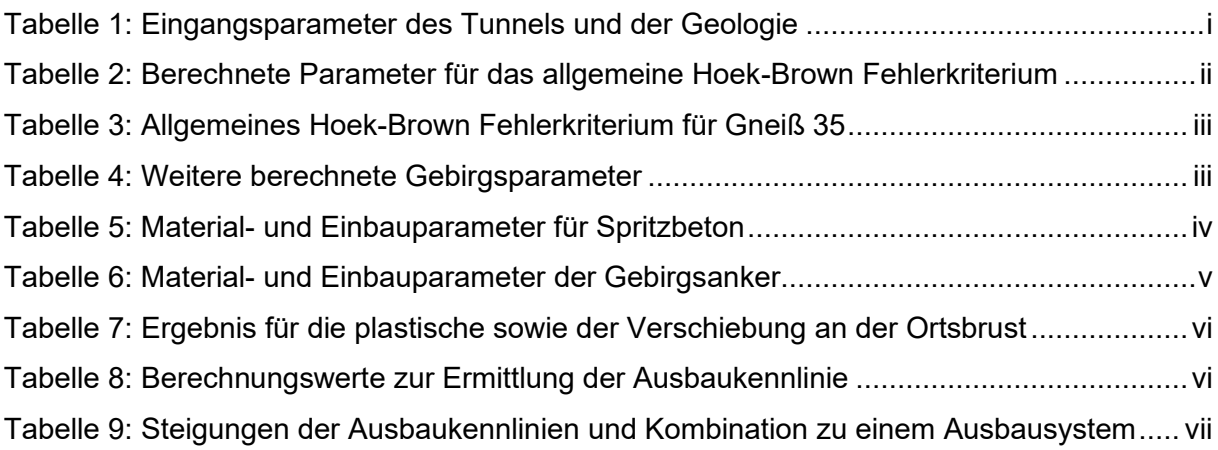

### **Abbildungsverzeichnis**

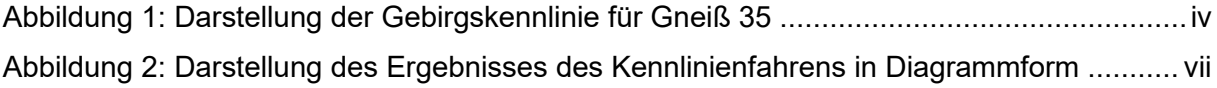

# **Anhang 2: Berechnungsbeispiel zur Scherfestigkeit von Trennflächen**

Dieses Berechnungsbeispiel zeigt, unter Anwendung des Barton-Bandis Kriteriums [\(1\)](#page-140-0), Schritt für Schritt die Bestimmung der Scherfestigkeit von Diskontinuitäten im Gebirge. Die verwendeten Formeln stammen zum Teil aus Studienunterlagen sowie aus facheinschlägiger Literatur ( [1] [2] [3]). Wie aus der Formel für das Kriterium erkennbar ist, setzt dieses die Scherfestigkeit τ (MPa), in Relation zur Normalspannung σ<sub>n</sub> (MPa) unter der Berücksichtigung der weiteren Parameter Φ<sub>r</sub> (Restreibungswinkel), JRC (Joint Wall Roughness Coefficient, Rauigkeit der Trennflächenwand) und JCS (Joint Wall Compressive Strength, Druckfestigkeit der Trennflächenwand).

<span id="page-140-0"></span>
$$
\tau = \sigma_n \cdot \tan\left(\phi_r + JRC \cdot \log_{10} \cdot \left(\frac{JCS}{\sigma_n}\right)\right) \tag{1}
$$

Ausgangsbasis für dieses Beispiel ist ein fiktiver, geklüfteter Sandstein, dessen Trennflächen nicht gefüllt sind und mit 65° einfallen. Die angenommen Gesteinsparameter stammen aus facheinschlägiger Literatur [1] und sind zusammen mit weiteren, bereits berechneten Parametern i[n Tabelle 1u](#page-140-1)n[d](#page-140-2) 

[Tabelle 2](#page-140-2) angeführt. Aus diesem Grund ist es zweckmäßig, eine obere und untere Grenze der Scherfestigkeit nach dem genannten Kriterium anzugeben. So kann ein Bereich definiert werden, in welchem sich die tatsächliche Festigkeit befinden würde.

<span id="page-140-1"></span>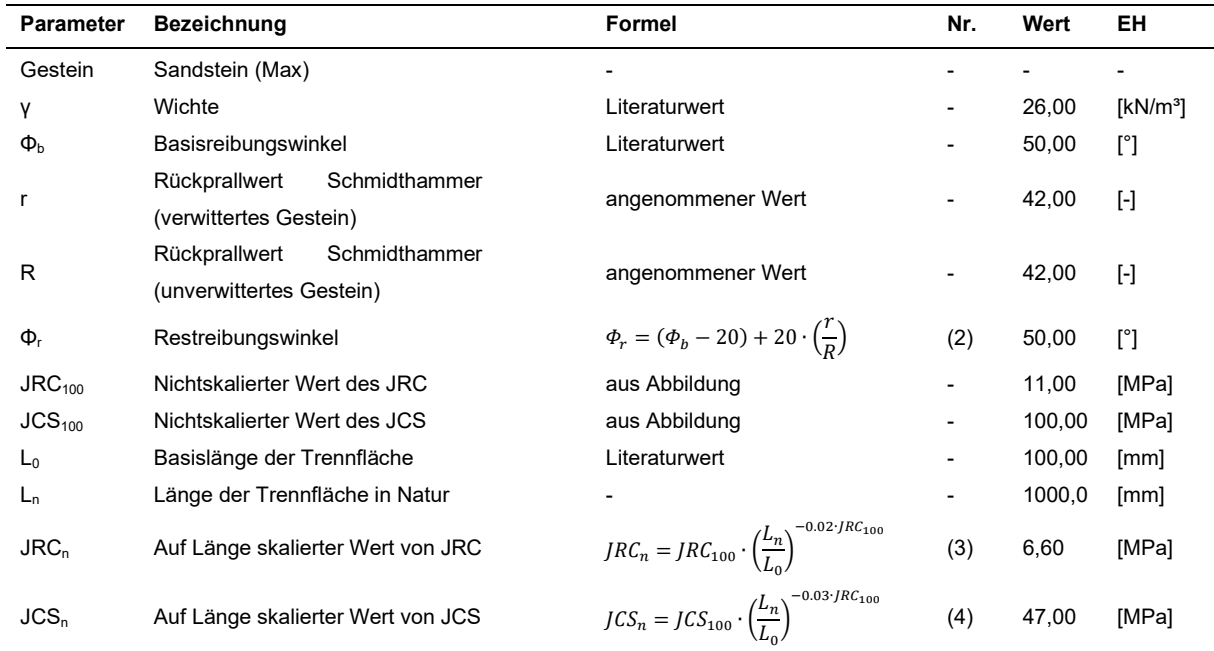

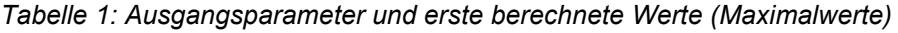

#### <span id="page-140-3"></span><span id="page-140-2"></span>*Tabelle 2: Ausgangsparameter und berechnete Werte (Minimalwerte)*

TUGIS – Fallbeispiel der digitalen Erfassung von geologischen und geotechnischen Informationen zur Integrationsverbesserung

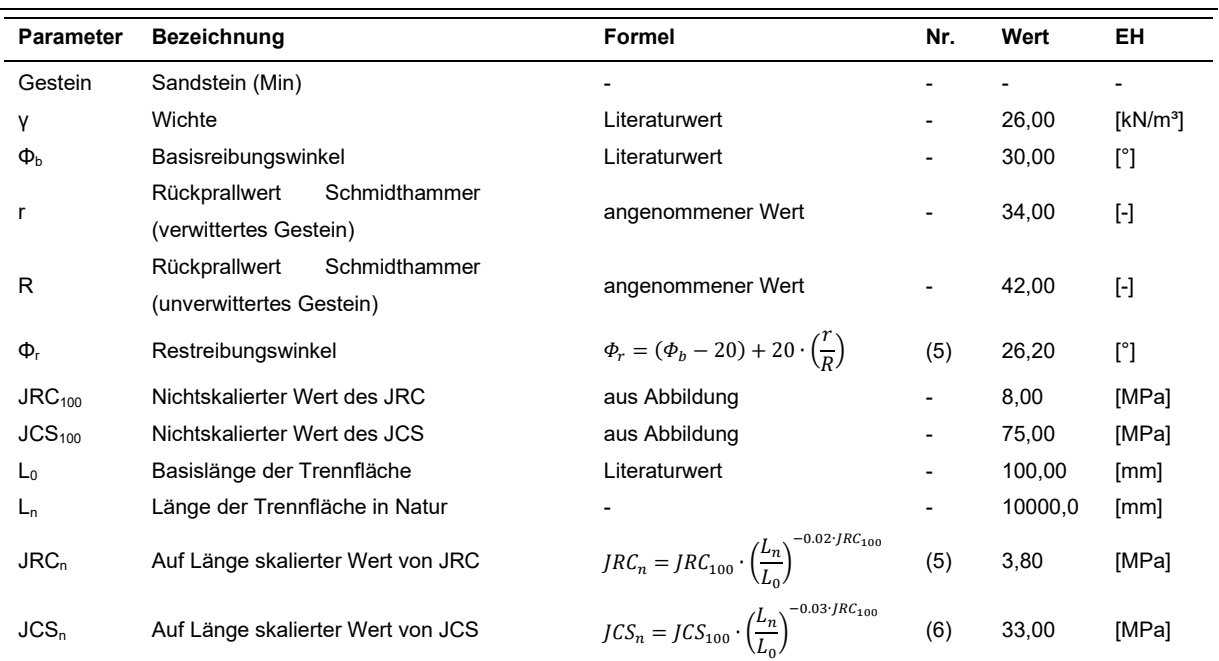

Zur Bestimmung des Wertes der Kluftwandrauigkeit wird im Feld die Beschaffenheit der Kluftwandoberfläche untersucht und anschließend unter Zuhilfenahme von Diagrammen der Wert ermittelt.

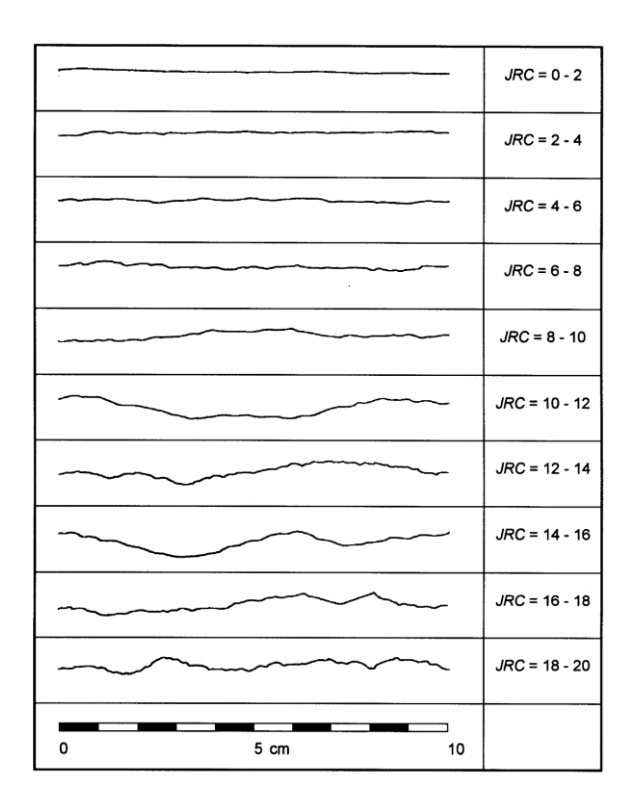

*Abbildung 1: Bestimmung des JRC [2]*

Hinsichtlich der Bestimmung des Wertes der Druckfestigkeit der Kluftwände wurde ein Diagramm entwickelt, das dies unter Einbeziehung der Hammerorientierung und dessen Rückprallwert, sowie der Wichte des Gesteins ermöglicht. Zur Illustration wird der Vorgang für dieses Beispiel in der folgenden Abbildung dargestellt.

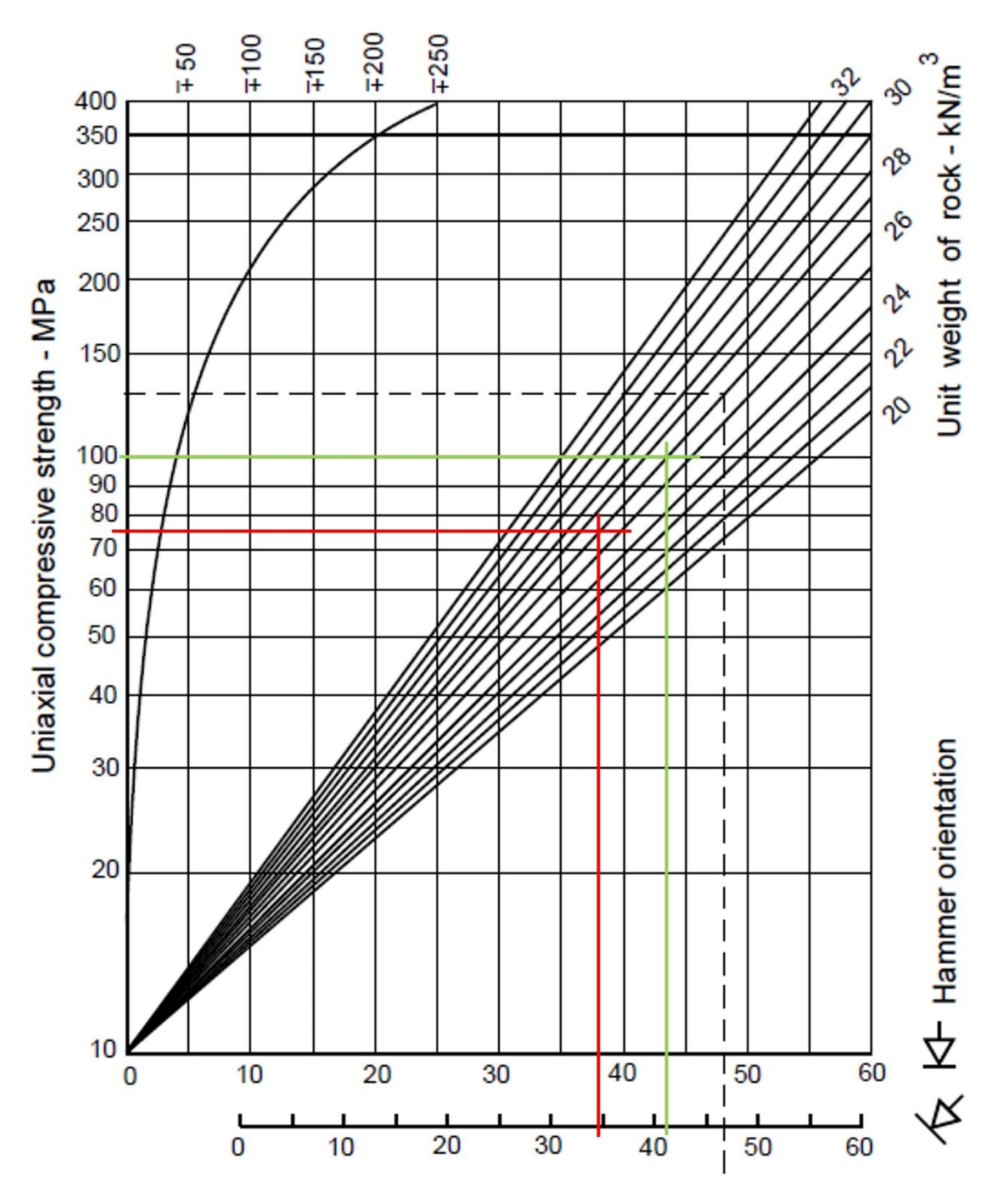

*Abbildung 2: Abschätzung des Parameters JCS [2]*

Mit den angenommenen und berechneten Werten aus [Tabelle 1u](#page-140-1)nd [Tabelle 2](#page-140-3) ist es nun bereits möglich, das Barton-Bandis Kriterium für die Scherfestigkeit von Diskontinuitäten anzuschreiben. Die Darstellung des Ergebnisses erfolgt in Diagrammform auf der nächsten Seite. Wie zu erkennen ist, steigt die Scherfestigkeit mit zunehmender Normalspannung an. Damit kann die Scherfestigkeit an unterschiedliche Überlagerungshöhen angepasst werden.

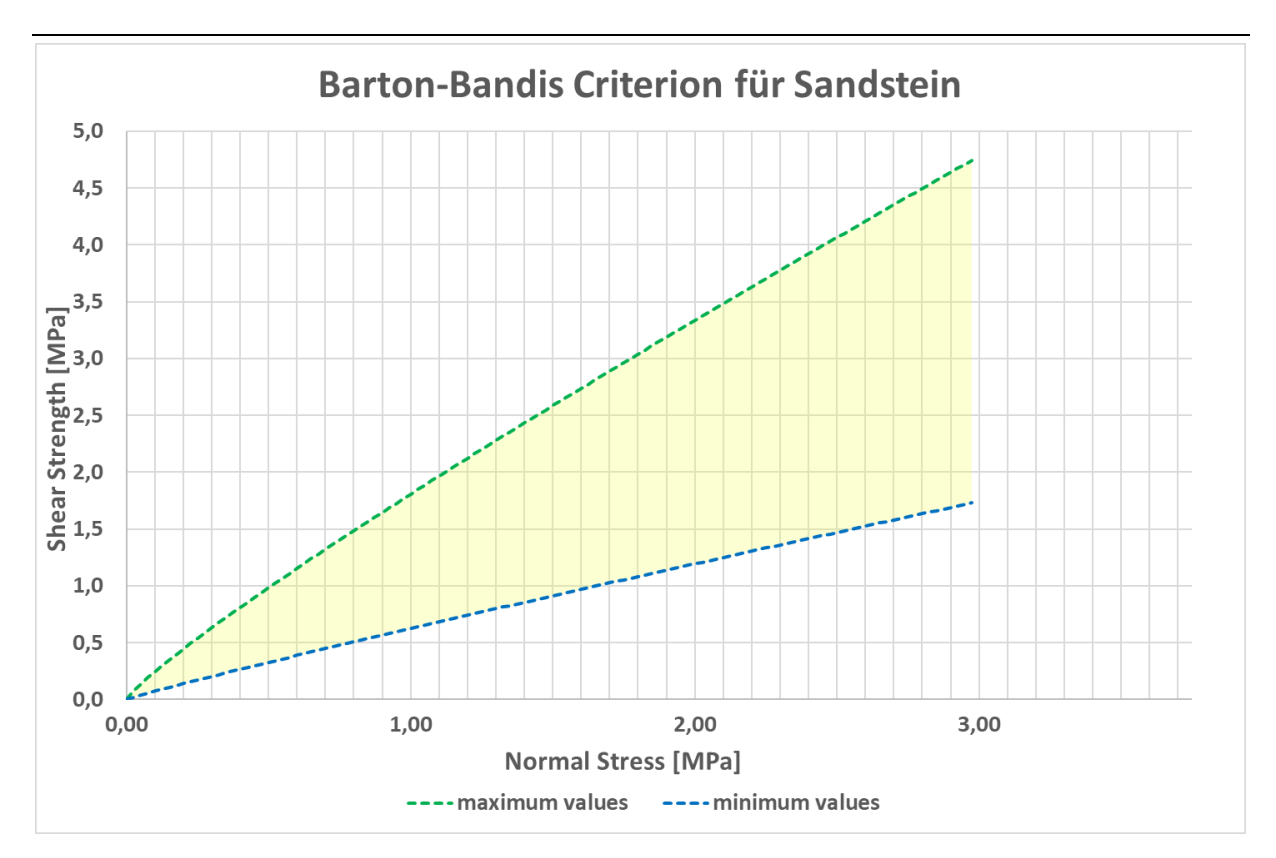

*Abbildung 3: Darstellung des Barton-Bandis Kriterium für dieses Beispiel*
## **Literaturverzeichnis**

- [1] L. González de Vallejo und M. Ferrer, Geological Engineering, Taylor & Francis Group, 2011, p. 678.
- [2] E. Hoek, Practical Rock Engineering, 2007.
- [3] P. Marinos, V. Marinos und E. Hoek, The Geological Strength Index (GSI): A characterization tool for assessing engineering properties of rock masses, Taylor and Francis, 2007.

## **Tabellenverzeichnis**

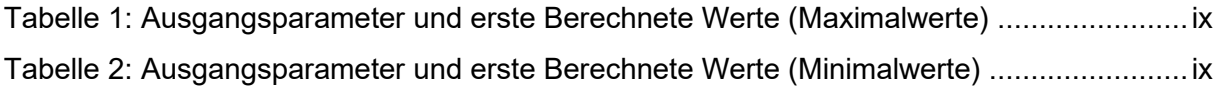

## **Abbildungsverzeichnis**

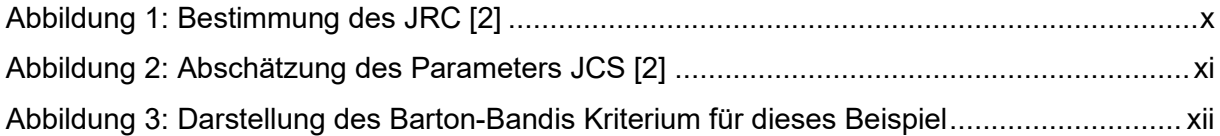